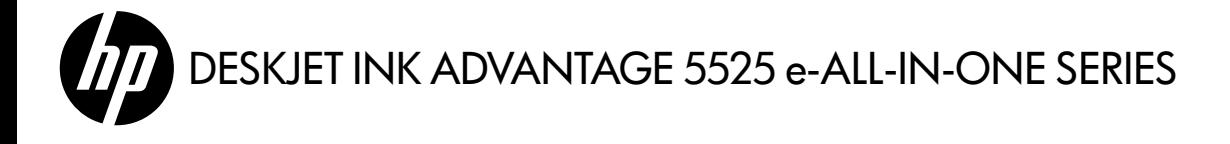

# Setup

Unpack and power on your printer (see setup flyer). Then follow instructions and animations on the printer display to complete the printer setup.

# Electronic Help

The electronic Help is automatically installed during printer software installation. Electronic Help includes instructions on product features and troubleshooting, with additional links to online content. It also provides product specifications, legal notices, environmental, regulatory, and support information.

Windows: After software installation, click Start > All Programs > HP > HP Deskjet 5520 series > Help.

Mac: During software installation, in the screen showing recommended software, select HP Recommended Software, and then finish software installation.

- Mac OS X v10.6: Choose Mac Help from Help. In the Help Viewer, click and hold the Home button, and then choose the Help for your device.
- Mac OS X v10.7: Choose Help Center from Help, click Help for all your apps, and then choose the Help for your device.

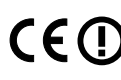

To find the European Union Regulatory Notice statement and compliance information, go to the electronic Help, click Appendix > Technical information > Regulatory notices > European Union Regulatory Notice. The Declaration of Conformity for this product is available at the following web address: [www.hp.eu/certificates](http://www.hp.eu/certificates).

# Readme

The Readme file contains HP support contact information, operating system requirements, and the most recent updates to your product information.

Windows: Insert software CD. On software CD locate ReadMe.chm. Click ReadMe.chm to open and then select ReadMe in your language.

Mac: Insert the software CD, and then double-click the Read Me folder located at the top-level of the software CD.

# No CD/DVD drive?

For computers without a CD/DVD drive, please go to <www.hp.com/support> to download and install the software.

# Register your printer

Get quicker service and support alerts by registering at <www.register.hp.com>.

# Ink Usage

Ink from the cartridges is used in the printing process in several ways, including in the initialization process, which prepares the printer and cartridges for printing, and in the printhead servicing process, which keeps print nozzles clear and ink flowing smoothly. In addition, some residual ink is left in the cartridge after it is used. For more information, go to: <www.hp.com/go/inkusage>.

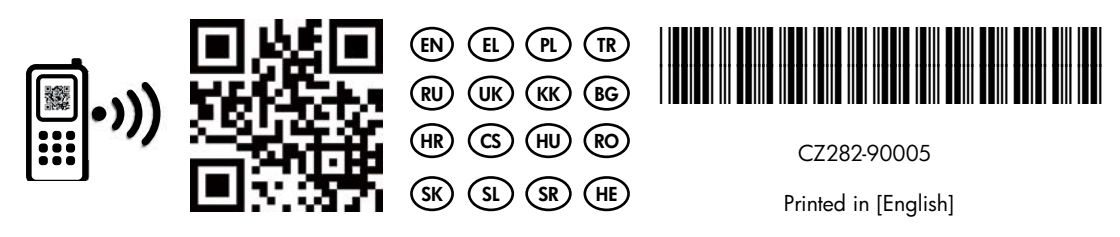

Standard data rates may apply.

© 2012 Hewlett-Packard Development Company, L.P.

# Get to know your HP Deskjet

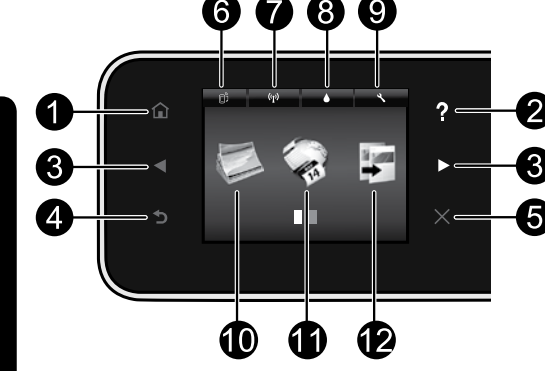

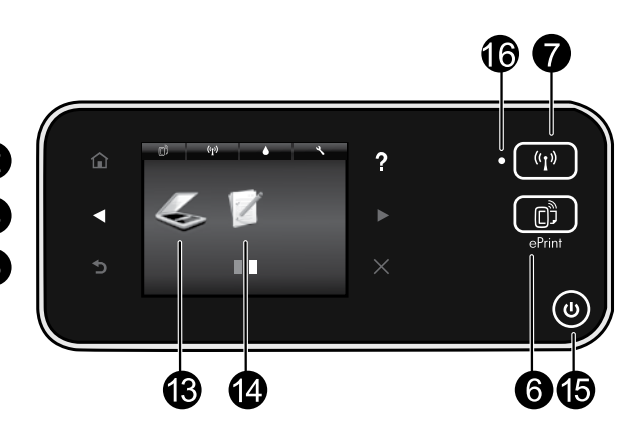

# Control panel buttons:

- 1. Home: Returns you to the Home screen.
- 2. **Help**: On the Home screen, shows all Help topics. On other screens, shows Help for that screen.
- 3. **Directional buttons:** Allow you to navigate through two home screens, photos, print previews, apps, and horizontal menu options.
- 4. Back: Returns you to the previous screen.
- 5. Cancel: Stops the current operation.
- 6. ePrint icon and ePrint button: Displays the printer's email address, ePrint status, and ePrint feature. You can change ePrint settings, or print an Info page.
- 7. Wireless icon and Wireless button: Displays wireless status, IP address, network name, hardware address (MAC), and Wireless Direct status. You can change the wireless settings or print a wireless test report to help diagnose network connection issues.
- 8. Ink icon: Shows estimated ink levels by cartridge.
- 9. **Settings** icon: You can change the Sleep mode, Auto Power-off feature, or other settings from

the **Preferences** menu and use tools to perform maintenance functions.

- 10. **Photo**: Print photos directly from a memory card in various sizes and papers. Insert your memory card into the memory card slot. Touch View & Print to browse and print photos. Use the **Edit** menu to rotate, crop, or fix a photo.
- 11. **Apps**: Provides a quick and easy way to access and print information from the web, such as maps, coloring pages, puzzles, and more.
- 12. Copy: Make 1-sided or 2-sided color or black copies. Touch the **Settings** button to change paper settings (size, type, resize, margins) and image quality (lighten/darken, enhancements).
- 13. **Scan**: Select a destination by touching **Email**, Memory Card, or Computer. You can also start a scan from the computer sofware, which provides more advanced features.
- 14. Quick Forms: You can print calendars, check lists, games, notebook paper, graph paper, and music paper.
- 15. On button.

# 16. Wireless status light:

- Solid blue light indicates that wireless connection has been established and you can print.
- Slow blinking light indicates that wireless is on, but the printer is not connected to a network. Make sure your printer is within the range of the wireless signal.
- Fast blinking light indicates wireless error. Refer to the message on the printer display.

# If you are unable to print...

Check for error messages and resolve them. If you are still unable to print, try the following in order:

# Windows National Mac

### Make sure that your HP Deskjet is set as the default printer and is not offline.

To do this:

- 1. On the Windows taskbar, click Start.
- 2. Then click:
	- Devices and Printers (Windows  $7^{\circledast}$ )
	- **Printers** (Windows Vista®)
	- Control Panel,and then click Printers and Faxes (Windows XP®)

Look for your printer to see if it has a check mark in a circle next to it. If not, right-click the printer icon and select **Set as default printer** from the menu.

To check that your printer is not offline, right-click the printer icon and ensure that Use Printer Offline and Pause Printing are not selected.

### If the HP printer software installation failed:

- 1. Remove the CD from your computer's CD drive, and then disconnect the printer from the computer.
- 2. Restart the computer.
- 3. Temporarily disable any software firewall and close any anti-virus software.
- 4. Insert the printer software CD into your computer's CD drive, then follow the onscreen instructions to install the printer software. Do not connect the USB cable until you are told to do so.
- 5. After the installation finishes, restart the computer and any security software you disabled or closed.

### Check your print queue:

- 1. In System Preferences, click:
	- Print & Fax  $(Mac OS X v10.6)$
	- Print & Scan (Mac  $OS X v 10.7$ )
- 2. Click the Open Print Queue button.
- 3. Click a print job to select it.
- 4. Use the following buttons to manage the print job:
	- Delete: Cancel the selected print job.
	- **Resume:** Continue a paused print job.
	- If you made any changes, try to print again.

### Restart and reset:

- 1. Restart the computer.
- 2. Reset the printer:
	- a. Turn off the printer and unplug the power cord.
	- b. Wait a minute, then plug the power cord back in and turn on the printer.

### If you are still unable to print, uninstall and reinstall the HP printer software.

To uninstall the software:

- 1. Disconnect the printer from your computer.
- 2. Open the Applications: Hewlett-Packard folder.
- 3. Double-click HP Uninstaller. Follow the onscreen instructions.

### To install the software:

- 1. Insert the CD into your computer's CD drive.
- 2. On the desktop, open the CD, then double-click HP Installer.
- 3. Follow the onscreen instructions.

### Power specifications

### CQ191-60017

- Input voltage: 100-240 Vac (+/- 10%)
- CQ191-60018
	-
- Input frequency: 50/60 Hz (+/-  $3$  Hz) Input frequency: 50/60 Hz (+/-  $3$  Hz)
- Input voltage: 200-240 Vac (+/- 10%)
	-

Note: Only use this printer with the power cord supplied by HP.

# Change from USB to wireless network connection

If you initially set up your printer using a USB connection to your computer, you can switch the connection to a wireless network connection by following these steps.

# Windows Mac **Mac 2019 Mac 2019**

### To change from USB to wireless connection:

- 1. From your computer, click **Start**  $>$  **All** Programs > HP > HP Deskjet 5520 series > Printer Setup & Software.
- 2. Click Convert a USB connected printer to wireless. Keep your USB cable connected until prompted to disconnect it.
- 3. Follow the instructions on the screen.

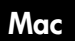

### To change from USB to wireless connection:

- 1. From your printer's control panel, touch the Wireless button.
- 2. Touch Wireless Setup Wizard.
- 3. Follow the steps in the Wireless Setup Wizard to connect the printer.
- 4. Use **HP Setup Assistant** in Applications/Hewlett-Packard/Device Utilities to change the software connection to this printer to wireless.

# Share your printer with multiple computers

If you already have your printer connected to your wireless network and want to share it with the other computers connected to the same network, you need to install the printer software on other computers. During the software installation, select the **Wireless** connection when prompted, and then follow the instructions on the screen to finish installing the printer software.

# Connect wirelessly to the printer without a router

HP Wireless Direct allows your Wi-Fi devices (for example: computers or smartphones) to print directly to your printer wirelessly, without a wireless router, from your Wi-Fi enabled devices. To set up and use Wireless Direct:

- 1. From your printer's control panel, touch the **Wireless** button.
- 2. Touch **Settings**.
- 3. Touch Wireless Direct, touch On (No Security) or On (With Security).

Note: If you turn on security, only users with the password will be able to print wirelessly to the printer. If you turn off security, anyone with a Wi-Fi device within Wi-Fi range of the printer will be able to connect to the printer. HP recommends that you turn on security for Wireless Direct.

- 4. Touch **Display Name** to display the Wireless Direct name.
- 5. Touch Display Password to display the Wireless Direct password if you have the Wireless Direct security on.
- 6. From your wireless computer or mobile device, turn on the Wi-Fi radio, search for and connect to the Wireless Direct name (for example: HP-Print-xx-Deskjet-5520). Then print as you normally do from your computer or mobile device.

If you have Wireless Direct security on, enter the Wireless Direct password when prompted.

### Note:

- If you want to print from a mobile device, you need to have a print application on your mobile device.
- If you want to print from your computer, you need to install the printer software.
- The Wireless Direct connection is available even if the printer is also connected to a wireless home network.
- You cannot access the Internet through the Wireless Direct connection.

# If you cannot connect the printer to the network…

- Get help from Wireless Printing Center: The HP Wireless Printing Center website ([www.hp.com/go/wirelessprinting](http://www.hp.com/go/wirelessprinting)) is an online reference guide to setting up your home network and HP printer for wireless printing. On this website, you will find information that can help you prepare your wireless network, set up or reconfigure your printer, and troubleshoot your setup (including using the Windows Network Diagnostic Utility).
- Confirm your printer's wireless radio is on. From the printer's control panel, touch the Wireless button, if it shows Wireless Off, touch Turn On.
- Confirm that your printer is on your network. To do this:
	- 1. From your printer's control panel, touch the **Wireless** button.
	- 2. Touch Settings, touch the down arrow button to scroll through options, and then touch Print Wireless Test Report.
	- 3. The Wireless Test Report is automatically printed.
		- Check the top of the report to see if something failed during the test.
		- See the Diagnostics Results section for all tests that were performed, and whether or not your printer passed.
		- Find out the Network Name (SSID) to which your printer is currently configured for connection from the Current Configuration section.

Note: Your computer might be connected to a Virtual Private Network (VPN). Temporarily disable the VPN before proceeding with the installation. Being connected to a VPN is like being on a different network; you will need to disconnect the VPN to access the product over the home network.

Security software might be causing problems. Security software installed on your computer is designed to protect your computer against threats that can come from outside your home network. A security software suite can contain different types of software such as an anti-virus, anti-spyware, firewall and child protection applications. Firewalls can block communication between devices connected on the home network and can cause problems when using devices like network printers and scanners.

Problems that you might see include:

- The printer cannot be found over the network when installing the printer software.
- You suddenly cannot print to the printer even though you could the day before.
- The printer shows that it is OFFLINE in the Printer and Faxes folder.
- The software shows the printer status is "disconnected" even though the printer is connected to the network.
- If you have an All-in-One, some functions work, like print, and others don't, like scan.

A quick troubleshooting technique is to disable your firewall and check if the problem goes away. Here are some basic guidelines for using security software:

- If your firewall has a setting called trusted zone, use it when your computer is connected to your home network.
- Keep your firewall up to date. Many security software vendors provide updates which correct known issues.
- If your firewall has a setting to **not show alert messages**, you should disable it. When installing the HP software and using the HP printer, you may see alert messages from your firewall software. You should allow any HP software which causes an alert. The alert message may provide options to allow, permit, or unblock. Also, if the alert has a remember this action or create a rule for this selection, make sure to select it. This is how the firewall learns what can be trusted on your home network.

If you still cannot connect the printer to the network, go to [www.hp.com/go/wirelessprinting](http://www.hp.com/go/wirelessprinting), click Firewall Help, you can find more solutions there.

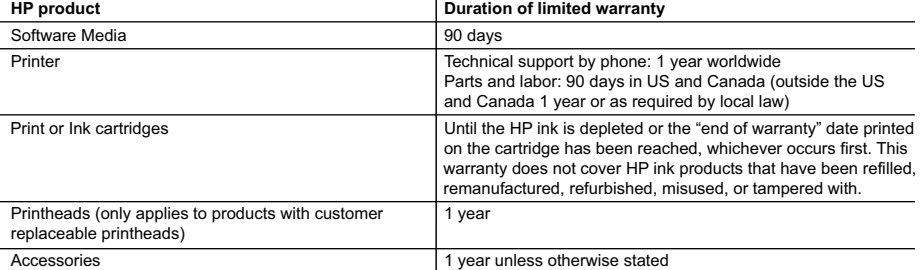

A. Extent of limited warranty

- 1. Hewlett-Packard (HP) warrants to the end-user customer that the HP products specified above will be free from defects in materials and workmanship for the duration specified above, which duration begins on the date of purchase by the customer.
- 2. For software products, HP's limited warranty applies only to a failure to execute programming instructions. HP does not warrant that the operation of any product will be interrupted or error free.
- 3. HP's limited warranty covers only those defects that arise as a result of normal use of the product, and does not cover any other problems, including those that arise as a result of:
	- a. Improper maintenance or modification;
	- b. Software, media, parts, or supplies not provided or supported by HP;
	- c. Operation outside the product's specifications;
	- d. Unauthorized modification or misuse.
- 4. For HP printer products, the use of a non-HP cartridge or a refilled cartridge does not affect either the warranty to the customer or any HP support contract with the customer. However, if printer failure or damage is attributable to the use of a non-HP or refilled cartridge or an expired ink cartridge, HP will charge its standard time and materials charges to service the printer for the particular failure or damage.
- 5. If HP receives, during the applicable warranty period, notice of a defect in any product which is covered by HP's warranty, HP shall either repair or replace the product, at HP's option.
- 6. If HP is unable to repair or replace, as applicable, a defective product which is covered by HP's warranty, HP shall, within a reasonable time after being notified of the defect, refund the purchase price for the product.
- 7. HP shall have no obligation to repair, replace, or refund until the customer returns the defective product to HP. 8. Any replacement product may be either new or like-new, provided that it has functionality at least equal to that of the product being replaced.
- 9. HP products may contain remanufactured parts, components, or materials equivalent to new in performance.
- 10. HP's Limited Warranty Statement is valid in any country where the covered HP product is distributed by HP. Contracts for additional warranty services, such as on-site service, may be available from any authorized HP service facility in countries where the product is distributed by HP or by an authorized importer.
- B. Limitations of warranty

TO THE EXTENT ALLOWED BY LOCAL LAW, NEITHER HP NOR ITS THIRD PARTY SUPPLIERS MAKES ANY OTHER WARRANTY OR CONDITION OF ANY KIND, WHETHER EXPRESS OR IMPLIED WARRANTIES OR CONDITIONS OF MERCHANTABILITY, SATISFACTORY QUALITY, AND FITNESS FOR A PARTICULAR PURPOSE.

- C. Limitations of liability
	- 1. To the extent allowed by local law, the remedies provided in this Warranty Statement are the customer's sole and exclusive remedies.
	- 2. TO THE EXTENT ALLOWED BY LOCAL LAW, EXCEPT FOR THE OBLIGATIONS SPECIFICALLY SET FORTH IN THIS WARRANTY STATEMENT, IN NO EVENT SHALL HP OR ITS THIRD PARTY SUPPLIERS BE LIABLE FOR DIRECT, INDIRECT, SPECIAL, INCIDENTAL, OR CONSEQUENTIAL DAMAGES, WHETHER BASED ON CONTRACT, TORT, OR ANY OTHER LEGAL THEORY AND WHETHER ADVISED OF THE POSSIBILITY OF SUCH DAMAGES.
- D. Local law
	- 1. This Warranty Statement gives the customer specific legal rights. The customer may also have other rights which vary from state to state in the United States, from province to province in Canada, and from country to country elsewhere in the world.
	- 2. To the extent that this Warranty Statement is inconsistent with local law, this Warranty Statement shall be deemed modified to be consistent with such local law. Under such local law, certain disclaimers and limitations of this Warranty Statement may not apply to the customer. For example, some states in the United States, as well as some governments outside the United States (including provinces in Canada), may:
		- a. Preclude the disclaimers and limitations in this Warranty Statement from limiting the statutory rights of a consumer (e.g., the United Kingdom);
		- b. Otherwise restrict the ability of a manufacturer to enforce such disclaimers or limitations; or
		- c. Grant the customer additional warranty rights, specify the duration of implied warranties which the manufacturer cannot disclaim, or allow limitations on the duration of implied warranties.
	- 3. THE TERMS IN THIS WARRANTY STATEMENT, EXCEPT TO THE EXTENT LAWFULLY PERMITTED, DO NOT EXCLUDE, RESTRICT, OR MODIFY, AND ARE IN ADDITION TO, THE MANDATORY STATUTORY RIGHTS APPLICABLE TO THE SALE OF THE HP PRODUCTS TO SUCH CUSTOMERS.

### **HP Limited Warranty**

### Dear Customer,

You will find below the name and address of the HP entity responsible for the performance of the HP Limited Warranty in your country.

### **You may have additional statutory rights against the seller based on your purchase agreement. Those rights are not in any way affected by this HP Limited Warranty.**

**Ireland:** Hewlett-Packard Ireland Limited, 63-74 Sir John Rogerson's Quay, Dublin 2 **United Kingdom:** Hewlett-Packard Ltd, Cain Road, Bracknell, GB-Berks RG12 1HN **Malta:** Hewlett-Packard International Trade B.V., Malta Branch, 48, Amery Street, Sliema SLM 1701, MALTA **South Africa:** Hewlett-Packard South Africa Ltd, 12 Autumn Street, Rivonia, Sandton, 2128, Republic of South Africa

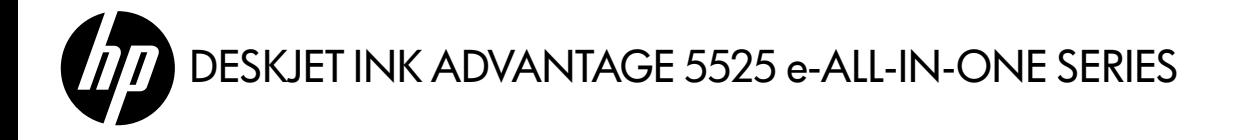

### Εγκατάσταση

Βγάλτε τον εκτυπωτή από τη συσκευασία του και ενεργοποιήστε τον (δείτε την αφίσα εγκατάστασης). Στη συνέχεια, ακολουθήστε τις οδηγίες και τις κινούμενες εικόνες που εμφανίζονται στην οθόνη του εκτυπωτή για να ολοκληρώσετε την εγκατάσταση του εκτυπωτή.

### Ηλεκτρονική Βοήθεια

Η ηλεκτρονική Βοήθεια εγκαθίσταται αυτόματα κατά την εγκατάσταση του λογισμικού του εκτυπωτή. Η ηλεκτρονική Βοήθεια περιλαμβάνει οδηγίες σχετικά με τις λειτουργίες της συσκευής και την αντιμετώπιση προβλημάτων, με πρόσθετες συνδέσεις σε online περιεχόμενο. Επίσης παρέχει τις προδιαγραφές του προϊόντος, ανακοινώσεις νομικού περιεχομένου, περιβαλλοντικές και κανονιστικές πληροφορίες, καθώς και πληροφορίες υποστήριξης.

Windows: Μετά την εγκατάσταση του λογισμικού, επιλέξτε Έναρξη > Όλα τα προγράμματα > HP > HP Deskjet 5520 series > Βοήθεια.

**Mac:** Κατά την εγκατάσταση του λογισμικού, στην οθόνη που εμφανίζεται το συνιστώμενο λογισμικό, επιλέξτε **Συνιστώμενο** λογισμικό ΗΡ, και ολοκληρώστε την εγκατάσταση του λογισμικού.

- Mac OS X v10.6: Επιλέξτε Mac Help στο Help. Στο Help Viewer, πατήστε και κρατήστε πατημένο το κουμπί Home και, στη συνέχεια, επιλέξτε τη Βοήθεια για τη συσκευή σας.
- Mac OS X v10.7: Επιλέξτε Help Center στο Help, κάντε κλικ στην επιλογή Help for all your apps, και στη συνέχεια, επιλέξτε τη βοήθεια για τη συσκευή σας.

Για να βρείτε τη δήλωση και τις πληροφορίες συμμόρφωσης της σημείωσης κανονισμών για την Ευρωπαϊκή Ένωση, μεταβείτε στην ηλεκτρονική Βοήθεια στην οθόνη και επιλέξτε Παράρτημα > Τεχνικές πληροφορίες > Σημειώσεις κανονισμών > Σημείωση κανονισμών για την Ευρωπαϊκή Ένωση. Η δήλωση συμμόρφωσης για αυτή τη συσκευή είναι διαθέσιμη στην ακόλουθη διεύθυνση web: <www.hp.eu/certificates>.

### Αρχείο Readme

Το αρχείο Readme περιέχει στοιχεία επικοινωνίας με το τμήμα υποστήριξης της HP, τις απαιτήσεις του λειτουργικού συστήματος και τις πιο πρόσφατες ενημερώσεις για τις πληροφορίες της συσκευής σας.

Windows: Τοποθετήστε το CD λογισμικού. Στο CD λογισμικού εντοπίστε το αρχείο ReadMe.chm. Κάντε κλικ στο αρχείο ReadMe.chm για να το ανοίξετε και στη συνέχεια επιλέξτε το ReadMe στη γλώσσα σας.

Mac: Τοποθετήστε το CD λογισμικού και κάντε διπλό κλικ στο φάκελο Read Me που βρίσκεται στο ανώτερο επίπεδο του CD λογισμικού.

### Δεν έχετε μονάδα CD/DVD;

Εάν ο υπολογιστής σας δεν διαθέτει μονάδα CD/DVD, επισκεφθείτε τη διεύθυνση **<www.hp.com/support>** για να λάβετε και να εγκαταστήσετε το λογισμικό.

### Δήλωση του εκτυπωτή

Εξασφαλίστε ταχύτερες ειδοποιήσεις εξυπηρέτησης και υποστήριξης δηλώνοντας τη συσκευή στη διεύθυνση <www.register.hp.com>.

# Χρήση μελάνης

Κατά τη διαδικασία εκτύπωσης χρησιμοποιείται μελάνη με διάφορους τρόπους, όπως για τη διαδικασία εκκίνησης η οποία προετοιμάζει τον εκτυπωτή και τα δοχεία για εκτύπωση, και για τη διαδικασία συντήρησης των κεφαλών εκτύπωσης η οποία διατηρεί τα ακροφύσια καθαρά και τη ροή της μελάνης ομαλή. Επίσης, στο δοχείο παραμένει υπόλειμμα μελάνης αφού αυτή εξαντληθεί. Για περισσότερες πληροφορίες, μεταβείτε στη διεύθυνση: <www.hp.com/go/inkusage>.

# Εξοικείωση με τον εκτυπωτή HP Deskjet

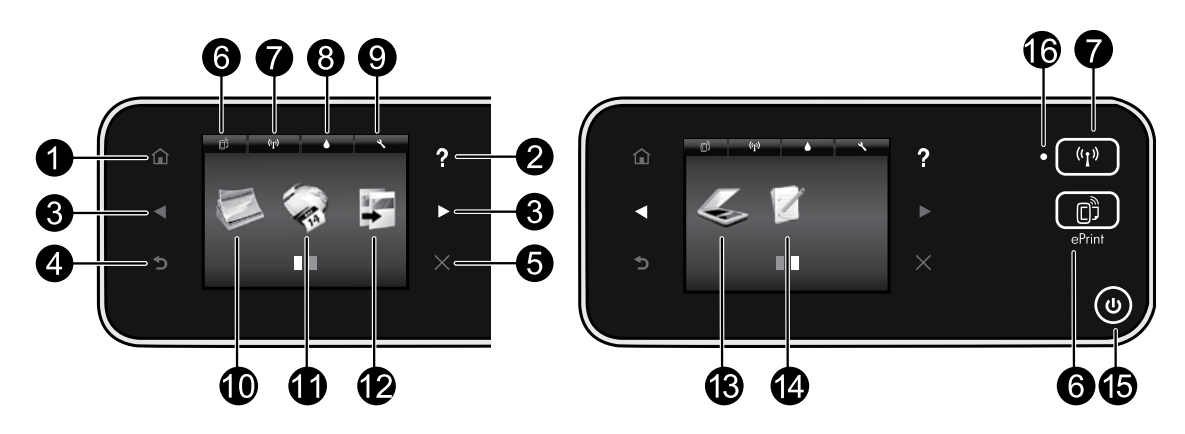

# Κουμπιά πίνακα ελέγχου:

- 1. Αρχική: Επιστρέφει στην Αρχική οθόνη.
- 2. Βοήθεια: Στην Αρχική οθόνη εμφανίζει όλα τα θέματα της Βοήθειας. Σε άλλες οθόνες εμφανίζει τη Βοήθεια για τη συγκεκριμένη οθόνη.
- 3. Κουμπιά κατεύθυνσης: Επιτρέπει την πλοήγηση σε δύο αρχικές οθόνες, φωτογραφίες, προεπισκοπήσεις εκτύπωσης, εφαρμογές και επιλογές οριζόντιου μενού.
- 4. Πίσω: Επιστρέφει στην προηγούμενη οθόνη.
- 5. Άκυρο: Διακόπτει την τρέχουσα λειτουργία.
- 6. Εικονίδιο ePrint και κουμπί ePrint: Εμφανίζει τη διεύθυνση email του εκτυπωτή, την κατάσταση της λειτουργίας ePrint και τη λειτουργία ePrint. Μπορείτε να αλλάξετε τις ρυθμίσεις της λειτουργίας ePrint ή να εκτυπώσετε μια σελίδα πληροφοριών.
- 7. Εικονίδιο Ασύρματη λειτουργία και κουμπί Ασύρματη λειτουργία: Εμφανίζει την κατάσταση ασύρματης λειτουργίας, τη διεύθυνση IP, το όνομα δικτύου, τη διεύθυνση υλικού (MAC) και την κατάσταση της Άμεσης ασύρματης εκτύπωσης. Μπορείτε να αλλάξετε τις ρυθμίσεις ασύρματης λειτουργίας ή να εκτυπώσετε μια αναφορά ασύρματης λειτουργίας για διάγνωση των προβλημάτων σύνδεσης δικτύου.
- 8. Εικονίδιο Μελάνη: Εμφανίζει το εκτιμώμενο επίπεδο μελάνης ανά δοχείο.
- 9. Εικονίδιο Ρυθμίσεις: Μπορείτε να αλλάξετε την κατάσταση αδράνειας, τη λειτουργία αυτόματης απενεργοποίησης

ή άλλες ρυθμίσεις από το μενού **Προτιμήσεις** και να χρησιμοποιήσετε εργαλεία για να εκτελέσετε λειτουργίες συντήρησης.

- 10. Φωτογραφία: Εκτυπώστε φωτογραφίες απευθείας από μια κάρτα μνήμης σε διάφορα μεγέθη και χαρτιά. Τοποθετήστε την κάρτα μνήμης στην υποδοχή κάρτας μνήμης. Πατήστε Προβολή & εκτύπωση για να δείτε και να εκτυπώσετε φωτογραφίες. Χρησιμοποιήστε το μενού Επεξεργασία για να περιστρέψετε, να περικόψετε ή να επιδιορθώσετε μια φωτογραφία.
- 11. Apps: Παρέχει έναν γρήγορο και εύκολο τρόπο για πρόσβαση και εκτύπωση πληροφοριών από το web, όπως χάρτες, σελίδες ζωγραφικής, γρίφους και άλλα.
- 12. Αντιγραφή: Δημιουργήστε έγχρωμα ή ασπρόμαυρα αντίγραφα μίας ή δύο όψεων. Πατήστε το κουμπί Ρυθμίσεις για να αλλάξετε τις ρυθμίσεις χαρτιού (μέγεθος, τύπος, αλλαγή μεγέθους, περιθώρια) και την ποιότητα εικόνας (αύξηση/μείωση φωτεινότητας, βελτιώσεις).
- 13. Σάρωση: Επιλέξτε έναν προορισμό πατώντας Email, Κάρτα μνήμης ή Υπολογιστής. Μπορείτε επίσης να ξεκινήσετε μια σάρωση από το λογισμικό του υπολογιστή, το οποίο παρέχει πιο προηγμένες λειτουργίες.
- 14. Γρήγορες φόρμες: Μπορείτε να εκτυπώσετε ημερολόγια, λίστες, παιχνίδια, σημειώσεις, γραφικά και παρτιτούρες.
- 15. Κουμπί Ενεργοποίηση.

# 16. Φωτεινή ένδειξη κατάστασης ασύρματης λειτουργίας:

- Η μπλε φωτεινή ένδειξη υποδηλώνει ότι έχει γίνει ασύρματη σύνδεση και ότι μπορείτε να εκτυπώσετε.
- Εάν η φωτεινή ένδειξη αναβοσβήνει αργά, υποδηλώνει ότι η ασύρματη λειτουργία είναι ενεργοποιημένη αλλά ο εκτυπωτής δεν είναι συνδεδεμένος σε δίκτυο. Βεβαιωθείτε ότι ο εκτυπωτής βρίσκεται εντός της εμβέλειας του ασύρματου σήματος.
- Εάν η φωτεινή ένδειξη αναβοσβήνει γρήγορα, υποδηλώνει σφάλμα στην ασύρματη λειτουργία. Ανατρέξτε στο μήνυμα στην οθόνη του εκτυπωτή.

# Εάν δεν μπορείτε να εκτυπώσετε...

Ελέγξτε εάν υπάρχουν μηνύματα σφάλματος και επιλύστε τα. Εάν εξακολουθείτε να μην μπορείτε να εκτυπώσετε, δοκιμάστε τα παρακάτω με τη σειρά:

# Windows Mac

### Βεβαιωθείτε ότι ο HP Deskjet έχει οριστεί ως προεπιλεγμένος εκτυπωτής και δεν είναι εκτός σύνδεσης.

Για να το κάνετε:

- 1. Στη γραμμή εργασιών των Windows, κάντε κλικ στο κουμπί Έναρξη.
- 2. Στη συνέχεια, επιλέξτε:
	- Συσκευές και εκτυπωτές (Windows 7®)
	- Εκτυπωτές (Windows Vista®)
	- Πίνακας Ελέγχου και έπειτα Εκτυπωτές και φαξ (Windows XP®)

Αναζητήστε τον εκτυπωτή σας για να δείτε εάν δίπλα του υπάρχει ένα σημάδι επιλογής μέσα σε μαύρο κύκλο. Εάν δεν υπάρχει, κάντε δεξί κλικ στο εικονίδιο του εκτυπωτή και επιλέξτε Ορισμός εκτυπωτή ως προεπιλεγμένου από το μενού.

Για να βεβαιωθείτε ότι ο εκτυπωτής σας δεν είναι αποσυνδεδεμένος, κάντε δεξί κλικ στο εικονίδιο του εκτυπωτή και βεβαιωθείτε ότι οι επιλογές Χρήση εκτυπωτή χωρίς σύνδεση και Παύση εκτύπωσης δεν είναι ενεργοποιημένες.

### Εάν η εγκατάσταση του λογισμικού του εκτυπωτή HP απέτυχε:

- 1. Αφαιρέστε το CD από τη μονάδα CD του υπολογιστή σας και έπειτα αποσυνδέστε τον εκτυπωτή από τον υπολογιστή.
- 2. Επανεκκινήστε τον υπολογιστή.
- 3. Απενεργοποιήστε προσωρινά το λογισμικό τείχους προστασίας και κλείστε το λογισμικό προστασίας από ιούς.
- 4. Τοποθετήστε το CD με το λογισμικό του εκτυπωτή στη μονάδα CD του υπολογιστή και, στη συνέχεια, ακολουθήστε τις οδηγίες που εμφανίζονται στην οθόνη για να εγκαταστήσετε το λογισμικό του εκτυπωτή. Μην συνδέσετε το καλώδιο USB μέχρι να σας ζητηθεί.
- 5. Μετά την ολοκλήρωση της εγκατάστασης, επανεκκινήστε τον υπολογιστή και το λογισμικό ασφαλείας που απενεργοποιήσατε ή κλείσατε.

### Ελέγξτε την ουρά εκτύπωσης:

- 1. Στις "Προτιμήσεις συστήματος", επιλέξτε:
	- **Print & Fax** (Mac  $OS X v 10.6$ )
	- **Print & Scan** (Mac  $OS X v 10.7$ )
- 2. Κάντε κλικ στο κουμπί Open Print Queue.
- 3. Κάντε κλικ σε μια εργασία εκτύπωσης για να την επιλέξετε.
- 4. Χρησιμοποιήστε τα παρακάτω κουμπιά για να διαχειριστείτε την εργασία εκτύπωσης:
	- Delete: Ακύρωση της επιλεγμένης εργασίας εκτύπωσης.
	- Resume: Συνέχιση μιας εργασίας εκτύπωσης που είχε διακοπεί προσωρινά.
	- Εάν κάνατε αλλαγές, δοκιμάστε να εκτυπώσετε ξανά.

### Πραγματοποιήστε επανεκκίνηση και επαναφορά:

- 1. Επανεκκινήστε τον υπολογιστή.
- 2. Πραγματοποιήστε επαναφορά του εκτυπωτή:
	- α. Απενεργοποιήστε τον εκτυπωτή και αποσυνδέστε το καλώδιο τροφοδοσίας.
	- β. Περιμένετε λίγο και στη συνέχεια επανασυνδέστε το καλώδιο τροφοδοσίας και ενεργοποιήστε τον εκτυπωτή.

### Εάν εξακολουθείτε να μην μπορείτε να εκτυπώσετε, καταργήστε την εγκατάσταση του λογισμικού του εκτυπωτή HP και εγκαταστήστε το ξανά.

Για να καταργήσετε την εγκατάσταση του λογισμικού:

- 1. Αποσυνδέστε τον εκτυπωτή από τον υπολογιστή σας.
- 2. Ανοίξτε το φάκελο Applications: Hewlett-Packard.
- 3. Κάντε διπλό κλικ στην επιλογή HP Uninstaller. Ακολουθήστε τις οδηγίες που εμφανίζονται στην οθόνη.

Για να εγκαταστήσετε το λογισμικό:

- 1. Τοποθετήστε το CD στη μονάδα CD του υπολογιστή σας.
- 2. Στην επιφάνεια εργασίας, ανοίξτε το CD και έπειτα κάντε διπλό κλικ στην επιλογή HP Installer.
- 3. Ακολουθήστε τις οδηγίες που εμφανίζονται στην οθόνη.

### Προδιαγραφές ισχύος

### CQ191-60017

- Τάση εισόδου: 100-240 Vac (+/- 10%)
- Συχνότητα εισόδου: 50/60 Hz (+/- 3 Hz)
- CQ191-60018 • Τάση εισόδου: 200-240 Vac (+/- 10%)
- Συχνότητα εισόδου: 50/60 Hz (+/- 3 Hz)

Σημείωση: Χρησιμοποιήστε τον εκτυπωτή μόνο με το καλώδιο τροφοδοσίας που παρέχεται από την HP.

# Αλλαγή από σύνδεση USB σε σύνδεση ασύρματου δικτύου

Εάν αρχικά εγκαταστήσατε τον εκτυπωτή χρησιμοποιώντας σύνδεση USB με τον υπολογιστή, μπορείτε να μετατρέψετε τη σύνδεση σε ασύρματη σύνδεση δικτύου ακολουθώντας τα παρακάτω βήματα.

# Windows Mac **Mac 2019 Mac 2019**

### Για αλλαγή από σύνδεση USB σε ασύρματη σύνδεση:

- 1. Στον υπολογιστή σας, επιλέξτε Έναρξη > Όλα τα προγράμματα > HP > HP Deskjet 5520 series > Εγκατάσταση & λογισμικό εκτυπωτή.
- 2. Επιλέξτε Μετατροπή σύνδεσης εκτυπωτή μέσω USB σε ασύρματη σύνδεση. Αφήστε το καλώδιο USB συνδεδεμένο μέχρι να σας ζητηθεί να το αποσυνδέσετε.
- 3. Ακολουθήστε τις οδηγίες που εμφανίζονται στην οθόνη.

### Για αλλαγή από σύνδεση USB σε ασύρματη σύνδεση:

- 1. Από τον πίνακα ελέγχου του εκτυπωτή, πατήστε το κουμπί Ασύρματη λειτουργία.
- 2. Πατήστε την επιλογή Οδηγός ρύθμισης ασύρματης σύνδεσης.
- 3. Ακολουθήστε τα βήματα στον Οδηγό ρύθμισης ασύρματης σύνδεσης για να συνδέσετε τον εκτυπωτή.
- 4. Χρησιμοποιήστε το λογισμικό HP Setup Assistant, το οποίο βρίσκεται στη διαδρομή Applications/Hewlett-Packard/Device Utilities, για να αλλάξετε τη σύνδεση λογισμικού με τον εκτυπωτή σε ασύρματη.

# Κοινή χρήση του εκτυπωτή από πολλούς υπολογιστές

Εάν ο εκτυπωτής σας είναι ήδη συνδεδεμένος σε ασύρματο δίκτυο και θέλετε να τον χρησιμοποιείτε από κοινού με τους άλλους υπολογιστές που είναι συνδεδεμένοι στο ίδιο δίκτυο, πρέπει να εγκαταστήσετε το λογισμικό του εκτυπωτή στους άλλους υπολογιστές. Κατά την εγκατάσταση του λογισμικού, επιλέξτε την Ασύρματη σύνδεση όταν σας ζητηθεί και, στη συνέχεια, ακολουθήστε τις οδηγίες που εμφανίζονται στην οθόνη για να ολοκληρώσετε την εγκατάσταση του λογισμικού του εκτυπωτή.

# Ασύρματη σύνδεση με τον εκτυπωτή χωρίς δρομολογητή

Η Άμεση ασύρματη εκτύπωση HP επιτρέπει στις συσκευές Wi-Fi που διαθέτετε (για παράδειγμα: υπολογιστές ή smartphone) να εκτυπώνουν απευθείας στον εκτυπωτή ασύρματα, χωρίς ασύρματο δρομολογητή, από τις συσκευές με δυνατότητα Wi-Fi. Για να ρυθμίσετε και να χρησιμοποιήσετε την Άμεση ασύρματη εκτύπωση:

- 1. Από τον πίνακα ελέγχου του εκτυπωτή, πατήστε το κουμπί Ασύρματη λειτουργία.
- 2. Πατήστε Ρυθμίσεις.
- 3. Πατήστε Άμεση ασύρματη εκτύπωση, πατήστε Ενεργή (χωρίς ασφάλεια) ή Ενεργή (με ασφάλεια).

Σημείωση: Εάν ενεργοποιήσετε την ασφάλεια, μόνο οι χρήστες που διαθέτουν τον κωδικό πρόσβασης θα μπορούν να εκτυπώσουν ασύρματα στον εκτυπωτή. Εάν απενεργοποιήσετε την ασφάλεια, οποιοσδήποτε διαθέτει μια συσκευή Wi-Fi εντός της εμβέλειας του δικτύου Wi-Fi του εκτυπωτή θα μπορεί να συνδεθεί στον εκτυπωτή. Η HP συνιστά να ενεργοποιείτε την ασφάλεια για την Άμεση ασύρματη εκτύπωση.

- 4. Πατήστε Όνομα εμφάνισης για να εμφανίσετε το όνομα της Άμεσης ασύρματης εκτύπωσης.
- 5. Πατήστε Εμφάνιση κωδικού για να εμφανιστεί ο κωδικός της Άμεσης ασύρματης εκτύπωσης, εάν έχετε ενεργοποιήσει την ασφάλεια της Άμεσης ασύρματης εκτύπωσης.
- 6. Στον ασύρματο υπολογιστή ή στην ασύρματη φορητή συσκευή, ενεργοποιήστε τη λειτουργία Wi-Fi, αναζητήστε το όνομα Άμεσης ασύρματης εκτύπωσης και συνδεθείτε (για παράδειγμα: HP-Print-xx-Deskjet-5520). Στη συνέχεια, εκτυπώστε κανονικά όπως εκτυπώνετε από τον υπολογιστή ή τη φορητή συσκευή σας.

Εάν έχετε ενεργοποιήσει την ασφάλεια της Άμεσης ασύρματης εκτύπωσης, εισαγάγετε τον κωδικό πρόσβασης της Άμεσης ασύρματης εκτύπωσης όταν σας ζητηθεί.

### Σημείωση:

- Εάν θέλετε να εκτυπώσετε από φορητή συσκευή, πρέπει να έχετε εγκαταστήσει μια εφαρμογή εκτύπωσης στη φορητή συσκευή σας.
- Εάν θέλετε να εκτυπώσετε από τον υπολογιστή σας, πρέπει να εγκαταστήσετε το λογισμικό του εκτυπωτή.
- Η σύνδεση της Άμεσης ασύρματης εκτύπωσης είναι διαθέσιμη ακόμα κι αν ο εκτυπωτής είναι συνδεδεμένος επίσης σε ασύρματο οικιακό δίκτυο.

10

• Δεν μπορείτε να έχετε πρόσβαση στο Internet μέσω της σύνδεσης της Άμεσης ασύρματης εκτύπωσης.

### Εάν δεν μπορείτε να συνδέσετε τον εκτυπωτή στο δίκτυο...

- Λάβετε βοήθεια από την τοποθεσία Wireless Printing Center: Η τοποθεσία web HP Wireless Printing Center (<www.hp.com/go/wirelessprinting>) είναι ένας online οδηγός αναφοράς για την εγκατάσταση και ρύθμιση του οικιακού σας δικτύου και του εκτυπωτή HP για ασύρματη εκτύπωση. Στην τοποθεσία αυτή, θα βρείτε πληροφορίες που μπορούν να σας βοηθήσουν να προετοιμάσετε το ασύρματο δίκτυό σας, να ρυθμίσετε τον εκτυπωτή ή να αλλάξετε τη διαμόρφωσή του και να αντιμετωπίσετε τα προβλήματα της εγκατάστασής σας (χρησιμοποιώντας, μεταξύ άλλων, το Βοηθητικό πρόγραμμα διαγνωστικού ελέγχου δικτύου των Windows).
- Επιβεβαιώστε ότι η ασύρματη λειτουργία του εκτυπωτή είναι ενεργοποιημένη. Από τον πίνακα ελέγχου του εκτυπωτή, πατήστε το κουμπί Ασύρματη λειτουργία. Εάν εμφανίζεται η ένδειξη Ασύρματη λειτουργία απενεργοποιημένη, πατήστε Ενεργοποίηση.
- Επιβεβαιώστε ότι ο εκτυπωτής είναι συνδεδεμένος στο δίκτυο. Για να το κάνετε:
	- 1. Από τον πίνακα ελέγχου του εκτυπωτή, πατήστε το κουμπί Ασύρματη λειτουργία.
	- 2. Πατήστε Ρυθμίσεις, πατήστε το κουμπί κάτω βέλους για να πραγματοποιήσετε κύλιση στις επιλογές και, στη συνέχεια, πατήστε Εκτύπωση αναφοράς ελέγχου ασύρματης λειτουργίας.
	- 3. Η αναφορά ελέγχου ασύρματης λειτουργίας εκτυπώνεται αυτόματα.
		- Ελέγξτε το επάνω μέρος της αναφοράς για να δείτε αν υπήρξε κάποια αποτυχία κατά τον έλεγχο.
		- Δείτε την ενότητα "Αποτελέσματα διαγνωστικών ελέγχων" για να δείτε όλους τους ελέγχους που πραγματοποιήθηκαν και εάν ο εκτυπωτής πέρασε επιτυχώς αυτούς τους ελέγχους ή όχι.
		- Βρείτε το όνομα δικτύου (SSID) με το οποίο έχει διαμορφωθεί ο εκτυπωτής σας για σύνδεση στην ενότητα "Τρέχουσα διαμόρφωση".

Σημείωση: Ο υπολογιστής σας μπορεί να είναι συνδεδεμένος σε εικονικό ιδιωτικό δίκτυο (VPN). Απενεργοποιήστε προσωρινά το δίκτυο VPN προτού συνεχίσετε την εγκατάσταση. Όταν είστε συνδεδεμένοι σε δίκτυο VPN είναι σαν να είστε συνδεδεμένοι σε διαφορετικό δίκτυο. Θα πρέπει να αποσυνδέσετε το δίκτυο VPN για να έχετε πρόσβαση στη συσκευή μέσω του οικιακού δικτύου.

• Μπορεί να δημιουργεί προβλήματα το λογισμικό ασφαλείας. Το λογισμικό ασφαλείας που είναι εγκατεστημένο στον υπολογιστή σας έχει σχεδιαστεί για να τον προστατεύει από απειλές που προέρχονται έξω από το οικιακό σας δίκτυο. Μια σουίτα λογισμικού ασφαλείας μπορεί να περιλαμβάνει διάφορους τύπους λογισμικού, όπως εφαρμογή προστασίας από ιούς, εφαρμογή προστασίας από προγράμματα κατασκοπίας, εφαρμογή τείχους προστασίας και εφαρμογή προστασίας των παιδιών. Τα τείχη προστασίας μπορεί να εμποδίζουν την επικοινωνία μεταξύ συσκευών που είναι συνδεδεμένες στο οικιακό δίκτυο και να προκαλούν προβλήματα κατά τη χρήση συσκευών όπως εκτυπωτές και σαρωτές δικτύου.

Τα προβλήματα που μπορεί να αντιμετωπίσετε περιλαμβάνουν τα εξής:

- Δεν είναι δυνατός ο εντοπισμός του εκτυπωτή μέσω δικτύου κατά την εγκατάσταση του λογισμικού του εκτυπωτή.
- Ξαφνικά δεν μπορείτε να εκτυπώσετε στον εκτυπωτή, παρόλο που μπορούσατε την προηγούμενη μέρα.
- Ο εκτυπωτής εμφανίζεται ως ΕΚΤΟΣ ΣΥΝΔΕΣΗΣ στο φάκελο "Εκτυπωτές και φαξ".
- Το λογισμικό δείχνει ότι ο εκτυπωτής δεν είναι συνδεδεμένος, παρόλο που ο εκτυπωτής είναι συνδεδεμένος στο δίκτυο.
- Εάν διαθέτετε εκτυπωτή All-in-One, ορισμένες λειτουργίες, όπως η εκτύπωση, λειτουργούν κανονικά και άλλες, όπως η σάρωση, δεν λειτουργούν.

Μια γρήγορη τεχνική αντιμετώπισης προβλημάτων είναι να απενεργοποιήσετε το τείχος προστασίας και να ελέγξετε αν λύθηκε το πρόβλημα.

Ακολουθούν ορισμένες βασικές οδηγίες για τη χρήση του λογισμικού ασφαλείας:

- Εάν το τείχος προστασίας που χρησιμοποιείτε έχει μια ρύθμιση που ονομάζεται αξιόπιστη ζώνη, χρησιμοποιήστε την όταν ο υπολογιστής είναι συνδεδεμένος στο οικιακό σας δίκτυο.
- Διατηρήστε το τείχος προστασίας ενημερωμένο. Πολλοί κατασκευαστές λογισμικού ασφαλείας παρέχουν ενημερώσεις που επιλύουν γνωστά προβλήματα.
- Εάν το τείχος προστασίας που χρησιμοποιείτε έχει μια ρύθμιση για να μην εμφανίζονται μηνύματα ειδοποίησης, πρέπει να την απενεργοποιήσετε. Κατά την εγκατάσταση του λογισμικού HP και τη χρήση του εκτυπωτή HP, μπορεί να εμφανιστούν μηνύματα ειδοποίησης από το λογισμικό τείχους προστασίας. Πρέπει να δίνετε την έγκρισή σας για κάθε λογισμικό HP που προκαλεί την εμφάνιση ειδοποιήσεων. Το μήνυμα ειδοποίησης μπορεί να παρέχει επιλογές για άδεια, έγκριση ή άρση αποκλεισμού. Επίσης, αν η ειδοποίηση παρέχει επιλογή για απομνημόνευση αυτής της ενέργειας ή δημιουργία κανόνα για αυτή την επιλογή, ενεργοποιήστε την. Με αυτόν τον τρόπο, το τείχος προστασίας μαθαίνει τι μπορεί να θεωρηθεί αξιόπιστο στο οικιακό σας δίκτυο.

Εάν εξακολουθείτε να μην μπορείτε να συνδέσετε τον εκτυπωτή στο δίκτυο, μεταβείτε στη διεύθυνση <www.hp.com/go/wirelessprinting> και κάντε κλικ στη σύνδεση Firewall Help, όπου μπορείτε να βρείτε περισσότερες λύσεις.

# Δήλωση περιορισμένης εγγύησης για εκτυπωτές HP

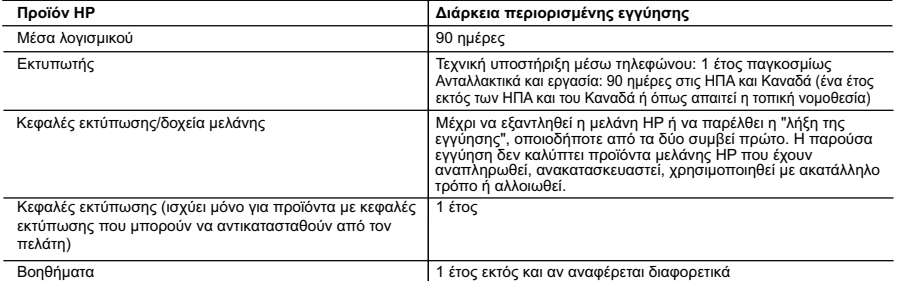

- Α. Εύρος περιορισμένης εγγύησης<br>1. Η Hewlett-Packard (HP) εγγυάται στον πελάτη-τελικό χρήστη ότι τα προϊόντα HP που καθορίζονται παραπάνω δεν θα<br>παρουσιάσουν ελαττώματα υλικών ή κατασκευής για την περίοδο που καθορίζεται
- ημερομηνία αγοράς από τον πελάτη, ειρθύνη της HP ισχύει μόνο για αδυναμία εκτέλεσης οδηγιών προγραμματισμού.<br>2. Για προϊόντα λογισμικού, η περιορισμένη ευθύνη της HP ισχύει μόνο για αδυναμία εκτέλεσης οδηγιών προγραμματ<br>3
	- -
		-
		-
- γ. Λειτουργία εκτός των προδιαγραφών του προϊόντος,<br>- δ. Μη εξουσιοδοτημένη τροποποίηση ή ακατάλληλη χρήση.<br>4. Για προϊόντα εκτυπωτών ΗΡ, η χρήση κασέτας που δεν είναι ΗΡ ή κασέτας που έχει ξαναγεμίσει δεν επηρεάζει ού συγκεκριμένη αποτυχία ή βλάβη.
- 5. Σε περίπτωση που, κατά την περίοδο ισχύος της εγγύησης, η HP λάβει ειδοποίηση για κάποιο ελάττωμα σε οποιοδήποτε<br>προϊόν καλύπτεται από την εγγύηση της HP, η HP έχει τη διακριτική ευχέρεια είτε να επισκευάσει είτε να α
- προϊόν.<br>6. Σε περίπτωση αδυναμίας της HP να επισκευάσει ή να αντικαταστήσει, κατά περίπτωση, ένα ελαττωματικό προϊόν που<br>καλύπτεται από την εγγύηση της HP, εντός εύλογου χρονικού διαστήματος μετά την ειδοποίηση για τη βλά
	-
	- Οποιοδήποτε ανταλλακτικό προϊόν μπορεί να είναι καινούργιο ή σαν καινούργιο, με την προϋπόθεση ότι η λειτουργία του<br>θα είναι τουλάχιστον εφάμιλλη με αυτή του προϊόντος που θα αντικατασταθεί.<br>Στα προϊόντα της HP ενδέχεται
	-
	- 10. Η Δήλωση Περιορισμένης Εγγύησης της HP ισχύει σε κάθε χώρα ή περιοχή στην οποία η HP διαθέτει το προϊόν Τα συμβόλαια για πρόσθετες υπηρεσίες εγγύησης, όπως είναι η επί τόπου επισκευή, μπορεί να είναι διαθέσιμα από οποιαδήποτε εξουσιοδοτημένη υπηρεσία συντήρησης της HP σε χώρες όπου το προϊόν διατίθεται από τη HP ή από εξουσιοδοτημένο εισαγωγέα.
- 
- Β. Περιορισμοί της εγγύησης<br>ΣΤΟ ΒΑΘΜΟ ΠΟΥ ΕΠΙΤΡΕΠΕΤΑΙ ΑΠΟ ΤΗΝ ΤΟΠΙΚΗ ΝΟΜΟΘΕΣΙΑ, Η ΗΡ ΚΑΙ ΟΙ ΠΡΟΜΗΘΕΥΤΕΣ ΤΩΝ ΠΡΟΪΟΝΤΩΝ<br>ΤΗΣ ΔΕΝ ΠΑΡΕΧΟΥΝ ΚΑΜΙΑ ΑΛΛΗ ΕΓΓΥΗΣΗ Ή ΟΡΟ ΟΠΟΙΟΥΔΗΠΟΤΕ ΕΙΔΟΥΣ, ΕΙΤΕ ΡΗΤΕΣ ΕΙΤΕ ΣΙΩΠΗΡΕΣ
- -
- ΣΥΓΥΗΣΕΊΣ Ή ΟΡΟΥΣ ΠΕΡΙ ΕΜΠΟΡΕΥΣΙΜΟΤΗΤΑΣ, ΙΚΑΝΟΠΟΙΗΤΙΚΗΣ ΠΟΙΟΤΗΤΑΣ ΚΑΙ ΚΑΤΑΛΛΗΛΟΤΗΤΑΣ ΓΙΑ<br>Γ. Περιορισμοί της ευθύνης<br>1. Στο βαθμό που επιτρέπεται από την τοπική νομοθεσία, οι αποζημιώσεις που αναγράφονται σε αυτή τη δήλωση ΒΑΣΙΖΟΝΤΑΙ ΣΕ ΣΥΜΒΑΣΗ, ΑΔΙΚΟΠΡΑΞΙΑ Ή ΑΛΛΗ ΝΟΜΙΚΗ ΒΑΣΗ ΕΙΤΕ ΕΧΟΥΝ ΕΙΔΟΠΟΙΗΘΕΙ ΓΙΑ ΤΗΝ
- 
- ΠΙΘΑΝΟΤΗΤΑ ΤΕΤΟΙΩΝ ΖΗΜΙΩΝ. Δ. Τοπική νομοθεσία 1. Η παρούσα δήλωση εγγύησης παρέχει στον πελάτη συγκεκριμένα νομικά δικαιώματα. Ο πελάτης ενδέχεται επίσης να έχει άλλα δικαιώματα τα οποία διαφέρουν από πολιτεία σε πολιτεία στις Ηνωμένες Πολιτείες, από επαρχία σε επαρχία στον
- Καναδά, και από χώρα σε χώρα στον υπόλοιπο κόσμο. 2. Στο βαθμό που η παρούσα δήλωση εγγύησης αντίκειται στην τοπική νομοθεσία, η παρούσα δήλωση θα τροποποιηθεί ώστε να συμμορφώνεται με την τοπική νομοθεσία. Σύμφωνα με την εκάστοτε τοπική νομοθεσία, ορισμένες δηλώσεις<br>αποποίησης της ευθύνης και περιορισμοί της παρούσας δήλωσης εγγύησης ενδέχεται να μην ισχύουν για τον πελάτη. Για παράδειγμα, ορισμένες πολιτείες στις ΗΠΑ, καθώς και κάποιες κυβερνήσεις εκτός των Ηνωμένων Πολιτειών<br>(συμπεριλαμβανομένων ορισμένων επαρχιών στον Καναδά), ενδέχεται:<br>α. Να μην επιτρέπουν τον περιορισμό των κατακυρωμέ
	-
	-
	- περιορισμούς, ή<br>γ. Να παραχωρούν στον πελάτη πρόσθετα δικαιώματα εγγύησης, να προσδιορίζουν τη διάρκεια των σιωπηρών<br>γ. Κγγυήσεων τις οποίες ο κατασκευαστής δεν μπορεί να αποποιηθεί ή να επιτρέπουν περιορισμούς για τη διά
	- σιώπηρών εγγυήσεων.<br>3. ΟΙ ΟΡΟΙ ΣΤΗΝ ΠΑΡΟΥΣΑ ΔΗΛΩΣΗ ΠΕΡΙΟΡΙΣΜΕΝΗΣ ΕΥΘΥΝΗΣ, ΜΕ ΕΞΑΙΡΕΣΗ ΣΤΟ ΒΑΘΜΟ ΠΟΥ ΕΠΙΤΡΕΠΕΤΑΙ 3. ΟΙ ΟΡΟΙ ΣΤΗΝ ΠΑΡΟΥΣΑ ΔΗΛΩΣΗ ΠΕΡΙΟΡΙΣΜΕΝΗΣ ΕΥΘΥΝΗΣ, ΜΕ ΕΞΑΙΡΕΣΗ ΣΤΟ ΒΑΘΜΟ ΠΟΥ ΕΠΙΤΡΕΠΕΤΑΙ ΑΠΟ ΤΟ ΝΟΜΟ, ΔΕΝ ΕΞΑΙΡΟΥΝ, ΠΕΡΙΟΡΙΖΟΥΝ Ή ΤΡΟΠΟΠΟΙΟΥΝ, ΑΛΛΑ ΣΥΜΠΛΗΡΩΝΟΥΝ ΤΑ ΚΑΤΑΚΥΡΩΜΕΝΑ ΔΙΚΑΙΩΜΑΤΑ ΠΟΥ ΙΣΧΥΟΥΝ ΑΝΑΦΟΡΙΚΑ ΜΕ ΤΗΝ ΠΩΛΗΣΗ ΤΩΝ ΠΡΟΙΟΝΤΩΝ ΠΟΥ ΚΑΛΥΠΤΕΙ Η ΗΡ ΣΤΟΥΣ ΕΝ<br>ΛΟΓΩ ΠΕΛΑΤΕΣ.

### **Πληροφορίες Περιορισμένης Εγγύησης της HP**

Αγαπητέ πελάτη,

Συνημμένα αναφέρονται οι επωνυμίες και οι διευθύνσεις των εταιρειών της ΗΡ που παρέχουν την Περιορισμένη Εγγύηση της ΗΡ (εγγύηση κατασκευαστή) στην χώρα σας.

**Η εγγύηση κατασκευαστή δεν περιορίζει τα επιπλέον νόμιμα δικαιώματα που μπορεί να έχετε έναντι του πωλητή, όπως αυτά καθορίζονται στην σύμβαση αγοράς του προϊόντος.** 

**Ελλάδα/ Κύπρος:** Hewlett-Packard Hellas Ε.Π.Ε., Βορείου Ηπείρου 76, 151 25 ΜΑΡΟΥΣΙ

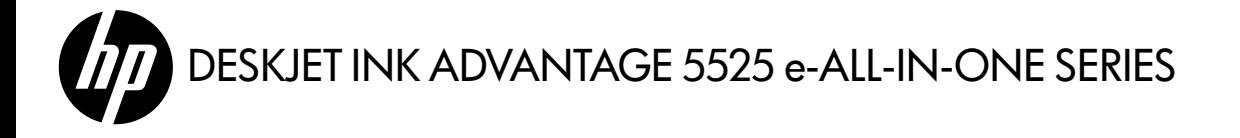

# Konfiguracja

Rozpakuj drukarkę i włącz jej zasilanie (patrz ulotka dotycząca instalowania). Następnie postępuj zgodnie z instrukcjami i animacjami wyświetlanymi na wyświetlaczu drukarki, aby ukończyć jej konfigurację.

# Pomoc elektroniczna

Pomoc elektroniczna jest instalowana automatycznie podczas instalacji oprogramowania drukarki. Pomoc elektroniczna obejmuje instrukcje dotyczące funkcji urządzenia oraz rozwiązywania problemów, jak również dodatkowe łącza do treści dostępnej w Internecie. Zawiera także dane techniczne urządzenia, informacje prawne, środowiskowe i dotyczące pomocy technicznej.

System Windows: Po zainstalowaniu oprogramowania kliknij kolejno opcje Start > Wszystkie programy > HP > HP Deskjet 5520 series > Pomoc.

System Mac: Podczas instalowania oprogramowania na ekranie przedstawiającym zalecane oprogramowanie wybierz opcje **Zalecane oprogramowanie HP**, a następnie dokończ instalację oprogramowania.

- Mac OS X 10.6: Wybierz opcję Pomoc systemu Mac z menu Pomoc. W oknie Przeglądarka Pomocy kliknij i przytrzymaj przycisk **Ekran początkowy**, a następnie wybierz pomoc dotyczącą swojego urządzenia.
- Mac OS X 10.7: Wybierz opcję Centrum pomocy z menu Pomoc, kliknij opcję Pomoc dotycząca wszystkich aplikacji, a następnie wybierz pomoc dotyczącą swojego urządzenia.

Treść Informacji o zgodności z przepisami Unii Europejskiej znajduje się w pomocy elektronicznej.

Kliknij opcję Dodatek > Informacje techniczne > Oświadczenia o zgodności > Oświadczenia CCU NIIKNII OPCIE POLARACJI UNII EUROPEJSKIEJ. Deklaracja zgodności dla tego urządzenia jest dostępna pod następującym adresem: <www.hp.eu/certificates>.

# Readme

Plik Readme zawiera informacje na temat kontaktu z pomocą techniczną HP, wymagania systemowe oraz najnowsze informacje na temat produktu.

System Windows: Włóż płytę CD z oprogramowaniem. Znajdź na płycie CD z oprogramowaniem plik ReadMe.chm. Kliknij plik ReadMe.chm, aby go otworzyć, i wybierz część ReadMe w swoim języku. System Mac: Włóż płytę CD z oprogramowaniem i kliknij dwukrotnie folder Read Me znajdujący się w głównym folderze płyty CD.

### Nie masz napędu CD/DVD?

W przypadku komputerów bez napędu CD/DVD przejdź na stronę <www.hp.com/support>, aby pobrać i zainstalować oprogramowanie drukarki.

### Zarejestruj drukarkę

Dzięki rejestracji na stronie <www.register.hp.com> otrzymasz dostęp do szybszego serwisu i powiadomień dotyczących wsparcia.

# Zużycie atramentu

Atrament z pojemników jest wykorzystywany w drukarce na kilka sposobów, w tym do inicjalizacji, która przygotowuje drukarkę i pojemniki do drukowania, a także do serwisowania głowic drukujących, co pozwala na ich oczyszczenie i zapewnia prawidłowy przepływ atramentu. Dodatkowo po zakończeniu używania pojemnika pozostaje w nim niewielka ilość atramentu. Więcej informacji można znaleźć pod adresem: <www.hp.com/go/inkusage>.

# Informacje na temat HP Deskjet

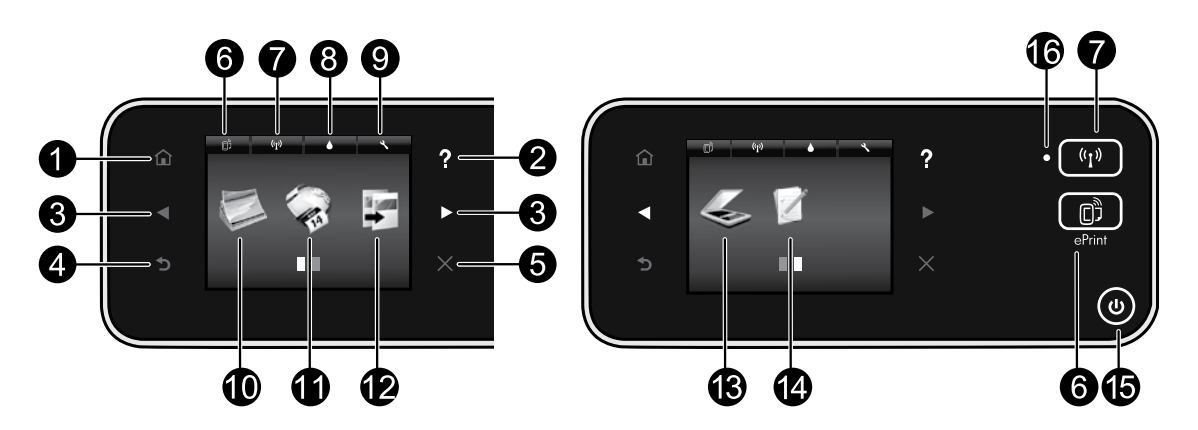

# Przyciski panelu sterowania:

- 1. Ekran początkowy: Umożliwia powrót do ekranu początkowego.
- 2. Pomoc: Na ekranie początkowym pokazuje wszystkie tematy Pomocy. Na pozostałych ekranach pokazuje Pomoc dla danego ekranu.
- 3. **Przyciski kierunkowe**: Umożliwiają nawigację po dwóch ekranach początkowych, zdjęciach, podglądach wydruku, aplikacjach oraz opcjach menu poziomego.
- 4. Wstecz: Umożliwia powrót do poprzedniego ekranu.
- 5. Anuluj: Zatrzymuje bieżącą operację.
- 6. Ikona ePrint i przycisk ePrint: Wyświetla adres e-mail drukarki, stan ePrint oraz funkcję ePrint. Można zmienić ustawienia funkcji ePrint lub wydrukować stronę informacji.
- 7. Ikona Bezprzewodowe i przycisk Bezprzewodowe: Wyświetla stan komunikacji bezprzewodowej, adres IP, nazwę sieci, adres sprzętowy (MAC) oraz stan funkcji Wireless Direct. Można zmienić ustawienia sieci bezprzewodowej lub wydrukować raport z testu komunikacji bezprzewodowej pomocny w diagnozowaniu problemów z połączeniem sieciowym.
- 8. Ikona Atrament: Wyświetla szacunkowy poziom atramentu w pojemnikach.
- 9. Ikona Ustawienia: Można zmienić tryb uśpienia, funkcję automatycznego wyłączania lub inne ustawienia z poziomu menu **Preferencje** i używać

narzędzi służących do wykonywania funkcji konserwacyjnych.

- 10. **Zdjęcie**: Drukuj zdjęcia bezpośrednio z karty pamięci w wielu rozmiarach i korzystając z różnych rodzajów papieru. Włóż kartę pamięci do odpowiedniego gniazda kart pamięci. Dotknij opcji Wyświetl i drukuj, aby przeglądać i drukować zdjęcia. Przy użyciu menu **Edycja** można obrócić, przyciąć lub naprawić zdjęcie.
- 11. **Aplikacje**: Zapewnia szybki i prosty dostęp do informacji z Internetu, takich jak mapy, strony do kolorowania, łamigłówki i wiadomości, oraz możliwość ich drukowania.
- 12. **Kopiuj**: Umożliwia wykonanie jedno- i dwustronnych kopii kolorowych lub czarnobiałych. Dotknij przycisku **Ustawienia**, aby zmienić ustawienia papieru (format, rodzaj, zmiana rozmiaru, marginesy) oraz jakość obrazu (rozjaśnienie/przyciemnienie, zwiększenie wyrazistości).
- 13. **Skanuj**: Wybierz miejsce docelowe, dotykając opcji E-mail, Karta pamięci lub Komputer. Skanowanie można także uruchomić z poziomu oprogramowania komputera, które udostępnia bardziej zaawansowane funkcje.
- 14. **Formularze**: Można drukować kalendarze, listy zadań, gry, papier do notatek, papier do wykresów i papier nutowy.
- 15. Przycisk Włącz.

# 16. Lampka stanu połączenia bezprzewodowego:

- Niebieskie światło oznacza, że nawiązano połączenie bezprzewodowe i można drukować.
- Powolne miganie informuje o włączeniu komunikacji bezprzewodowej, ale braku połączenia z siecią. Upewnij się, że drukarka znajduje się w zasięgu sygnału bezprzewodowego.
- Szybkie miganie oznacza błąd komunikacji bezprzewodowej. Sprawdź komunikat na wyświetlaczu drukarki.

# Jeżeli drukowanie nie działa...

Sprawdź komunikaty błędów i rozwiąż związane z nimi problemy. Jeśli wciąż nie można drukować, spróbuj wykonać poniższe kroki w podanej kolejności:

# Windows Nackway (1990) Mac

### Upewnij się, że urządzenie HP Deskjet jest ustawione jako drukarka domyślna i nie jest w trybie offline.

W tym celu:

- 1. Na pasku zadań systemu Windows kliknij przycisk Start.
- 2. Następnie kliknij:
	- Urządzenia i drukarki (Windows 7®)
	- **Drukarki** (Windows Vista®)
	- Panel sterowania, a następnie kliknij Drukarki i faksy (Windows XP®)

Sprawdź, czy obok używanej drukarki znajduje się znak wyboru w kółku. Jeżeli nie, kliknij prawym przyciskiem myszy ikonę drukarki i wybierz z menu opcję Ustaw jako drukarkę domyślną.

W celu sprawdzenia, czy drukarka nie znajduje się w trybie offline, kliknij jej ikonę prawym przyciskiem myszy i upewnij się, że opcje Użyj drukarki w trybie offline oraz Wstrzymaj drukowanie nie są zaznaczone.

### W przypadku niepowodzenia instalacji oprogramowania drukarki HP:

- 1. Wyjmij płytę CD z napędu komputera i odłącz drukarkę od komputera.
- 2. Uruchom ponownie komputer.
- 3. Tymczasowo wyłącz oprogramowanie zapory sieciowej i zamknij oprogramowanie antywirusowe.
- 4. Włóż dysk CD z oprogramowaniem drukarki do stacji dysków CD komputera, a następnie postępuj zgodnie z instrukcjami wyświetlanymi na ekranie w celu zainstalowania tego oprogramowania. Nie podłączaj kabla USB, dopóki nie pojawi się odpowiednie polecenie.
- 5. Po zakończeniu instalacji uruchom ponownie komputer i włącz wszystkie wyłączone wcześniej programy zabezpieczające.

# Wymagania dotyczące zasilania

### CQ191-60017

- Napięcie wejściowe: 100–240 V prądu przemiennego (+/- 10%)
- Częstotliwość wejściowa: 50/60 Hz (+/- 3 Hz)

# Sprawdź kolejkę wydruku:

- 1. W oknie Preferencje systemowe kliknij opcję:
	- Drukuj i faksuj (Mac OS X 10.6)
	- Drukuj i skanuj (Mac OS X 10.7)
- 2. Kliknij przycisk Otwórz Kolejkę Drukowania.
- 3. Kliknij zadanie drukowania, aby je zaznaczyć.
- 4. Zadaniami drukowania można zarządzać przy użyciu następujących przycisków:
	- **Usuń** : Usuwanie wybranego zadania drukowania.
	- Wznów: Kontynuowanie wstrzymanego zadania drukowania.
	- Jeśli zostały wprowadzone jakiekolwiek zmiany, spróbuj wydrukować ponownie.

# Ponownie uruchom komputer i drukarkę:

- 1. Uruchom ponownie komputer.
- 2. Zresetuj drukarkę:
	- a. Wyłącz drukarkę i odłącz przewód zasilający.
	- b. Odczekaj minutę, a następnie ponownie podłącz przewód zasilający i włącz drukarkę.

# Jeżeli drukowanie nadal nie działa, odinstaluj i zainstaluj ponownie oprogramowanie HP.

Aby odinstalować oprogramowanie:

- 1. Odłącz drukarkę od komputera.
- 2. Otwórz folder Aplikacje: Hewlett-Packard.
- 3. Kliknij dwukrotnie Dezinstalator HP. Postępuj zgodnie z instrukcjami wyświetlanymi na ekranie.

Aby zainstalować oprogramowanie:

- 1. Włóż dysk CD do napędu CD komputera.
- 2. Na pulpicie otwórz folder płyty CD i kliknij dwukrotnie **Instalator HP**.
- 3. Postępuj zgodnie z instrukcjami wyświetlanymi na ekranie.
- CQ191-60018
	- Napięcie wejściowe: 200–240 V prądu przemiennego (+/- 10%)
	- Częstotliwość wejściowa: 50/60 Hz (+/- 3 Hz)

Uwaga: Używaj drukarki tylko z przewodem zasilającym dostarczonym przez firmę HP.

# Procedura przejścia z USB na połączenie sieciowe

Jeśli początkowo drukarka została skonfigurowana przy użyciu połączenia USB z komputerem, możesz zmienić je na połączenie bezprzewodowe, wykonując następujące czynności:

# Windows Mac

### Zmiana połączenia USB na bezprzewodowe:

- 1. W komputerze kliknij kolejno opcje **Start** > Wszystkie programy > HP > HP Deskjet 5520 series > Konfiguracja i oprogramowanie drukarki.
- 2. Kliknij Zmień drukarkę USB na bezprzewodową. Zostaw podłączony kabel USB, aż pojawi się komunikat, aby go odłączyć.
- 3. Postępuj zgodnie z instrukcjami wyświetlanymi na ekranie.

# Zmiana połączenia USB na bezprzewodowe:

- 1. Na panelu sterowania drukarki dotknij przycisku Bezprzewodowe.
- 2. Dotknij opcji Kreator komunikacji bezprzewodowej.
- 3. Postępuj zgodnie z kolejnymi krokami kreatora komunikacji bezprzewodowej w celu podłączenia drukarki.
- 4. Użyj **Asystenta konfiguracji HP** z folderu Applications/Hewlett-Packard/Device Utilities, aby zmienić połączenie pomiędzy oprogramowaniem a drukarką na bezprzewodowe.

# Współdzielenie drukarki z wieloma komputerami

Jeżeli drukarka została już podłączona do sieci bezprzewodowej i chcesz ją udostępnić innym komputerom w tej samej sieci, konieczna jest instalacja oprogramowania drukarki na tych komputerach. Podczas instalacji oprogramowanie należy wybrać połączenie Bezprzewodowe i postępować zgodnie z instrukcjami wyświetlanymi na ekranie, aby dokończyć instalację oprogramowania.

# Bezprzewodowe połączenie z drukarką bez routera

Funkcja HP Wireless Direct umożliwia urządzeniom obsługującym standard Wi-Fi (na przykład: komputerom lub smartfonom) drukowanie bezpośrednio na drukarce z użyciem połączenia bezprzewodowego bez routera bezprzewodowego. Aby skonfigurować funkcję Wireless Direct i korzystać z niej:

- 1. Na panelu sterowania drukarki dotknij przycisku Bezprzewodowe.
- 2. Dotknij opcji Ustawienia.
- 3. Dotknij opcji Wireless Direct, a następnie opcji Wł. (bez zabezpieczeń) lub Wł. (z zabezpiecz.).

Uwaga: Przy włączonych zabezpieczeniach drukować bezprzewodowo będą mogli tylko użytkownicy znający hasło. Przy wyłączonych zabezpieczeniach każda osoba posiadająca urządzenie obsługujące Wi-Fi i będące w zasięgu będzie mogła skorzystać z drukarki. Firma HP zaleca włączenie zabezpieczeń podczas korzystania z funkcji Wireless Direct.

- 4. Dotknij opcji Wyświetl nazwę, aby wyświetlić nazwę Wireless Direct.
- 5. Dotknij opcji **Wyświetl hasło**, aby wyświetlić hasło funkcji Wireless Direct, jeśli zabezpieczenia funkcji Wireless Direct są włączone.
- 6. W komputerze bezprzewodowym lub w urządzeniu przenośnym włącz nadajnik Wi-Fi, a następnie wyszukaj i podłącz nazwę Wireless Direct (na przykład: HP-Print-xx-Deskjet-5520). Następnie wydrukuj w taki sposób, jak normalnie drukujesz z komputera lub urządzenia przenośnego.

Jeśli zabezpieczenia funkcji Wireless Direct są włączone, wprowadź hasło funkcji Wireless Direct po wyświetleniu odpowiedniego monitu.

# Uwaga:

- Jeżeli chcesz drukować z urządzenia mobilnego, musisz mieć na nim aplikację do drukowania.
- Aby drukować z komputera, należy zainstalować oprogramowanie drukarki.
- Połączenie Wireless Direct jest dostępne nawet wtedy, gdy drukarka jest także podłączona do domowej sieci bezprzewodowej.
- Połączenie Wireless Direct nie zapewnia dostępu do Internetu.

# Jeżeli nie możesz podłączyć drukarki do sieci...

- Skorzystaj z pomocy poprzez Centrum drukowania bezprzewodowego: Strona internetowa Centrum drukowania bezprzewodowego HP (<www.hp.com/go/wirelessprinting>) to elektroniczny podręcznik konfiguracji sieci domowej i drukarki HP do druku bezprzewodowego. Na tej stronie dostępne są informacje ułatwiające przygotowanie sieci bezprzewodowej, skonfigurowanie lub zmianę konfiguracji drukarki oraz rozwiązywanie problemów dotyczących konfiguracji (w tym za pomocą narzędzia Windows Network Diagnostic Utility).
- Sprawdź, czy nadajnik bezprzewodowy drukarki jest włączony. Na panelu sterowania drukarki dotknij przycisku Bezprzewodowe i jeśli wyświetlana jest informacja Poł. bezprz. wył., dotknij opcji Włącz.
- Sprawdź, czy drukarka jest dostępna w sieci. W tym celu:
	- 1. Na panelu sterowania drukarki dotknij przycisku Bezprzewodowe.
	- 2. Dotknij opcji Ustawienia, dotknij przycisku ze strzałką w dół, aby przewinąć opcje, a następnie dotknij opcji Raport z testu kom. bezp.
	- 3. Raport z testu komunikacji bezprzewodowej zostanie automatycznie wydrukowany.
		- Sprawdź górną część raportu, aby ustalić, czy w trakcie testu nie zostały wykryte problemy.
		- Zapoznaj się z częścią Wyniki diagnostyczne dotyczącą wszystkich wykonanych testów i sprawdź, czy drukarka przeszła je poprawnie.
		- W części Bieżąca konfiguracja odszukaj nazwę sieci (SSID), do której drukarka jest obecnie podłączona.

Uwaga: Komputer może być podłączony do sieci VPN (Virtual Private Network). Wyłącz tymczasowo połączenie sieci VPN przed kontynuowaniem instalacji. Podłączenie do sieci VPN to jak praca w innej sieci; w celu skorzystania z urządzenia w sieci lokalnej konieczne jest odłączenie od sieci VPN.

• Źródłem problemów może być oprogramowanie zabezpieczające. Oprogramowanie zabezpieczające zainstalowane w komputerze zostało zaprojektowane do ochrony komputera przed zagrożeniami pochodzącymi spoza sieci domowej. Oprogramowanie to może zawierać różne rodzaje aplikacji, np. antywirusowe, chroniące przez programami typu spyware, zaporę sieciową i aplikacje chroniące dzieci. Zapory sieciowe mogą blokować komunikację pomiędzy urządzeniami podłączonymi do sieci domowej i powodować problemy przy korzystaniu z urządzeń, takich jak drukarki i skanery sieciowe.

Problemy mogą być następujące:

- Nie można odnaleźć drukarki w sieci podczas instalacji oprogramowania drukarki.
- Nagle drukowanie staje nie niemożliwe, mimo że dzień wcześniej nie było z tym problemu.
- W folderze Drukarki i faksy wyświetlona jest informacja, że drukarka pracuje w trybie OFFLINE.
- W oprogramowaniu wyświetlona jest informacja, że drukarka jest odłączona, mimo że jest podłączona do sieci.
- W przypadku urządzeń wielofunkcyjnych All-in-One niektóre funkcje działają (np. drukowanie), a inne nie działają (np. skanowanie).

Szybką metodą zdiagnozowania problemu jest wyłączenie zapory sieciowej i sprawdzenie, czy problem zniknie.

Oto kilka zasad korzystania z oprogramowania zabezpieczającego:

- Jeśli zapora sieciowa ma ustawienie zwane **strefą zaufaną**, użyj go, gdy komputer jest podłączony do sieci domowej.
- Aktualizuj zaporę sieciową. Wielu producentów oprogramowania zabezpieczającego oferuje aktualizacje, które rozwiązują znane problemy.
- Jeśli zapora sieciowa ma ustawienie, aby **nie pokazywać komunikatów ostrzegawczych**, należy je wyłączyć. Podczas instalacji oprogramowania HP i korzystania z drukarki HP mogą pojawić się komunikaty ostrzegawcze oprogramowania zapory sieciowej. Należy zezwolić na komunikację oprogramowania HP, które wywołało takie komunikaty. Komunikat ostrzegawczy może zawierać opcje **zezwolenia, zgody** lub **odblokowania**. Ponadto jeśli komunikat zawiera opcję **zapamiętaj to działanie** lub **utwórz regułę**, należy ją zaznaczyć. W ten sposób zapora sieciowa uczy się, czemu można zaufać w sieci domowej.

Jeśli podłączenie drukarki do sieci wciąż jest niemożliwe, przejdź do strony <www.hp.com/go/wirelessprinting>, kliknij łącze Pomoc dotycząca zapory sieciowej i odszukaj tam więcej rozwiązań.

# Ograniczona gwarancja na drukarkę HP

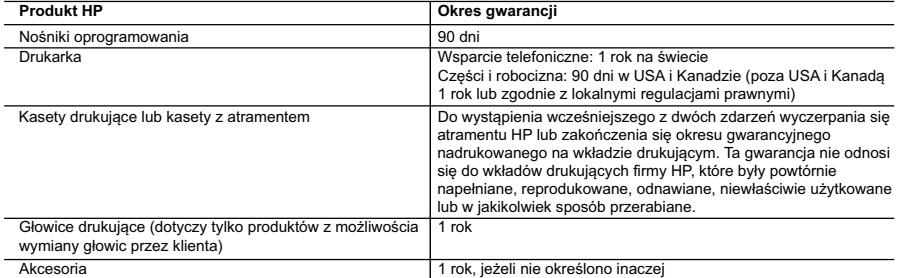

A. Zakres gwarancji

- 1. Firma Hewlett-Packard (HP) gwarantuje klientowi-użytkownikowi końcowemu, że wymienione wyżej produkty HP będą
- wolne od wad materiałowych i wykonawczych przez podany powyżej okres, licząc od daty zakupu. 2. Gwarancja HP dotycząca oprogramowania odnosi się wyłącznie do działania oprogramowania (wykonywania instrukcji programowych). Firma HP nie gwarantuje, że działanie produktu będzie wolne od zakłóceń i błędów.
	- 3. Gwarancja HP obejmuje tylko te wady, które zostaną ujawnione podczas normalnego użytkowania produktu. Nie obejmuje ona innych problemów, w tym będących wynikiem:
		- a. niewłaściwej obsługi lub niefachowo wykonanych modyfikacji;
		- b. używania oprogramowania, nośników, części lub materiałów eksploatacyjnych, które nie pochodzą od firmy HP lub nie są obsługiwane przez produkty HP;
		-
	-
- c. eksploatacji niezgodnej z przeznaczeniem;<br>d. nieautoryzowanej modyfikacji lub niewłaściwego użytkowania.<br>4. W odniesieniu do drukarek HP, używanie kaset pochodzących od innego producenta lub ponownie napełnianych nie<br>na uszkodzenie jest wynikiem używania kaset innych producentów, kaset ponownie napełnianych lub kaset z atramentem,<br>których termin przydatności upłynął, firma HP zastrzega sobie prawo do obciążenia nabywcy kosztami robocizny
- materiałów użytych do usunięcia awarii lub uszkodzenia. 5. Jeśli w czasie obowiązywania gwarancji firma HP zostanie powiadomiona o defektach w produkcie, który jest objęty
- gwarancją HP, dokonana zostanie naprawa lub wymiana produktu, przy czym wybór usługi leży w gestii firmy HP.<br>6. Gdyby firma HP nie była w stanie naprawić lub wymienić wadliwego produktu objętego gwarancją HP, zobowiązuje
- wypłacenia równowartości ceny nabycia produktu w stosownym czasie od momentu zgłoszenia usterki.<br>7. Firma HP nie jest zobowiązana do naprawy, wymiany produktu lub zwrotu jego równowartości w przypadku<br>1. niedostarczenia wa
	- 8. Produkt oferowany zamiennie może być nowy lub prawie nowy, jednak pod względem funkcjonalności co najmniej równy
- produktowi podlegającemu wymianie.<br>9. Produkty HP mogą zawierać części, elementy i materiały pochodzące z odzysku, równoważne w działaniu częściom nowym.<br>10. Umowa gwarancyjna HP jest ważna w każdym kraju, w którym firma
	- dodatkowego serwisu gwarancyjnego, w tym naprawy w miejscu użytkowania sprzętu, mogą być zawierane w każdym autoryzowanym punkcie serwisowym HP na terenie krajów, gdzie prowadzona jest dystrybucja danego produktu przez firmę HP lub autoryzowanego importera.
- B. Ograniczenia gwarancji W STOPNIU DOPUSZCZALNYM PRZEZ OBOWIĄZUJĄCE PRAWO LOKALNE ANI FIRMA HP, ANI<br>WSPÓŁPRACUJĄCY Z NIĄ DYSTRYBUTORZY NIE UDZIELAJĄ ŻADNYCH INNYCH GWARANCJI, ANI NIE ZMIENIAJĄ<br>WARUNKÓW GWARANCJI JUŻ ISTNIEJĄCYCH, ZARÓWNO JAWNYCH J
- 
- C. Ograniczenia rękojmi 1. W stopniu dopuszczalnym przez obowiązujące prawo lokalne, rekompensaty określone w postanowieniach niniejszej
- umowy gwarancyjnej są jedynymi i wyłącznymi rekompensatami, jakie przysługują klientom HP.<br>2. W STOPNIU DOPUSZCZALNYM PRZEZ OBOWIĄZUJĄCE PRAWO LOKALNE, Z WYŁĄCZENIEM ZOBOWIĄZAŃ<br>3. JAWNIE WYRAŻONYCH W NINIEJSZEJ UMOWIE GWA DYSTRYBUTORZY NIE PONOSZĄ ODPOWIEDZIALNOŚCI ZA SZKODY BEZPOŚREDNIE, POŚREDNIE, CELOWE, PRZYPADKOWE I WYNIKOWE, NIEZALEZNIE OD TEGO, CZY EWENTUALNE ROSZCZENIA ZNAJDĄ OPARCIE W<br>GWARANCJI, KONTRAKCIE LUB INNYCH OGÓLNYCH ZASADACH PRAWNYCH, A TAKŻE W PRZYPADKU POWIADOMIENIA FIRMY O MOŻLIWOŚCI WYSTĄPIENIA TAKICH USZKODZEŃ.
- D. Prawo lokalne
- 1. Umowa gwarancyjna daje nabywcy określone prawa. Nabywca może też posiadać dodatkowe prawa, zależnie od prawa stanowego w USA, prawa obowiązującego w poszczególnych prowincjach Kanady, a także od stanu prawnego w poszczególnych krajach świata.
- 2. Jeśli postanowienia niniejszej gwarancji nie są spójne z prawem lokalnym, niniejsza umowa gwarancyjna może zostać zmodyfikowana w stopniu zapewniającym zgodność z prawem lokalnym. W konkretnym systemie prawnym pewne zastrzeżenia i ograniczenia niniejszej gwarancji mogą nie mieć zastosowania. Na przykład w niektórych stanach USA, jak również w niektórych systemach prawnych poza USA (m.in. w prowincjach Kanady), mogą zostać przyjęte inne
- rozwiązania prawne, czyli: a. wykluczenie tych zastrzeżeń i ograniczeń niniejszej gwarancji, które ograniczają ustawowe prawa nabywcy (np. w Wielkiej Brytanii);
	- b. ograniczenie w inny sposób możliwości producenta do egzekwowania takich zastrzeżeń i ograniczeń;
- c. przyznanie nabywcy dodatkowych praw, określenie czasu obowiązywania domniemanych gwarancji, których producent<br>19 mie może odrzucić lub zniesienie ograniczeń co do czasu trwania gwarancji domniemanych.<br>3. WARUNKI NINI
	- WYJĄTKÓW, NIE WYKLUCZAJĄ, NIE OGRANICZAJĄ I NIE MODYFIKUJĄ OBOWIĄZUJĄCYCH W TYCH KRAJACH<br>PRZEPISÓW PRAWA HANDLOWEGO. WARUNKI GWARANCJI STANOWIĄ NATOMIAST UZUPEŁNIENIE TYCH PRZEPISÓW W ZASTOSOWANIU DO SPRZEDAŻY PRODUKTÓW HP OBJĘTYCH JEJ POSTANOWIENIAMI.

### **Ograniczona gwarancja HP**

### Szanowny Kliencie!

W załączeniu przedstawiamy nazwy i adresy jednostek HP, odpowiedzialnych za wykonanie ograniczonej gwarancji HP w Państwa kraju.

HP informuje, że na podstawie umowy sprzedaży mogą Państwu przysługiwać wobec sprzedawcy ustawowe prawa<br>niezależne w stosunku do udzielanej, ograniczonej gwarancji HP. Gwarancja HP nie wyłącza, nie ogranicza ani nie<br>zawies

**Polska:** Hewlett-Packard Polska Sp. z o.o. ul. Szturmowa 2A 02-678 Warszawa wpisana do rejestru przedsiebiorcow w Sadzie<br>Rejonowym dla m.st. Warszawy, XIII Wydzial Gospodarczy pod numerem KRS 0000016370, E0001100WZ, Kapit

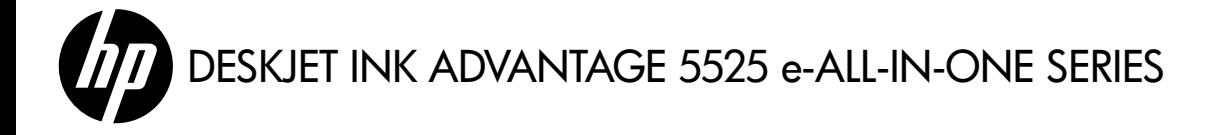

# Kurulum

Yazıcınızı ambalajından çıkarın ve açın (kurulum posterine bakın). Ardından yazıcı ekranındaki yönergeleri ve animasyonları izleyerek yazıcı kurulumunu tamamlayın.

# Elektronik Yardım

Elektronik Yardım, yazıcı yazılımı yüklemesi sırasında otomatik olarak yüklenir. Elektronik Yardım, çevrimiçi içeriklere ek bağlantıların yanı sıra, ürün özellikleri ve sorun giderme konusunda yönergeler içerir. Ayrıca ürün teknik özelliklerini,

yasal bildirimleri, çevresel, yasal düzenleme ve destek bilgilerini de içerir.

Windows: Yazılım yüklemesinin ardından, Başlat > Tüm Programlar > HP > HP Deskjet 5520 series > Yardım'ı tıklatın.

Mac: Yazılım yüklemesi sırasında, önerilen yazılımları gösteren ekranda, HP Tarafından Önerilen Yazılımlar'i seçin, sonra da yazılım yüklemesini bitirin.

- Mac OS X v10.6: Yardım'ten Mac Yardımı'i seçin. Yardım Görüntüleyici'da, Giriş düğmesini basılı tutun, sonra da aygıtınız için Yardım'i seçin.
- Mac OS X v10.7: Yardım'ten Yardım Merkezi'ı seçin, Tüm app'larınız için yardım'ı tıklatın, sonra da aygıtınız için Yardım'i seçin.

Avrupa Birliği Yasal Düzenleme Bildirimi' ve uygunluk bilgilerini bulmak için, elektronik Yardım'e gidin, Ek > Teknik bilgiler > Yasal düzenleme bildirimleri > Avrupa Birliği Yasal Düzenleme Bildirimleri'i tıklatın. Bu ürünün Uygunluk Beyanı'na aşağıdaki web adresinden ulaşılabilir: <www.hp.eu/certificates>.

# Benioku dosyası

Benioku dosyasında HP destek başvuru bilgileri, işletim sistemi gereksinimleri ve ürün bilgilerinizde yapılan en son güncelleştirmeler bulunur.

Windows: Yazılım CD'sini takın. Yazılım CD'sinde ReadMe.chm dosyasını bulun. ReadMe.chm dosyasını tıklatıp açın, sonra da dilinizdeki ReadMe dosyasını seçin.

**Mac:** Yazılım CD'sini takın ve ardından yazılım CD'sinin üst seviyesinde yer alan Read Me klasörünü çift tıklatın.

# CD/DVD sürücü yok mu?

CD/DVD sürücüsü olmayan bilgisayarlar için, yazılımı indirip yüklemek için lütfen <www.hp.com/support> adresine gidin.

# Yazıcınızı kaydettirin

Ürününüzü <www.register.hp.com> adresinde kaydettirerek daha hızlı hizmet ve destek uyarıları alın.

# Mürekkep Kullanımı

Kartuşlardan gelen mürekkep, yazıcıyı ve kartuşları yazdırmaya hazırlayan başlatma işlemi ve baskı püskürtme uçlarını temiz tutan ve mürekkebin sorunsuzca akmasını sağlayan yazıcı kafası bakımı işlemi de dahil olmak üzere, baskı işleminde çok çeşitli şekillerde kullanılır. Ayrıca, kullanıldıktan sonra kartuşta bir miktar mürekkep kalabilir. Daha fazla bilgi için şu adrese gidin: <www.hp.com/go/inkusage>.

# HP Deskjet'ınızı tanıma

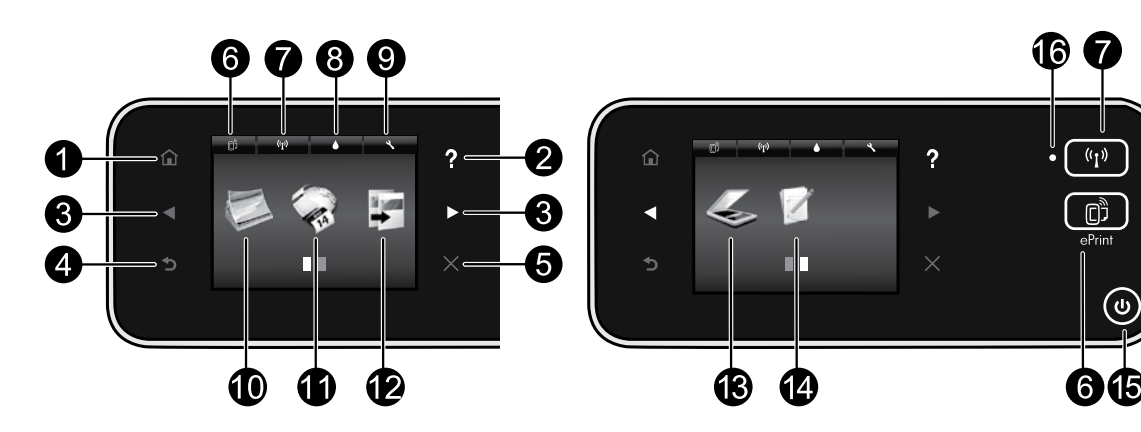

# Kontrol paneli düğmeleri:

- 1. Giriş: Giriş ekranına geri döndürür.
- 2. Yardım: Giriş ekranında, Yardım konularını gösterir. Diğer ekranlarda, o ekrana ilişkin Yardım'ı gösterir.
- 3. Yön düğmeleri: İki giriş ekranı, fotoğraflar, baskı önizlemeleri, app'lar ve yatay menü seçenekleri arasında gezinmenize imkan verirler.
- 4. Geri: Önceki ekrana geri döndürür.
- 5. İptal: Geçerli işlemi durdurur.
- 6. ePrint simgesi ve ePrint düğmesi: Yazıcının e-posta adresini, ePrint durumunu ve ePrint özelliğini görüntüler. ePrint ayarlarını değiştirebilir veya bir Bilgi sayfası yazdırabilirsiniz.
- 7. Kablosuz simgesi ve Kablosuz düğmesi: Kablosuz durumunu, IP adresini, ağ adını, donanım adresini (MAC) ve Kablosuz Doğrudan durumunu gösterir. Kablosuz ayarlarınızı değiştirebilir veya ağ bağlantısı sorunlarını tanılamaya yardımcı olacak bir kablosuz sınama raporu yazdırabilirsiniz.
- 8. Mürekkep simgesi: Kartuşa göre tahmini mürekkep düzeylerini görüntüler.
- 9. **Ayarlar** simgesi: Uyku modunu, Otomatik Kapanma özelliğini veya diğer ayarları Tercihler

menüsünden değiştirebilirsiniz ve bakım işlevlerini gerçekleştirmek için araçları kullanabilirsiniz.

- 10. **Fotoğraf**: Çeşitli boyutlarda ve çeşitli kağıtlara doğrudan bellek kartından fotoğraflar yazdırın. Bellek kartınızı bellek kartı yuvasına takın. Fotoğraflar arasında gezinmek ve fotoğrafları yazdırmak için **Görüntüle ve Yazdır**'a dokunun. Bir fotoğrafı döndürmek, kırpmak veya onarmak için **Düzenle** menüsünü kullanın.
- 11. **App'lar**: Web üzerindeki harita, boyama sayfası, bulmaca ve daha birçok içeriğe erişmek ve bunları yazdırmak için hızlı ve kolay bir yol sağlar.
- 12. **Kopyalama**: 1 taraflı veya 2 taraflı renkli veya siyah kopyalar çıkarın. Kağıt ayarlarını (boyut, tür, yeniden boyutlandırma, kenar boşlukları) ve görüntü kalitesini (açık/koyu, geliştirmeler) değiştirmek için **Ayarlar** düğmesine dokunun.
- 13. Tarama: Hedef secmek için Eposta, Bellek Kartı veya Bilgisayar'a dokunun. Taramayı, daha gelişmiş özellikler sağlayan bilgisayar yazılımından da başlatabilirsiniz.
- 14. Hızlı Formlar: Takvimler, kontrol listeleri, oyunlar, defter kağıdı, grafik kağıdı ve müzik kağıdı yazdırabilirsiniz.
- 15. **Açık** düğmesi.

# 16. Kablosuz durum ışığı:

- Kesintisiz mavi renkte yanma, kablosuz bağlantının kurulduğunu ve yazdırabileceğinizi gösterir.
- Yavaş yanıp sönen ışık kablosuzun açık olduğunu gösterir, ancak yazıcı bir ağa bağlı değildir. Yazıcınızın, kablosuz sinyalinin erişim alanında olduğundan emin olun.
- Hızlı yanıp sönen ışık kablosuz hatası olduğunu gösterir. Yazıcı ekranındaki mesaja bakın.

# Yazdıramıyorsanız...

Hata mesajlarını kontrol edin ve çözün. Yine de yazdıramıyorsanız, aşağıdakileri sırayla deneyin:

# Windows Mac

### HP Deskjet'ınızın varsayılan yazıcı olarak ayarlandığından ve çevrimdışı olmadığından emin olun.

Bunu yapmak için:

- 1. Windows görev çubuğunda Başlat'ı tıklatın.
- 2. Ardından tıklatın:
	- **Aygıtlar ve Yazıcılar** (Windows 7<sup>®</sup>)
	- Yazıcılar (Windows Vista®)
	- Denetim Masası'nı, sonra da Yazıcı ve Fakslar'ı (Windows XP®) tıklatın

Yazıcınızın yanında bir daire içinde onay işareti olup olmadığına bakın. Yoksa, yazıcı simgesini sağ tıklatın ve menüden Varsayılan yazıcı olarak ayarla'yı seçin.

Yazıcınızın çevrimdışı olup olmadığını kontrol etmek için, yazıcı simgesini sağ tıklatın ve Yazıcıyı Çevrimdışı Kullan ve Yazdırmayı Duraklat'ın seçili olmadığından emin olun.

### HP yazıcı yazılımı yüklemesi başarısız olursa:

- 1. CD'yi bilgisayarınızın CD sürücüsünden çıkarın, sonra da yazıcının bilgisayarla bağlantısını kesin.
- 2. Bilgisayarı yeniden başlatın.
- 3. Varsa yazılım güvenlik duvarını geçici olarak devre dışı bırakın ve virüsten koruma yazılımını kapatın.
- 4. Yazıcı yazılımı CD'sini bilgisayarınızın CD sürücüsüne yerleştirin ve yazıcı yazılımını yüklemek için ekrandaki yönergeleri izleyin. Sizden istenmedikçe USB kablosunu takmayın.
- 5. Yükleme bittikten sonra, bilgisayarı ve devre dışı bıraktığınız veya kapattığınız güvenlik yazılımlarını yeniden başlatın.

### Yazdırma kuyruğunuzu kontrol edin:

- 1. System Preferences'da (Sistem Tercihleri) tıklatın:
	- Yazdırma ve Faks (Mac OS X v10.6)
	- Yazdırma ve Tarama (Mac OS X v 10.7)
- 2. Yazdırma Kuyruğunu Aç düğmesini tıklatın.
- 3. Bir yazdırma işini seçmek için tıklatın.
- 4. Yazdırma işini yönetmek için şu düğmeleri kullanın:
	- Sil: Secilen yazdırma isini iptal edin.
	- Sürdür: Duraklatılan bir yazdırma işini sürdürün.
	- Değişiklikler yaptıysanız yeniden yazdırmayı deneyin.

### Yeniden başlatın ve sıfırlayın:

- 1. Bilgisayarı yeniden başlatın.
- 2. Yazıcıyı sıfırlayın:
	- a. Yazıcıyı kapatın ve güç kablosunu prizden çekin.
	- b. Bir dakika bekleyip kabloyu yeniden takın ve yazıcıyı açın.

### Hala yazdıramıyorsanız HP yazılımını kaldırıp yeniden yükleyin.

Yazılımı kaldırmak için:

- 1. Yazıcının bilgisayarınızla olan bağlantısını kesin.
- 2. Uygulamalar: Hewlett-Packard klasörünü açın.
- 3. HP Kaldırıcı'ı çift tıklatın. Ekrandaki yönergeleri izleyin.

Yazılımı yüklemek için:

- 1. CD'yi bilgisayarınızın CD sürücüsüne takın.
- 2. Masaüstünde, CD'yi açın, sonra da HP Yükleyici'ı çift tıklatın.
- 3. Ekrandaki yönergeleri izleyin.

### Güç belirtimleri

### CQ191-60017

- Giriş voltajı: 100-240 Vac (+/- %10)
- Giriş frekansı: 50/60 Hz (+/- 3 Hz)

### CQ191-60018

- Giriş voltajı: 200-240 Vac (+/- %10)
- Giriş frekansı: 50/60 Hz (+/- 3 Hz)

Not: Bu yazıcıyı yalnızca HP tarafından sağlanan güç kablosuyla birlikte kullanın.

# USB'yi kablosuz ağ bağlantısına değiştirin

Yazıcınızı bilgisayarınıza ilk başta bir USB bağlantısı kullanarak kurarsanız, aşağıdaki adımları izleyerek bağlantıyı kablosuz ağ bağlantısına çevirebilirsiniz.

# Windows Mac **Mac 2019 Mac 2019**

# USB'yi kablosuz bağlantıya değiştirmek için:

- 1. Bilgisayarınızdan, Başlat > Tüm Programlar > HP > HP Deskjet 5520 series > Yazıcı Kurulumu ve Yazılımı'nı seçin.
- 2. USB bağlantılı yazıcıyı kablosuza dönüştür'ü tıklatın. Ayırmanız istenene dek USB kablonuzu bağlı bırakın.
- 3. Ekrandaki yönergeleri izleyin.

# USB'yi kablosuz bağlantıya değiştirmek için:

- 1. Yazıcınızın kontrol panelinden, Kablosuz düğmesine dokunun.
- 2. Kablosuz Kurulum Sihirbazı'a dokunun.
- 3. Kablosuz Kurulum Sihirbazı adımları izleyerek yazıcıyı bağlayın.
- 4. Uygulamalar/Hewlett-Packard/Aygıt Yardımcı Programları dizinindeki HP Setup Assistant'ı kullanarak bu yazıcının yazılım bağlantısını kablosuza değiştirin.

# Yazıcınızı birden fazla bilgisayarla paylaşın

Yazıcınızı zaten kablosuz ağınıza bağladıysanız ve onu aynı ağa bağlı diğer bilgisayarlarla paylaşmak istiyorsanız, yazıcı yazılımını diğer bilgisayarlara yüklemeniz gerekir. Yazılım yüklemesi sırasında, istendiğinde Kablosuz bağlantı seçimini yapın, sonra da ekrandaki yönergeleri izleyerek yazıcı yazılımını yüklemeyi tamamlayın.

# Yazıcıya yönlendirici olmadan kablosuz bağlanın

HP Kablosuz Doğrudan, Wi-Fi özellikli aygıtlarınızın (örn.: bilgisayarlar ve akıllı telefonlar) yazıcınıza kablosuz yönlendirici olmadan doğrudan kablosuz yazdırmasına imkan verir. Kablosuz Doğrudan'ı kurmak ve kullanmak için:

- 1. Yazıcınızın kontrol panelinden, **Kablosuz** düğmesine dokunun.
- 2. Ayarlar'a dokunun.
- 3. Kablosuz Doğrudan'a dokunun, Açık (Güvenlik Yok) veya Açık (Güvenlik Var) seçeneklerinden birine dokunun. Not: Güvenliği açarsanız, yalnızca parolası olan kullanıcılar yazıcıya doğrudan yazdırabilir. Güvenliği kapatırsanız, Wi-Fi aralığında yer alan ve Wi-Fi aygıtı olan herkes yazıcıya bağlanabilir. HP, Kablosuz Doğrudan için güvenliği açmanızı önerir.
- 4. Kablosuz Doğrudan adını görüntülemek için Adı Görüntüle'ye dokunun.
- 5. Kablosuz Doğrudan güvenliğiniz açıksa, Kablosuz Doğrudan parolasını görüntülemek için Parolayı Görüntüle'ye dokunun.
- 6. Kablosuz bilgisayarınızdan veya mobil aygıtınızdan, Wi-Fi radyosunu açın, Kablosuz Doğrudan adını aratıp bağlanın (örn.: HP-Print-xx-Deskjet-5520). Ardından, bilgisayarınızdan veya mobil aygıtınızdan normalde yaptığınız şekilde yazdırın.

Kablosuz Doğrudan güvenliğiniz açıksa, istendiğinde Kablosuz Doğrudan parolanızı girin.

Not:

- Bir mobil aygıttan yazdırmak istiyorsanız, mobil aygıtınızda bir yazdırma uygulamasının olması gerekir.
- Bilgisayarınızdan yazdırmak istiyorsanız, yazıcı yazılımını yüklemeniz gerekir.
- Kablosuz Doğrudan bağlantısı, yazıcı kablosuz bir ev ağına bağlı olsa dahi kullanılabilir.
- Internet'e Kablosuz Doğrudan bağlantısı üzerinden erişemezsiniz.

# Yazıcıyı ağa bağlayamıyorsanız...

- Kablosuz Yazdırma Merkezi'nden yardım alın: HP Kablosuz Yazdırma Merkezi web sitesi (<www.hp.com/go/wirelessprinting>), ev ağınızı ve HP yazıcınızı kablosuz yazdıracak şekilde ayarlama konusunda çevrimiçi bir referans rehberidir. Bu web sitesinde, kablosuz ağınızı hazırlamanıza, yazıcınızı kurmanıza ve yeniden yapılandırmanıza ve kurulum sorunlarınızı gidermenize yardımcı olabilecek bilgiler (Windows Ağ Tanılama Yardımcı Programı'nı kullanmak da dahil) bulabilirsiniz.
- Yazıcınızın kablosuz radyosunun açık olduğunu doğrulayın. Yazıcınızın kontrol panelinden, Kablosuz düğmesine dokunun, Kablosuz Kapalı gösteriyorsa, Aç'a dokunun.
- Yazıcınızın ağınızda olduğunu doğrulayın. Bunu yapmak için:
	- 1. Yazıcınızın kontrol panelinden, Kablosuz düğmesine dokunun.
	- 2. Ayarlar'a dokunun, secenekler arasında gezinmek için aşağı ok düğmesine dokunun, sonra da Kablosuz Sınama Raporu Yazdır'a dokunun.
	- 3. Kablosuz Sınama Raporu otomatik olarak yazdırılır.
		- Sınama sırasında başarısız bir şey olup olmadığını görmek için raporun üst kısmına bakın.
		- Gerçekleştirilen tüm sınamaları ve yazıcınızın geçip geçmediğini görmek için Tanılama Sonuçları bölümüne bakın.
		- Geçerli Yapılandırma bölümünden, yazıcınızın bağlantı için yapılandırıldığı Ağ Adı'nı (SSID) bulun.

Not: Bilgisayarınız bir Sanal Özel Ağ'a (VPN) bağlı olabilir. Yüklemeye devam etmeden önce VPN'yi geçici olarak devre dışı bırakın. Bir VPN'ye bağlı olmak farklı bir ağda olmaya benzer; ürüne ev ağından erişmek için VPN bağlantısını kesmeniz gerekir.

• Güvenlik yazılımı, soruna yol açıyor olabilir. Bilgisayarınıza yüklü güvenlik yazılımı, ev ağınızın dışından gelebilecek tehditlere karşı bilgisayarınızı korumak üzere tasarlanmıştır. Bir güvenlik yazılımı paketi, virüsten koruma, casus yazılımdan koruma, güvenlik duvarı ve çocuk koruması uygulamaları gibi farklı yazılım türleri içerebilir. Güvenlik duvarları, ev ağınıza bağlı aygıtlar arasındaki iletişimi engelleyebilir ve ağ yazıcıları ve tarayıcıları gibi aygıtları kullanırken sorunlara yol açabilir.

Karşılaşabileceğiniz sorunlar şunlardır:

- Yazıcı yazılımı yüklenirken yazıcı ağ üzerinde bulunamaz.
- Bir gün önce yapabilmenize rağmen, aniden yazdıramamaya başlarsınız.
- Yazıcı, Yazıcı ve Fakslar klasöründe, ÇEVRİMDIŞI olduğunu gösterir.
- Yazılım, yazıcı ağa bağlı olsa bile yazıcı durumunu "bağlı değil" gösterir.
- Bir All-in-One ürününe sahipseniz, yazıcı gibi kimi özellikler çalışırken, tarama gibi diğerleri çalışmaz.

Hızlı bir sorun giderme tekniği, güvenlik duvarınızı devre dışı bırakıp sorunun ortadan kalkıp kalkmadığını kontrol etmektir.

Güvenlik yazılımlarını kullanma konusunda bazı temel ilkeler şunlardır:

- Güvenlik duvarınızın güvenilir bölge adlı bir ayarı varsa, bilgisayarınız ev ağınıza bağlıyken bunu kullanın.
- Güvenlik duvarınızı güncel tutun. Birçok güvenlik yazılımı sağlayıcısı, bilinen sorunları düzelten güncelleştirmeler sağlamaktadır.
- Güvenlik duvarınızın **uyarı mesajlarını gösterme** ayarı varsa, devre dışı bırakmanız gerekir. HP yazılımını yüklerken ve HP yazıcıyı kullanırken, güvenlik duvarınızdan uyarı mesajları görebilirsiniz. Uyarıya yol açan HP yazılımına izin vermeniz gerekir. Uyarı mesajı **izin ver, kabul et** veya engelle seçeneklerini sağlayabilir. Ayrıca, uyarı mesajı bu işlemi hatırla veya bunun için bir kural oluştur seçimine sahipse, seçtiğinizden emin olun. Güvenlik duvarı bu şekilde ev ağınızda neye güveneceğini öğrenir.

Yazıcıyı ağa hala bağlayamıyorsanız, <u><www.hp.com/go/wirelessprinting></u> adresine gidin, Güvenlik Duvarı Yardımı'nı tıklatın, burada daha fazla çözüm bulabilirsiniz.

# HP yazıcı sınırlı garanti bildirimi

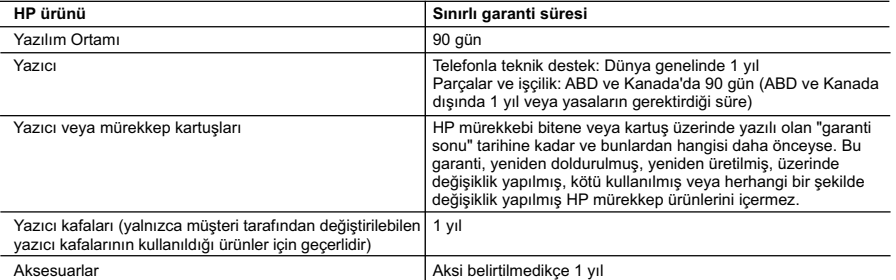

A. Sınırlı garanti kapsamı

- 1. Hewlett-Packard (HP) son kullanıcı müşteriye yukarıda belirtilen ürünlerde, müşteri tarafından satın alınmaları tarihinden başlayarak yine yukarıda belirtilen süre boyunca malzemeler ve işçilik yönünden hata veya kusur bulunmayacağını garanti eder.
- 2. Yazılım ürünlerinde HP'nin sınırlı garantisi yalnızca programlama komutlarının yerine getirilmemesi durumu için
- geçerlidir. HP ürünlerinin, kesintili ve hatasız çalışacağını garanti etmez. 3. HP'nin sınırlı garantisi yalnızca ürünün normal kullanımı sonucunda oluşan kusurlar için geçerli olup, aşağıda sıralanan durumlardan kaynaklananlar dahil olmak üzere diğer sorunları kapsamaz:
	- a. Doğru olmayan veya yetersiz bakım ve değişiklik;
	- b. HP tarafından sağlanmayan veya desteklenmeyen yazılım, ortam, parça veya sarf malzemeleri;
	- c. Ürünün şartnamelerinin dışında kullanılması;
	- d. Yetkisiz değişiklik veya yanlış kullanım.
- 4. HP yazıcı ürünlerinde, HP üretimi olmayan veya yeniden doldurulmuş kartuş kullanılması, müşteriye verilen garantiyi<br>veya müşteriyle yapılan herhangi bir HP destek sözleşmesini etkilemez. Ancak, yazıcıdaki arıza veya ha olmayan veya yeniden doldurulmuş ya da kullanım süresi dolmuş bir mürekkep kartuşunun kullanımına bağlanıyorsa HP söz konusu arıza veya hasar için yazıcının onarım servisi karşılığında standart saat ve malzeme ücretini alır<br>5. İlgili garanti süresi içinde HP garantisi kapsamındaki bir ürüne ilişkin HP'ye kusur bildiriminde bulunul
	- durumunda, kendi seçimine bağlı olarak HP, ürünü onarır veya yenisi ile değiştirir.
- 6. HP'nin onarım yapamaması veya ürünü değiştirememesi durumunda HP garantisi kapsamındaki kusurlu ürünün satın alma ücreti, kusurun bildirilmesinden başlayarak makul bir süre içinde HP tarafından geri ödenir.
	- 7. Kusurlu ürün müşteri tarafından HP'ye iade edilene kadar HP'nin söz konusu ürünü onarmaya, değiştirmeye veya ücretini geri ödemeye ilişkin hiçbir yükümlülüğü bulunmaz.
- 8. En azından değiştirilen ürünün işlevlerine eşit işlevleri olması kaydıyla, değiştirilen ürün yeni veya yeni gibi olabilir.<br>9. HP ürünlerinde performansı yenileriyle eşit değiştirilerek yeniden üretilmiş parçalar, bileş
	- bulunabilir. 10. HP'nin Sınırlı Garanti Bildirimi, kapsamındaki HP ürününün HP tarafından dağıtımının yapıldığı tüm ülkelerde geçerlidir. Yerinde servis sağlamak gibi ek garanti hizmetleri için olan sözleşmeler, ürünün yetkili ithalatçı veya HP tarafından da tümünün yapıldığı ülkelerde tüm yetkili HP servisleri tarafından sağlanabilir.
- B. Garanti sınırlamalar
	- YEREL YASALARIN İZİN VERDİĞİ ÖLÇÜDE HP VEYA ÜÇÜNCÜ TARAF TEDARİKÇİLERİ AÇIK VEYA DOLAYLI BAŞKA HİÇBİR GARANTİ VEYA KOŞUL SAĞLAMAZ YA DA TİCARİ OLARAK SATILABİLİRLİK, YETERLİ KALİTE VE BELİRLİ BİR AMACA UYGUNLUK İLE İLGİLİ HİÇBİR KOŞUL VEYA GARANTİ VERMEZ.
- C. Sorumluluk sınırlamalar
	- 1. Yerel yasaların izin verdiği ölçüde işbu garanti bildirimi ile sağlanan tazminatlar müşterinin yegane ve özel tazminatlarıdır.
- 2. YEREL YASALARIN IZIN VERDIĞI ÖLÇÜDE IŞBU GARANTIDE ÖZELLIKLE BELIRTILEN YÜKÜMLÜLÜKLER<br>SAKLI KALMAK KAYDIYLA HP VEYA ÜÇÜNCÜ TARAF TEDARİKÇİLERİ SÖZ KONUSU ZARARLARIN OLASILIĞINDAN HABERDAR EDİLMİŞ OLSALAR DAHİ HİÇBİR ŞEKİLDE DOĞRUDAN, ÖZEL, ARIZA VEYA DOLAYLI OLARAK ORTAYA ÇIKAN SOZLEŞME KAPSAMINDA, KASITLI YA DA BAŞKA HUKUK SISTEMINE GORE<br>OLUŞAN ZARAR VE ZİYANLARDAN SORUMLU TUTULAMAZ.
- D. Yerel yasalar
	- 1. İşbu Garanti Bildirimi ile müşteriye özel yasal haklar sağlanmaktadır. Bunlar dışında müşterinin ABD'de eyaletlere,
- Kanada'da bölgelere ve dünyadaki diğer yerlerde ülkelere göre değişen başka hakları da olabilir. 2. Uyumsuz olduğu ölçüde bu Garanti Bildirimi söz konusu yerel yasalara uyacak biçimde değiştirilmiş kabul edilecektir. Bu yerel yasalar uyarınca Garanti Bildirimi'ndeki bazı feragat bildirimleri ve sınırlamalar müşteriler için geçerli olmayabilir. Örneğin, ABD dışındaki bazı ülkeler (Kanada'daki bölgeler dahil olmak üzere) ve ABD'deki bazı eyaletler şunları yapabilir:
	- a. Bu Garanti Bildirimi'ndeki feragat bildirimlerinin ve sınırlamaların tüketicinin yasal haklarını kısıtlamasına izin vermeyebilir (ör., İngiltere);
	- b. Üreticinin söz konusu feragat bildirimlerini veya sınırlamaları uygulamasını kısıtlayabilir veya
	- c. Müşteriye ek garanti hakları sağlayabilir, üreticinin itiraz edemeyeceği koşulsuz garanti süresi belirleyebilir veya koşulsuz garanti süresine sınırlama getirilmesine izin verebilir.
	- 3. BU GARANTİ BİLDİRİMİ HÜKÜMLERİ, YASAL OLARAK İZİN VERİLENLERİN DIŞINDA, HP ÜRÜNLERİNİN SATIŞI İÇİN GEÇERLİ OLAN ZORUNLU YASAL HAKLARA EK OLUP BUNLARI HARİÇ TUTMAZ, SINIRLAMAZ VEYA DEĞİSTIRMEZ.

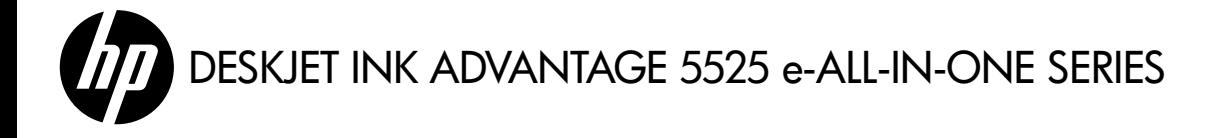

# Настройка

Извлеките принтер из упаковки и включите его (см. инструкцию по установке на флаере). Чтобы завершить установку принтера, следуйте инструкциям и изображениям на его экране.

# Электронная справка

Электронная справка автоматически устанавливается вместе с программным обеспечением принтера. В электронной справке содержатся инструкции по функциям продукта и устранению неисправностей, а также ссылки на дополнительные материалы в Интернете. В ней также приведены технические характеристики устройства, информация об охране окружающей среды и другая нормативная информация, а также сведения о поддержке.

Windows. После установки программного обеспечения выберите Пуск > Все программы > HP > HP Deskjet 5520 series > Справка.

Mac. Во время установки программного обеспечения на экране со списком рекомендованного ПО выберите ПО, рекомендованное HP, и завершите установку.

- Mac OS X 10.6. Выберите Справка > Справка Mac. В окне Просмотр справки нажмите и удерживайте кнопку Начало, а затем выберите справку для нужного устройства.
- Мас OS X 10.7. Выберите Справка > Справочный центр. Нажмите кнопку Справка для приложений, а затем выберите справку для нужного устройства.

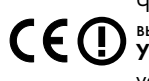

Чтобы найти информацию о соответствии стандартам и нормам Европейского союза, откройте справку, выберите Дополнительная информация > Техническая информация > Соответствие нормам > Уведомление о соответствии нормам Европейского союза. Декларация соответствия для данного устройства доступна по адресу:<www.hp.eu/certificates>.

# Файл Readme

Файл Readme содержит сведения об обращении в службу поддержки HP, требования к операционной системе, а также самую последнюю информацию об устройстве.

Windows. Вставьте компакт-диск с программным обеспечением и найдите на этом диске файл ReadMe.chm. Щелкните его, чтобы открыть, а затем выберите нужный язык.

Мас. Вставьте компакт-диск с программным обеспечением и дважды щелкните папку Read Me, расположенную в папке верхнего уровня на этом компакт-диске.

### Нет дисковода CD/DVD?

Если компьютер не оснащен дисководом CD/DVD, перейдите по адресу **<www.hp.com/support>** для загрузки и установки программного обеспечения.

### Регистрация принтера

Для получения более быстрого обслуживания и уведомлений службы поддержки зарегистрируйте устройство по адресу: <www.register.hp.com>.

# Использование чернил

Чернила в картриджах используются при выполнении принтером различных процедур, в том числе в процессе инициализации (для подготовки устройства и картриджей к печати) и при обслуживании печатающей головки (для очистки сопел и обеспечения равномерной подачи чернил). Кроме того, после использования картриджа в нем остается небольшое количество чернил. Дополнительную информацию см. по адресу: <u><www.hp.com/go/inkusage></u>.

# Обзор HP Deskjet

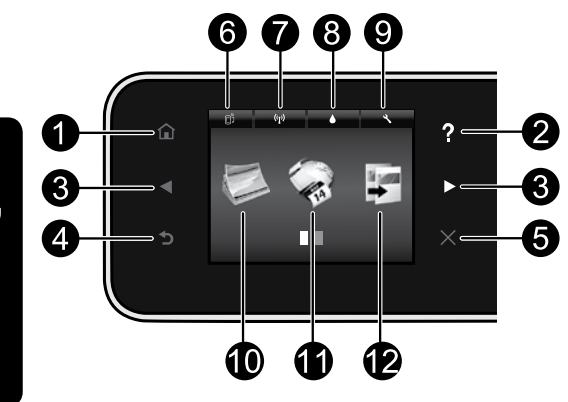

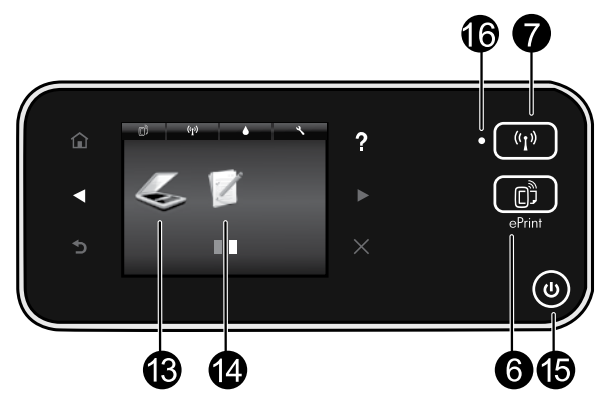

# Кнопки панели управления

- 1. Начало. Возвращает на начальный экран.
- 2. Справка. На начальном экране показывает все разделы справки. На других экранах показывает справку для текущего экрана.
- 3. Кнопки со стрелками. Позволяют перемещаться между двумя начальными экранами, фотографиями, предварительными просмотрами, приложениями и пунктами горизонтального меню.
- 4. Назад. Возвращает на предыдущий экран.
- 5. Отмена. Останавливает текущую операцию.
- 6. Значок ePrint и кнопка ePrint. Показывает адрес электронной почты принтера, состояние ePrint и функцию ePrint. Можно изменить настройки ePrint или напечатать информационную страницу.
- 7. Значок беспроводной связи и кнопка беспроводной связи. Показывает состояние беспроводной сети, IP-адрес, имя сети, аппаратный MAC-адрес и состояние прямого беспроводного подключения. Можно изменить настройки беспроводного подключения или напечатать отчет о проверке беспроводной связи для диагностики проблем сетевого подключения.
- 8. Значок Чернила. Показывает приблизительный уровень чернил в картридже.
- 9. Значок Параметры. Можно настраивать режим сна, функцию автоотключения и другие параметры

через меню Свойства, а также запускать инструменты обслуживания.

- 10. Фото. Печатайте фотографии непосредственно с карты памяти на бумаге различных типов и размеров. Вставьте карту памяти в соответствующий разъем. Нажмите Просмотр и печать, чтобы просмотреть и напечатать фотографии. Используйте меню Редактирование, чтобы повернуть, обрезать или восстановить фотографию.
- 11. **Apps**. Позволяет быстро и легко получать доступ к данным из Интернета, например картам, страницам для раскрашивания, головоломкам и т. д., и печатать их.
- 12. Копия. Делайте 1- или 2-сторонние цветные или черно-белые копии. Нажмите кнопку **Параметры**, чтобы изменить параметры бумаги (размер, тип, поля) и качество изображения (сделать светлее/темнее, применить улучшения).
- 13. Сканер. Выберите назначение, нажав Электронная почта, Карта памяти или Компьютер. Также можно начать сканирование с помощью программного обеспечения компьютера, что позволяет использовать больше функций.
- 14. Шаблоны. Шаблоны HP позволяют печатать календари, списки, игры, линованную, миллиметровую и нотную бумагу.
- 15. Кнопка Вкл.

# 16. Индикатор состояния беспроводной связи.

- Светится синим светом беспроводное соединение установлено и принтер готов к печати.
- Если индикатор медленно мигает, беспроводная связь включена, но принтер не подключен к сети. Убедитесь, что принтер находится в зоне действия беспроводной сети.
- Если индикатор быстро мигает, произошла ошибка беспроводной связи. См. сообщение на дисплее принтера.

### Если не удается выполнить печать...

Проверьте наличие сообщений об ошибках и устраните их. Если не удалось устранить проблемы с печатью, выполните перечисленные ниже действия в указанном порядке.

# Windows National Mac

### Убедитесь, что устройство HP Deskjet выбрано в качестве принтера по умолчанию и не находится в автономном режиме.

Для этого выполните указанные ниже действия.

- 1. На панели задач Windows нажмите кнопку Пуск.
- 2. Затем выберите:
	- Устройства и принтеры (Windows 7®)
	- Принтеры (Windows Vista®)
	- Панель управления > Принтеры и факсы (Windows XP®)

Убедитесь, что рядом с названием принтера имеется круглый значок с пометкой. В противном случае щелкните правой кнопкой мыши значок принтера и выберите в меню пункт Использовать по умолчанию.

Убедитесь, что принтер не находится в автономном режиме. Для этого щелкните правой кнопкой мыши значок принтера и убедитесь, что флажки Работать автономно и Приостановить печать не установлены.

### При сбое в установке программного обеспечения принтера HP

- 1. Извлеките компакт-диск из дисковода компьютера и отсоедините принтер от компьютера.
- 2. Перезагрузите компьютер.
- 3. Временно отключите программный брандмауэр и антивирусное программное обеспечение.
- 4. Вставьте компакт-диск с программным обеспечением принтера в дисковод компьютера и следуйте инструкциям на экране. Не подсоединяйте USBкабель до появления соответствующего приглашения.
- 5. После завершения установки перезагрузите компьютер и снова запустите закрытые или отключенные программы обеспечения безопасности.

### Проверьте очередь печати.

- 1. В окне «Системные настройки» нажмите:
	- **Печать и факс** (Mac OS X v10.6)
	- Печать и сканирование (Mac OS  $X \vee 10.7$ )
- 2. Нажмите кнопку Открыть очередь печати.
- 3. Щелкните задание печати, чтобы выбрать его.
- 4. Для управления заданием печати используйте следующие кнопки.
	- Удалить: отмена выбранного задания печати.
	- Возобновить: продолжение приостановленного задания печати.
	- Если были сделаны какие-либо изменения, повторите печать.

### Выполните перезагрузку и сброс.

- 1. Перезагрузите компьютер.
- 2. Выполните сброс параметров принтера.
	- А. Выключите принтер и отсоедините кабель питания.
	- Б. Подождите некоторое время, затем снова подсоедините кабель питания и включите принтер.

### Если печать по-прежнему недоступна, удалите и снова установите программное обеспечение принтера HP.

Чтобы удалить программное обеспечение, выполните указанные ниже действия.

- 1. Отсоедините принтер от компьютера.
- 2. Откройте папку «Программы: Hewlett-Packard».
- 3. Дважды щелкните HP Uninstaller (Программа удаления HP). Следуйте инструкциям на экране.

Чтобы установить программное обеспечение, выполните указанные ниже действия.

- 1. Вставьте компакт-диск в дисковод компьютера.
- 2. На рабочем столе откройте окно компакт-диска и дважды щелкните HP Installer (Программа установки HP).
- 3. Следуйте инструкциям на экране.

### Характеристики питания

### CQ191-60017

- Входное напряжение: 100–240 В переменного тока (+/- 10 %)
- Входная частота: 50/60 Гц (+/- 3 Гц)

### CQ191-60018

- Входное напряжение: 200–240 В переменного тока (+/- 10 %)
- Входная частота: 50/60 Гц (+/- 3 Гц)

Примечание. Используйте данный принтер только с кабелем питания HP.

# Изменение USB-соединения на подключение к беспроводной сети

Если первоначально принтер был подключен к компьютеру с помощью USB-соединения, вместо него можно настроить подключение к беспроводной сети. Для этого выполните следующие действия.

# **Windows Mac**

Чтобы изменить USB-соединение на беспроводное, выполните указанные ниже действия.

- 1. На компьютере нажмите Пуск > Все программы > HP > HP Deskjet 5520 series > Настройка и ПО принтера.
- 2. Выберите Изменить USB-подключение принтера на беспроводное. Не отсоединяйте USB-кабель до появления соответствующего приглашения.
- 3. Следуйте инструкциям на экране.

### Чтобы изменить USB-соединение на беспроводное, выполните указанные ниже действия.

- 1. На панели управления принтера нажмите кнопку беспроводной связи.
- 2. Нажмите Мастер настройки беспроводной сети.
- 3. Для подключения принтера следуйте инструкциям Мастера настройки беспроводной сети.
- 4. Чтобы изменить подключение принтера на беспроводное, используйте Помощник настройки HP (Applications/Hewlett-Packard/Device Utilities).

### Совместное использование принтера несколькими компьютерами

Если принтер уже подключен к беспроводной сети и необходимо использовать его совместно с другими компьютерами, подключенными к этой же сети, потребуется установить программное обеспечение принтера на других компьютерах. Во время установки программного обеспечения выберите беспроводное подключение при соответствующем запросе, а затем следуйте инструкциям на экране для завершения установки программного обеспечения принтера.

# Беспроводное подключение к принтеру без использования маршрутизатора

Функция прямого беспроводного подключения HP позволяет отправлять задания печати с устройств Wi-Fi (например, компьютеров или смартфонов) на принтер по беспроводной сети без использования беспроводного маршрутизатора. Чтобы настроить и использовать прямое беспроводное подключение, выполните указанные ниже действия.

- 1. На панели управления принтера нажмите кнопку беспроводной связи.
- 2. Нажмите Параметры.
- 3. Нажмите Прямое беспроводное подключение, а затем Вкл. (без обеспечения безопасности) или Вкл. (с обеспечением безопасности).

Примечание. Если система защиты включена, только пользователи с паролем смогут печатать посредством беспроводного подключения к принтеру. Если систему защиты отключить, любой пользователь с устройством Wi-Fi сможет подключиться к принтеру в пределах диапазона работы Wi-Fi. HP рекомендует включить обеспечение безопасности для прямого беспроводного подключения.

- 4. Нажмите Отображать имя, чтобы отобразить имя прямого беспроводного подключения.
- 5. Нажмите Отображать пароль, чтобы отобразить пароль прямого беспроводного подключения, если для него включено обеспечение безопасности.
- 6. Включите Wi-Fi на своем компьютере или мобильном устройстве, подключенном к беспроводной сети. Найдите прямое беспроводное подключение с нужным именем (например, HP-Print-xx-Deskjet-5520) и установите с ним связь. Затем печатайте с компьютера или мобильного устройства как обычно.

Если включено обеспечение безопасности прямого беспроводного подключения, введите пароль прямого беспроводного подключения при соответствующем запросе.

### Примечание.

- Чтобы печатать с мобильного устройства, потребуется установить на нем приложение печати.
- Чтобы печатать с компьютера, необходимо установить программное обеспечение принтера.
- Прямое беспроводное подключение доступно, даже если принтер также подключен к беспроводной домашней сети.
- Невозможно получить доступ к Интернету с помощью прямого беспроводного подключения.

### Если не удается подключить принтер к сети...

- Получите справочную информацию в центре беспроводной печати. Веб-сайт центра беспроводной печати HP (<www.hp.com/go/wirelessprinting>) является интерактивной справочной системой по настройке домашней сети и принтера HP для беспроводной печати. На этом веб-сайте вы найдете информацию, которая поможет подготовить к работе беспроводную сеть, установить или перенастроить принтер и устранить неполадки (в том числе с помощью утилиты сетевой диагностики Windows Network Diagnostic Utility).
- Убедитесь, что на вашем принтере включена беспроводная связь. На панели управления принтера нажмите кнопку беспроводной связи. Если на ней указано Беспроводная связь выкл, нажмите Вкл.
- Убедитесь, что принтер подключен к сети. Для этого выполните указанные ниже действия.
	- 1. На панели управления принтера нажмите кнопку беспроводной связи.
	- 2. Нажмите Параметры, с помощью стрелки вниз прокрутите пункты и выберите Печать отчета беспр. сети.
	- 3. Отчет о проверке беспроводной сети будет напечатан автоматически.
		- Проверьте верхнюю часть страницы отчета на наличие сбоев во время проверки.
		- Просмотрите раздел «Сводка диагностики» для всех выполненных проверок, чтобы убедиться, что все проверки успешно пройдены.
		- Просмотрите раздел «Текущая конфигурация» и узнайте имя сети (SSID), к которой подключен принтер в настоящий момент.

Примечание. Возможно, компьютер подключен к виртуальной частной сети (VPN). Перед установкой временно отключите виртуальную частную сеть. Подключение к виртуальной частной сети аналогично подключению к другой сети. Для доступа к устройству по домашней сети необходимо отключиться от виртуальной частной сети.

• Возможно, неполадки возникают из-за программы обеспечения безопасности. Программа обеспечения безопасности, установленная на компьютере, создана для защиты компьютера от возможных угроз за пределами домашней сети. Набор программ обеспечения безопасности может содержать приложения различного типа, например антивирусные и антишпионские программы, брандмауэр и приложения для ограничения доступа детей. Брандмауэры могут блокировать связь между устройствами, подключенными к домашней сети, и вызывать проблемы при использовании сетевых принтеров и сканеров.

Могут возникать следующие проблемы.

- При установке программного обеспечения невозможно обнаружить принтер в сети.
- Невозможно напечатать страницу, хотя до этого печать была успешной.
- Для принтера отображается состояние «ОТСОЕДИНЕН» в папке «Принтеры и факсы».
- Программное обеспечение отображает состояние принтера «Отключен», хотя принтер подключен к сети.
- Если используется многофункциональное устройство All-in-One, работают не все функции (например, функция печати работает, а функция сканирования недоступна).

Метод быстрого устранения неполадок состоит в отключении брандмауэра и проверке наличия проблемы.

Далее приведены некоторые основные рекомендации по использованию программ обеспечения безопасности.

- Если для брандмауэра установлен параметр **доверенные зоны**, используйте его при подключении компьютера к домашней сети.
- Используйте самую последнюю версию брандмауэра. Многие поставщики программ обеспечения безопасности предоставляют обновления, исправляющие известные проблемы.
- Если для брандмауэра установлен параметр не отображать предупреждения, отключите его. При установке программного обеспечения HP и использовании принтера HP брандмауэр может отображать предупреждения об опасности. Необходимо разрешить использование любого программного обеспечения HP, для которого отображаются предупреждения. Предупреждение может иметь следующие параметры: допустить, разрешить или разблокировать. Кроме того, если предупреждение содержит параметр запомнить действие или создать правило для этого действия, выберите его. Таким образом, брандмауэр запоминает действия, которым можно доверять в домашней сети.

Если принтер по-прежнему не подключается к сети, посетите веб-сайт **<www.hp.com/go/wirelessprinting>** и зайдите в раздел Справка по брандмауэру.

# Ограниченная гарантия на принтер HP

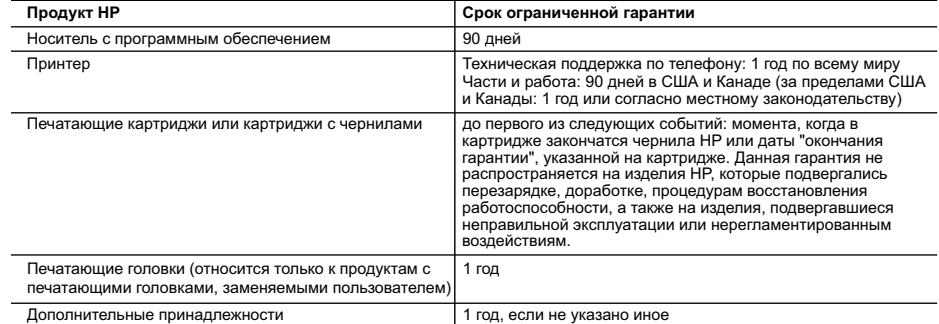

- A. Условия ограниченной гарантии
	- 1. Компания Hewlett-Packard (HP) гарантирует конечному пользователю, что в вышеуказанных изделиях HP отсутствуют дефекты, связанные с качеством материалов или изготовления, в течение вышеуказанного срока, который отсчитывается с момента покупки изделия пользователем.
- 2. В отношении программного обеспечения ограниченная гарантия HP распространяется только на сбои при выполнении программных инструкций. Компания HP не гарантирует бесперебойной и безошибочной работы любой программы. 3. Ограниченная гарантия HP распространяется только на те дефекты, которые возникли в результате нормальной
	- эксплуатации изделия, и не распространяется на любые другие неполадки, включая неполадки, причиной которых является:
		- а. техническое обслуживание или модификация изделия с нарушением инструкции по эксплуатации;
- б. использование программного обеспечения, материалов для печати, деталей и принадлежностей, не поставляемых или не поддерживаемых компанией HP;
	- в. случаи эксплуатации, не соответствующей техническим характеристикам изделия;
	- г. Несанкционированная модификация или использование не по назначению.
	- 4. Установка в принтеры HP картриджей других изготовителей или повторно заправленных картриджей не влияет ни на гарантийное соглашение с пользователем, ни на какие-либо соглашения компании HP с пользователем относительно технической поддержки. Однако в том случае, если вероятной причиной конкретного сбоя или повреждения принтера является установка картриджа другого изготовителя или повторно заправленного картриджа либо использование картриджа с истекшим сроком службы, компания HP взимает плату за время и материалы, необходимые для устранения этого сбоя или повреждения, по стандартным расценкам.
	- 5. Если в течение действующего гарантийного периода компания HP получит уведомление о дефекте в изделии, на которое распространяется гарантия HP, компания HP обязуется по своему выбору либо отремонтировать, либо заменить изделие.
	- 6. Если компания HP окажется не в состоянии отремонтировать или заменить дефектное изделие, на которое распространяется гарантия HP, компания HP обязуется в течение приемлемого срока после получения уведомления о дефекте возместить продажную стоимость изделия.
	- 7. Компания HP не принимает на себя никаких обязательств по ремонту, замене или возмещению стоимости до тех пор, пока пользователь не вернет дефектное изделие компании HP.
	- 8. Любое изделие, на которое заменяется дефектное изделие, может быть новым либо равноценным новому, при
	- условии, что его функциональные возможности по крайней мере равны возможностям заменяемого изделия. 9. Изделия компании HP могут содержать восстановленные детали, компоненты или материалы, эквивалентные новым
	- по своим характеристикам.
	- 10. Ограниченная гарантия HP действительна в любой стране или регионе, в котором компания HP продает изделия, на которые распространяется данная гарантия. Контракты на дополнительное гарантийное обслуживание, например, на обслуживание по месту установки, могут заключаться любым уполномоченным обслуживающим предприятием HP в странах, где сбыт изделий осуществляется HP или уполномоченными импортерами.
- В. Ограничения гарантии
- В ПРЕДЕЛАХ, ДОПУСКАЕМЫХ МЕСТНЫМ ЗАКОНОДАТЕЛЬСТВОМ, НИ КОМПАНИЯ НР, НИ СТОРОННИЕ<br>ПОСТАВЩИКИ, НЕ ДАЮТ НИКАКИХ ДОПОЛНИТЕЛЬНЫХ ГАРАНТИЙ ИЛИ УСЛОВИЙ, ЯВНЫХ ИЛИ<br>ПОДРАЗУМЕВАЕМЫХ ГАРАНТИЙ ИЛИ УСЛОВИЙ КОММЕРЧЕСКОЙ ЦЕННОСТИ, УДОВЛЕ КАЧЕСТВА ИЛИ ПРИГОДНОСТИ ДЛЯ КОНКРЕТНОЙ ЦЕЛИ.
- C. Ограничение ответственности
	- 1. В пределах, допускаемых местным законодательством, возмещение ущерба, определяемое настоящей Гарантией,
- является единственным и исключительным возмещением ущерба, предоставляемым пользователю.<br>2. В ТОЙ СТЕПЕНИ, В КОТОРОЙ ЭТО ДОПУСКАЕТСЯ МЕСТНЫМ ЗАКОНОДАТЕЛЬСТВОМ, ЗА ИСКЛЮЧЕНИЕМ<br>ОТВЕТСТВЕННОСТИ, ОСОБО ОГОВОРЕННОЙ В НАСТОЯЩЕМ HP, НИ ЕЕ НЕЗАВИСИМЫЕ ПОСТАВЩИКИ НИ ПРИ КАКИХ ОБСТОЯТЕЛЬСТВАХ НЕ НЕСУТ ОТВЕТСТВЕННОСТИ НИ ЗА КАКИЕ ПРЯМЫЕ, КОСВЕННЫЕ, ОСОБЫЕ, СЛУЧАИНЫЕ ИЛИ ВОСПОСЛЕДОВАВШИЕ УБЫТКИ, ПОНЕСЕННЫЕ В<br>РЕЗУЛЬТАТЕ КОНТРАКТНЫХ, ГРАЖДАНСКИХ И ИНЫХ ПРАВОВЫХ ОТНОШЕНИЙ, НЕЗАВИСИМО ОТ ТОГО, БЫЛИ<br>ЛИ ОНИ ОПОВЕЩЕНЫ О ВОЗМОЖНОСТИ ТАКИХ УБЫТКОВ.
- D. Местное законодательство
- 1. Настоящая гарантия дает пользователю определенные юридические права. Покупатель может иметь и другие права,<br>которые варьируются в зависимости от штата на территории Соединенных Штатов Америки, от провинции на<br>территор
	- 2. В части Гарантии, не соответствующей местному законодательству, ее следует считать измененной в соответствии с местным законодательством. В соответствии с местным законодательством некоторые ограничения ответственности производителя и ограничения условий настоящей Гарантии могут не относиться к заказчику. Например, некоторые штаты США, а также другие государства (включая провинции Канады), могут:
		- а. исключить действие оговорок и ограничений, упомянутых в настоящем Положении о гарантии, как ограничивающие установленные в законном порядке права потребителей (например, в Великобритании);
		- б. каким-либо иным образом ограничить возможность производителя применять такие оговорки или ограничения; в. предоставить пользователю дополнительные права на гарантийное обслуживание, указать длительность действия предполагаемых гарантий, от которых производитель не может отказаться, либо не допустить ограничения срока действия предполагаемых гарантий.
- 3. УСЛОВИЯ НАСТОЯЩЕГО ПОЛОЖЕНИЯ О ГАРАНТИИ, ЗА ИСКЛЮЧЕНИЕМ РАЗРЕШЕННЫХ НА ЗАКОННОМ<br>ОСНОВАНИИ, НЕ ИСКЛЮЧАЮТ, НЕ ОГРАНИЧИВАЮТ И НЕ ИЗМЕНЯЮТ, А ЛИШЬ ДОПОЛНЯЮТ ОБЯЗАТЕЛЬНЫЕ<br>ПРАВА, УСТАНОВЛЕННЫЕ ПО ЗАКОНУ И ПРИМЕНИМЫЕ К ПРОДАЖ ПОЛЬЗОВАТЕЛЯМ.

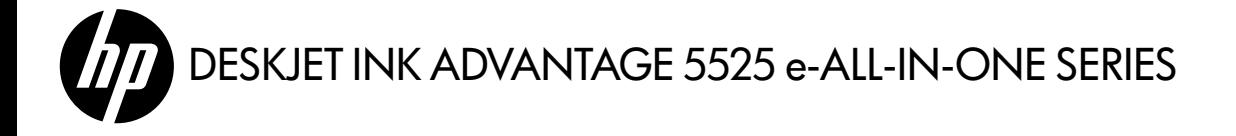

### Налаштування

Розпакуйте й увімкніть принтер (див. буклет із налаштування). Дотримуйтесь інструкцій та орієнтуйтесь на ілюстрації на дисплеї принтера, щоб завершити його налаштування.

### Електронна довідка

Електронна довідка встановлюється автоматично разом із програмним забезпеченням принтера. У ній можна знайти інструкції з використання різних функцій продукту, опис способів усунення несправностей, а також посилання на додаткову інформацію в Інтернеті. Окрім того, тут наводяться технічні характеристики продукту, правові примітки, регулятивні норми щодо захисту навколишнього середовища й інформація про підтримку.

Windows: після установки програмного забезпечення натисніть Пуск > Усі програми > HP > HP Deskjet 5520 series > Довідка.

Mac: під час установки програмного забезпечення, коли з'явиться вікно зі списком рекомендованих програм, виберіть Рекомендоване програмне забезпечення HP і завершіть установку.

- Mac OS X 10.6: виберіть пункт Довідка Mac у меню Довідка. У вікні Програма перегляду довідки натисніть та утримуйте кнопку Головна, а потім виберіть довідку для свого пристрою.
- Mac OS X 10.7: виберіть пункт Центр довідки у меню Довідка, натисніть Довідка для всіх застосунків, після чого виберіть довідку для свого пристрою.

Щоб знайти зауваження для країн ЄС і відомості щодо відповідності, перейдіть до електронної довідки, натисніть Додаток > Технічні відомості > Нормативна інформація > Зауваження для країн ЄС. Декларація про відповідність для цього продукту доступна на сторінці за адресою: <www.hp.eu/certificates>.

### Файл Readme

У файлі Readme міститься контактна інформація служби технічної підтримки HP, вимоги до операційної системи, а також останні оновлення відомостей про продукт.

Windows: вставте компакт-диск із програмним забезпеченням. Знайдіть на ньому файл ReadMe.chm. Натисніть ReadMe.chm, щоб відкрити файл, після чого виберіть вміст потрібною мовою.

Mac: вставте компакт-диск із програмним забезпеченням і двічі клацніть папку Read Me, розташовану в його корені.

Немає пристрою для читання компакт-/DVD-дисків? Якщо ваш комп'ютер не оснащено пристроєм для читання компакт-/DVD-дисків, перейдіть на веб-сайт <www.hp.com/support>, щоб завантажити й установити програмне забезпечення.

Зареєструйте свій принтер

Зареєструвавшись на сайті <www.register.hp.com>, ви зможете швидко звернутися по технічну допомогу та будете отримувати сповіщення від служби підтримки.

### Використання чорнила

Чорнило з картриджів використовується під час друку на різних етапах, включаючи процес ініціалізації, який готує принтер і картриджі до друку, а також обслуговування друкуючої головки, завдяки якому друкуючі сопла зберігаються чистими, а потік чорнила – однорідним. Окрім того, трохи чорнила залишається навіть у використаному картриджі. Для отримання додаткової інформації перейдіть на сайт за адресою: <www.hp.com/go/inkusage>.

# Знайомство з HP Deskjet

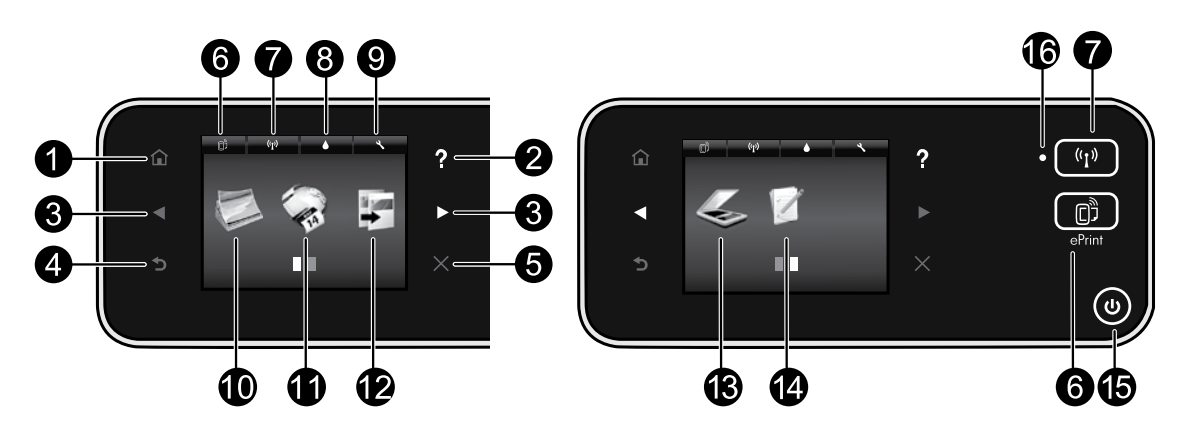

### Кнопки контрольної панелі

- 1. **Головний екран**: повертає на головний екран.
- 2. Довідка: відображає всі статті довідки, якщо натиснуто на головному екрані. На інших екранах відображає довідку для поточного меню.
- 3. Навігаційні кнопки: дозволяють переміщуватися між двома головними екранами, фотографіями, вікнами попереднього перегляду друку, застосунками, а також пунктами горизонтального меню.
- 4. Назад: повертає на попередній екран.
- 5. Скасувати: зупиняє поточну операцію.
- 6. Піктограма та кнопка ePrint: відображає електронну адресу принтера, стан ePrint і функцію ePrint. Можна змінити параметри ePrint або надрукувати інформаційну сторінку.ePrint
- 7. Wireless Direct Бездротовий зв'язок: відображає стан бездротового зв'язку, IP-адресу, назву мережі, апаратну адресу (MAC), а також стан функції Wireless Direct. Ви можете змінити параметри бездротового зв'язку або надрукувати звіт перевірки бездротового зв'язку, що допоможе продіагностувати проблеми підключення до мережі.Wireless
- 8. Піктограма Чорнила: відображає приблизний рівень чорнила в картриджах.
- 9. Піктограма Параметри: дозволяє змінити параметри режиму сну, функції автовимкнення й інші параметри

### 16. Індикатор стану бездротового зв'язку

з меню Налаштування, а також отримати доступ до засобів обслуговування.

- 10. Фото: друк фотографій різного розміру на будьякому папері безпосередньо з карти пам'яті. Вставте карту пам'яті у відповідне гніздо. Натисніть **Перегляд** і друкt, щоб вибрати та надрукувати фотографії. Використовуйте меню Редагування, щоб повернути, обрізати або відкоригувати фотографію.
- 11. Застосунки: забезпечує швидкий і легкий доступ до матеріалів з Інтернету для їх друку, зокрема до карт, розмальовок, мозаїк тощо.
- 12. Копіювання: створює 1- або 2-сторонні кольорові та чорно-білі копії. Натисніть кнопку Параметри, щоб змінити параметри паперу (розмір, тип, масштабування, поля) і якість зображення (світліше/ темніше, інші покращення).
- 13. Сканування: виберіть місце збереження, натиснувши Електронна пошта, Карта пам'яті або Комп'ютер. Сканування також можна запустити з інтерфейсу програми, у якій доступні додаткові функції.
- 14. Швидкі форми: можна надрукувати календарі, контрольні списки, ігри, сторінки у форматі записника, міліметровий папір і нотний стан.
- 15. Кнопка ввімкнення.
- Якщо індикатор постійно світиться блакитним бездротове з'єднання встановлено і ви можете розпочинати друк.
- Повільне миготіння індикатора вказує на те, що бездротовий зв'язок увімкнено, однак принтер не підключений до мережі. Переконайтеся, що принтер знаходиться в зоні прийому бездротового сигналу.
- Швидке миготіння індикатора вказує на помилку бездротового з'єднання. Див. повідомлення на дисплеї принтера.

### Якщо не вдається виконати друк...

Перевірте наявність повідомлень про помилку й усуньте причини їх появи. Якщо виконати друк усе одно не вдається, послідовно виконайте наведені нижче дії.

# Windows Mac **Mac**

### Переконайтеся, що HP Deskjet установлено як принтер за промовчанням і він не працює в автономному режимі.

Для цього виконайте наведені нижче дії.

- 1. На панелі завдань Windows натисніть Пуск.
- 2. Потім натисніть:
	- Пристрої та принтери (Windows 7®)
	- Принтери (Windows Vista®)
	- Панель керування, а потім Принтери та факси (Windows XP®)

Знайдіть свій принтер і переконайтеся, що в колі біля нього встановлено прапорець. Якщо прапорець не встановлено, правою кнопкою миші натисніть піктограму принтера та виберіть Призначити принтером за промовчанням.

Щоб перевірити, чи не працює принтер в автономному режимі, клацніть правою кнопкою миші піктограму принтера та переконайтеся, що прапорці Принтер в автономному режимі і Призупинити друк не встановлено.

### Якщо не вдається встановити програмне забезпечення для принтера HP, виконайте наведені нижче дії.

- 1. Вийміть компакт-диск із пристрою для читання компактдисків, а потім від'єднайте принтер від комп'ютера.
- 2. Перезавантажте комп'ютер.
- 3. Тимчасово вимкніть брандмауер і закрийте всі запущені антивірусні програми.
- 4. Вставте компакт-диск із програмним забезпеченням у пристрій для читання компакт-дисків, а потім, дотримуючись інструкцій на екрані, установіть програмне забезпечення принтера. Не підключайте кабель USB до відображення відповідної підказки.
- 5. Після того як програмне забезпечення буде встановлено, перезавантажте комп'ютер і всі вимкнені або закриті захисні програми.

### Перевірте чергу друку:

- 1. У меню з налаштуваннями системи натисніть:
	- Принтер і факс (Mac OS X 10.6)
	- Принтер і сканер (Mac OS X 10.7)
- 2. Натисніть кнопку Відкрити чергу друку.
- 3. Клацніть завдання друку, щоб вибрати його.
- 4. Для керування завданням друку використовуйте такі кнопки:
	- Видалити: скасування вибраного завдання друку.
	- Продовжити: відновлення призупиненого завдання друку.
	- Після внесення змін повторіть спробу друку.

### Перезавантаження та скидання:

- 1. Перезавантажте комп'ютер.
- 2. Виконайте скидання принтера:
	- a. Вимкніть принтер і від'єднайте кабель живлення.
	- b. Зачекайте приблизно 30 секунд, а потім підключіть кабель знову та ввімкніть принтер.

### Якщо друк усе одно не вдається виконати, видаліть і повторно інсталюйте програмне забезпечення для принтера HP.

Щоб видалити програмне забезпечення, виконайте наведені нижче дії.

- 1. Від'єднайте принтер від комп'ютера.
- 2. Відкрийте папку Застосунки: Hewlett-Packard.
- 3. Двічі клацніть програму Видалення програмного забезпечення НР. Дотримуйтеся вказівок на екрані.

Щоб установити програмне забезпечення, виконайте наведені нижче дії.

- 1. Вставте компакт-диск у пристрій для читання компактдисків комп'ютера.
- 2. На робочому столі відкрийте компакт-диск і двічі клацніть Програма встановлення HP.
- 3. Дотримуйтеся вказівок на екрані.

### Специфікації живлення

### CQ191-60017

- Вхідна напруга: 100–240 В змінного струму  $(+/- 10%)$
- Вхідна частота струму: 50/60 Гц (+/- 3 Гц)

### CQ191-60018

- Вхідна напруга: 200–240 В змінного струму (+/- 10%)
- Вхідна частота струму: 50/60 Гц (+/- 3 Гц)

Примітка. Використовуйте лише кабель живлення, наданий компанією HP.

### Змінення USB-підключення на бездротове мережне з'єднання

Якщо принтер було під'єднано до комп'ютера за допомогою USB, можна змінити тип підключення на бездротове мережне, виконавши наведені нижче дії.

# Windows National Mac

### Щоб змінити підключення USB на бездротове, виконайте наведені нижче дії.

- 1. На комп'ютері натисніть Пуск > Усі програми > HP > HP Deskjet 5520 series > Налаштування принтера та програмне забезпечення.
- 2. Натисніть Перейти від підключення USB до бездротового. USB-кабель має бути підключено, доки не з'явиться повідомлення про його від'єднання.
- 3. Дотримуйтеся вказівок на екрані.

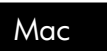

### Щоб змінити підключення USB на бездротове, виконайте наведені нижче дії.

- 1. На контрольної панелі принтера натисніть кнопку Бездротовий зв'язок.
- 2. Натисніть Майстер настройки бездротового зв'язку.
- 3. Щоб підключити принтер, дотримуйтеся вказівок майстра настройки бездротового зв'язку.
- 4. Скористайтеся програмою HP Setup Assistant Програми/Hewlett-Packard/Утиліти пристрою, щоб змінити підключення програмного забезпечення принтера на бездротове.

### Спільний доступ до принтера з кількох комп'ютерів

Якщо принтер уже підключено до бездротової мережі та його потрібно використовувати з кількох комп'ютерів, підключених до цієї самої мережі, на всі комп'ютери потрібно встановити програмне забезпечення принтера. Під час установки виберіть **бездротове** підключення, коли відобразиться відповідна підказка, після чого виконуйте інструкції на екрані, щоб завершити установку програмного забезпечення принтера.

### Бездротове підключення до принтера без маршрутизатора

За допомогою функції HP Wireless Direct друк можна виконувати на принтері через бездротове підключення, без використання бездротового маршрутизатора з пристроїв із підтримкою Wi-Fi (наприклад, комп'ютерів або смартфонів). Щоб налаштувати та почати користуватися функцією Wireless Direct, виконайте наведені нижче дії.

- 1. На контрольної панелі принтера натисніть кнопку Бездротовий зв'язок.
- 2. Натисніть Параметри.
- 3. Натисніть Wireless Direct, а потім Увімк (без захисту). або Увімк (із захистом).

Примітка. Якщо захист увімкнено, надсилати завдання друку на принтер із використанням бездротового зв'язку зможуть лише користувачі, які введуть пароль. Якщо захист вимкнено, будь-хто з пристроєм Wi-Fi, знаходячись у зоні прийому бездротового сигналу принтера, зможе до нього підключитися. HP рекомендує ввімкнути захист для функції Wireless Direct.

- 4. Натисніть Показати ім'я, щоб відобразилося ім'я принтера, який підтримує функцію Wireless Direct.
- 5. Натисніть Показати пароль, щоб відобразити пароль для функції Wireless Direct, якщо захист для цієї функції ввімкнено.
- 6. Увімкніть Wi-Fi на комп'ютері або мобільному пристрої, знайдіть принтер за ім'ям Wireless Direct та підключіться до нього (наприклад: HP-Print-xx-Deskjet-5520). Виконайте друк зі свого комп'ютера чи мобільного пристрою як звичайно.

Якщо для функції Wireless Direct увімкнено захист, введіть пароль, коли відобразиться відповідна підказка.

### Примітка.

- Щоб друкувати з мобільного пристрою, на ньому має бути встановлено спеціальну програму для друку.
- Щоб друкувати з комп'ютера, на ньому потрібно встановити програмне забезпечення принтера.
- Підключення Wireless Direct також доступне, якщо принтер підключено до бездротової домашньої мережі.
- Через підключення Wireless Direct доступ до Інтернету неможливий.

### Якщо принтер не вдається підключити до мережі…

- Отримайте допомогу в Центрі бездротового друку: на веб-сайті Центру бездротового друку HP (<www.hp.com/go/wirelessprinting>) ви знайдете інструкції з налаштування домашньої мережі та підготовки принтера HP до бездротового друку. Також тут можна знайти інформацію, яка допоможе підготувати бездротову мережу, налаштувати принтер або змінити його конфігурацію, а також вирішити можливі проблеми з налаштуванням (зокрема за допомогою утиліти Windows Network Diagnostic Utility).
- Перевірте, чи ввімкнено на принтері пристрій бездротового зв'язку. На контрольній панелі принтера натисніть кнопку Бездротовий зв'язок. Якщо відображається Бездротовий зв'язок вимкнено натисніть Увімкнути.
- Перевірте, чи підключено принтер до мережі. Для цього виконайте наведені нижче дії.
	- 1. На контрольної панелі принтера натисніть кнопку Бездротовий зв'язок.
	- 2. Натисніть Налаштування, стрілку вниз, щоб прокрутити пункти меню, а потім Надрукувати звіт перевірки бездротової мережі.
	- 3. Автоматично буде надруковано звіт перевірки бездротової мережі.
		- Зверніть увагу на початок звіту, щоб пересвідчитися, що під час перевірки не сталося помилки.
		- У звітах для всіх здійснених перевірок знайдіть розділ із результатами діагностики та дізнайтеся, чи пройшов їх ваш принтер.
		- У розділі з поточною конфігурацією знайдіть назву мережі (SSID), до якої згідно з налаштуваннями має підключатися ваш принтер.

Примітка. Комп'ютер може бути підключений до віртуальної приватної мережі (VPN). Спробуйте тимчасово вимкнути VPN і продовжити процедуру встановлення. Підключення до VPN – це те саме, що й підключення до іншої мережі; щоб отримати доступ до продукту через домашню мережу, необхідно відключити VPN.

• Можливо, проблеми виникають через роботу захисних програм. Мета таких програм – захистити комп'ютер від загроз, які надходять із зовнішніх джерел. До цих програм може відноситися програмне забезпечення різних типів, наприклад, антивірусні й антишпигунські програми, брандмауери та програми батьківського контролю. Брандмауери можуть блокувати зв'язок між пристроями, підключеними до домашньої мережі, і перешкоджати належному використанню таких пристроїв, як мережні принтери та сканери.

Можливі такі проблеми:

- під час установлення програмного забезпечення в мережі неможливо знайти принтер;
- на принтері не вдається виконати друк, хоча до цього завдання виконувались успішно;
- у папці "Принтери та факси" принтер має статус OFFLINE ("Не підключено до мережі");
- у програмному забезпеченні зазначається, що принтер має статус "Відключено", хоча насправді він підключений до мережі;
- якщо використовується принтер серії All-in-One, деякі функції можуть працювати (наприклад, друк), а інші ні (як-от сканування).

Щоб швидко усунути проблему, потрібно вимкнути брандмауер і перевірити, чи працює пристрій належним чином. Нижче наведено кілька рекомендацій щодо використання захисних програм.

- Якщо брандмауер має функцію під назвою **довірена зона**, використовуйте її під час підключення комп'ютера до домашньої мережі.
- Регулярно оновлюйте брандмауер. Більшість постачальників захисних програм надають для своїх продуктів оновлення, які виправляють відомі помилки.
- Якщо брандмауер має функцію, яка **відключає показ сповіщень**, її слід вимкнути. Під час інсталяції програмного забезпечення HP та використання принтера HP можуть відображатися сповіщення брандмауера. У брандмауері потрібно встановити дозволи для всіх програм HP, робота яких викликає появу таких сповіщень. Вікно сповіщення може пропонувати різні дії на зразок дозволити, допустити чи розблокувати. Також якщо в сповіщенні доступна функція запам'ятати цю дію чи створити правило для цієї дії, обов'язково виберіть її. Ця процедура допомагає брандмауеру визначити, які операції допускаються в домашній мережі.

Якщо принтер досі не вдається підключити до мережі, перейдіть на сторінку <www.hp.com/go/wirelessprinting>, натисніть Довідка для брандмауера і спробуйте знайти інші рішення проблеми.

# Положення обмеженої гарантії на принтер НР

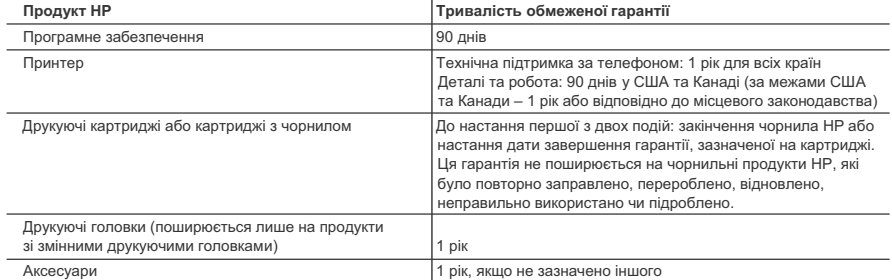

A. Тривалість обмеженої гарантії

- 1. Компанія Hewlett-Packard (HP) гарантує кінцевому користувачеві, що кожен із зазначених вище виробів не матиме дефектів матеріалу чи виробництва впродовж зазначеного вище періоду з моменту придбання користувачем. 2. Для продуктів програмного забезпечення обмежена гарантія НР може застосовуватися лише до помилок у роботі
- програм. Компанія HP не гарантує, що робота будь-якого продукту буде безперебійною або безпомилковою. 3. Обмежена гарантія HP поширюється лише на дефекти, що виникають у результаті нормального використання
- продукту, і не стосується будь-яких інших неполадок, зокрема тих, що виникають унаслідок: а) неправильного обслуговування чи модифікації; б) використання програмного забезпечення, деталей або витратних матеріалів, які не постачаються та не

підтримуються компанією НР;

- в) використання в умовах, не придатних для роботи продукту згідно його специфікацій;
- г) несанкціонованої видозміни чи неправильного використання.
- 4. Для принтерів HP використання картриджів інших виробників (не від компанії HP) або повторно заправлених картриджів жодним чином не впливає ні на гарантійні зобов'язання перед користувачем, ані на будь-які угоди про технічну підтримку НР. Проте якщо поломку або пошкодження принтера спричинено використанням картриджа іншого виробника (не від компанії HP), повторно заправленого чи простроченого картриджа з чорнилом, компанія HP нараховує стандартну оплату за роботу та матеріали для усунення поломки чи пошкодження принтера.
- 5. Одержавши звернення щодо несправності будь-якого продукту протягом гарантійного терміну, компанія НР прийме рішення стосовно того, чи продукт буде відремонтовано, чи замінено.
- 6. Якщо компанія НР не зможе відремонтувати або замінити несправний продукт, який підлягає гарантійному обслуговуванню НР, користувачеві має бути відшкодовано вартість продукту впродовж прийнятного часу з моменту виявлення несправності.
- 7. HP не бере на себе жодних зобов'язань щодо ремонту, заміни чи відшкодування несправного продукту, поки користувач не поверне його компанії HP.
- 
- 8. Будь-який продукт, використаний для заміни, може бути новим або подібним до нового, причому його функціональні можливості будуть не гіршими за можливості продукту, що замінюється.
- 9. Продукти HP можуть містити відновлені деталі, компоненти та матеріали, що є еквівалентними новим за своїми властивостями.
- 10. Обмежена гарантія НР дійсна в будь-якій країні, де продукт, що підлягає гарантійному обслуговуванню, розповсюджується компанією НР. Угоди щодо додаткового гарантійного обслуговування, наприклад обслуговування на території замовника, може бути укладено в будь-якому авторизованому сервісному центрі HP в країнах, де продукт продається компанією HP чи її уповноваженим імпортером.

### Б. Обмеження гарантії

У МЕЖАХ, ДОЗВОЛЕНИХ МІСЦЕВИМ ЗАКОНОДАВСТВОМ, АНІ КОМПАНІЯ HP, АНІ ЇЇ СТОРОННІ ПОСТАЧАЛЬНИКИ НЕ НАДАЮТЬ ЖОДНИХ ІНШИХ ГАРАНТІЙ АБО УМОВ, ЯВНИХ АБО НЕЯВНИХ ГАРАНТІЙ АБО УМОВ ЩОДО ТОВАРНОЇ ПРИДАТНОСТІ, ЗАДОВІЛЬНОЇ ЯКОСТІ ЧИ ПРИДАТНОСТІ ДЛЯ ПЕВНОГО ПРИЗНАЧЕННЯ.

- В. Обмеження відповідальності
	- 1. У межах, дозволених місцевим законодавством, відшкодування, яке визначається цими умовами обмеженої
	- гарантії, є єдиним і виключним відшкодуванням, що надається користувачеві. 2. У МЕЖАХ, ДОЗВОЛЕНИХ МІСЦЕВИМ ЗАКОНОДАВСТВОМ, ЗА ВИНЯТКОМ ОБОВ'ЯЗКІВ, СПЕЦІАЛЬНО ВИКЛАДЕНИХ У ЦИХ УМОВАХ ГАРАНТІЇ, КОМПАНІЯ HP АБО ЇЇ СТОРОННІ ПОСТАЧАЛЬНИКИ В ЖОДНОМУ РАЗІ НЕ НЕСУТЬ ВІДПОВІДАЛЬНОСТІ ЗА ПРЯМІ, ОПОСЕРЕДКОВАНІ, СПЕЦІАЛЬНІ, НЕПЕРЕДБАЧЕНІ АБО ПОБІЧНІ ЗБИТКИ, НЕЗАЛЕЖНО ВІД ТОГО, ЧИ Є ОСНОВОЮ ПРЕТЕНЗІЇ КОНТРАКТ, ПОЗОВ АБО ІНШИЙ ЮРИДИЧНИЙ АКТ, А ТАКОЖ НЕЗАЛЕЖНО ВІД ТОГО, ЧИ БУЛО ЗРОБЛЕНО ПОПЕРЕДЖЕННЯ ПРО МОЖЛИВІСТЬ ТАКИХ ЗБИТКІВ.
- Г. Місцеве законодавство
	- 1. Умови цієї гарантії надають користувачеві певні юридичні права. Користувач також може мати інші права, які можуть бути різними в різних штатах США, провінціях Канади та країнах світу.
	- 2. Якщо умови гарантії якоюсь мірою не відповідають місцевому законодавству, їх слід вважати зміненими відповідно до місцевого законодавства. У відповідності з місцевим законодавством деякі обмеження відповідальності виробника й обмеження умов цієї гарантії можуть не застосовуватися до користувача. Наприклад, у деяких штатах США, а також деяких юрисдикціях за межами США (зокрема, у провінціях Канади):

а) може бути виключено обмеження відповідальності виробника й обмеження умов цієї гарантії, які суперечать законним правам споживача

(наприклад, у Великобританії);

б) може бути іншим чином обмежено права виробника вводити такі обмеження відповідальності чи обмеження гарантії;

в) користувач може мати додаткові гарантійні права (наприклад, стосовно тривалості неявних гарантій), від яких виробник не може відмовитися, або може дозволятись обмеження тривалості неявних гарантій.

3. УМОВИ ЦІЄЇ ГАРАНТІЇ, ЗА ВИНЯТКОМ ДОЗВОЛЕНИХ ЗАКОНОМ МЕЖ, НЕ ВИКЛЮЧАЮТЬ, НЕ ОБМЕЖУЮТЬ І НЕ ЗМІНЮЮТЬ ОБОВ'ЯЗКОВИХ ЗАКОННИХ ПРАВ, ЗАСТОСОВНИХ ДО ПРОДАЖУ ВИРОБІВ HP КОРИСТУВАЧАМ, А ЛИШЕ ДОПОВНЮЮТЬ ТАКІ ПРАВА.

### **Обмежена гарантія HP**
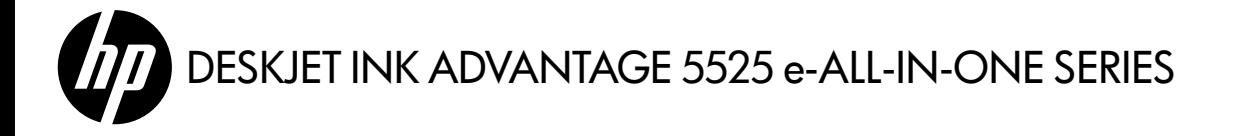

### **Орнату**

Принтерді орамынан шығарып, қуат көзіне қосыңыз (орнату парақшасын қараңыз). Одан кейін принтерді орнату үшін принтер дисплейіндегі нұсқаулар мен анимацияларды орындап шығыңыз.

#### **Электрондық анықтама**

Электрондық анықтама принтердің бағдарламалық құралын орнату кезінде автоматты түрде орнатылады. Электрондық анықтама өнім мүмкіндіктері және ақаулықтарды жою туралы нұсқауларды, сондай-ақ, желілік мазмұнға қосымша сілтемелерді қамтиды. Бұл бөлімде өнімдердің техникалық сипаттары, құқықтық ескертулер, экологиялық, заңдық ақпарат және қолдау туралы мәліметтер де бар.

**Windows:** Бағдарламалық құралды орнатқаннан кейін **Бастау** > **Барлық бағдарламалар** > **HP** > **HP Deskjet 5520 series** > **Анықтама** тармағына өтіңіз.

**Mac:** Бағдарламалық жасақтаманы орнату барысында ұсынылатын бағдарламалық жасақтама шығатын экранда **HP ұсынылатын бағдарламалық жасақтамасы** тармағын таңдап, бағдарламалық жасақтаманы орнатуды аяқтаңыз.

- **Mac OS X v10.6**: **Mac анықтамасы** түймесін **Анықтама** тармағынан таңдаңыз. **Анықтама көру құралы**  бөлімінде **Басты** түймешігін басып ұстап тұрыңыз, одан кейін құрылғыңызға арналған Анықтама бөлімін таңдаңыз.
- **Mac OS X v10.7**: **Анықтама орталығы** түймесін **Анықтама** тармағынан таңдаңыз, **Барлық бағдарламаларға арналған анықтама** түймесін басып, құрылғыңызға арналған Анықтама бөлімін таңдаңыз.

Еуропалық Одақтың заңдық ескертпе туралы мәлімдемесін табу үшін анықтамада **Қосымша** > **Техникалық ақпарат** > **Заңдық ескертпелер** > **Еуропалық одақтың жаңдық ескертпесі** тармағына өтіңіз. Осы өнім үшін сәйкестік туралы мәлімдемені мына веб-мекенжайдан табуға болады: **<www.hp.eu/certificates>**.

#### **Readme файлы**

Readme файлы HP қолдау қызметімен хабарласу ақпаратын, амалдық жүйе талаптарын және өнім мәліметтеріне ең соңғы жаңартуларды қамтиды.

**Windows:** Бағдарламалық құралы бар ықшам дискіні компьютерге салыңыз. Бағдарлама ықшам дискісінде ReadMe.chm файлын табыңыз. ReadMe.chm файлын нұқып ашыңыз және өз тіліңіздегі ReadMe файлын таңдаңыз.

**Mac:** Бағдарламалық құралы бар ықшам дискіні салып, ықшам дискідегі каталогтардың жоғарғы деңгейінде орналасқан Read Me қалтасын екі рет нұқыңыз.

#### **CD/DVD дискіенгізісі жоқ па?**

Бағдарламалық құралды жүктеп алу және орнату үшін, CD/DVD дискіенгізісі жоқ компьютерлерде **<www.hp.com/support>** веб-торабына өтіңіз.

#### **Принтерді тіркеу**

**<www.register.hp.com>** веб-торабында тіркелу арқылы жылдам қызмет және қолдау ескертулерін алыңыз.

#### **Сияны қолдану**

Картридждардағы сия әртүрлі әдістегі басып шығару үрдісінде қолданылады, олар басып шығаруға құрал мен картриджды дайындайтын бастапқы күйді және принтер қондырмасының таза болуын және сияның тегіс ағуын қамтамасыз ететін басып шығару механизмінің қызметін қамтиды. Қосымша, қалдық сия қолданылғаннан кейін картриджда қалып қояды. Қосымша ақпарат алу үшін **<www.hp.com/go/inkusage>** веб-торабына өтіңіз.

# **HP Deskjet құрылғысымен танысу**

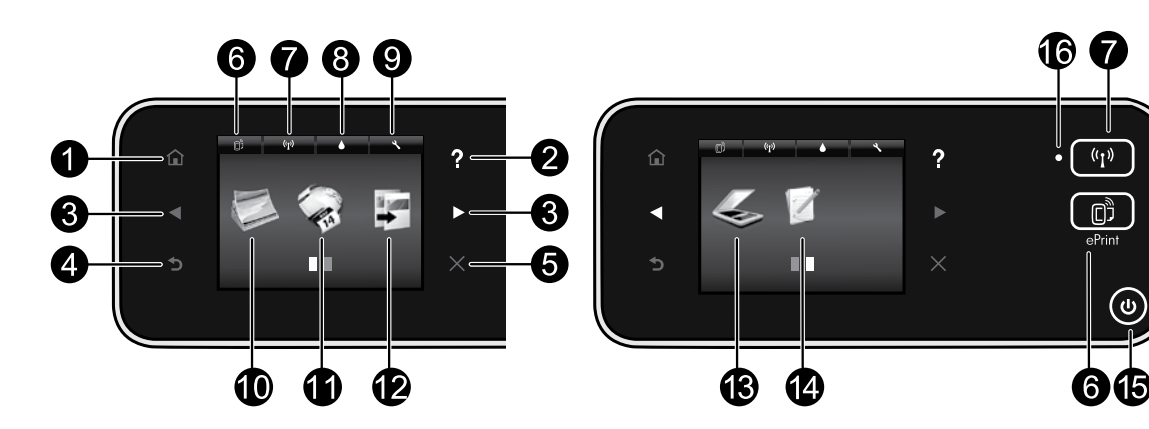

#### **Басқару тақтасы түймелер:**

- 1. **Басты**: Негізгі экранға қайтарады.
- 2. **Анықтама**: Бастапқы экранда барлық Анықтама сұрақтарын көрсетеді. Басқа экрандарда сол экранның Анықтамасын көрсетеді.
- 3. **Жылжу түймешіктері**: екі басты экранда, суреттерді, алдын ала қарауларды, бағдарламаларды және көлденең мәзір параметрлерін шарлауға мүмкіндік береді.
- 4. **Артқа**: Алдыңғы экранға қайтарады.
- 5. **Бас тарту**: Ағымдағы әрекетті тоқтатады.
- 6. **ePrint** белгішесі және **ePrint** түймешігі: Принтердің электрондық пошта мекенжайын, ePrint күйін және ePrint мүмкіндігін көрсетеді. ePrint параметрлерін өзгертуге немесе ақпараттық бетті басып шығаруға болады.
- 7. **Wireless** белгішесі және **Wireless** түймешігі: Сымсыз қосылым күйін, IP мекенжайын, желі атын, аппараттық құрал мекенжайын (MAC) және Тікелей сымсыз күйін көрсетеді. Сымсыз желі параметрлерін өзгертуге немесе желілік қосылым мәселелерін диагностикалауға көмектесетін сымсыз желіні тексеру туралы есепті басып шығаруға болады.
- 8. **Сия** белгішесі: Картридждағы анықталған сия деңгейлерін көрсетеді.
- 9. **Параметрлер** белгішесі: Ұйқы режимін, авто қуатты өшіру мүмкіндігін немесе басқа параметрлерді **Теңшелімдер** мәзірінде өзгертуге болады және

күтім көрсету функцияларын орындау құралдарын пайдалануға болады.

- 10. **Фотосурет**: Фотосуреттерді түрлі өлшемде және қағазға жад картасынан тікелей басып шығарыңыз. Жад картасын жад картасы ұясына енгізіңіз. Фотосуреттерді шолу және басып шығару үшін **Қарау және басып шығару** түймешігін басыңыз. Фотосуретті айналдыру, қию немесе түзету үшін **Өңдеу** мәзірін пайдаланыңыз.
- 11. **Бағдарламалар**: Карталар, боялған беттер, жұмбақтар және т.б. сияқты тапсырмаларға Интернет арқылы кірудің және мәліметтерді басып шығарудың жылдам әрі оңай жолын береді.
- 12. **Көшіру**: 1-жақты немесе 2-жақты түсті немесе қара көшірмелерді жасау. Қағаз параметрлерін (өлшем, түрі, өлшемін өзгерту, шеттер) және сурет сапасын (ашықтау ету/күңгірттендіру, жақсартулар) өзгерту үшін **Параметрлер** түймешігін басыңыз.
- 13. **Сканерлеу**: Орынды таңдау үшін **Электрондық пошта**, **Жад картасы** немесе **Computer**  пәрменін таңдаңыз. Сондай-ақ, сканерлеуді кеңейтілген мүмкіндіктерді беретін компьютер бағдарламасынан бастауға болады.
- 14. **Жылдам пішіндер**: Күнтізбелерді, бақылау тізімдерін, ойындарды, жазу кітапшасы қағазын, миллиметрлік қағазды және ноталық қағазды басып шығаруға болады.
- 15. **Қосу** түймешігі.

#### **16. Сымсыз байланыс күйінің шамы:**

- Тұрақты көк шам сымсыз қосылым орнатылғанын және басып шығаруға болатынын көрсетеді.
- Баяу жыпылықтап тұрған шам сымсыз қосылым қосулы екенін, бірақ принтердің желіге қосылмағанын көрсетеді. Принтер сымсыз сигналдың ауқымында екенін тексеріңіз.
- Жылдам жыпылықтап тұрған шам сымсыз қосылымның қатесін көрсетеді. Принтер дисплейіндегі хабарды қараңыз.

#### **Егер басып шығару мүмкін болмаса...**

Қате туралы хабарламалардың бар-жоғын тексеріп, ақаулықтарды жойыңыз. Егер әлі басып шығару мүмкін болмаса, төмендегі әрекеттерді мына кезекте орындаңыз:

# **Windows Mac**

#### **HP Deskjet құрылғысының әдепкі принтер ретінде орнатылғанына және желіге қосылғанына көз жеткізіңіз.**

Бұны орындау үшін:

- 1. Windows жүйесінің тапсырмалар тақтасындағы **Бастау** түймешігін басыңыз.
- 2. Одан кейін
	- **•** (Windows 7® жүйесінде) **Құрылғылар және принтерлер**
	- **•** (Windows Vista® жүйесінде) **Принтерлер**
	- **•** (Windows XP® жүйесінде) **Басқару тақтасы**, одан кейін **Принтерлер және факстар**

Принтерді тауып, оның жанындағы шеңберге құсбелгінің қойылғандығын тексеріңіз. Егер құсбелгі қойылмаған болса, принтер белгішесін тінтуірдің оң жақ түймешігімен нұқып, ашылған мәзірден **Әдепкі принтер ретінде орнату** пәрменін таңдаңыз.

Принтердің желіден қосылмағанын тексеру үшін принтер белгішесін тінтуірдің оң жақ түймешігімен нұқып, **Принтерді дербес түрде пайдалану** және **Басып шығаруды кідірту** құсбелгілерінің **қойылмағанына** көз жеткізіңіз.

#### **Егер HP принтер бағдарламасы орнатылмаса:**

- 1. Ықшам дискіні компьютердің ықшам дискіенгізгісінен алып, принтерді компьютерден ажыратыңыз.
- 2. Компьютерді қайта іске қосыңыз.
- 3. Кез келген желіаралық қалқан бағдарламалық құралының жұмысын уақытша тоқтатыңыз және вирусқа қарсы кез келген бағдарламалық құралды жабыңыз.
- 4. Принтердің бағдарламалық құралы бар ықшам дискіні компьютердің ықшам дискіенгізгісіне салып, принтердің бағдарламалық құралын орнату үшін, экрандағы нұсқауларды орындаңыз. Нұсқау берілгенше USB кабелін жалғамаңыз.
- 5. Орнату үрдісі аяқталғаннан кейін компьютерді қайта іске қосыңыз және тоқтатылған немесе жабылған кез келген қауіпсіздік бағдарламалық құралын қайта іске қосыңыз.

#### **Басып шығару кезегін тексеріңіз:**

- 1. Жүйелік теңшелімдерде мынаны нұқыңыз:
	- **Басып шығару және факс** (Mac OSX v10.6)
	- **Басып шығару және факс** (Mac OS X v10.7)
- 2. **Басып шығару кезегін ашу** түймешігін басыңыз.
- 3. Басып шығарылатын тапсырманы таңдаңыз.
- 4. Басып шығарылатын тапсырманы басқару үшін, төмендегі түймешіктерді қолданыңыз:
	- **Жою:** Таңдалған басып шығарылатын тапсырманы жою үшін қолданылады.
	- **Қалпына келтіру:** Кідіртілген басып шығарылатын тапсырманы жалғастырады.
	- **•** Егер кез келген өзгертулер енгізілген болса, қайта басып шығаруға әрекет жасаңыз.

#### **Қайта іске қосу және қалпына келтіру:**

- 1. Компьютерді қайта іске қосыңыз.
- 2. Принтерді қалпына келтіріңіз:
	- a. Принтерді сөндіріп, қуат сымын ажыратыңыз.
	- b. Бір минут күтіп, қуат сымын қайта жалғаңыз да, принтерді қосыңыз.

#### **Егер әлі басып шығару мүмкін болмаса, НР принтерінің бағдарламалық құралын жойып, оны қайта орнатыңыз.**

Бағдарламалық құралды жою үшін,

- 1. Принтерді компьютерден ажыратыңыз.
- 2. Бағдарламалар: Hewlett-Packard қалтасын ашыңыз.
- 3. **НР бағдарламасын жою құралы** белгішесін екі рет нұқыңыз. Экрандағы нұсқауларды орындаңыз.

Бағдарламалық құралды орнату үшін:

- 1. Ықшам дискіні компьютердің ықшам дискіенгізгісіне салыңыз.
- 2. Жұмыс үстеліндегі ықшам дискі параметрін ашып, **НР бағдарламасын орнату құралы** белгішесін екі рет нұқыңыз.
- 3. Экрандағы нұсқауларды орындаңыз.

#### **Қуат сипаттамалары**

#### CQ191-60017

- **•** Кіріс кернеуі: 100 240 В (айнымалы ток) (+/- 10%)
- **•** Кіріс жиілігі: 50/60 Гц (+/- 3 Гц)

#### CQ191-60018

- **•** Кіріс кернеуі: 200 240 В (айнымалы ток) (+/- 10%)
- **•** Кіріс жиілігі: 50/60 Гц (+/- 3 Гц)

**Ескертпе:** Осы принтерді HP компаниясы берген қуат сымымен ғана пайдаланыңыз.

#### **USB қосылымын сымсыз желі қосылымына өзгерту**

Егер бастапқыда принтер компьютерге USB қосылымы арқылы қосылған болса, қосылым түрін төмендегі әрекеттерді орындау арқылы сымсыз желі қосылымына ауыстыруға болады.

# **Windows Mac**

**USB түрінен сымсыз қосылым түріне өзгерту үшін мына әрекеттерді орындаңыз:**

- 1. Компьютерде **Бастау** > **Барлық бағдарламалар** > **HP** > **HP Deskjet 5520 series** > **Принтердің орнатылымы және бағдарламалық құралы** тармағына өтіңіз.
- 2. **Принтердің USB қосылысын сымсыз қосылымға ауыстыру** параметрін таңдаңыз. USB кабелін ажырату нұсқауы берілгенше кабельді ажыратпаңыз.
- 3. Экрандағы нұсқауларды орындаңыз.

#### **USB түрінен сымсыз қосылым түріне өзгерту үшін мына әрекеттерді орындаңыз:**

- 1. Принтердің басқару тақтасында **Сымсыз желі** түймешігін басыңыз.
- 2. **Сымсыз орнату шебері** параметрін таңдаңыз.
- 3. Принтерді қосу үшін Сымсыз орнату шеберіндегі қадамдарды орындаңыз.
- 4. Осы принтердің бағдарламалық құралын сымсыз қосылым түріне өзгерту үшін, Бағдарламалар/ Hewlett-Packard/Құрылғылар қызметтік бағдарламалары тармақтарын таңдап, **НР орнату көмекшісін** пайдаланыңыз.

#### **Принтерді бірнеше компьютерде ортақ пайдалану**

Егер принтер сымсыз желіге қосылған болса және оны бірдей желіге қосылған басқа компьютерлерде ортақ пайдаланғыңыз келсе, принтердің бағдарламалық құралын басқа да компьютерлерге орнату қажет. Бағдарламаны орнату барысында **Сымсыз** параметрін таңдап, бағдарламаны орнату үрдісін аяқтау үшін экрандағы нұсқауларды орындаңыз.

#### **Принтерге маршрутизаторсыз сымсыз қосылым арқылы қосыңыз.**

HP Wireless Direct мүмкіндігі Wi-Fi құрылғыларына (мысалы: компьютерлер немесе смартфондар) Wi-Fi қосылған құрылғылардан сымсыз маршрутизаторсыз сымсыз байланыс арқылы тікелей принтерден басып шығаруға мүмкіндік береді. Wireless Direct мүмкіндігін орнату және пайдалану үшін:

- 1. Принтердің басқару тақтасында **Сымсыз желі** түймешігін басыңыз.
- 2. **Параметрлер** түймешігін басыңыз.
- 3. **Wireless Direct** тармағын түртіңіз, **Қосулы (қауіпсіздік жоқ)** немесе **Қосулы (қауіпсіздік бар)** параметрін түртіңіз.

**Ескертпе**: Қауіпсіздікті қоссаңыз, құпиясөзі бар пайдаланушылар ғана принтерге сымсыз басып шығара алады. Қауіпсіздікті өшірсеңіз, принтердің Wi-Fi байланыс ауқымында орналасқан Wi-Fi құрылғысы бар кез келген адам принтерге қосыла алады. HP компаниия Wireless Direct үшін қауіпсіздікті қосуды ұсынады.

- 4. Wireless Direct атауын көрсету үшін **Дисплей атауы** пәрменін түртіңіз.
- 5. Wireless Direct қауіпсіздігі қосулы болса, Wireless Direct құпиясөзін көрсету үшін **Құпиясөзді көрсету** пәрменін түртіңіз.
- 6. Сымсыз компьютерде немесе ұялы құрылғыда Wi-Fi радиосын қосыңыз, Wireless Direct атауын іздеңіз де, қосылыңыз (мысалы: HP-Print-xx-Deskjet-5520). Компьютерден немесе тасымалданатын құрылғыдан әдеттегідей басып шығарыңыз.

Егер Wireless Direct қауіпсіздігі қосылған болса, нұсқау алғанда Wireless Direct құпиясөзін енгізіңіз.

#### **Ескертпе:**

- Ұялы құрылғыдан басып шығару керек болса, ұялы құрылғыда басып шығару бағдарламасы болуы керек.
- Егер компьютерден басып шығару керек болса, принтер бағдарламасын орнату керек.
- Wireless Direct қосылымы принтер сымсыз үй желісіне қосылған кезде де қол жетімді болады.
- Wireless Direct қосылымы арқылы интернетке кіре алмайсыз.

#### **Егер принтерді желіге қосу мүмкін болмаса…**

- **Сымсыз басып шығару орталығында анықтама алу**: НР Сымсыз басып шығару орталығының веб-торабы (**<www.hp.com/go/wirelessprinting>**) – сымсыз қосылымда басып шығаруға арналған үй желісін және НР принтерін сымсыз басып шығару параметрлерін орнатуға нұсқаулар беретін желідегі сілтеме нұсқаулық. Бұл веб-торапта сымсыз желіні дайындауға, принтерді реттеуге немесе қайта теңшеуге және орнатым ақаулықтарын жоюға (соның ішінде, Windows желіні диагностикалау қызметтік бағдарламасын пайдаланып) көмектесетін ақпарат бар.
- **Принтердің сымсыз радиосы қосулы екеніне көз жеткізіңіз.** Принтердің басқару тақтасында **Сымсыз желі** түймешігін басыңыз, егер **Сымсыз желі өшірулі** жазуы көрсетілсе, **Қосу** пәрменін таңдаңыз.
	- **Принтер желіңізде екенін тексеріңіз.** Бұны орындау үшін:
		- 1. Принтердің басқару тақтасында **Сымсыз желі** түймешігін басыңыз.
		- 2. **Параметрлер** пәрменін таңдаңыз, параметрлер бойынша жылжу үшін төменгі көрсеткіні пайдаланып, **Сымсыз желіні тексеру есебін басып шығару** параметрін таңдаңыз.
		- 3. Сымсыз желіні тексеру есебі автоматты түрде басып шығарылады.
			- Желі бөліктері сынақтан сәтті өткендігін тексеру үшін есептің үстіңгі бөлігін қараңыз.
			- Жүргізілген барлық сынақтарға арналған Диагностика Нәтижелері бөлімін қараңыз және принтер сынақты сәтті өткенін тексеріңіз.
			- Текущая конфигурация (Ағымдағы конфигурация) бөлімінен қосылым үшін принтердің ағымдағы теңшелген желі атын (SSID) табыңыз.

**Ескертпе**: Компьютердің виртуалды жеке желіге (VPN) қосылған болуы мүмкін. Орнатуға кіріспес бұрын, VPN желісін уақытша өшіріңіз. VPN желісіне қосылған болу басқа желіге қосылумен бірдей болады; құрылғыға үй желісі арқылы кіру үшін, VPN желісін ажырату қажет.

**• Қауіпсіздік бағдарламалық құралының ақаулықтарды тудыруы мүмкін.** Компьютерге орнатылған қауіпсіздік бағдарламалық құралы компьютеріңізді үй желісінің сыртынан төнуі мүмкін қауіптерден қорғау үшін жасалған. Қауіпсіздік бағдарламалық құралы вирустарға қарсы, тыңшылық бағдарламаларға қарсы, желіаралық қалқандар және балаларды қорғау бағдарламалары сияқты бағдарламалық құралдардың бірнеше түрін қамтуы мүмкін. Желіаралық қалқан үй желісіне қосылған құрылғылардың арасында байланысты құлыптап, желідегі принтерлер мен сканерлер сияқты құрылғыларды пайдалану кезінде ақаулықтарды тудыруы мүмкін.

Туындауы мүмкін мәселелер төмендегілерді қамтиды:

- Принтердің бағдарламалық құралын орнату кезінде принтерді желіде табу мүмкін емес.
- Бүгінгі күнге дейін басып шығара алсаңыз да, қазір принтер арқылы басып шығару мүмкін емес.
- Принтер үшін Принтер және факстар қалтасында ДЕРБЕС күйі көрсетіледі.
- Принтер желіге қосылып тұрса да, оның бағдарламалық құралдағы күйі «ажыратылған» болып көрсетіледі.
- Егер сізде All-in-One құрылғысы болса, басып шығару сияқты оның кейбір функциялары жұмыс істейді, бірақ сканерлеу сияқты басқа мүмкіндіктер жұмыс істемейді.

Ақаулықтарды жылдам жою әдісі желіаралық қалқанды өшіріп, ақаулық шешілгендігін тексеру болып табылады.

Қауіпсіздік бағдарламалық құралын пайдалануға арналған жалпы нұсқаулар:

- Егер желіаралық қалқанда **сенімді аймақ** параметрі болса, компьютер үй желісіне қосылып тұрған кезде осы параметрді пайдаланыңыз.
- Желіаралық қалқанды жаңартылған күйде сақтаңыз. Қауіпсіздік бағдарламалық құрал сатушыларының басым бөлігі белгілі ақаулықтарды түзететін жаңартуларды қамтамасыз етеді.
- Егер желіаралық қалқанда **ескерту хабарламаларын көрсетпеу** параметрі болса, оны ажыратыңыз. НР бағдарламалық құралын орнату және НР принтерін пайдалану кезінде желіаралық қалқан бағдарламалық құралының ескерту хабарламалары көрсетілуі мүмкін. Ескертудің көрсетілуін тудырған кез келген НР бағдарламалық құралына рұқсат беруіңіз қажет. Ескерту хабарламасы келесі параметрлерді береді:

**мүмкіндік беру**, **рұқсат ету** немесе **блоктамау**. Егер ескерту хабарламасында **запомнить это действие** или **создать правило для этого бұл әрекетті жадқа сақтау немесе осы таңдау үшін ереже жасау** мүмкіндігі болса, оған құсбелгі қойыңыз. Осылайша, желіаралық қалқан үй желісі элементтерінің қайсысына сенуге болатындығын анықтайды.

Егер әлі де принтерді желіге қоса алмай жатсаңыз, **<www.hp.com/go/wirelessprinting>** торабына өтіп, **Брандмауэр анықтамасы** сілтемесін нұқып, қосымша бөлімдерді көруге болады.

# **HP принтері үшін шектеулі кепілдік мәлімдемесі**

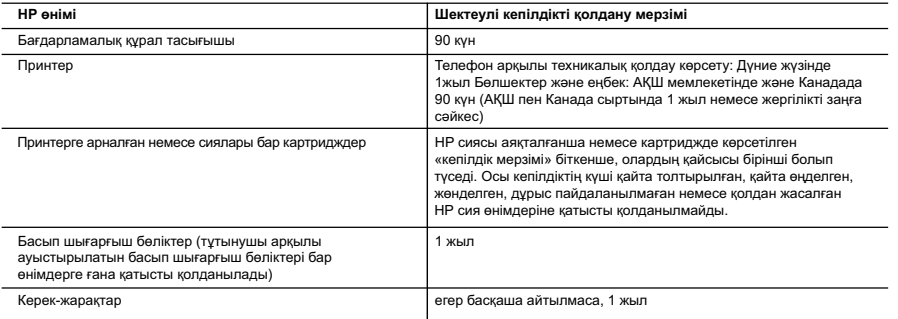

A. Шектеулі кепілдіктің мерзімін ұзарту

 1. Hewlett-Packard (HP) компаниясы жоғарыда аталған HP өнімдерінде материал немесе сапа тарапынан жоғарыда аталған кепілдік мерзімі (мерзім тұтынушы сатып алғаннан бері басталады) барысында ақаулықтар болмайтынына кепілдік береді.

- 2. Бағдарламалық құрал өнімдерін пайдалану кезінде, НР компаниясының шектеулі кепілдігі бағдарламалау жөніндегі нұсқауларды іске асыру мүмкін болмаған жағдайға ғана қатысты қолданылады. НР компаниясы кез келген өнімнің жұмысына кедергі келтірілмейді немесе қате туындамайды деп кепілдік бермейді.
- 3. НР компаниясының шектеулі кепілдігінің күші өнімді қалыпты қолдану себебінен туындаған ақаулықтарға ғана қатысты қолданылады жəне төмендегі себептерді қоса басқа салдардан туындаған ақаулықтарға қолданылмайды:
	- a. Техникалық қызметті дұрыс көрсетпеу немесе өзгерту;
- b. НР компаниясы арқылы ұсынылмаған немесе қолдау көрсетілмейтін бағдарламалық құралдар, медиа, бөлшектер немесе бөліктер;
	- c. Өнімді оның сипаттамасына сəйкес пайдаланбау;
- d. Рұқсат етілмеген өзгерту немесе дұрыс пайдаланбау.
- 4. НР принтерлерді пайдалану кезінде, НР емес картридж немесе қайта толтырылған картридж қолданылған жағдайда бұл тұтынушыға арналған кепілдіктің күшіне немесе тұтынушыға НР компаниясының қолдау қызметін көрсету жөніндегі келісімшарттың күшіне əсер етпейді. Алайда, егер НР емес картридж, қайта толтырылған картридж немесе қолдану мерзімі өткен картридж қолданылған жағдайда принтердің ақаулығы орын алса немесе зақым алынса, НР компаниясы принтердің ақаулығын не алынған зақымды жою үшін стандартты еңбек пен материалдық шығындарды төлеуді талап етуі мүмкін.
- 5. Егер қолданыстағы кепілдік мерзімі барысында НР компаниясы НР кепілдігінің күшіне енетін кез келген өнімдегі ақаулық бар екені туралы ескертпені алса, НР компаниясы өзінің таңдауы бойынша өнімді жөндейді немесе ауыстырады.
- 6. Егер НР компаниясы НР кепілдігінің күшіне енетін ақаулығы бар өнімді сəйкесінше жөндей немесе ауыстыра алмаса, өнімдегі ақаулық бар екені туралы ескертпені алғаннан бастап орынды мерзім ішінде өнім бағасын қайтаруы тиіс.
- 7. Тұтынушы ақаулығы бар өнімді НР компаниясына қайтарғанша НР компаниясы жөндеу, ауыстыру немесе бағаны қайтаруға жауапты болмайды.
- 8. Ауыстыратын қандай да бір өнім жұмыс атқаруы жағынан ауыстыратын өнімге тең болған жағдайда, ол жаңа немесе жаңаға ұқсас болуы мүмкін.
- 9. HP өнімдерінің құрамында қайта өңделген бөлшектер, бөліктер немесе жұмыс атқаруы жағынан жаңаға сəйкес пайдаланылған материалдар болуы мүмкін.
- 10. HP компаниясының Шектеулі кепілдік туралы мəлімдемесі НР компаниясы арқылы НР өнімі жеткізілетін кез келген елде заңды күште қалады. Орнату орнындағы қызмет сияқты қосымша кепілдік қызметтерін көрсету жөніндегі келісімшарттарды өнім НР компаниясы немесе рұқсаты бар импорттаушы арқылы жеткізілетін елде рұқсаты бар кез келген НР қызмет орталығында жасауға болады.
- B. Кепілдікті шектеу

ЖЕРГІЛІКТІ ЗАҢ БОЙЫНША БЕЛГІЛЕНГЕН ЖАҒДАЙЛАРДА, НР КОМПАНИЯСЫ НЕМЕСЕ ОНЫҢ ҮШІНШІ ТАРАП ЖЕТКІЗУШІЛЕРІ ТАУАРДЫҢ СƏЙКЕСТІГІ, ЖЕТКІЛІКТІ САПАСЫ ЖƏНЕ АРНАЙЫ МАҚСАТҚА АРНАЛҒАН СƏЙКЕСТІКТІҢ ШАМАЛАНҒАН КЕПІЛДІКТЕРІН ҚАМТИТЫН ЕШҚАНДАЙ КЕПІЛДІКТЕР НЕМЕСЕ ЖАҒДАЙЛАР, АНЫҚ БІЛДІРУЛЕР МЕН ТҰСПАЛДАУЛАРДАН БАС ТАРТАДЫ.

- C. Жауапкершілікті шектеу
	- 1. Жергілікті заң бойынша белгіленген жағдайларда, осы Кепілдік мəлімдесінде ұсынылған шараларды тұтынушының өзі орындауы тиіс.
	- 2. ЖЕРГІЛІКТІ ЗАҢДА БЕЛГІЛЕНГЕНДЕЙ, ОСЫ КЕПІЛДІК МƏЛІМДЕМЕСІНДЕ АРНАЙЫ БЕЛГІЛЕНГЕН МІНДЕТТЕМЕЛЕРДЕН БАСҚА, ЕШБІР ЖАҒДАЙДА НР КОМПАНИЯСЫ НЕМЕСЕ ОНЫҢ ҮШІНШІ ТАРАП ЖЕТКІЗУШІЛЕРІ КЕЗ КЕЛГЕН ЗАҢДЫ ТЕОРИЯҒА НЕГІЗДЕЛГЕН ЖƏНЕ МҰНДАЙ МҮМКІН ШЫҒЫНДАР ТУРАЛЫ ЕСКЕРТІЛГЕН ЖАҒДАЙДА КЕЛТІРІЛГЕН ТІКЕЛЕЙ, ЖАНАМА, АРНАЙЫ, КЕЗДЕЙСОҚ НЕ КЕЛЕСІ ШЫҒЫНДАР ҮШІН ЖАУАПТЫ БОЛМАЙДЫ.
- D. Жергілікті заң
	- 1. Осы Кепілдік мəлімдемесі тұтынушыға ерекше заңды құқықтар береді. Тұтынушы Америка Құрама Штаттарында штат пен штаттан, Канадада провинция мен провинциядан жəне мемлекет пен мемлекеттен айырмашылықтары бар басқа да құқықтарға ие болуы мүмкін.
	- 2. Осы Кепілдік мəлімдемесі мен жергілікті заң арасында айырмашылықтар бар болған жағдайда, сəйкес болу үшін осы Кепілдік мəлімдемесіне қажет өзгертулер енгізілуі тиіс. Жергілікті заңға сəйкес, осы Кепілдік мəлімдемесінің кейбір қабылдамау хабарламалары мен шектеулері тұтынушыға қатысты қолданылмауы мүмкін. Мысалы, Америка Құрама Штаттарының кейбіреулері, сондай-ақ Америкадан басқа мемлекеттер (Канада провинцияларын қоса)
		- a. Тұтынушының конституциялық құқықтарын қорғау үшін осы Кепілдік мəлімдемесінің кейбір қабылдамау хабарламалары мен шектеулерін қолданбауы; (мысалы, Ұлыбританияда);
		- b. Өндірушінің мұндай қабылдамау хабарламалары мен шектеулерді орындауын басқа жолмен шектеуі; немесе
		- c. Тұтынушыға қосымша кепілдік құқықтарын беруі, өндіруші бас тартпай алмайтын анық кепілдіктердің мерзімін көрсетуі немесе анық кепілдіктердің мерзімін ұзартуға мүмкіндік беруі мүмкін.
	- 3. ОСЫ КЕПІЛДІК МƏЛІМДЕМЕСІНІҢ ШАРТТАРЫ, ЗАҢДА БЕЛГІЛЕНГЕН ШЕКТЕУЛЕРДЕН БАСҚА, МҰНДАЙ ТҰТЫНУШЫЛАРҒА САТЫЛҒАН НР ӨНІМДЕРІНЕ ҚАТЫСТЫ ҚОЛДАНЫЛАТЫН МІНДЕТТІ ЗАҢДЫ ҚҰҚЫҚТАРҒА ТЫЙЫМ САЛМАЙДЫ, ШЕКТЕУ ЕНГІЗБЕЙДІ НЕМЕСЕ ӨЗГЕРТУЛЕРДІ ҚОЙМАЙДЫ, БІРАҚ ОЛАР ҚОСЫМША РЕТІНДЕ БОЛЫП САНАЛАДЫ. **HP Шектеулі кепілдігі**

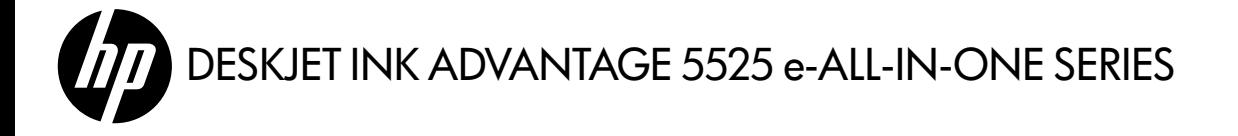

## Настройка

Разопаковайте и включете принтера (вж. листовката за настройка). След това следвайте инструкциите и анимациите на дисплея на принтера, за да завършите настройката.

#### Електронна помощ

Електронната помощ се инсталира автоматично по време на инсталацията на софтуера за принтера. Електронната помощ включва инструкции за функциите на продукта и съвети за отстраняване на неизправности, както и допълнителни връзки към онлайн съдържание. Също така предоставя характеристиките на продукта, правни бележки, нормативни разпоредби, помощна информация и информация за околната среда.

Windows: След инсталирането на софтуера щракнете върху **Старт > Всички програми > HP > HP Deskjet 5520** series > Помощ.

Mac: При инсталирането на софтуера, в показващия препоръчителен софтуер екран, изберете Препоръчителен софтуер от HP, след което довършете инсталирането на софтуера.

- Mac OS X v10.6: Изберете Помощ за Mac от Помощ. В Преглед на помощта, щракнете и задръжте бутона Начало, след което изберете помощта за своето устройство.
- Mac OS X v10.7: Изберете Помощен център от Помощ, щракнете върху Помощ за всички приложения, след което изберете помощта за своето устройство.

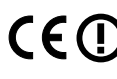

За да намерите Декларацията за нормативни положения на Европейския съюз и информация за съответствие, отидете в електронната помощ, щракнете върху Приложение > Техническа информация > Нормативни положения > Декларацията за нормативни положения на Европейския съюз. Декларацията за съответствие за този продукт се намира на следния уеб адрес: <www.hp.eu/certificates>.

#### Readme

Файлът "Readme" съдържа информация за връзка с отдела за поддръжка на HP, изисквания към операционната система и информация за най-новите актуализации за продукта.

Windows: Поставете компактдиска със софтуера. В компактдиска със софтуера открийте файла ReadMe.chm. Щракнете върху ReadMe.chm, за да го отворите, след което изберете ReadMe на своя език.

**Мас:** Поставете компактдиска със софтуера, след което щракнете двукратно върху папката Read Me, която се намира в най-горното ниво на компактдиска със софтуера.

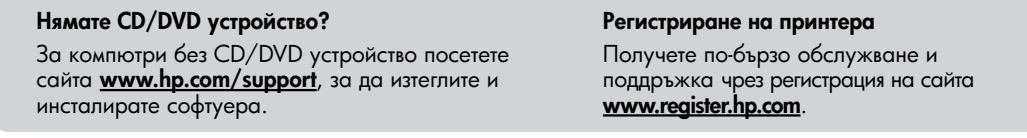

#### Използване на мастилото

Мастилото в касетите се използва по време на печат по няколко различни начина, вкл. по време на процеса на инициализиране, който подготвя устройството и касетите за печатане, както и при обслужване на печатащите глави, което пази мастилените дюзи чисти и спомага мастилото да тече безпроблемно. Също така след използване на касетите в тях остава известно количество мастило. За допълнителна информация посетете сайта: <www.hp.com/go/inkusage>.

# Запознайте се със своя HP Deskjet

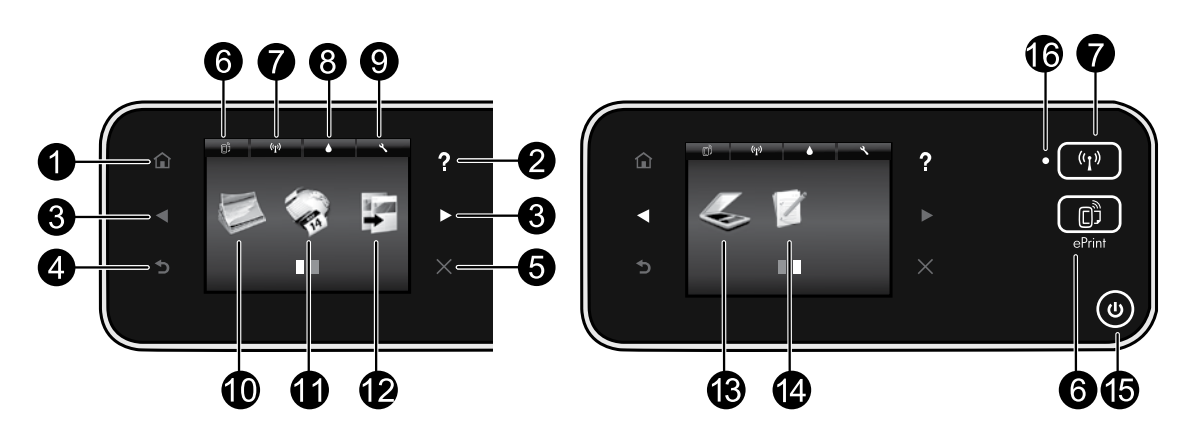

#### Бутони на контролния панел:

- 1. Начало: Връща ви към началния екран.
- 2. Помощ: Когато сте в началния екран, показва всички помощни теми. На другите екрани се показва помощта за този екран.
- 3. Бутони за посока: Чрез тях можете да навигирате в началните екрани, снимките, визуализациите на печата, приложенията и опциите на хоризонталното меню.
- 4. Назад: Връщане към предишния екран.
- 5. Отказ: Спиране на текущата операция.
- 6. Икона ePrint и бутон ePrint: Показва имейл адреса на принтера, състоянието на ePrint и функцията ePrint. Можете да промените настройките на ePrint или да отпечатате страница с информация.
- 7. Икона Безжична връзка и бутон Безжична връзка: Показва състоянието на безжичната връзка, IP адреса, името на мрежата, хардуерния адрес (MAC) и състоянието на Директен печат. Можете да променяте настройките за безжичната връзка или да отпечатате тестов отчет за безжичната връзка, с помощта на който можете да диагностицирате проблемите с мрежовата връзка.
- 8. Икона Мастило: Показва приблизителните нива на мастилото във всяка касета.
- 9. Икона Настройки: Можете да променяте режима на заспиване, функцията за автоматично изключване на захранването или други настройки

от менюто Предпочитания и да използвате инструменти за извършване на функции по поддръжката.

- 10. Снимка: Можете да отпечатвате снимки директно от карта с памет с различни размери и хартии. Поставете картата с памет в слота за карта с памет. Докоснете Преглед и печат, за да прегледате и отпечатате снимки. Използвайте менюто Редактиране за завъртане, изрязване или коригиране на снимки.
- 11. Приложения: Предоставя бърз и лесен начин за достъп до и отпечатване на информация от мрежата, като например карти, цветни страници, пъзели и др.
- 12. Копиране: Създава едностранни или двустранни цветни или черно-бели копия. Докоснете бутона Настройки за промяна на настройките на хартията (размер, тип, преоразмеряване, полета) и качеството на изображенията (изсветляване/ потъмняване, подобрения).
- 13. Сканиране: Изберете местоназначение чрез докосване на Имейл, Карта с памет или Компютър. Можете също така да стартирате сканиране от софтуера на компютъра, което предоставя по-разширени функции.
- 14. Бързи формуляри: Можете да отпечатвате календари, списъци за проверка, игри, карирана хартия, милиметрова хартия и нотни таблици.
- 15. Бутон Вкл.

### 16. Индикатор за състоянието на безжичната връзка:

- Постоянната синя светлина показва, че е установена безжична връзка и можете да печатате.
- Бавно мигащият индикатор показва, че безжичната връзка е включена, но принтерът не е свързан към мрежа. Проверете дали принтерът е в обхвата на безжичния сигнал.
- Бързо мигащият индикатор показва грешка в безжичната връзка. Прегледайте съобщението на дисплея на принтера.

#### Ако не можете да печатате...

Проверете за съобщения за грешки и ги отстранете. Ако все още не можете да печатате, опитайте следните действия в този ред:

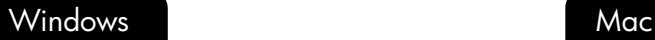

#### Уверете се, че вашият HP Deskjet е зададен като принтер по подразбиране и не е офлайн.

За да направите това:

- 1. В лентата на задачите на Windows щракнете върху бутона Старт.
- 2. След това щракнете върху:
	- **Устройства и принтери** (Windows 7<sup>®</sup>)
	- Принтери (Windows Vista®)
	- Контролен панел, след което щракнете върху Принтери и факсове (Windows XP®)

Погледнете дали в кръгчето до вашия принтер има отметка. Ако няма такава, щракнете с десния бутон върху иконата на принтера и изберете Задаване като принтер по подразбиране.

За да разберете дали вашият принтер не е офлайн, щракнете с десния бутон върху иконата на принтера и се уверете, че Use Printer Offline Pause Printina не са избрани Използване на принтера офлайн и Временно преустановяване на печата.

#### Ако инсталирането на софтуера за принтера на HP е неуспешно:

- 1. Извадете компактдиска от CD устройството на компютъра, след което откачете принтера от компютъра.
- 2. Рестартирайте компютъра.
- 3. Временно изключете всички софтуерни защитни стени и антивирусни програми.
- 4. Поставете компактдиска със софтуера на принтера в CD устройството на компютъра, след което следвайте инструкциите на екрана, за да инсталирате софтуера на принтера. Не свързвайте USB кабела, докато не получите указание за това.
- 5. След като завърши инсталирането, рестартирайте компютъра и всички програми за безопасност, които сте забранили или затворили.

#### Проверете опашката за печат:

- 1. В System Preferences (Системни предпочитания) щракнете върху:
	- **Печат и факс** (Мас OS  $X \vee 10.6$ )
	- Печат и сканиране (Мас  $OS X v 10.7$ )
- 2. Щракнете върху бутона Отвори опашката за печат.
- 3. Щракнете върху дадено задание за печат, за да го изберете.
- 4. Използвайте следните бутони, за да управлявате избраното задание за печат:
	- Изтрий: Отменя избраното задание за печат.
	- Възобнови: Възобновява временно спряно задание за печат.
	- Ако сте направили някакви промени, опитайте да печатате отново.

#### Рестартиране и възстановяване на първоначалните настройки:

- 1. Рестартирайте компютъра.
- 2. Възстановяване на първоначалните настройки на принтера:
	- a. Изключете принтера и извадете щепсела от контакта.
	- b. Изчакайте една минута, след което свържете отново захранващия кабел и включете принтера.

#### Ако все още не можете да печатате, деинсталирайте и инсталирайте отново софтуера на HP за принтера. За да деинсталирате софтуера:

- 1. Откачете принтера от компютъра.
- 2. Отворете Приложения: Папка Hewlett-Packard.
- 3. Щракнете двукратно върху Програма за деинсталиране на HP. Следвайте инструкциите на екрана.

За да инсталирате софтуера:

- 1. Поставете компактдиска в CD устройството на компютъра.
- 2. От работния плот отворете компактдиска, след което щракнете двукратно върху **Програма за** инсталиране на HP.
- 3. Следвайте инструкциите на екрана.

# Енергийни спецификации

### CQ191-60017

- Входно напрежение: 100–240 V променливо (+/–10%)
- Честота на захранването: 50/60 Хц (+/–3 Хц) Честота на захранването: 50/60 Хц (+/–3 Хц)

# CQ191-60018

• Входно напрежение: 200–240 V променливо (+/–10%)

Забележка: Използвайте този принтер само с доставения от HP захранващ кабел.

#### Преминаване от USB връзка към безжична мрежова връзка

Ако първоначално сте инсталирали принтера чрез USB връзка с компютъра, можете да преминете към връзка с безжична мрежа, като изпълните стъпките по-долу.

# Windows National Mac

#### Преминаване от USB към безжична връзка:

- 1. От компютъра щракнете върху Старт > Всички програми > HP > HP Deskjet 5520 series > Настройка на принтер и софтуер.
- 2. Щракнете върху Преобразуване на USB свързан принтер в безжично свързан принтер. Оставете свързан USB кабела, докато получите подкана да го откачите.
- 3. Следвайте указанията на екрана.

#### Преминаване от USB към безжична връзка:

- 1. От контролния панел на принтера докоснете бутона Безжична връзка.
- 2. Докоснете Съветник за безжична настройка.
- 3. Следвайте стъпките в Съветник за безжична настройка, за да свържете принтера.
- 4. Използвайте **Помощник за настройка на HP** в Приложения/Hewlett-Packard/Помощни програми за устройството, за да промените софтуерната връзка към този принтер на безжична.

#### Споделяне на принтера с много компютри

Ако принтерът е вече свързан с безжичната мрежа и искате да го споделите с другите компютри, свързани в същата мрежа, е необходимо да инсталирате софтуера на принтера на другите компютри. По време на инсталирането на софтуера изберете Безжична връзка, когато получите подкана, след което изпълнете инструкциите на екрана, за да завършите инсталирането на софтуера на принтера.

### Безжично свързване към принтера без маршрутизатор

HP Wireless Direct позволява на вашите Wi-Fi устройства (като например: компютри или смартфони) да извършват директен печат към принтера безжично, без безжичен маршрутизатор, от устройството с Wi-Fi. Настройване и използване на Wireless Direct:

- 1. От контролния панел на принтера докоснете бутона Безжична връзка.
- 2. Докоснете Настройки.
- 3. Докоснете Wireless Direct, след което докоснете Вкл. (Без защита) или Вкл. (Със защита).

**Забележка**: Ако включите защитата, само потребители с паролата ще могат да печатат безжично на принтера. Ако изключите защитата, всеки с Wi-Fi устройство в Wi-Fi обхвата на принтера ще може да се свърже с принтера. HP препоръчва да включите защитата за Wireless Direct.

- 4. Докоснете **Показване на името** за показване на името на Wireless Direct.
- 5. Докоснете **Показване на паролата**, за да се показва паролата за Wireless Direct, ако защитата е включена.
- 6. От безжичния компютър или мобилно устройство включете Wi-Fi радио, потърсете и се свържете към името на Wireless Direct, (като например: HP-Print-xx-Deskjet-5520). Печатайте, както обикновено от компютъра или мобилното устройство.

Ако защитата на Wireless Direct е включена, въведете паролата за Wireless Direct, когато получите подкана за това.

#### Забележка:

- Ако желаете да печатате от мобилно устройство, е необходимо да имате приложение за печат на мобилното устройство.
- Ако искате да печатате от компютъра, трябва да инсталирате софтуера на принтера.
- Wireless Direct връзката е налична дори когато принтерът е свързан също така и към безжична домашна мрежа.
- Не можете да получите достъп до интернет през връзката на Wireless Direct.

#### Ако не можете да свържете принтера в мрежата…

- Получаване на помощ от центъра за безжичен печат: Уеб сайтът на Центъра на HP за безжичен печат (<www.hp.com/go/wirelessprinting>) е онлайн ръководство за справка за инсталиране на домашна мрежа и принтер на HP за безжичен печат. На този уеб сайт ще откриете информация, която може да ви помогне да подготвите безжичната мрежа, да настроите или конфигурирате принтера и да отстраните неизправности с настройките (включително и с използването на Помощна програма за диагностика на Windows).
- Уверете се, че безжичното радио на принтера е включено. От контролния панел на принтера докоснете бутона Безжична връзка, ако се показва Безжичната връзка е изкл., докоснете Включване.
- Уверете се, че принтерът е свързан към мрежата. За да направите това:
	- 1. От контролния панел на принтера докоснете бутона Безжична връзка.
	- 2. Докоснете Настройки, докоснете бутона със стрелка надолу, за да превъртите през опциите, след което докоснете Печат на отчет за тест на безжичната мрежа.
	- 3. Автоматично се отпечатва отчет от теста на безжичната мрежа.
		- Прегледайте горната част на отчета, за да проверите дали е възникнало нещо нередно по време на теста.
		- Вж. раздела "Резултати от диагностиката" за всички извършени тестове, както и дали принтерът е преминал теста успешно.
		- Намерете името на мрежата (SSID), към която принтерът е конфигуриран за връзка в момента, в раздела ТЕКУЩА КОНФИГУРАЦИЯ.

Забележка: Възможно е компютърът да е свързан към виртуална частна мрежа (VPN). Временно забранете VPN, преди да продължите с инсталирането. Свързването с VPN е като свързване с друга мрежа; за да получите достъп до продукта чрез домашна мрежа, трябва да изключите VPN.

• Възможно е защитният софтуер да създава проблеми. Инсталираният на компютъра софтуер за защита предоставя защита от заплахи, идващи извън домашната мрежа. Пакетът със софтуер за защита може да съдържа различни типове софтуер, като например защитна стена, антивирусна програма, антишпионски софтуер и приложения за защита на деца. Защитните стени могат да блокират комуникацията между свързани към домашната мрежа устройства и да създадат проблеми при използване на устройства, като например мрежови принтери и скенери.

Проблемите, които може да срещнете, включват:

- Принтерът не може да бъде открит в мрежата при инсталиране на софтуера за принтера.
- Внезапно се получава така, че не можете да печатате с принтера, независимо от това, че сте печатали предишния ден.
- Принтерът показва състояние ОФЛАЙН в папката Принтери и факсове.
- Софтуерът показва, че принтерът "не е свързан", въпреки че той е свързан към мрежата.
- Ако имате All-in-One устройство, някои функции, като например печат, работят, а някои, като например сканирането, не работят.

Бърз начин за отстраняване на неизправности е да забраните защитната стена и да проверите дали проблемът ще се реши.

Ето някои основни указания за използване на защитен софтуер:

- Ако вашата защитна стена има настройка, наречена надеждна зона, я използвайте, когато компютърът е свързан към домашната мрежа.
- Поддържайте защитната стена актуална. Много доставчици на защитен софтуер осигуряват актуализации, които коригират известни проблеми.
- Ако защитната стена е настроена **да не показва предупредителни съобщения**, трябва да я забраните. Когато инсталирате софтуера на HP и използвате принтер на HP, защитната стена може да показва предупредителни съобщения. Трябва да разрешите всеки софтуер на HP, за който се показва съобщение. Предупредителното съобщение може да предлага опции за позволяване, разрешаване или **деблокиране**. Също така, ако съобщението има опция за **запомняне на това действие** или за създаване на правило за този избор, я изберете. Това е начин, по който защитната стена може да установи на какво да се доверява в домашната мрежа.

Ако все още не можете да свържете принтера към мрежата, посетете сайта <www.hp.com/go/wirelessprinting>, щракнете върху Помощ за защитната стена, където може да намерите повече решения.

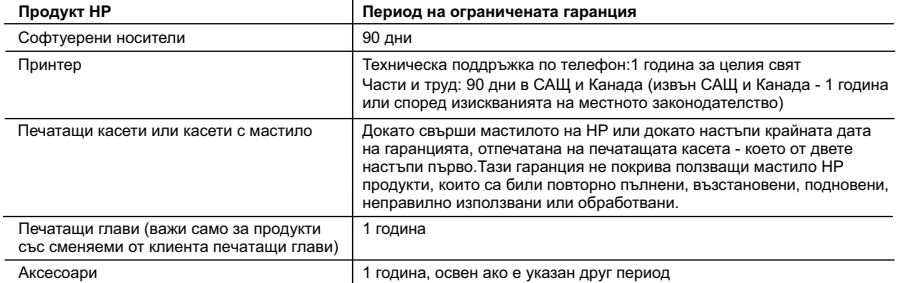

- A. Обхват на ограничената гаранция
	- 1. Hewlett-Packard (HP) гарантира на клиента краен потребител, че посочените по-горе продукти на HP няма да покажат дефекти на вложените материали и изработката за описания по-горе срок, като за начало на срока се счита датата на закупуването от клиента.
	- 2. По отношение на софтуерните продукти, ограничената гаранция на HP покрива само неспособността на продукта да изпълнява програмните инструкции. HP не гарантира, че работата на който и да е продукт ще бъде непрекъсната или без грешки.
	- 3. Ограничената гаранция на HP покрива само онези дефекти, които възникват в резултат на нормално ползване на Продукта, и не обхваща други проблеми, включително онези, които възникват вследствие на:
		- а. неправилна поддръжка или модификации;
		- б. софтуер, носители, части или консумативи, които не са доставени или не се поддържат от HP;
		- в. експлоатация извън рамките на спецификациите на продукта;
		- г. неразрешени модификации или неправилна експлоатация.
	- 4. За принтерите на HP използването на касета, която не е произведена от HP, или на повторно пълнена касета не засяга нито гаранцията за клиента, нито евентуален договор за поддръжка между HP и клиента. Ако обаче отказът или повредата на принтера се дължат на използването на касета с мастило, която не е произведена от HP, или на повторно пълнена кадета, HP ще приложи стандартните си тарифи за време и материали за ремонта на конкретния отказ или повреда на принтера.
	- 5. Ако по време на гаранционния срок HP бъдат уведомени за дефект в който и да е продукт, покрит от гаранцията на HP, HP по свое усмотрение ще ремонтира или ще замени дефектния продукт.
	- 6. Ако HP не бъде в състояние да ремонтира или съответно замени дефектен продукт, който е покрит от гаранцията на HP, в рамките на разумен срок, след като бъде уведомен за дефекта, HP ще възстанови покупната цена на продукта.
	- 7. HP няма задължението да ремонтира, заменя или да възстановява сумата, преди клиентът да е върнал дефектния продукт на HP.
	- 8. Всеки заменящ продукт може да бъде нов или като нов, при условие че притежава функционалност, най-малко равностойна на продукта, който трябва да бъде заменен.
	- 9. Продуктите на HP могат да съдържат регенерирани части, компоненти или материали, равностойни по качество на новите.
	- 10. Условията на ограничената гаранция на HP са валидни във всяка страна/регион, където покритият от гаранцията продукт на HP се разпространява от HP. Договори за допълнителни гаранционни услуги, например обслужване на място, могат да бъдат предлагани от всеки оторизиран сервиз на HP в страни/региони, където продуктът се разпространява от HP или оторизиран вносител.
- Б. Ограничения на гара

 В РАМКИТЕ НА ПОЗВОЛЕНОТО ОТ МЕСТНОТО ЗАКОНОДАТЕЛСТВО, НИТО HP, НИТО НЕГОВИ ДИСТРИБУТОРИ - ТРЕТИ СТРАНИ, ИМАТ ПРАВО ДА ДАВАТ КАКВИТО И ДА Е ДРУГИ ГАРАНЦИИ ИЛИ УСЛОВИЯ ОТ КАКЪВТО И ДА Е РОД, БИЛО ТО ИЗРИЧНИ ИЛИ ПОДРАЗБИРАЩИ СЕ ГАРАНЦИИ ИЛИ УСЛОВИЯ ЗА ПРОДАВАЕМОСТ, УДОВЛЕТВОРИТЕЛНО КАЧЕСТВО И ПРИГОДНОСТ ЗА КОНКРЕТНА ЦЕЛ.

- В. Ограничения по отношение на отговорността
	- 1. Доколко е позволено от местното законодателство, средствата на правна защита, предвидени в тези Гаранционни условия, се отнасят единствено и изключително до потребителя.
	- 2. В РАМКИТЕ НА ПОЗВОЛЕНОТО ОТ МЕСТНОТО ЗАКОНОДАТЕЛСТВО, С ИЗКЛЮЧЕНИЕ НА ИЗРИЧНО ПОСОЧЕНИТЕ В ТЕЗИ ГАРАНЦИОННИ УСЛОВИЯ ЗАДЪЛЖЕНИЯ, HP ИЛИ НЕГОВИ ДИСТРИБУТОРИ - ТРЕТИ СТРАНИ, ПО НИКАКЪВ НАЧИН НЕ НОСЯТ ОТГОВОРНОСТ ЗА ПРЕКИ, КОСВЕНИ, СПЕЦИАЛНИ, СЛУЧАЙНИ ИЛИ ПОСЛЕДВАЩИ ПОВРЕДИ, НЕЗАВИСИМО ОТ ТОВА ДАЛИ СЕ БАЗИРАТ НА ДОГОВОР, ПРАВОНАРУШЕНИЕ ИЛИ КАКВАТО И ДА Е БИЛО ДРУГА ПРАВНА ТЕОРИЯ И НЕЗАВИСИМО ОТ НАЛИЧИЕТО НА ПРЕДУПРЕЖДЕНИЕ ЗА ВЪЗМОЖНОСТТА ЗА ТАКИВА ПОВРЕДИ.
- Г. Местно законодателство
	- 1. Гаранционните условия дават на потребителя определени законни права. Потребителят може да има и други права, които варират в различните щати на САЩ, в различните провинции на Канада, както и в различните страни по света.
	- 2. Доколкото тези Гаранционни условия имат несъответствия с местното законодателство, тези Гаранционни условия ще се считат за така изменени, че да съответстват на местното законодателство. Според такова местно законодателство, определени откази от отговорност и ограничения в тези Гаранционни условия може да не важат за потребителя. Например някои щати на САЩ, както и някои държави извън САЩ (включително провинции на Канада), могат:
		- а. да не позволят отказа от отговорност и ограниченията в Гаранционните условия да ограничат законните права на потребителя (например Обединеното кралство Великобритания);
		- б. да ограничат по друг начин възможността производителят да приложи подобни откази от отговорност или ограничения; или
		- в. да предоставят на потребителя допълнителни права по гаранцията, да определят срока на подразбиращите се гаранции, които производителят не може да отхвърли, или да позволят ограничения върху срока на подразбиращите се гар
	- 3. УСЛОВИЯТА В ТАЗИ ГАРАНЦИЯ, С ИЗКЛЮЧЕНИЕ НА РАЗРЕШЕНОТО ОТ ЗАКОНА, НЕ ИЗКЛЮЧВАТ, ОГРАНИЧАВАТ ИЛИ ИЗМЕНЯТ, А СА В ДОПЪЛНЕНИЕ КЪМ ЗАДЪЛЖИТЕЛНИТЕ ЗАКОННИ ПРАВА, ПРИЛОЖИМИ ЗА ПРОДАЖБАТА НА ПРОДУКТИ HP НА ТАКИВА ПОТРЕБИТЕЛИ.

#### **Гаранция на HP**

Уважаеми Клиенти,

Долу ще намерите името и адреса на дружеството във вашата страна, отговорно за предоставянето на Гаранционната поддръжка в рамките на Ограничената Гаранция предоставяна от HP.

**Вие имате допълнителни законови права пред продавача на продукта в съответствие с договора ви за покупко-продажба. Тези права по-никакъв начин не се ограничават от Ограничената Гаранция предоставяна от HP.**

**При необходимост, моля да се обърнете към продавача на продукта. ХЮЛЕТ-ПАКАРД БЪЛГАРИЯ ЕООД:** бул."Никола Вапцаров", Бизнес център ЕКСПО 2000, София -1407

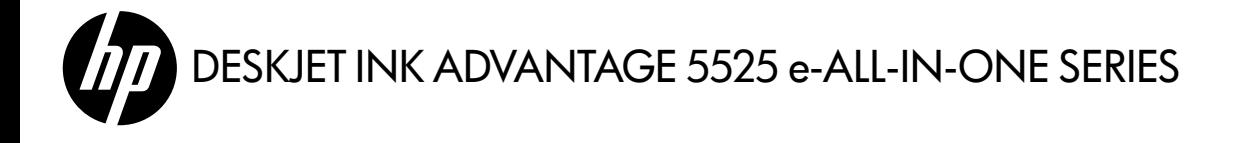

# Postavke

Raspakirajte i uključite pisač (pogledajte letak za postavljanje). Zatim u skladu s uputama i animacijama na zaslonu pisača dovršite njegovo postavljanje.

# Elektronička pomoć

Elektronička će se pomoć automatski instalirati tijekom instalacije softvera pisača. Elektronička pomoć sadrži upute vezane uz značajke proizvoda i otklanjanje poteškoća, kao i dodatne veze do mrežnog sadržaja. Uz to sadrži i specifikacije proizvoda, pravne obavijesti, podatke o zaštiti okoliša, zakonskim preduvjetima i podršci.

Windows: nakon instalacije softvera kliknite Start > Svi programi > HP > HP Deskjet 5520 series > Pomoć.

**Mac:** tijekom instalacije softvera na zaslonu s preporučenim softverom odaberite **HP-ov preporučeni softvere** pa završite instalaciju.

- Mac OS X v10.6: u odjeljku Pomoć odaberite Pomoć za Mac. U odjeljku Preglednik pomoći, kliknite i držite gumb Početna stranica pa odaberite pomoć za svoj uređaj.
- Mac OS X v10.7: u odjeljku Pomoć odaberite Centar za pomoć, kliknite Pomoć za sve vaše aplikacije pa odaberite pomoć za svoj uređaj.

Da biste pronašli obavijest o propisima za Europsku uniju i informacije o usklađenosti, idite na elektroničku pomoć i kliknite Dodatak > Tehničke informacije > Obavijesti o propisima > Obavijest o CE (I) propisima za Europsku Uniju. Izjava o sukladnosti za taj uređaj dostupna je na sljedećoj web-adresi: <www.hp.eu/certificates>.

# Datoteka Readme

Datoteka Readme (Pročitaj me) sadrži podatke za kontakt s HP-ovom službom za podršku, preduvjete operacijskog sustava i najnovija ažuriranja informacija o proizvodu.

Windows: umetnite softverski CD. Pronađite datoteku ReadMe.chm na softverskom CD-u. Kliknite ReadMe.chm da biste otvorili datoteku, a zatim odaberite ReadMe na svojem jeziku.

Mac: umetnite softverski CD, a potom dvokliknite mapu Read Me koja se nalazi na gornjoj razini softverskog CD-a.

# Nemate CD/DVD pogon?

Ako imate računalo bez CD/DVD pogona, posjetite web-mjesto <www.hp.com/support> da biste preuzeli i instalirali softver.

# Registrirajte svoj pisač

Ako se registrirate na web-mjestu <www.register.hp.com>, bit će vam dostupni brža usluga i upozorenja o podršci.

# Korištenje tinte

Tinta iz spremnika u postupku ispisa koristi se na nekoliko različitih načina, uključujući postupak pokretanja kojim se uređaj i spremnici pripremaju za ispis te postupak servisiranja glave pisača kojim se čiste mlaznice tinte i omogućuje ujednačen protok boje. Osim toga, izvjesna količina tinte ostaje u spremniku nakon što je iskorišten. Dodatne informacije potražite na web-mjestu: <www.hp.com/go/inkusage>.

# Upoznavanje pisača HP Deskjet

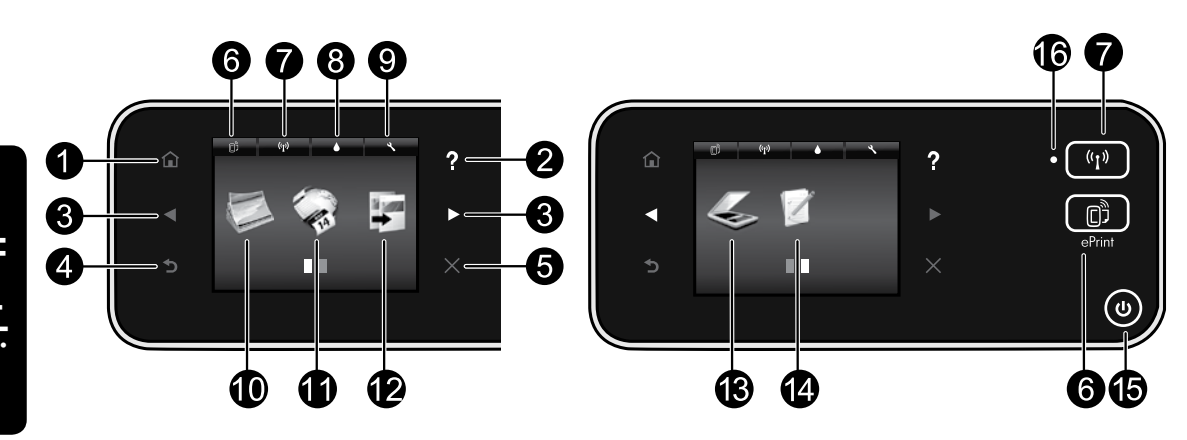

# Gumbi upravljačke ploče:

- 1. **Polazno:** vraća vas na početni zaslon.
- 2. **Pomoć**: na početnom zaslonu prikazuje sve teme pomoći. Na drugim zaslonima prikazuje pomoć za te zaslone.
- 3. Gumbi za kretanje: omogućuju vam kretanje kroz dva početna zaslona, fotografije, pretpreglede ispisa, aplikacije i vodoravne mogućnosti izbornika.
- 4. Natrag: vraća vas na prethodni zaslon.
- 5. Odustani: zaustavlja trenutnu operaciju.
- 6. Ikona ePrint i gumb ePrint: prikazuju adresu e-pošte pisača, status servisa ePrint te značajku ePrint. Možete promijeniti postavke značajke ePrint ili možete ispisati stranicu s informacijama.
- 7. Ikona Bežična veza i gumb Bežična veza: prikaz statusa bežične veze, IP adrese, naziva mreže, hardverske adrese (MAC) i statusa izravne bežične veze. Možete promijeniti postavke bežične mreže ili ispisati izvješće o testiranju bežične mreže kao pomoć pri dijagnosticiranju problema s mrežnom vezom.
- 8. Ikona Tinta: prikazuje procijenjenu razinu tinte za svaki spremnik.
- 9. Ikona Postavke: na izborniku Preference možete promijeniti postavke stanja pripravnosti,

automatskog isključivanja ili druge postavke, kao i koristiti alate za poboljšanje funkcija održavanja.

- 10. Foto: ispis fotografija izravno s memorijske kartice u različitim veličinama i na raznim papirima. Umetnite memorijsku karticu u utor za karticu. Dodirnite Prikaz i ispis da biste pregledavali i ispisivali fotografije. Koristite izbornik **Uređivanje** da biste rotirali, obrezali ili popravili fotografiju.
- 11. Aplikacije: omogućuje brz i jednostavan pristup informacijama s weba, primjerice kartama, bojankama, slagalicama i još mnogo toga, a omogućuje i njihov ispis.
- 12. Kopiranje: načinite jednostrane ili dvostrane kopije u boji ili crno-bijele kopije. Dodirnite gumb Postavke da biste promijenili postavke papira (veličina, vrsta, promjena veličine, margine) i kvalitetu sliku (posvijetlili je ili potamnili i poboljšali).
- 13. Skeniranje: odaberite odredište tako da dodirnete E-pošta, Memorijska kartica ili Računalo. Skeniranje možete pokrenuti i putem računalnog softvera, koji vam pruža naprednije značajke.
- 14. **Brzi obrasci**: možete ispisivati kalendare, popise za provjeru, igre, papir za bilježnice, milimetarski papir i notni papir.
- 15. Gumb **On**.

# 16. Žaruljica statusa bežične veze:

- Žaruljica koja stalno svijetli plavo označava da je bežična veza uspostavljena i možete ispisivati.
- Svjetlo koje sporo trepće upućuje na to da je bežična veza uključena, ali pisač nije povezan s mrežom. Provjerite je li pisač u dometu bežičnog signala.
- Svjetlo koje brzo trepće upućuje na pogrešku bežične veze. Pogledajte poruku na zaslonu pisača.

# Ako ne možete ispisivati...

Provjerite ima li poruka o pogreškama i riješite ih. Ako i dalje ne možete ispisivati, pokušajte učiniti sljedeće navedenim redoslijedom:

# Windows Mac

## Provjerite je li HP Deskjet postavljen kao zadani pisač i je li uključen.

To učinite na sljedeći način:

- 1. Na programskoj traci sustava Windows kliknite Start.
- 2. Potom kliknite:
	- Uređaji i pisači (Windows 7®)
	- Pisači (Windows Vista®)
	- Upravljačka ploča, a potom kliknite Pisači i faksovi (Windows XP®)

Potražite svoj pisač i provjerite nalazi li se pokraj njega kvačica u krugu. Ako se ne nalazi, desnom tipkom miša kliknite ikonu pisača te s izbornika odaberite Postavi kao zadani pisač.

Da biste provjerili nije li pisač isključen, desnom tipkom miša kliknite njegovu ikonu i provjerite **nije** li odabrano Koristi pisač izvanmrežno i Zaustavi ispis.

# Ako instalacija HP-ova softvera pisača nije uspjela, učinite sljedeće:

- 1. Izvadite CD iz CD pogona računala, a zatim odspojite pisač s računala.
- 2. Ponovno pokrenite računalo.
- 3. Privremeno onemogućite softverske vatrozide i zatvorite antivirusne programe.
- 4. Umetnite CD sa softverom pisača u CD pogon računala, a zatim slijedite upute na zaslonu da biste instalirali softver pisača. Ne priključujte USB kabel dok se to ne zatraži.
- 5. Nakon instalacije ponovno pokrenite računalo i sigurnosni softver koji ste onemogućili ili zatvorili.

# Provjerite red čekanja na ispis:

# 1. U odjeljku Preference sustava kliknite sljedeće:

- Ispis i faksiranje (Mac OS X v10.6)
- Ispis i skeniranje (Mac OS X v10.7)
- 2. Kliknite gumb Otvori red čekanja na ispis.
- 3. Kliknite na posao ispisa da biste ga odabrali.
- 4. Koristite slijedeće gumbe za rad s poslom ispisa:
	- Izbriši: poništava odabrani posao ispisa.
	- Nastavi: nastavlja ispis zaustavljenog posla ispisa.
	- Ako ste napravili promjene, ponovno probajte ispisati.

## Ponovno pokretanje i postavljanje:

- 1. Ponovno pokrenite računalo.
- 2. Ponovno postavite pisač:
	- a. Isključite pisač i odvojite kabel za napajanje.
	- b. Malo pričekajte, a potom ponovno priključite kabel za napajanje i uključite pisač.

#### Ako i dalje ne možete ispisivati, deinstalirajte i ponovno instalirajte HP-ov softver za pisač.

Da biste deinstalirali softver, učinite sljedeće:

- 1. Odspojite pisač s računala.
- 2. Otvorite mapu Aplikacije: Hewlett-Packard.
- 3. Dvokliknite HP-ov deinstalacijski program. Slijedite zaslonske upute.

Da biste instalirali softver, učinite sljedeće:

- 1. Umetnite CD u CD pogon računala.
- 2. Na radnoj površini otvorite CD, a zatim dvokliknite HP-ov instalacijski program.
- 3. Slijedite zaslonske upute.

# Specifikacije napajanja

# CQ191-60017

- Ulazni napon: 100 do 240 V izmjeničnog napona (+/- 10%)
- Ulazna frekvencija: 50 do 60 Hz (+/- 3 Hz)

# CQ191-60018

- Ulazni napon: 200 do 240 V izmjeničnog napona (+/- 10%)
- Ulazna frekvencija: 50 do 60 Hz (+/- 3 Hz)

Napomena: pisač koristite samo uz HP-ov kabel za napajanje.

51

# Prebacivanje s USB veze na bežičnu mrežnu vezu

Ako u početku pisač s računalom povežete USB vezom, možete je pretvoriti u bežičnu vezu slijedeći ove korake.

# Windows Mac

Da biste se s USB veze prebacili na bežičnu vezu, učinite sljedeće:

- 1. Na računalu kliknite Start > Svi programi > HP > HP Deskjet 5520 series > Postavljanje pisača i softver.
- 2. Kliknite Pretvori USB pisač u bežični pisač. Ne isključujte USB kabel dok se to od vas ne zatraži.
- 3. Pratite upute na zaslonu.

#### Da biste se s USB veze prebacili na bežičnu vezu, učinite sljedeće:

- 1. Na upravljačkoj ploči pisača dodirnite gumb Bežična veza.
- 2. Dodirnite Čarobnjak za bežičnu vezu.
- 3. Da biste povezali pisač, slijedite korake u čarobnjaku za bežično postavljanje.
- 4. Pomoću programa HP Setup Assistant u mapi Applications/Hewlett-Packard/Device Utilities promijenite softversku vezu s pisačem u bežičnu vezu.

# Zajedničko korištenje pisača s više računala

Ako ste pisač već povezali s bežičnom mrežom i ako ga želite zajednički koristiti s drugim računalima povezanima s istom mrežom, softver za pisač morate instalirati na druga računala. Tijekom instalacije softvera na upit odaberite vezu Bežična veza, a potom slijedite upute na zaslonu da biste dovršili instalaciju softvera za pisač.

# Bežično povezivanje s pisačem bez usmjerivača

Značajka HP Wireless Direct vašim Wi-Fi uređajima (primjerice, računalima i pametnim telefonima) omogućuje izravan bežični ispis na pisač bez bežičnog usmjerivača. Postavljanje i korištenje servisa Wireless Direct:

- 1. Na upravljačkoj ploči pisača dodirnite gumb Bežična veza.
- 2. Dodirnite **Postavke**.
- 3. Dodirnite Wireless Direct, pa Uključeno (Bez zaštite) ili Uključeno (Sa zaštitom).

Napomena: ako uključite zaštitu, samo će korisnici koji imaju lozinku moći bežično ispisivati na pisaču. Ako isključite zaštitu, svaki korisnik s Wi-Fi uređajem unutar Wi-Fi raspona pisača moći će se povezati s pisačem. HP preporučuje da uključite zaštitu za Wireless Direct.

- 4. Dodirnite Zaslonski naziv da biste prikazali naziv izravne bežične veze.
- 5. Dodirnite Prikaz lozinke da biste prikazali lozinku značajke Wireless Direct ako ste uključili zaštitu značajke Wireless Direct.
- 6. Na bežičnom računalu ili mobilnom uređaju uključiti Wi-Fi radio te potražite naziv usluge Wireless Direct i povežite se s njom (primjerice: HP-Print-xx-Deskjet-5520). Potom normalno ispisujte kao što biste to činili s računala ili mobilnog uređaja.

Ako ste uključili zaštitu značajke Wireless Direct, upišite lozinku kada se to zatraži od vas.

### Napomena:

- Ako želite ispisivati s mobilnog uređaja, na uređaju morate imati aplikaciju za ispis.
- Ako želite ispisivati s računala, morate instalirati softver pisača.
- Izravna bežična veza dostupna je čak i ako je pisač povezan s bežičnom kućnom mrežom.
- Internetu ne možete pristupiti putem veze Wireless Direct.

52

# Ako ne možete pisač povezati s mrežom…

- Zatražite pomoć u centru za bežični ispis: web-mjesto HP-ova centra za bežični ispis (<www.hp.com/go/wirelessprinting>) predstavlja internetski referentni vodič za postavljanje kućne mreže i HP-ova pisača za bežični ispis. Na tom ćete web-mjestu pronaći informacije koje vam mogu olakšati pripremu bežične mreže, postavljanje ili rekonfiguriranje pisača i otklanjanje poteškoća s postavljanjem (to obuhvaća i korištenje uslužnog programa za dijagnostiku mreže u sustavu Windows).
- Provjerite je li bežični radio pisača uključen. Na upravljačkoj ploči pisača dodirnite gumb Bežična veza. Ako je njegov status Bežična veza isključena, dodirnite Uključi.
- Provjerite je li pisač povezan s mrežom. To učinite na sljedeći način:
	- 1. Na upravljačkoj ploči pisača dodirnite gumb Bežična veza.
	- 2. Dodirnite Postavke, a potom dodirnite gumb sa strelicom dolje da biste prolistali mogućnosti te na kraju dodirnite Ispis izvješća o testiranju bežične veze.
	- 3. Izvješće o testiranju bežične veze automatski se ispisuje.
		- Pri vrhu izvješća provjerite je li se tijekom testiranja pojavila neka pogreška.
		- U odjeljku Rezultati dijagnostike pogledajte sve izvršene testove te je li ih pisač uspješno prošao.
		- U odjeljku Trenutna konfiguracija pronađite mrežni naziv (SSID) s kojim se vaš pisač povezuje prema trenutnoj konfiguraciji.

Napomena: računalo je možda povezano s virtualnom privatnom mrežom (VPN-om). Prije nastavka instalacije privremeno onemogućite VPN. Ako ste povezani s VPN-om, to je kao da ste povezani s nekom drugom mrežom – morat ćete prekinuti vezu s VPN-om da biste pristupili uređaju putem kućne mreže.

Probleme možda uzrokuje sigurnosni softver. Sigurnosni softver instaliran na računalo služi za zaštitu računala od prijetnji koje dolaze s lokacija izvan kućne mreže. Paket sigurnosnih programa može sadržavati različite vrste softvera, kao što su antivirusni softver, softver protiv špijunskih programa, vatrozid i aplikacije za zaštitu djece. Vatrozidi mogu blokirati komunikaciju između uređaja povezanih s kućnom mrežom te uzrokovati probleme prilikom korištenja uređaja kao što su mrežni pisači i skeneri.

Problemi na koje možete naići obuhvaćaju sljedeće:

- Pisač nije moguće pronaći putem mreže prilikom instalacije softvera pisača.
- Odjednom nije moguće ispisivati na pisaču, iako je dan prije bilo.
- U mapi Pisači i faksovi vidljiv je status pisača IZVAN MREŽE.
- Status pisača u softveru se prikazuje kao "nije povezan", iako je pisač povezan s mrežom.
- Na višenamjenskom uređaju neke značajke funkcioniraju, npr. ispis, a druge ne, npr. skeniranje.

Jedna tehnika brzog otklanjanja poteškoća obuhvaća onemogućivanje vatrozida i provjeru rješava li to problem. Slijedi nekoliko osnovnih smjernica za korištenje sigurnosnog softvera:

- Ako vaš vatrozid ima postavku koja se zove **pouzdana zona**, koristite je kada je računalo povezano s kućnom mrežom.
- Vatrozid održavajte ažuriranim. Mnogi dobavljači sigurnosnih programa nude ažuriranja koja ispravljaju poznate probleme.
- Ako vaš vatrozid ima postavku da **ne pokazuje poruke s upozorenjima**, morali biste je onemogućiti. Prilikom instalacije HP-ova softvera i korištenja HP-ova pisača možda ćete vidjeti poruke s upozorenjima softvera vatrozida. Morali biste dopustiti sve HP-ove programe koji uzrokuju pojavljivanje upozorenja. Poruka s upozorenjem može ponuditi mogućnosti **dopuštanja, dozvole** ili **deblokiranja**. Ako upozorenje sadrži mogućnosti **zapamti ovu akciju** ili **stvori pravilo za ovaj odabir**, svakako ih odaberite. Na taj način vatrozid uči što može smatrati pouzdanim u vašoj kućnoj mreži.

Ako i dalje pisač ne možete povezati s mrežom, idite na odjeljak <www.hp.com/go/wirelessprinting>, kliknite Pomoć za vatrozid i u njemu potražite dodatna rješenja.

# Izjava o ograničenom jamstvu za HP-ov pisač

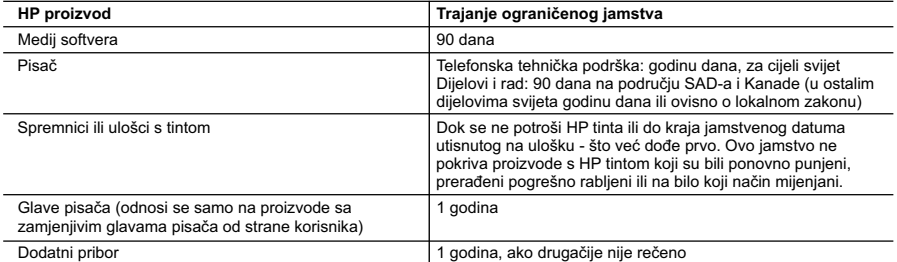

- A. Pokrivanja ograničenog jamstva
	- 1. Hewlett-Packard (HP) krajnjem korisniku jamči da će gore navedeni HP proizvodi biti bez grešaka u materijalu i izvedbi za vrijeme gore navedenog razdoblja, koje započinje datumom kupovine.
	- 2. Za softverske proizvode, HP ograničeno jamstvo se primjenjuje samo na greške u izvršavanju programskih naredbi. HP ne jamči neprekidan rad ili rad bez pogrešaka za bilo koji od svojih proizvoda.
	- 3. HP ograničeno jamstvo pokriva samo greške nastale kao rezultat uobičajene uporabe proizvoda i ne pokriva druge probleme, uključujući i one nastale kao rezultat:
		- a. Neispravnog održavanja ili izmjena;
		- b. Softvera, medije, dijelova ili pribora koje nisu HP proizvodi, niti su podržani od strane HP;
		- c. Rada izvan navedenih uvjeta rada proizvoda;
		- d. Nedozvoljene izmjene ili zlouporabe.
	- 4. Za HP pisače, uporaba spremnika koji nisu HP proizvodi ili ponovno punjenih spremnika, ne utječe na jamstvo ili bilo koji HP ugovor o podršci korisnika. No, ako je greška pisača ili oštećenje uzrokovano uporabom spremnika s tintom koji nisu HP proizvod ili su ponovno punjeni ili im je istekao rok valjanosti, HP će zaračunati uobičajenu cijenu vremena i materijala utrošenih u servisiranju pisača u otklanjanju iste greške ili oštećenja.
	- 5. Ako HP zaprimi tijekom važećeg jamstvenog perioda obavijest o grešci u bilo kojem proizvodu pokrivenom HP jamstvom, HP će ili popraviti ili zamijeniti proizvod, prema nahođenju HP-a.
	- 6. Ako HP nije u mogućnosti popraviti ili zamijeniti, već prema slučaju, oštećeni proizvod koji je pokriven HP jamstvom, HP će u razumnom vremenu po prijemu prijave o grešci, vratiti novac po prodajnoj cijeni proizvoda.
	- 7. HP neće imati obvezu popraviti, zamijeniti ili vratiti novac dok korisnik ne vrati oštećeni proizvod u HP.
	- 8. Svi zamjenski proizvodi mogu biti novi ili kao-novi, uz uvjet da imaju funkcionalnost koja je barem jednaka onoj proizvoda koji se zamjenjuje.
	- 9. HP proizvodi mogu sadržavati prerađene dijelove, komponente ili materijale koji su identični novim po učinku.
	- 10. HP ograničeno jamstvo je važeće u bilo kojoj državi, gdje se proizvod pokriven jamstvom, distribuira od strane HP-a. Ugovori za dodatne jamstvene usluge, poput servisiranja na licu mjesta, mogu biti dostupni kod bilo kog HP servisa u državi gdje HP ili ovlašteni uvoznik distribuira taj proizvod.
- B. Ograničenja jamstva
- DO MJERE DOZVOLJENE LOKALNIM ZAKONIMA, HP I NJEGOVI NEZAVISNI ISPORUČITELJI NE DAJU NIKAKVA DRUGA JAMSTVA ILI UVJETE BILO KOJE VRSTE, IZRIČITE ILI PODRAZUMIJEVANE, JAMSTVA ILI UVJETE PRODAJE, ZADOVOLJAVAJUĆE KVALITETE, TE PRIKLADNOSTI ODREĐENOJ NAMJENI. C. Ograničenja odgovornosti
- 1. Do granice dozvoljene lokalnim zakonom, pravni lijekovi iz ovog Jamstva jedini su i isključivi pravni lijekovi za korisnika.
	- 2. DO MJERE DOZVOLJENE LOKALNIM ZAKONIMA, OSIM OBAVEZA IZRIČITO NAVEDENIH U OVOJ JAMSTVENOJ IZJAVI, HP I NJEGOVI ISPORUČITELJI NEĆE NITI U KOM SLUČAJU BITI ODGOVORNI ZA DIREKTNA, INDIREKTNA, POSEBNA, SLUČAJNA ILI POSLJEDIČNA OŠTEĆENA, BILO TEMELJEM UGOVORA, KRIVNJE ILI BILO KOJE DRUGE PRAVNE TEORIJE, ODNOSNO BILO SAVJETOVANI O MOGUĆNOSTI POSTOJANJA OVAKVIH GREŠAKA.
- D. Lokalni zakoni
	- 1. Ovo Jamstvo daje korisniku određena zakonska prava. Korisnik može imati i druga prava koja se razlikuju ovisno od države u Sjedinjenim Američkim Državama, od provincije u Kanadi, te od države na drugim mjestima u svijetu.
	- 2. Do granice do koje je ovo Jamstvo u neskladu s lokalnim zakonima, ovo Jamstvo smatrat će se izmijenjenim glede postizanja dosljednosti s lokalnim zakonima. Pod takvim lokalnim zakonima, neka odricanja i ograničenja odgovornosti iz ovog Jamstva se možda neće odnositi na korisnika. Primjerice, neke države u Sjedinjenim Američkim Državama, kao i neke vlade izvan SAD-a (uključujući provincije u Kanadi), mogu:
		- a. Spriječiti da odricanja i odgovornosti iz ovog Jamstva ograniče statusna prava korisnika (npr. u Velikoj Britaniji);
		- b. Na neki drugi način ograničiti odgovornost proizvođača da nameću takva odricanja ili ograničenja; ili c. Dodijeliti korisniku dodatna jamstvena prava, odrediti trajanje podrazumijevanih jamstava kojih se proizvođač ne može odreći ili omogućiti ograničenja u trajanju podrazumijevanih jamstava.
	- 3. UVJETI U OVOM JAMSTVU, OSIM DO ZAKONSKI DOZVOLJENE GRANICE, NE ISKLJUČUJU, OGRANIČAVAJU ILI MIJENJAJU, I DODATAK SU OBVEZNIM STATUSNIM PRAVIMA PRIMJENJIVANIM NA PRODAJU HP PROIZVODA TIM KORISNICIMA.

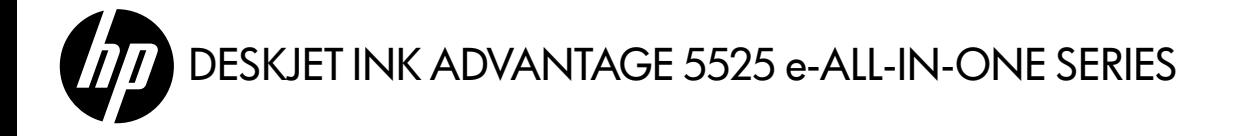

# Nastavení

Vybalte a zapněte tiskárnu (viz instalační leták). Poté postupujte dle pokynů a animací na displeji, abyste tiskárnu nastavili.

# Elektronická nápověda

Během instalace softwaru tiskárny se automaticky instaluje elektronická nápověda. Elektronická nápověda zahrnuje instrukce ohledně funkcí produktu a řešení problémů s dalšími odkazy na obsah online. Také zde naleznete technické údaje zařízení, právní předpisy, informace o ochraně životního prostředí, informace o předpisech a informace o podpoře.

Windows: Po instalaci softwaru klikněte na nabídku Start > Všechny programy > HP > HP Deskjet 5520 series > Nápověda.

Mac: Během instalace softwaru vyberte na obrazovce zobrazující doporučený software položku Doporučený software HP. Poté instalaci softwaru dokončete.

- Mac OS X v10.6: V nabídce Nápověda vyberte možnost Nápověda k počítači Mac. V aplikaci Prohlížeč nápovědy klikněte na tlačítko Domů a přidržte je. Poté vyberte nápovědu k požadovanému zařízení.
- Mac OS X v10.7: V nabídce Nápověda vyberte možnost Centrum nápovědy, klepněte na možnost Nápověda pro všechny vaše aplikace a poté vyberte nápovědu k požadovanému zařízení.

Chcete-li nalézt sdělení o předpisech pro Evropskou unii a informace o kompatibilitě, přejděte do elektronické nápovědy a klikněte na položky Příloha > Technické informace > Sdělení o předpisech > Předpisech > Předpisech > Předpisech > Předpisech > Předpisech > Předpisech > Předpisech > Předpisech > Předpisech > Předpi Předpisy pro Evropskou unii. Prohlášení o souladu je pro tento produkt k dispozici na následující webové adrese: <www.hp.eu/certificates>.

# Soubor Readme

Soubor Readme obsahuje kontakty na zákaznickou podporu HP, požadavky na operační systém a poslední aktualizace informací o zařízení.

Windows: Vložte CD se softwarem. Vyhledejte na disku CD se softwarem soubor ReadMe.chm. Kliknutím soubor ReadMe.chm otevřete a poté vyberte jazyk.

Mac: Vložte CD se softwarem a poté poklepejte na složku Read Me umístěnou na nejvyšší úrovni struktury CD se softwarem.

Nemáte k dispozici mechaniku CD/DVD? Pokud váš počítač nemá mechaniku CD/DVD, stáhněte si software tiskárny na adrese <www.hp.com/support> a poté jej nainstalujte.

Registrace vaší tiskárny

Získejte rychlejší servis a oznámení o podpoře – zaregistrujte se na stránkách <www.register.hp.com>.

# Použití inkoustu

Inkoust z tiskových kazet je používán při procesu tisku mnoha různými způsoby, včetně inicializačního procesu, který připravuje tiskárnu a tiskové kazety pro tisk, a při údržbě tiskové hlavy, při které se udržují tiskové trysky čisté, aby mohl inkoust hladce protékat. Kromě toho zůstane v použité kazetě ještě určitý zbytek inkoustu. Další informace získáte na: <www.hp.com/go/inkusage>.

# Seznámení se zařízením HP Deskjet

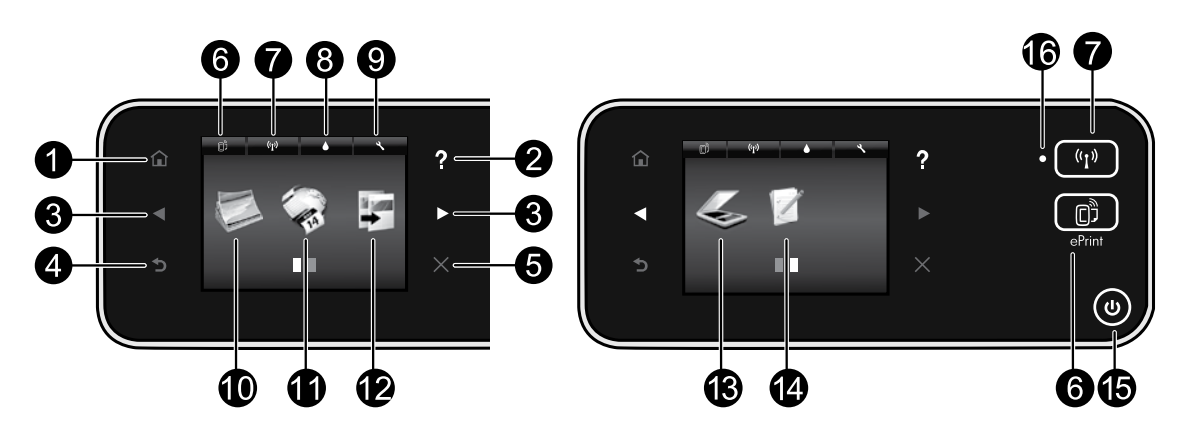

# Tlačítka ovládacího panelu:

- 1. **Domů**: Návrat na obrazovku Domů.
- 2. Nápověda: Umožňuje zobrazit všechna témata nápovědy na úvodní obrazovce. Na dalších obrazovkách slouží k zobrazení související nápovědy.
- 3. **Směrová tlačítka**: Umožňují procházení dvěma domovskými obrazovkami, fotografiemi, náhledy před tiskem, aplikacemi a volbami podélné nabídky.
- 4. Zpět: Návrat na předchozí obrazovku.
- 5. **Storno**: Přeruší probíhající operaci.
- 6. Tlačítko služby ePrint a ikona služby ePrint: Zobrazení e-mailové adresy tiskárny, stavu služby ePrint a funkce ePrint. Můžete změnit nastavení služby ePrint nebo vytisknout stránku s informacemi.
- 7. Ikona Bezdrátová síť a tlačítko Bezdrátová síť: Zobrazení stavu bezdrátového připojení, adresy IP, názvu sítě, hardwarové adresy (adresy MAC) a stavu funkce Wireless Direct. Můžete změnit nastavení bezdrátové sítě nebo vytisknout zprávu o zkoušce bezdrátového připojení, kterou je možné použít k diagnostice problémů s připojením k síti.
- 8. Ikona Inkoust: Zobrazení přibližného množství inkoustu v tiskové kazetě.
- 9. Ikona Nastavení: Prostřednictvím nabídky Předvolby

lze změnit nastavení funkcí Režim spánku či Automatické vypnutí, změnit ostatní nastavení a používat nástroje údržby.

- 10. Fotografie: Tiskněte fotografie přímo z paměťové karty v různých formátech a na různé papíry. Vložte paměťovou kartu do příslušného slotu pro paměťové karty. Pokud chcete procházet a tisknout fotografie, dotkněte se položky Prohlížení a Tisk. Pomocí nabídky Upravit lze fotografie otáčet, ořezávat nebo na nich provádět korekce.
- 11. Aplikace: Toto tlačítko umožňuje rychlé a snadné zobrazení a tisk informací z webu, např. map, omalovánek, puzzlů apod.
- 12. Kopírování: Vytvořte jednostranné či oboustranné barevné nebo černobílé kopie. Pokud chcete změnit nastavení papíru (velikost, typ, změna velikosti, okraje) a kvalitu obrazu (zesvětlení/ztmavení, vylepšení), dotkněte se možnosti Nastavení.
- 13. Skenování: Vyberte cíl dotykem položky E-mail, Paměťová karta nebo Počítač. Skenování můžete zahájit také pomocí počítačového softwaru, který nabízí více pokročilých funkcí.
- 14. Rychlé formuláře: Můžete tisknout kalendáře, kontrolní seznamy, hry, poznámkový papír, milimetrový papír a notový papír.
- 15. Tlačítko Napájení.

# 16. Kontrolka stavu bezdrátového připojení:

- Nepřerušované modré světlo signalizuje, že bylo provedeno bezdrátové připojení a že můžete tisknout.
- Pomalu blikající světlo signalizuje, že je možnost bezdrátové připojení zapnutá, avšak tiskárna není připojená k síti. Zkontrolujte, zda je vaše tiskárna v dosahu bezdrátového signálu.
- Rychle blikající světlo signalizuje chybu bezdrátového připojení. Zkontrolujte zprávu na displeji tiskárny.

# Pokud nemůžete tisknout...

Zjistěte a vyřešte všechny chybové zprávy. Pokud stále nemůžete tisknout, zkuste následující postup:

# Windows Mac

#### Ujistěte se, že je tiskárna HP Deskjet nastavena jako výchozí tiskárna a že není offline.

Co je potřeba udělat:

- 1. Na hlavním panelu systému Windows klikněte na tlačítko Start.
- 2. Potom klikněte na:
	- Zařízení a tiskárny (Windows 7®)
	- Tiskárny (Windows Vista®)
	- Ovládací panely a poté klikněte na Tiskárny a faxy (Windows XP®)

Zkontrolujte, zda má tiskárna vedle sebe znaménko zaškrtnutí v kroužku. Pokud ne, klikněte na ikonu pravým tlačítkem a z nabídky vyberte položku Nastavit jako výchozí tiskárnu.

Chcete-li zkontrolovat, zda tiskárna není offline, klikněte na její ikonu pravým tlačítkem a ujistěte se, že možnosti Používat tiskárnu offline a Pozastavit tisk nejsou vybrány.

### Pokud instalace softwaru HP selhala:

- 1. Vyjměte disk CD z jednotky CD v počítači a poté odpojte tiskárnu od počítače.
- 2. Restartujte počítač.
- 3. Dočasně vyřaďte jakýkoliv software brány firewall a uzavřete všechny antivirové programy.
- 4. Vložte disk CD se softwarem tiskárny do mechaniky CD a nainstalujte software tiskárny podle pokynů na obrazovce. Kabel USB připojte až ve chvíli, kdy k tomu budete vyzváni.
- 5. Po dokončení instalace restartujte počítač a veškerý bezpečnostní software, který jste zakázali nebo zavřeli.

#### Kontrola vaší tiskové fronty:

- 1. V nabídce Předvolby systému klepněte na možnost:
	- Tisk a fax (systém Mac OS X v. 10.6)
	- Tisk a skenování (systém Mac OS X v. 10.7)
- 2. Klikněte na tlačítko Otevřít tiskovou frontu.
- 3. Klepnutím vyberte tiskovou úlohu.
- 4. Ke správě tiskové úlohy můžete použít následující tlačítka:
	- Odstranit: Zruší vybranou tiskovou úlohu.
	- Pokračovat: Spustí pokračování pozastavené tiskové úlohy.
	- Pokud jste udělali nějaké změny, zkuste tisknout znovu.

#### Restart a reset:

- 1. Restartujte počítač.
- 2. Resetujte tiskárnu:
	- a. Vypněte tiskárnu a odpojte napájecí kabel.
	- b. Počkejte přibližně minutu, pak napájecí kabel znovu připojte a zapněte tiskárnu.

#### Pokud stále ještě nemůžete tisknout, odinstalujte a znovu nainstalujte software tiskárny HP.

Odinstalace softwaru:

- 1. Odpojte tiskárnu od počítače.
- 2. Otevřete nabídku Aplikace a složku Hewlett-Packard.
- 3. Poklepejte na položku HP Uninstaller. Postupujte podle pokynů na obrazovce.

Pokyny pro instalaci softwaru:

- 1. Vložte disk CD do jednotky CD v počítači.
- 2. Z pracovní plochy spusťte disk CD a poté poklepejte na položku HP Installer.
- 3. Postupujte podle pokynů na obrazovce.

### Technické údaje napájení

#### CQ191-60017

- Vstupní napětí: 100–240 V stř. (+/- 10 %)
- Vstupní frekvence: 50/60 Hz (+/- 3 Hz)

#### CQ191-60018

- Vstupní napětí: 200–240 V stř. (+/- 10 %)
- Vstupní frekvence: 50/60 Hz (+/- 3 Hz)

Poznámka: Tuto tiskárnu používejte pouze s napájecím kabelem od společnosti HP.

# Změna od připojení USB k síťovému bezdrátovému připojení

Pokud jste tiskárnu nejdříve nastavili pomocí připojení USB k počítači, můžete připojení změnit na bezdrátové pomocí následujícího postupu.

# Windows Nackways Mac

Česky

## Změna připojení USB na bezdrátové připojení:

- Na svém počítači klikněte na položky Start > Všechny programy > HP > HP Deskjet 5520 series > Printer Setup & Software.
- 2. Klikněte na položku **Konvertovat tiskárnu** připojenou přes USB na bezdrátově připojenou. Ponechejte kabel USB připojený, dokud nebudete vyzváni k jeho odpojení.
- 3. Postupujte podle pokynů na obrazovce.

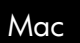

## Změna připojení USB na bezdrátové připojení:

- 1. Dotkněte se na ovládacím panelu tiskárny tlačítka Bezdrátové připojení.
- 2. Stiskněte Průvodce nastavením bezdrátového připojení.
- 3. Pomocí Průvodce nastavením bezdrátového připojení připojte tiskárnu.
- 4. Ke změně připojení softwaru k této tiskárně na připojení prostřednictvím bezdrátové sítě použijte asistenta nastavení HP Setup Assistant, kterého naleznete v nabídce Applications/Hewlett-Packard/ Device Utilities.

# Sdílení tiskárny s více počítači

Pokud jste již připojili tiskárnu k bezdrátové síti a chcete ji sdílet s jinými počítači připojenými ke stejné síti, musíte na ně nainstalovat software tiskárny. Po zobrazení výzvy během instalace softwaru vyberte možnost Bezdrátové připojení a poté instalaci softwaru dokončete podle pokynů na obrazovce.

# Bezdrátové připojení k tiskárně bez směrovače

Pomocí funkce přímého bezdrátového tisku HP Wireless Direct lze připojit zařízení Wi-Fi (například počítače nebo zařízení smartphone) a tiskové dokumenty z těchto zařízení odesílat na tiskárnu bezdrátově, bez použití bezdrátového směrovače. Nastavení a používání funkce Wireless Direct:

- 1. Dotkněte se na ovládacím panelu tiskárny tlačítka Bezdrátové připojení.
- 2. Stiskněte tlačítko **Nastavení**.
- 3. Dotkněte se položky Wireless Direct a položky Zapnout (bez zabezpečení) nebo Zapnout (se zabezpečením). Poznámka: Zapnete-li zabezpečení, budou na tiskárně moci bezdrátově tisknout pouze uživatelé s heslem. Vypnete-li zabezpečení, bude se moci k tiskárně připojit kdokoliv se zařízením Wi-Fi v dosahu Wi-Fi tiskárny. Společnost HP doporučuje, abyste funkci Wireless Direct používali se zapnutým zabezpečením.
- 4. Stiskněte Zobrazit jméno pro zobrazení jména Wireless Direct.
- 5. Pokud je pro funkci Wireless Direct zapnuto zabezpečení, můžete zobrazit heslo pomocí položky Zobrazit heslo.
- 6. Na bezdrátovém počítači nebo mobilním zařízení zapněte funkci Wi-Fi, vyhledejte název tiskárny s podporou přímého bezdrátového tisku a připojte se k ní. (Příklad: HP-Print-xx-Deskjet-5520). Poté proveďte tisk stejně jako z normálního počítače nebo mobilního zařízení.

Pokud máte zapnuto zabezpečení funkce Wireless Direct, zadejte po zobrazení výzvy heslo funkce Wireless Direct.

# Poznámka:

- Chcete-li tisknout z mobilního zařízení, musíte na něm mít tiskovou aplikaci.
- Pokud chcete tisknout z počítače, musí být nainstalován tiskový software.
- Připojení k přímému bezdrátovému tisku je dostupné, i když je tiskárna připojena také k domácí bezdrátové síti.
- Pomocí připojení funkce Wireless Direct nelze přistupovat k Internetu.

# Nelze-li tiskárnu připojit k síti...

- Získejte nápovědu na stránkách Wireless Printing Center: Webová stránka HP Wireless Printing Center (<www.hp.com/go/wirelessprinting>) je online referenční příručka pro nastavení vaší domácí sítě a tiskárny HP pro bezdrátový tisk. Na této webové stránce naleznete informace, které vám pomohou připravit bezdrátovou síť, nastavit či změnit konfiguraci tiskárny a vyřešit problémy s nastavením (včetně používání Nástroje pro diagnostiku sítě systému Windows).
- Ověřte, že je bezdrátové rozhraní tiskárny zapnuto. Dotkněte se na ovládacím panelu tiskárny tlačítka Bezdrátové připojení. Pokud je zobrazeno oznámení Bezdrátové připojení vypnuto, dotkněte se volby Zapnout.
- Zkontrolujte, zda je vaše tiskárna připojena v síti. Co je potřeba udělat:
	- 1. Dotkněte se na ovládacím panelu tiskárny tlačítka Bezdrátové připojení.
	- 2. Dotkněte se volby Nastavení a pomocí šipky dolů procházejte možnostmi. Dotkněte se volby Tisk výsl. testu bezdr. př.
	- 3. Automaticky se vytiskne protokol testu bezdrátového připojení.
		- Zkontrolujte horní část protokolu, zda při testu nedošlo k nějaké chybě.
		- Zkontrolujte část Výsledky diagnostiky pro všechny provedené testy, abyste zjistili, zda byly u tiskárny úspěšné.

Česky

- Najděte v části Aktuální konfigurace příslušný Název sítě (SSID), pro kterou je tiskárna aktuálně nakonfigurovaná.

Poznámka: Váš počítač může být připojen k síti VPN (Virtual Private Network). Dočasně deaktivujte síť VPN a teprve poté pokračujte v instalaci. Připojení k síti VPN je něco podobného jako připojení k jiné síti; budete se muset odpojit od VPN a připojit produkt k domácí síti.

Bezpečnostní software může způsobovat problémy. Bezpečnostní software nainstalovaný v počítači byl navržen, aby chránil počítač proti hrozbám domácí sítě zvnějšku. Sada bezpečnostního softwaru může obsahovat různé druhy programů, jako je antivirus, antispyware, brána firewall nebo aplikace pro ochranu dětí. Brány firewall mohou blokovat komunikaci mezi zařízeními připojenými k domácí síti a mohou způsobovat problémy při používání zařízení, jako jsou síťové tiskárny a skenery.

Mezi takové problémy patří následující:

- Při instalaci softwaru tiskárny nelze tiskárnu v síti nalézt.
- Tiskárna náhle nemůže tisknout, ačkoli den předtím to možné bylo.
- Tiskárna je ve složce Tiskárny a faxy zobrazena jako OFFLINE.
- Software zobrazuje stav tiskárny "odpojeno", ačkoli je tiskárna připojena k síti.
- Máte-li multifunkční zařízení, některé jeho funkce (např. tisk a jiné) jsou v provozu a jiné naopak ne (např. skenování).

Rychlým způsobem, jak problém vyřešit, je zakázání brány firewall a následná kontrola, zda vše již funguje. Základní pokyny pro používání bezpečnostního softwaru:

- Pokud brána firewall disponuje nastavením zvaným **důvěryhodná zóna**, použijte je, pokud je počítač připojen k domácí síti.
- Udržujte bránu firewall aktualizovanou. Řada dodavatelů softwaru poskytuje aktualizace, které opravují známé problémy.
- Pokud je v bráně firewall nastaveno **nezobrazování výstrah**, měli byste ho zakázat. Pokud instalujete software HP a používáte tiskárnu HP, brána firewall může zobrazovat upozornění. Veškerý software HP, pro který se taková upozornění zobrazí, je třeba povolit. V upozornění se mohou zobrazit možnosti jako například **povolit, schválit** nebo **odblokovat.** Pokud upozornění také obsahuje možnost zapamatovat tuto akci nebo vytvořit pravidlo pro tento výběr, vyberte ji. Tímto způsobem se brána firewall naučí, čemu může v domácí síti důvěřovat.

Pokud stále není možné připojit tiskárnu k síti, přejděte na stránky <www.hp.com/go/wirelessprinting> a klikněte na možnost **Nápověda k bráně Firewall**, kde naleznete další řešení.

# Prohlášení o omezené záruce na tiskárnu HP

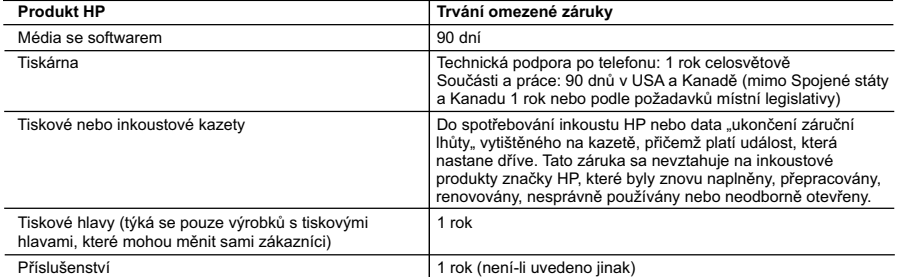

A. Rozsah omezené záruky

- 1. Společnost Hewlett-Packard (HP) poskytuje koncovým uživatelům záruku na výše uvedené produkty HP na závady materiálu nebo provedení po výše uvedenou dobu trvání (doba trvání záruky začíná datem nákupu zákazníkem).
- 2. U softwarových produktů se omezená záruka společnosti HP vztahuje pouze na selhání při provádění programových funkcí. Společnost HP nezaručuje nepřerušenou ani bezchybnou činnost žádného z produktu.
- 3. Omezená záruka společnosti HP se vztahuje pouze na závady vzniklé při běžném používání výrobku a nevztahuje se na žádné další problémy, včetně těch, které vzniknou:
	- a. nesprávnou údržbou nebo úpravou,
	- b. softwarem, médii, součástmi nebo materiály neposkytnutými či nepodporovanými společností HP,
	- c. provozem mimo rámec specifikací produktu,
	- d. neoprávněnými úpravami nebo nesprávným použitím.
- 4. Použití doplněné kazety nebo kazety jiných výrobců u tiskáren HP nemá vliv na záruku poskytnutou zákazníkovi ani na dohodnutý servis. Pokud však k selhání nebo poškození tiskárny dojde v důsledku použití kazety jiného výrobce nebo doplněné či prošlé kazety, bude společnost HP za čas a materiál nutný k opravě příslušného selhání nebo poškození účtovat standardní poplatky.
- 5. Bude-li společnost HP v záruční době vyrozuměna o závadách produktu, na který se vztahuje záruka, provede společnost HP na základě vlastního uvážení výměnu nebo opravu takového produktu.
- 6. V případě, že společnost HP nebude schopna vadný produkt, na který se vztahuje záruka, v přiměřené době od nahlášení závady opravit nebo vyměnit, bude zákazníkovi vyplaceno odškodné ve výši prodejní ceny.
- 7. Společnost HP není povinna opravit, vyměnit ani vyplatit odškodné, pokud zákazník nevrátí vadný produkt.
- 8. Jakýkoli vyměněný produkt může být nový nebo ve stavu odpovídajícím novému produktu, za předpokladu, že jeho funkčnost bude přinejmenším stejná jako funkčnost nahrazeného produktu.
- 9. Produkty HP mohou obsahovat repasované části, součásti či materiály funkčně srovnatelné s novými.
- 10. Omezená záruka společnosti HP platí ve všech zemích/oblastech, kde společnost HP daný produkt prodává. Smlouvy o dalších záručních službách, například o servisu u zákazníka, je možné získat od jakékoli autorizované servisní služby v zemi/oblasti, kde produkt distribuuje společnost HP nebo autorizovaný dovozce.
- B. Omezení záruky
	- V ROZSAHU POVOLENÉM MÍSTNÍMI ZÁKONY SPOLEČNOST HP ANI JEJÍ DODAVATELÉ NEPOSKYTUJÍ ŽÁDNÉ JINÉ ZÁRUKY NEBO PODMÍNKY JAKÉHOKOLI DRUHU, AŤ UŽ VÝSLOVNÉ NEBO IMPLIKOVANÉ, NEBO PODMÍNKY OBCHODOVATELNOSTI, USPOKOJIVÉ KVALITY NEBO POUŽITELNOSTI PRO DANÝ ÚČEL.
- C. Omezení odpovědnosti
	- 1. V rozsahu povoleném místními zákony jsou nároky uvedené v tomto prohlášení o záruce jedinými a výlučnými nároky zákazníka.
	- 2. V ROZSAHU POVOLENÉM MÍSTNÍMI ZÁKONY, KROMĚ POVINNOSTÍ ZVLÁŠTĚ UVEDENÝCH V PROHLÁŠENÍ O ZÁRUCE, SPOLEČNOST HP ANI JEJÍ DODAVATELÉ NEZODPOVÍDAJÍ ZA PŘÍMÉ, NEPŘÍMÉ, ZVLÁŠTNÍ, NÁHODNÉ ANI JINÉ ŠKODY, AŤ JDE O SOUČÁST SMLOUVY, PORUŠENÍ OBČANSKÉHO PRÁVA NEBO JINÝCH PRÁVNÍCH NOREM, BEZ OHLEDU NA TO, ZDA BYLA SPOLEČNOST HP NA MOŽNOSTI VZNIKU TAKOVÝCHTO ŠKOD UPOZORNĚNA
- D. Místní zákony
	- 1. Tato záruka poskytuje zákazníkovi přesně stanovená zákonná práva. Zákazníkům mohou příslušet i jiná práva, která se liší v různých státech USA, v různých provinciích Kanady a v různých zemích/oblastech světa.
	- 2. Pokud je toto prohlášení o záruce v rozporu s místními zákony, je třeba ho považovat za upravené do té míry, aby bylo s příslušnými místními zákony v souladu. Na základě takovýchto místních zákonů se zákazníka nemusejí týkat některá prohlášení a omezení uvedená v tomto prohlášení o záruce. Některé státy v USA a vlády v jiných zemích (včetně provincií v Kanadě) například mohou:
		- a. předem vyloučit prohlášení a omezení uvedená v tomto prohlášení o záruce, která by omezila zákonná práva zákazníka (například ve Velké Británii),
		- b. jinak omezit možnost výrobce uplatnit takováto prohlášení nebo omezení,
		- c. udělit zákazníkovi další záruční práva, určovat trvání předpokládaných záruk, které výrobce nemůže odmítnout,
- nebo povolit omezení doby trvání předpokládané záruky. 3. ZÁRUČNÍ PODMÍNKY OBSAŽENÉ V TOMTO USTANOVENÍ, S VÝJIMKOU ZÁKONNĚ POVOLENÉHO ROZSAHU, NEVYLUČUJÍ, NEOMEZUJÍ, ANI NEUPRAVUJÍ, ALE DOPLŇUJÍ ZÁVAZNÁ ZÁKONEM STANOVENÁ PRÁVA PLATNÁ PRO PRODEJ PRODUKTŮ ZÁKAZNÍKOVI.

#### **Informace o omezené záruce HP**

Vážený zákazníku,

v příloze jsou uvedeny názvy a adresy společností skupiny HP, které poskytují omezenou záruku HP (záruku výrobců) ve Vaší zemi.

**Pokud máte na základě konkrétní kupní smlouvy vůči prodávajícímu práva ze zákona přesahující záruku vyznačenou výrobcem, pak tato práva nejsou uvedenou zárukou výrobce dotčena.**

**Česká republika:** HEWLETT-PACKARD s.r.o., Vyskočilova 1/1410, 140 21 Praha 4

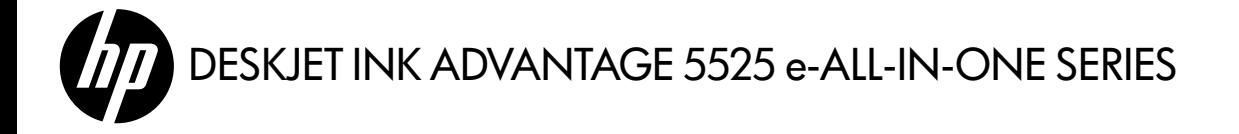

## Beállítások

Csomagolja ki és kapcsolja be a nyomtatót (lásd az üzembe helyezési útmutatót). A nyomtatóbeállítás befejezéséhez kövesse a nyomtató kijelzőjén megjelenő utasításokat és animációkat.

### Elektronikus súgó

Az elektronikus súgó automatikusan telepítésre kerül a nyomtatószoftver telepítése közben. Az elektronikus Súgó tartalmazza a termékfunkciókkal és a hibajavítással kapcsolatos információkat, további online tartalmakra mutató hivatkozásokat. Mindemellett termékjellemzőket, jogi nyilatkozatokat, valamint a környezetvédelmi és jogi szabályozásokkal és a terméktámogatással kapcsolatos adatokat is tartalmaz.

Windows: A szoftver telepítése után kattintson a Start > Minden program > HP > HP Deskjet 5520 series > Súgó parancsra.

Mac: A szoftver telepítése során az ajánlott szoftvert megjelenítő képernyőn válassza a **HP által ajánlott szoftver** lehetőséget, majd fejezze be a szoftver telepítését.

- Mac OS X v10.6: A Súgó területén válassza a Mac súgó lehetőséget. A Súgómegjelenítő ablakában kattintson a Home (Kezdőlap) gombra, és tartsa nyomva az egér gombját, majd válassza ki az eszköz súgóját.
- Mac OS X v10.7: A Súgó területén válassza a Súgóközpont lehetőséget, kattintson a Súgó az összes alkalmazáshoz lehetőségre, majd válassza ki az eszköz súgóját.

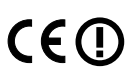

Az Európai Unióra vonatkozó hatósági nyilatkozatot és az előírásoknak való megfeleléssel kapcsolatos információkat az elektronikus súgóban érheti el. Kattintson a Függelék > Műszaki információk > Hatósági nyilatkozatok > Európai Unióra vonatkozó hatósági nyilatkozat elemre. A termék Megfelelőségi nyilatkozata a következő webhelyen érhető el: <www.hp.eu/certificates>.

### Readme

A Readme fájl tartalmazza a HP ügyfélszolgálatának elérhetőségeit, az operációs rendszerrel kapcsolatos követelményeket és a termékinformációk legutóbbi változatait.

Windows: Helyezze be a szoftver CD lemezét. A szoftver CD lemezén keresse meg a ReadMe.chm fájlt. Kattintson a ReadMe. chm fájlra annak megnyitásához, majd válassza a kívánt nyelvű tartalmat.

Mac: Helyezze be a szoftver CD lemezét, majd kattintson duplán a szoftver CD legfelső szintjén található Read Me mappára.

#### Nem rendelkezik CD-/DVD-meghajtóval?

Ha a számítógépben nincs CD-/DVD-meghajtó, a <www.hp.com/support> weblapról töltse le és telepítse a nyomtatószoftvert.

#### A nyomtató regisztrálása

Gyorsabban kaphat szolgáltatási és támogatási értesítéseket, ha regisztrálja készülékét a <www.register.hp.com> webhelyen.

### Tintahasználat

A patronokból származó tintát a nyomtató számtalan módon használja a nyomtatási folyamat során, ideértve az inicializálási eljárást, amely előkészíti a nyomtatót és a patronokat a nyomtatásra, vagy a nyomtatófej karbantartását, amely tisztán tartja a fúvókákat, és biztosítja a tinta egyenletes áramlását. A felhasználás végén a patronban mindig marad némi tinta. További tudnivalók: <www.hp.com/go/inkusage>.

# Ismerkedés a HP Deskjet készülékkel

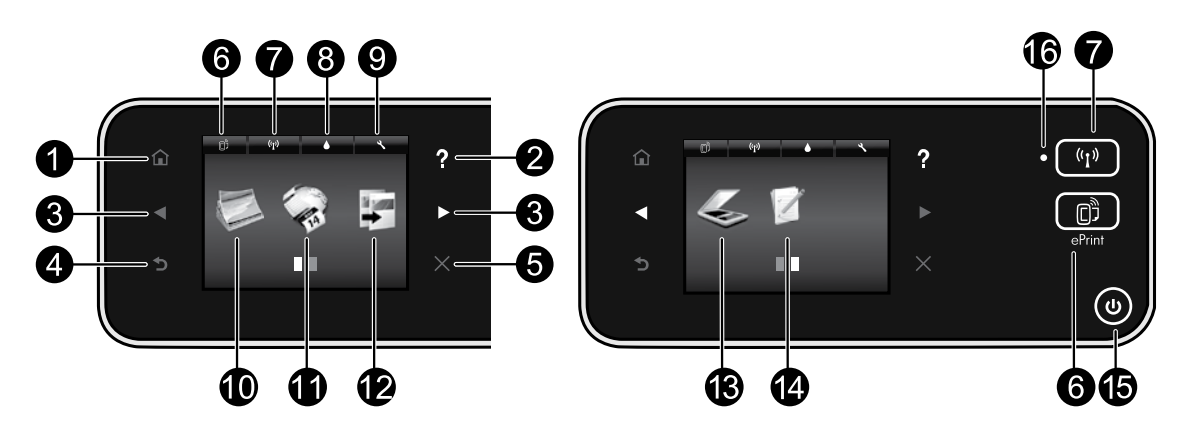

# A kezelőpanel gombjai:

- 1. **Kezdőlap**: Megnyomásával visszatérhet a kezdőképernyőre.
- 2. Súgó: A kezdőképernyőn az összes súgótémakört jeleníti meg. Egyéb képernyőkön az adott képernyő súgóját jeleníti meg.
- 3. Iránygombok: Használatával a kezdőképernyőkön, fényképeken, nyomtatási előnézetekben, alkalmazásokban és vízszintes menüelemekben navigálhat.
- 4. Vissza: Visszatérés az előző képernyőre.
- 5. Mégse: Az aktuális művelet leállítása.
- 6. ePrint ikon és ePrint gomb: Megjeleníti a nyomtató e-mail címét, az ePrint állapotát és az ePrint szolgáltatást. Módosíthatja az ePrint beállításait, vagy információs oldalt nyomtathat.
- 7. Vezeték nélküli kapcsolat ikonja és Vezeték nélküli kapcsolat gomb: Megjeleníti a vezeték nélküli kapcsolat állapotát, az IP-címet, a hálózat nevét, a hardvercímet (MAC) és a vezeték nélküli közvetlen kapcsolat állapotát. Módosíthatja a vezeték nélküli beállításokat, vagy kinyomtathat egy vezeték nélküli tesztjelentést, amely segíthet a hálózati kapcsolatokban fennálló problémák azonosításában.
- 8. Tinta ikon: Az egyes patronokban található becsült tintamennyiség megjelenítése.
- 9. **Beállítások** ikon: Módosíthatja az alvó állapotot, az automatikus kikapcsolás szolgáltatást vagy a

# 16. Vezeték nélküli kapcsolat állapotjelző fénye:

Tulajdonságok menü egyéb beállításait, valamint különböző eszközök segítségével karbantartási funkciókat hajthat végre.

- 10. Fotó: Fényképeket különböző méretekben és különböző papírokra közvetlenül a memóriakártyáról is nyomtathat. Helyezze memóriakártyáját a memóriakártya-nyílásba. A **Megtekintés és nyomtatás** lehetőség megérintésével böngészhet a fényképek között, majd ki is nyomtathatja azokat. A **Szerkesztés** menü használatával elforgathatja, levághatja vagy feljavíthatja a fényképeket.
- 11. **Alkalmazások**: Gyors és egyszerű módszert biztosít a webes információk, például térképek, színezők, kirakók és egyebek elérésére és nyomtatására.
- 12. Másolás: Egyoldalas vagy kétoldalas színes vagy fekete-fehér másolatok készítése. A **Beállítások** gomb megérintésével változtathat a papír beállításain (méret, típus, átméretezés, margók) és a képminőségen (világosítás/sötétítés, feljavítások).
- 13. **Beolvasás**: Válasszon célhelyet az **E-mail**, a Memóriakártya vagy a Számítógép elem megérintésével. Kezdeményezheti a beolvasást a szoftverből is, amely további speciális szolgáltatásokat tesz lehetővé.
- 14. Gyors űrlapok: Naptárakat, ellenőrzőlistákat, játékokat, jegyzetpapírokat, rajzpapírokat és kottákat nyomtathat.
- 15. Be gomb.
- A folyamatos kék fény a vezeték nélküli kapcsolat létrejöttét jelzi, és hogy lehetséges a nyomtatás.
- A lassan villogó jelzőfény jelzi, hogy a vezeték nélküli hálózat be van kapcsolva, de a nyomtató nem csatlakozik hálózathoz. Győződjön meg arról, hogy a nyomtató a vezeték nélküli jel hatósugarán belül található.
- A gyorsan villogó kék fény a vezeték nélküli kapcsolat hibáját jelzi. Tekintse meg a nyomtató kijelzőjén megjelenő üzenetet.

Magyar

# Ha nem tud nyomtatni...

Ellenőrizze az esetleges hibaüzeneteket, és orvosolja a problémákat. Ha még mindig nem tud nyomtatni, próbálja ki sorban a következő hibaelhárítási módszereket:

# Windows Mac

#### Győződjön meg arról, hogy a HP Deskjet készülék van beállítva alapértelmezett nyomtatóként, és nincs kapcsolat nélküli módban.

Ennek lépései:

- 1. A Windows tálcáján kattintson a **Start** gombra.
- 2. Ezután kattintson a következő lehetőségre:
	- Eszközök és nyomtatók (Windows 7®)
	- Nyomtatók (Windows Vista®)
	- Vezérlőpult, majd kattintson a Nyomtatók és faxok elemre (Windows XP®)

Keresse meg nyomtatóját, és ellenőrizze, hogy a mellette található kör be van-e jelölve. Ha nincs, a jobb gombbal kattintson a nyomtató ikonjára, és válassza a Beállítás alapértelmezett nyomtatóként parancsot.

Annak ellenőrzéséhez, hogy a nyomtató nincs-e kapcsolat nélküli módban, kattintson a jobb gombbal a nyomtató ikonjára, és győződjön meg arról, hogy az Offline nyomtatás és a Nyomtatás felfüggesztése jelölőnégyzetek nincsenek bejelölve.

#### Ha a HP nyomtatószoftver telepítése meghiúsult:

- 1. Távolítsa el a CD lemezt a számítógép meghajtójából, majd válassza le a nyomtatót a számítógépről.
- 2. Indítsa újra a számítógépet.
- 3. Ideiglenesen tiltsa le valamennyi működő tűzfal és vírusirtó szoftverét.
- 4. Helyezze be a nyomtatószoftver CD lemezét a számítógép CD-meghajtójába, majd a nyomtató szoftverének telepítéséhez kövesse a képernyőn megjelenő utasításokat. Ne csatlakoztassa az USBkábelt, amíg a program fel nem kéri rá.
- 5. A telepítés befejeztével indítsa újra a számítógépet és minden letiltott vagy bezárt biztonsági szoftvert.

#### Ellenőrizze a nyomtatási sort:

- 1. A Rendszerbeállítások területen kattintson a következőre:
	- Nyomtatás és fax (Mac OS X v10.6)
	- Nyomtatás és beolvasás (Mac OS X v10.7)
- 2. Kattintson az Nyomtatási sor megnyitása gombra.
- 3. Egy nyomtatási feladat kiválasztásához kattintson a kérdéses feladatra.
- 4. A nyomtatási feladat kezeléséhez használja a következő gombokat:
	- Törlés: A kiválasztott nyomtatási feladat törlése.
	- **Folytatás:** Egy szüneteltetett nyomtatási feladat folytatása.
	- Ha bármilyen változtatást tett itt, ismét próbálkozzon a nyomtatással.

#### Újraindítás és alaphelyzetbe állítás:

- 1. Indítsa újra a számítógépet.
- 2. Állítsa alaphelyzetbe a nyomtatót:
	- a. Kapcsolja ki a nyomtatót, és húzza ki a tápkábelt.
	- b. Várjon egy percig, majd dugja vissza a tápkábelt, és kapcsolja be a nyomtatót.

#### Ha továbbra sem tud nyomtatni, távolítsa el és telepítse újra a HP nyomtatószoftvert.

A szoftver eltávolításához:

- 1. Válassza le a nyomtatót a számítógépről.
- 2. Nyissa meg az Alkalmazások: Hewlett-Packard mappát.
- 3. Kattintson duplán a HP Uninstaller lehetőségre. Kövesse a képernyőn megjelenő utasításokat.

A szoftver telepítése:

- 1. Helyezze be a CD-t a számítógép CD-meghajtójába.
- 2. Az asztalon indítsa el a CD-t, és kattintson duplán a HP Installer lehetőségre.
- 3. Kövesse a képernyőn megjelenő utasításokat.

#### Tápellátási specifikációk

#### CQ191-60017

- Bemenő feszültség: 100–240 V váltóáram  $(+/- 10%)$
- Bemeneti frekvencia: 50/60 Hz (+/- 3 Hz)

#### CQ191-60018

- Bemenő feszültség: 200–240 V váltóáram (+/- 10%)
- Bemeneti frekvencia: 50/60 Hz (+/- 3 Hz)

Megjegyzés: A nyomtatót csak a HP által szállított tápkábellel használja.

# Hálózati nyomtató használata

## Váltás USB-ről vezeték nélküli kapcsolatra

Ha a nyomtató kezdeti beállításakor a számítógép és a nyomtató összeköttetését USB-kapcsolat biztosította, a következő lépésekkel átállíthatja az összeköttetést vezeték nélküli hálózati kapcsolatra.

# Windows Nackways Mac

#### Váltás USB-ről vezeték nélküli kapcsolatra:

- 1. A számítógépen kattintson a **Start > Minden** program > HP > HP Deskjet 5520 series > Nyomtatóbeállítás és szoftver lehetőségre.
- 2. Kattintson az **USB-kábellel csatlakoztatott nyomtató** kapcsolatának módosítása vezeték nélküli kapcsolatra lehetőségre. Ne válassza le az USB-kábelt, amíg a program erre nem kéri.
- 3. Kövesse a képernyőn megjelenő utasításokat.

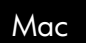

#### Váltás USB-ről vezeték nélküli kapcsolatra:

- 1. A nyomtató kezelőpaneljén érintse meg a **Vezeték nélküli** kapcsolat gombot.
- 2. Érintse meg a Vezeték nélküli beállítás varázsló pontot.
- 3. A nyomtató csatlakoztatásához kövesse a Vezeték nélküli beállítás varázsló lépéseit.
- 4. Az Alkalmazások/Hewlett-Packard/Eszköz segédprogramjai között található HP Setup Assistant telepítősegéd segítségével állíthatja a nyomtató a szoftverrel létesített kapcsolatát vezeték nélkülire.

## A nyomtató megosztása több számítógéppel

Ha nyomtatóját már csatlakoztatta a vezeték nélküli hálózathoz, és meg szeretné osztani ugyanazon hálózat más számítógépeivel, a számítógépekre telepítenie kell a nyomtatószoftvert. Ha a rendszer a szoftvertelepítés során kéri, válassza a Vezeték nélküli kapcsolatot, majd a képernyőn megjelenő utasítások követésével fejezze be a nyomtatószoftver telepítését.

### Vezeték nélküli csatlakozás a nyomtatóhoz útválasztó nélkül

A HP vezeték nélküli közvetlen kapcsolat használatával a Wi-Fi-kompatibilis eszközökről (például: számítógépekről vagy okostelefonokról), amelyeken engedélyezve van a Wi-Fi kapcsolat, közvetlenül, vezeték nélkül nyomtathat a nyomtatóval, vezeték nélküli útválasztó nélkül. A vezeték nélküli közvetlen kapcsolat beállítása és használata:

- A nyomtató kezelőpaneljén érintse meg a **Vezeték nélküli** kapcsolat gombot.
- 2. Érintse meg a **Beállítások lehetőséget.**
- 3. Érintse meg a Vezeték nélküli közvetlen kapcsolat lehetőséget, érintse meg a Be (nincs biztonság) vagy a Be (biztonsággal) opciót.

Megjegyzés: Ha bekapcsolja a biztonságot, csak a jelszóval rendelkező felhasználók nyomtathatnak majd vezeték nélkül a nyomtatóval. Ha kikapcsolja a biztonságot, a nyomtatóhoz kapcsolódhat bárki, aki a nyomtató hatósugarán belül tartózkodik, és rendelkezik Wi-Fi eszközzel. A HP a biztonság bekapcsolását javasolja a vezeték nélküli közvetlen kapcsolathoz.

- 4. Érintse meg a **Név megjelenítése** lehetőséget a közvetlen vezeték nélküli csatlakozás során használt név megjelenítéséhez.
- 5. Amennyiben a közvetlen vezeték nélküli csatlakozáshoz be van kapcsolva a biztonság, érintse meg a Jelszó mutatása lehetőséget a vezeték nélküli közvetlen kapcsolathoz tartozó jelszó megjelenítéséhez.
- 6. Vezeték nélküli számítógépén vagy mobileszközén engedélyezze a Wi-Fi rádiót, keresse meg a vezeték nélküli közvetlen kapcsolathoz használt nevet, majd kapcsolódjon hozzá (a név lehet például: HP-Print-xx-Deskjet-5520). Nyomtasson ugyanúgy, ahogyan számítógépről vagy mobileszközről nyomtatna.

Ha be van kapcsolva a biztonság a vezeték nélküli közvetlen kapcsolathoz, adja meg a vezeték nélküli közvetlen kapcsolathoz tartozó jelszót, amikor erre kéri a rendszer.

#### Megjegyzés:

- Ha mobileszközről kíván nyomtatni, mobileszközén nyomtatási alkalmazással kell rendelkeznie.
- Számítógépről történő nyomtatáshoz telepítenie kell a nyomtatószoftvert.
- A közvetlen vezeték nélküli kapcsolat akkor is elérhető, ha a nyomtató vezeték nélküli otthoni hálózathoz is csatlakozik.
- A vezeték nélküli közvetlen kapcsolaton keresztül az internet nem érhető el.

## Ha nem tudja csatlakoztatni a nyomtatót a hálózathoz…

- Kérjen segítséget a Vezeték nélküli nyomtatási központból: A HP vezeték nélküli nyomtatási központjának webhelye (<www.hp.com/go/wirelessprinting>) egy internetes útmutató az otthoni hálózat és a HP nyomtató vezeték nélküli nyomtatáshoz történő beállításához. A webhelyen található információk a következők elvégzéséhez nyújtanak segítséget: vezeték nélküli hálózat létrehozása, nyomtató beállítása vagy a beállítások módosítása, valamint a beállítások hibaelhárítása (beleértve a Windows Hálózati diagnosztika segédprogramjának használatát).
- Erősítse meg, hogy a nyomtató vezeték nélküli rádiója be van kapcsolva. A nyomtató kezelőpaneljén érintse meg a Vezeték nélküli kapcsolat gombot. Ha a Vezeték nélküli kapcsolat kikapcsolva felirat jelenik meg, érintse meg a Bekapcsolás lehetőséget.
- Erősítse meg, hogy a nyomtató csatlakozik a hálózathoz. Ennek lépései:
	- 1. A nyomtató kezelőpaneljén érintse meg a Vezeték nélküli kapcsolat gombot.
	- 2. Érintse meg a Beállítások lehetőséget, a lefelé nyílgomb használatával görgesse végig a lehetőségeket, majd érintse meg a Vezeték nélküli tesztjelentés nyomtatása elemet.
	- 3. A Vezeték nélküli tesztjelentés nyomtatása automatikusan megtörténik.
		- A jelentés felső részén nézze meg, hogy a teszt során történt-e probléma.
		- Tekintse meg az összes elvégzett teszt Diagnosztika eredményei című részét, valamint azt, hogy ezeken megfelelt-e a nyomtató.
		- A Jelenlegi konfiguráció szakaszban keresse meg, hogy mi a neve (SSID azonosítója) annak a hálózatnak, amely a nyomtató kapcsolataként be van állítva.

Megjegyzés: Lehetséges, hogy a számítógép egy virtuális magánhálózathoz (Virtual Private Network, VPN) csatlakozik. A telepítés folytatása előtt átmenetileg tiltsa le a VPN-t. A VPN kapcsolat egyenértékű azzal, mint ha a számítógép egy másik hálózaton lenne. Az otthoni hálózatra csatlakozó készülék eléréséhez le kell csatlakoznia a VPN-hálózatról.

Lehet, hogy egy biztonsági szoftver problémákat okoz. A számítógépre telepített biztonsági szoftvereket arra tervezték, hogy megvédjék a számítógépet az otthoni hálózaton kívülről érkező fenyegetések ellen. A biztonsági szoftvercsomagok különböző vírusvédelmi, kémprogram-elhárító, tűzfal és gyermekvédelmi alkalmazásokat tartalmazhatnak. A tűzfalak blokkolják az otthoni hálózatra csatlakoztatott eszközök közötti kommunikációt, és problémákat okozhatnak hálózati nyomtatók és lapolvasók, valamint más hasonló eszközök használatakor.

A következő problémákkal találkozhat:

- A nyomtatószoftver telepítése során a nyomtató nem található a hálózaton.
- Előfordulhat, hogy annak ellenére nem tud nyomtatni, hogy az előző nap még tudott.
- A nyomtató offline állapotot jelez a Nyomtatók és faxok mappában.
- A szoftver a "nincs csatlakoztatva" nyomtatóállapotot jeleníti meg, még akkor is, ha a nyomtató csatlakoztatva van a hálózathoz.
- Amennyiben All-in-One készülékkel rendelkezik, egyes funkciók például a nyomtatás működnek, de mások például a beolvasás – nem.

Egy gyors hibaelhárítási lehetőség a tűzfal kikapcsolása, majd annak ellenőrzése, hogy a probléma ettől megoldódik-e. A következő egy alapvető útmutató a biztonsági szoftverek használatához:

- Ha a tűzfal rendelkezik **megbízható zóna** beállítással, használja azt, amikor a számítógép az otthoni hálózatra csatlakozik.
- Tartsa naprakészen tűzfalát. Számos biztonságiszoftver-fejlesztő biztosít az ismert problémákat elhárító frissítéseket.
- Ha a tűzfal rendelkezik olyan beállítással, amelynek hatására **nem jeleníti meg a figyelmeztető üzeneteket**, tiltsa le azt. A HP szoftver telepítése és a HP nyomtató használata során a tűzfalszoftver figyelmeztetéseket jeleníthet meg. Ajánlott minden, figyelmeztetést eredményező HP szoftvert engedélyeznie. A figyelmeztetés felkínálhatja a következő lehetőségeket: engedélyezés, jóváhagyás vagy blokkolás feloldása. Emellett ha a figyelmeztető üzenet lehetőséget kínál a művelet megjegyzésére vagy a kiválasztás szabályának létrehozására, válassza ki azt. A tűzfal így tanulja meg, mi megbízható az otthoni hálózaton.

Ha továbbra sem tudja csatlakoztatni a nyomtatót a hálózathoz, látogasson el a <www.hp.com/go/wirelessprinting> webhelyre, és kattintson a Tüzfal súgója elemre további lehetséges megoldásokért.

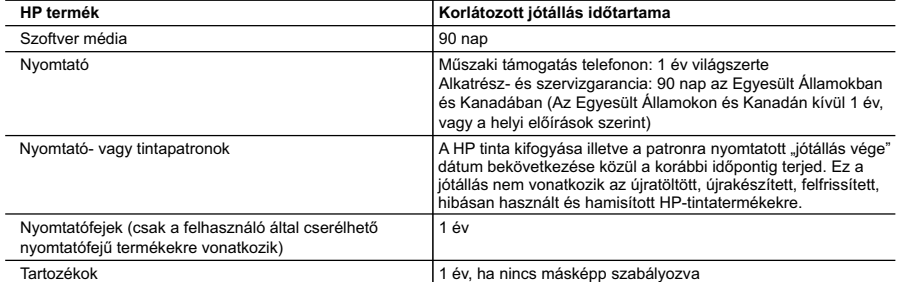

A. A korlátozott jótállási kötelezettség terjedelme

- 1. A Hewlett-Packard cég (HP) garantálja a végfelhasználónak, hogy az előzőekben meghatározott HP-termékek anyaga és kivitelezése hibátlan marad a fent megadott időtartamon belül, amely időtartam a beszerzés dátumával veszi kezdetét.
- 2. Szoftverek esetében a HP által vállalt jótállás korlátozott, az csak a programutasítások végrehajtásának hibáira terjed
- ki. A HP nem garantálja a termékek megszakítás nélküli vagy hibamentes működését. 3. A HP korlátozott jótállása csak a termék rendeltetésszerű, előírások szerinti használata során jelentkező meghibásodásokra érvényes, nem vonatkozik semmilyen egyéb problémára, melyek többek között az alábbiak
	- következményeként lépnek fel:
- a. Helytelen karbantartás vagy módosítás; b. A HP által nem javasolt, illetve nem támogatott szoftver, média, alkatrész vagy tartozék használata;
	- c. A termékjellemzőkben megadott paraméterektől eltérően történő üzemeltetés;
	- d. Engedély nélküli módosítás vagy helytelen használat.
	- 4. A HP nyomtatói esetében a nem a HP-tól származó patronok vagy újratöltött patronok használata nem befolyásolja sem a felhasználóval szemben vállalt jótállást, sem az ügyféllel megkötött HP támogatási szerződést. Ha azonban a<br>nyomtató meghibásodása a nem a HP-tól származó, illetve az újratöltött patron vagy lejárt szavatosságú tintapatr használatának tulajdonítható, a HP az adott hiba vagy sérülés javításáért a mindenkori munkadíjat és anyagköltséget felszámítia.
- 5. Ha a HP a vonatkozó jótállási időn belül értesül a jótállása alá tartozó bármely termék meghibásodásáról, a terméket<br>saját belátása szerint megjavítja vagy kicseréli. Ha a javítást vagy a cserét a HP a meghibásodásról visszafizeti a vásárlónak.
	- 6. A HP nincs javításra, cserére vagy visszafizetésre kötelezve mindaddig, amíg az ügyfél a hibás terméket vissza nem küldi a HP-nek.
- 7. Bármely cseretermék lehet új vagy újszerű is, amennyiben működőképessége legalább azonos a kicserélt termék működőképességével.
	- 8. A HP-termékek tartalmazhatnak olyan felújított alkatrészeket, összetevőket vagy anyagokat, amelyek az újjal azonos teljesítményt nyújtanak.
	- 9. A HP korlátozott jótállásról szóló nyilatkozata minden olyan országban érvényes, ahol a hatálya alá tartozó HP-terméket maga a HP forgalmazza. Kiegészítő garanciális szolgáltatásokra (például helyszíni szervizelésre) vonatkozó szerződéseket bármely hivatalos HP szerviz köthet azokban az országokban, ahol a felsorolt HP-termékek forgalmazását a HP vagy egy hivatalos importőr végzi.
- B. A jótállás korlátozásai

A HELYI JOGSZABÁLYOK KERETEIN BELÜL SEM A HP, SEM KÜLSŐ SZÁLLÍTÓI NEM VÁLLALNAK EGYÉB KIFEJEZETT VAGY BELEERTETT JOTALLAST ES FELTÉTELT, ÉS VISSZAUTASITJÁK AZ ELADHATÓSÁGRA,<br>A KIELÉGÍTŐ MINŐSÉGRE, VALAMINT A SPECIÁLIS CÉLOKRA VALÓ ALKALMASSÁGRA VONATKOZÓ BELEÉRTETT JÓTÁLLÁSOKAT ÉS FELTÉTELEKET.

- C. A felelősség korlátozásai
	- 1. A helyi jogszabályok keretein belül a jelen jótállási nyilatkozatban biztosított jogorvoslati lehetőségek a vásárló
- kizárólagos jogorvoslati lehetőségei. 2. A HELYI JOGSZABÁLYOK KERETEIN BELÜL A JELEN NYILATKOZATBAN MEGJELÖLT KÖTELEZETTSÉGEK KIVÉTELÉVEL – A HP ÉS KÜLSŐ SZÁLLÍTÓI SEMMILYEN KÖRÜLMÉNYEK KÖZÖTT NEM FELELNEK A KÖZVETLEN, KÖZVETETT, KÜLÖNLEGES VAGY VÉLETLENSZERŰ KÁROKÉRT SEM JÓTÁLLÁS, SEM SZERZŐDÉS ESETÉN, MÉG AKKOR SEM, HA A VÁSÁRLÓT ELŐZETESEN NEM TÁJÉKOZTATTÁK EZEN KÁROK BEKÖVETKEZÉSÉNEK LEHETŐSÉGÉRŐL.
- D. Helyi jogszabályok
	- 1. E nyilatkozat alapján az ügyfél az őt megillető jogokkal élhet. Az ügyfél ettől eltérő jogokkal is rendelkezhet, amelyek az Amerikai Egyesült Államokban államonként, Kanadában tartományonként, a világban pedig országonként változhatnak.
- 2. Amennyiben ezen jótállási nyilatkozat egyes részei ellentmondanak a helyi jogszabályoknak, a jótállási nyilatkozatot<br>úgy kell értelmezni, hogy az ellentmondás megszűnjön. Ez esetben a nyilatkozat bizonyos kizárásai és nem alkalmazhatók az ügyfélre. Például az Amerikai Egyesült Államok néhány állama, valamint az Amerikai Egyesült
- Allamok területén kívül egyes kormányok (beleértve a kanadai tartományokat is)<br>a. eleve megakadályozhatják, hogy a jelen jótállási nyilatkozat kizárásai és korlátozásai korlátozzák a vásárló<br>történyes jogait (például az Eg
	-
	- c. az ügyfélnek további jótállási jogokat biztosíthatnak, meghatározhatják a beleértett jótállás időtartamát, amelyet a
- gyártó nem utasíthat el, vagy elzárkózhatnak a beleérteti jótállás időtartam-korlátozásának engedélyezésétől.<br>3. A JELEN NYILATKOZATBAN BENNFOGLALT JÓTÁLLÁSI FELTÉTELEK, A TÖRVÉNY ÁLTAL ENGEDÉLYEZETT<br>ELADÁSÁRA VONATKOZÓ KÖ

#### **HP korlátozott jótállási tájékoztatója**

#### Kedves Vásárló!

Ön csatolva megtalálja azon HP vállalatok nevét és címét, amelyek az egyes országokban biztosítják a HP mint gyártó által vállalt korlátozott jótállást.

**A HP korlátozott jótállásán túlmenően, Önt a HP terméket Önnek értékesítő kereskedővel szemben megilletik a helyi**  kötelezően alkalmazandó és eltérést nem engedő jogszabályok által biztosított szavatossági és jótállási jogok. Az On<br>kötelezően alkalmazandó és eltérést nem engedő jogszabályban biztosított jogait a HP korlátozott jótállás **nyilatkozata nem korlátozza.**

**Hungary:** Hewlett-Packard Magyarország Kft., 1117 Budapest, Neumann J. u. 1.

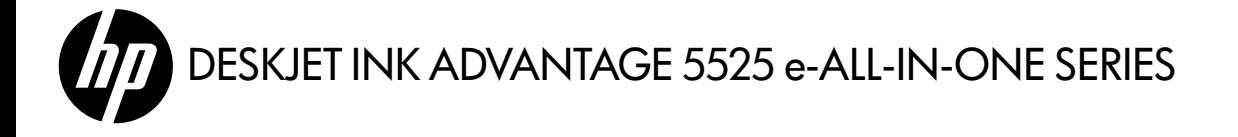

# **Configurare**

Despachetati și porniti imprimanta (consultati pliantul de configurare). Urmați apoi instrucțiunile și animațiile de pe afişajul imprimantei pentru a finaliza configurarea imprimantei.

# Ajutor în format electronic

Ajutorul în format electronic este instalat automat în timpul instalării software-ului. Ajutorul în format electronic include instrucțiuni privind caracteristicile și depanarea produsului, cu legături suplimentare către conținut online. De asemenea, oferă specificații pentru produs, notificări legale, informații despre mediu, reglementări și asistență.

Windows: După instalarea software-ului, faceti clic pe Start > Toate programele > HP > HP Deskjet 5520 series > Ajutor.

**Mac:** În timpul instalării software-ului, în ecranul în care se afisează software-ul recomandat, selectati **Software** recomandat de HP, apoi finalizați instalarea de software.

- Mac OS X v10.6: Selectati Ajutor Mac din Ajutor. În Vizualizare ajutor, faceti clic și mentineti butonul Reședință, apoi alegeţi Ajutorul pentru dispozitivul dvs.
- Mac OS X v10.7: Selectați Centru ajutor din Ajutor, faceți clic pe Ajutor pentru toate aplicațiile, apoi alegeți Ajutorul pentru dispozitivul dvs.

Pentru a găsi Notificările despre reglementări pentru Uniunea Europeană şi informaţii de conformitate, mergeți la Ajutorul în format electronic, faceți clic pe Anexă Informații tehnice > CE(!) Notificări despre reglementări > Notificări despre reglementări pentru Uniunea Europeană. Declarația de conformitate pentru acest produs este disponibilă la următoarea adresă Web: <www.hp.eu/certificates>.

# Fişierul Readme

Fişierul Readme conține informații de contact pentru asistența HP, cerințe privind sistemul de operare și cele mai recente actualizări la informaţiile despre produsul dvs.

Windows: Introduceți CD-ul cu software. Pe CD-ul cu software, găsiți ReadMe.chm. Faceți clic pe ReadMe.chm pentru a-l deschide, apoi selectaţi ReadMe în limba dvs.

Mac: Introduceţi CD-ul cu software, apoi faceţi dublu clic pe directorul Read Me aflat la nivelul superior al CD-ului cu software.

# Lipseşte unitatea CD/DVD?

Pentru computerele fără unitate de CD/DVD, vizitaţi <www.hp.com/support> pentru a descărca și instala software-ul.

# Înregistraţi imprimanta

Obțineți alerte de service și asistență mai rapide prin înregistrare la **<www.register.hp.com>**.

# Utilizarea cernelii

Cerneala din cartuşe este utilizată în procesul de imprimare în mai multe moduri, inclusiv în procesul de iniţializare, care pregăteşte imprimanta şi cartuşele pentru imprimare şi în procesul de service pentru capul de imprimare, care mentine duzele degajate și fluxul de cerneală uniform. În plus, o cantitate de cerneală reziduală este lăsată în cartuş după ce acesta este utilizat. Pentru informații suplimentare, accesați: <www.hp.com/go/inkusage>.

# Descoperiți HP Deskjet

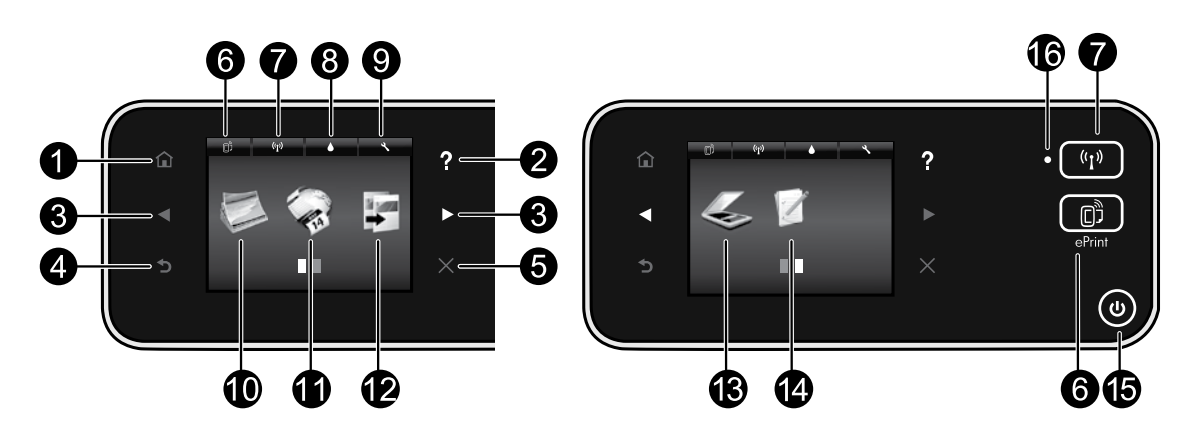

# Butoanele panoului de control:

- 1. Resedintă: Vă readuce la ecranul de resedintă.
- 2. Ajutor: În ecranul de reședință, afișează toate subiectele din Ajutor. În alte ecrane, afişează secțiunea Ajutor pentru ecranul respectiv.
- 3. Butoane direcționale: Vă permit să navigați prin două ecrane de reşedinţă, fotografii, examinări înaintea imprimării, aplicații și prin opțiunile meniului orizontal.
- 4. Înapoi: Vă readuce la ecranul anterior.
- 5. Revocare: Oprește operația în curs.
- 6. Pictograma ePrint şi butonul ePrint: Afişează adresa de e-mail a imprimantei, starea pentru ePrint şi caracteristica ePrint. Puteți să modificați setările pentru ePrint sau să imprimaţi o pagină informativă.
- 7. Pictograma Wireless şi butonul Wireless: Afişează starea conexiunii wireless, adresa IP, numele reţelei, adresa hardware (MAC) şi starea pentru Wireless direct. Puteți să modificați setările conexiunii wireless sau să imprimaţi un raport de test pentru conexiunea wireless, care să vă ajute la diagnosticarea problemelor de conexiune la reţea.
- 8. Pictograma **Cerneală**: Arată nivelul de cerneală estimat pentru fiecare cartuş.
- 9. Pictograma Setări: Puteți să modificați modul Repaus, caracteristica Oprire automată alimentare

sau alte setări din meniul Preferințe și să utilizați instrumente pentru a efectua funcţii de întreţinere.

- 10. Foto: Imprimați fotografii direct de pe un card de memorie la diferite dimensiuni şi pe hârtii de diferite tipuri. Introduceţi cardul de memorie în slotul pentru card de memorie Atingeți Viz și impr. pentru a răsfoi şi imprima fotografii. Utilizați meniul **Editare** pentru a roti, decupa sau remedia o fotografie.
- 11. Aplicații: Oferă un mod rapid și simplu pentru a accesa şi imprima informaţii de pe Web, precum hărți, pagini de colorat, jocuri de puzzle și altele.
- 12. Copiere: Realizați copii pe o singură față sau fată-verso. Atingeti butonul Setări pentru a modifica setările hârtiei (dimensiune, tip, redimensionare, margini) şi calitatea imaginii (iluminare/întunecare, îmbunătățiri).
- 13. Scanare: Selectați o destinație atingând E-mail, Card de memorie sau Computer. De asemenea, puteţi să porniţi o scanare din software-ul computerului, care asigură caracteristici mai avansate.
- 14. Form. rapide: Puteți să imprimați calendare, liste de verificare, jocuri, hârtie de caiet, hârtie milimetrică şi hârtie cu portativ.
- 15. Butonul **Pornire**.

# 16. Indicatorul luminos de stare a conexiunii wireless:

- Lumina albastră constantă indică stabilirea conexiunii wireless şi faptul că puteţi să imprimaţi.
- Lumina cu clipire lentă indică starea activă a conexiunii wireless, însă imprimanta nu este conectată la nicio rețea. Asigurați-vă că imprimanta se află în raza de acoperire a semnalului wireless.
- Lumina cu clipire rapidă indică o eroare a conexiunii wireless. Consultaţi mesajul de pe afişajul imprimantei.

# Dacă nu puteţi imprima...

Verificati și rezolvati mesajele de eroare. Dacă tot nu puteți imprima, încercați următoarele în ordine:

# Windows Mac

#### Asiguraţi-vă că imprimanta HP Deskjet este setată ca imprimantă implicită şi nu este offline.

Pentru aceasta:

- 1. În bara de activităţi din Windows, faceţi clic pe Start.
- 2. Apoi, faceţi clic pe:
	- Dispozitive si imprimante (Windows  $7<sup>®</sup>$ )
	- **Imprimante** (Windows Vista®)
	- Panou de control, apoi faceți clic pe Imprimante şi faxuri (Windows XP®)

Verificaţi dacă imprimanta dvs. are alături o bifă într-un cerc. Dacă nu are, faceţi clic dreapta pe pictograma imprimantei şi selectați din meniu Se stabilește ca imprimantă implicită.

Pentru a vă asigura că imprimanta nu este offline, faceţi clic dreapta pe pictograma imprimantei şi asiguraţivă că opțiunile Utilizare imprimantă offline și Pauză imprimare nu sunt selectate.

#### Dacă instalarea software-ului imprimantei HP nu a reuşit:

- 1. Scoateţi CD-ul din unitatea de CD a computerului, apoi deconectaţi imprimanta de la computer.
- 2. Reporniti computerul.
- 3. Dezactivaţi temporar software-ul paravan de protecţie şi închideţi toate aplicaţiile software antivirus.
- 4. Introduceti CD-ul cu software pentru imprimantă în unitatea de CD a computerului, apoi urmaţi instrucțiunile de pe ecran pentru a instala softwareul imprimantei. Nu conectați cablul USB până nu vi se solicită acest lucru.
- 5. După terminarea instalării, reporniți computerul și toate aplicaţiile software de securitate pe care le-aţi dezactivat sau le-ati închis.

### Verificaţi coada de imprimare:

- 1. În Preferințe sistem, faceți clic pe:
	- **Imprimare si fax** (Mac  $OS X v 10.6$ )
	- **Imprimare si scanare** (Mac  $OS X v 10.7$ )
- 2. Faceți clic pe butonul Deschidere coadă de imprimare.
- 3. Faceţi clic pe o lucrare de imprimare pentru a o selecta.
- 4. Utilizati următoarele butoane pentru a gestiona lucrarea de imprimare:
	- Ştergere: Revocă lucrarea de imprimare selectată.
	- Reluare: Continuă o lucrare de imprimare întreruptă.
	- Dacă aţi făcut modificări, încercaţi să imprimaţi din nou.

#### Reporniţi şi resetaţi:

- 1. Reporniţi computerul.
- 2. Resetaţi imprimanta:
	- a. Opriţi computerul şi deconectaţi cablul de alimentare.
	- b. Aşteptaţi un minut, apoi conectaţi la loc cablul de alimentare şi porniţi imprimanta.

## Dacă tot nu puteţi imprima, dezinstalaţi şi reinstalaţi software-ul imprimantei HP.

Pentru a dezinstala software-ul:

- 1. Deconectaţi imprimanta de la computer.
- 2. Deschideți folderul Aplicații: Hewlett-Packard.
- 3. Faceți dublu clic pe HP Uninstaller. Urmați instructiunile de pe ecran.

Pentru a instala software-ul:

- 1. Introduceţi CD-ul în unitatea de CD a computerului.
- 2. Pe desktop, deschideți CD-ul și apoi faceți dublu clic pe HP Installer.
- 3. Urmati instructiunile de pe ecran.

### Specificatii de alimentare

#### CQ191-60017

- Tensiune de intrare: 100 240 V c.a.  $(+/- 10%)$
- Frecvenţă de intrare: 50/60 Hz (+/- 3 Hz)
- CQ191-60018
- Tensiune de intrare: 200 240 V c.a. (+/- 10%)
	- Frecvenţă de intrare: 50/60 Hz (+/- 3 Hz)
- Notă: Utilizați această imprimantă numai cu cablul de alimentare furnizat de HP.

# Treceţi de la o conexiune USB la o conexiune de reţea wireless

Dacă ați configurat inițial imprimanta utilizând o conexiune USB către computer, puteți schimba conexiunea cu o conexiune de reţea wireless prin urmarea acestor paşi.

# Windows Nackways Mac

#### Pentru a trece de la conexiunea USB la conexiunea wireless:

- 1. La computer, faceti clic pe  $Start > Toate programmele$ > HP > HP Deskjet 5520 series > Configurare şi software imprimantă.
- 2. Faceți clic pe Trecere imprimantă conectată prin USB la wireless. Păstrați cablul USB conectat până vi se solicită să îl deconectaţi.
- 3. Urmaţi instrucţiunile de pe ecran.

#### Pentru a trece de la conexiunea USB la conexiunea wireless:

- 1. De la panoul de control al imprimantei, atingeti butonul Wireless.
- 2. Atingeti Expert de configurare wireless.
- 3. Urmaţi paşii din Expertul de configurare wireless pentru a conecta imprimanta.
- 4. Utilizati HP Setup Assistant din Aplicatii/Hewlett-Packard/Utilitare dispozitiv pentru a schimba conexiunea software pentru această imprimantă cu o conexiune wireless.

# Partajaţi imprimanta cu mai multe computere

Dacă aveți deja imprimanta conectată la o rețea wireless și doriți să o partajați cu celelalte computere conectate la aceeaşi reţea, trebuie să instalaţi software-ul imprimantei pe celelalte computere. În cursul instalării software-ului, selectați conexiunea Wireless când vi se solicită, apoi urmați instrucțiunile de pe ecran pentru a finaliza instalarea software-ului imprimantei.

# Conectarea wireless la imprimantă fără un ruter

HP Wireless Direct permite dispozitivelor Wi-Fi (de exemplu: computere sau telefoane inteligente) să imprime direct pe imprimantă în mod wireless, fără un ruter wireless, de la dispozitivele activate Wi-Fi. Pentru a configura şi utiliza Wireless direct:

- 1. De la panoul de control al imprimantei, atingeți butonul Wireless.
- 2. Atingeți Setări.
- 3. Atingeți Wireless direct, atingeți Activat (Fără securitate) sau Activat (cu securitate).

Notă: Dacă activați securitatea, numai utilizatorii cu parolă vor putea imprima wireless pe imprimantă. Dacă dezactivați securitatea, oricine posedă un dispozitiv Wi-Fi în raza Wi-Fi a imprimantei se va putea conecta la imprimantă. HP vă recomandă să activați securitatea pentru Wireless direct.

- 4. Atingeti **Nume afişat** pentru a afişa numele pentru Wireless direct.
- 5. Atingeți **Afișare parolă** pentru a afișa parola Wireless direct dacă aveți activată securitatea pentru Wireless direct.
- 6. De la un computer sau dispozitiv mobil wireless, porniţi radioul Wi-Fi, căutaţi şi conectaţi-vă la numele Wireless direct (de exemplu: HP-Print-xx-Deskjet-5520). Apoi imprimaţi aşa cum aţi proceda normal de la un computer sau de la un dispozitiv mobil.

Dacă aveți activată securitatea pentru Wireless direct, introduceți parola Wireless direct când vi se solicită.

### Notă:

- Dacă doriti să imprimati de la un dispozitiv mobil, trebuie să aveti instalată o aplicatie de imprimare pe dispozitivul mobil.
- Dacă doriți să imprimați de la computer, trebuie să imprimați software-ul pentru imprimantă.
- Conexiunea Wireless direct este disponibilă chiar dacă imprimanta este, de asemenea, conectată la o reţea wireless de domiciliu.
- Prin conexiunea Wireless direct nu puteți să accesați Internetul.

# Dacă nu puteți conecta imprimanta la rețea...

- Obtineti ajutor de la Wireless Printing Center (Centrul pentru imprimare wireless): Site-ul Web Centrul HP pentru imprimare wireless (<www.hp.com/go/wirelessprinting>) este un ghid de referință online pentru instalarea rețelei de domiciliu şi a imprimantei HP pentru imprimarea în reţea. Pe acest site Web, veţi găsi informaţii care vă pot ajuta să pregătiţi reţeaua wireless, să configuraţi sau să reconfiguraţi imprimanta şi să depanaţi configurarea (inclusiv să utilizaţi Windows Network Diagnostic Utility).
- Verificați dacă radioul wireless al imprimantei este pornit. De la panoul de control al imprimantei, atingeți butonul Wireless, dacă se afișează Wireless oprit, atingeți Activare.
- Verificați dacă imprimanta este conectată la rețea. Pentru aceasta:
	- 1. De la panoul de control al imprimantei, atingeți butonul Wireless.
	- 2. În meniul Setări, atingeți butonul săgeata jos pentru a derula opțiunile, apoi atingeți Impr. raport test wireless.
	- 3. Raportul de test wireless este imprimat automat.
		- Verificaţi partea superioară a raportului pentru a vedea dacă au apărut erori în timpul testului.
		- Consultaţi secţiunea Rezultate diagnosticare pentru toate testele efectuate şi aflaţi dacă imprimanta a trecut testarea.
		- Aflaţi din secţiunea Configuraţie curentă care este numele reţelei (SSID) la care este configurată în prezent imprimanta pentru conexiune.

Notă: Computerul poate fi conectat la o Rețea Privată Virtuală (VPN). Dezactivați temporar rețeaua VPN înainte de a continua instalarea. Conectarea la o retea VPN este similară cu conectarea la o altă retea; va trebui să deconectati reteaua VPN pentru a accesa produsul în reteaua de domiciliu.

Software-ul de securitate poate să vă creeze probleme. Software-ul de securitate instalat pe computer este conceput să vă protejeze computerul împotriva ameninţărilor venite din exteriorul reţelei de domiciliu. O suită software de securitate poate conține diferite tipuri de software precum antivirus, anti-spyware, paravan de protecție și aplicații pentru protecția copiilor. Paravanele de protecție pot să blocheze comunicația dintre dispozitivele conectate la reţeaua de domiciliu şi pot cauza probleme când se utilizează dispozitive precum imprimante și scanere de retea.

Printre problemele pe care le puteți întâmpina se numără următoarele:

- Imprimanta nu se găseşte în reţea când se instalează software-ul imprimantei.
- Subit, nu mai puteţi imprima cu imprimanta, deşi aţi putut cu o zi înainte.
- Imprimanta apare DECONECTATĂ în folderul Imprimantă şi faxuri.
- Software-ul arată că starea imprimantei este "deconectată" cu toate că imprimanta este conectată la rețea.
- Dacă dețineți un echipament All-in-One, unele funcții sunt disponibile, precum imprimarea, iar altele nu, precum scanarea.

O tehnică de depanare rapidă este să dezactivaţi paravanul de protecţie şi să verificaţi dacă problema dispare. Iată câteva instrucţiuni de bază pentru utilizarea software-ului de securitate:

- Dacă paravanul de protecție are o setare numită zonă de încredere, utilizați-o atunci când computerul este conectat la reteaua de domiciliu.
- Mentineti actualizat paravanul de protectie. Multi furnizori de software de securitate oferă actualizări care corectează problemele cunoscute.
- Dacă paravanul de protecție are o setare pentru **a nu se afișa mesajele de alertă**, trebuie să o dezactivați. La instalarea software-ului HP şi utilizarea imprimantei HP, este posibil să vizualizaţi mesaje de alertă din software-ul paravanului de protecție. Trebuie să permiteți orice software HP care determină o alertă. Mesajul de alertă poate furniza opțiuni pentru acces, permitere sau deblocare. De asemenea, dacă alerta are o opțiune de tipul se reține această acțiune sau se creează o regulă pentru această selecție, aveți grijă să o selectați. În acest fel, paravanul de protecție învață ce prezintă încredere din rețeaua dvs. de domiciliu.

Dacă tot nu puteți conecta imprimanta la rețea, vizitați <www.hp.com/go/wirelessprinting> și faceți clic pe Ajutor paravan de protectie, unde puteti găsi mai multe soluții.

# Declarație de garanție limitată a imprimantei HP

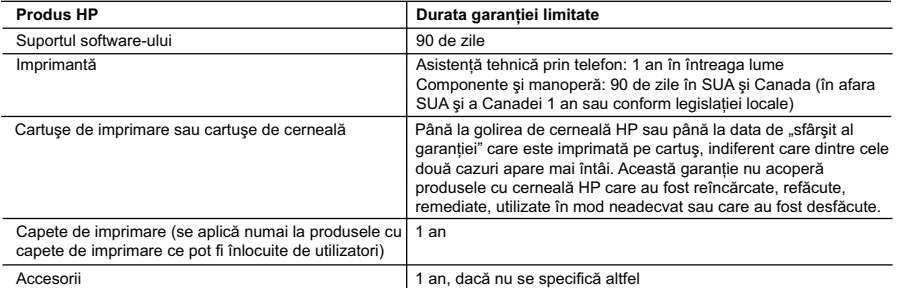

A. Domeniul garantiei limitate

 1. Hewlett-Packard (HP) garantează clientului utilizator final că produsele HP specificate mai sus nu vor prezenta defecte materiale sau de executie pe durata specificată mai sus, durată care începe de la data achizitionării de ătre client.

- 2. Pentru produsele software, garanția limitată HP se aplică numai pentru imposibilitatea de a se executa instrucțiunile de programare. HP nu garantează că funcţionarea oricărui produs se va desfăşura fără întreruperi sau fără erori.
- 3. Garanţia limitată HP acoperă numai acele defecte care apar în urma utilizării normale a produsului şi nu acoperă oricare alte probleme, inclusiv cele rezultate din:
	- a. Întretinere incorectă sau modificare:
	- b. Software, suporturi, piese de schimb sau componente care nu sunt furnizate sau acceptate de HP;
	- c. Funcţionare în afara specificaţiilor pentru produs;
	- d. Modificare neautorizată sau utilizare necorespunzătoare.
- 4. Pentru imprimantele HP, utilizarea unui cartuş care nu provine de la HP sau a unui cartuş reumplut nu afectează nici garanţia pentru client, nici contractul de asistentă HP cu clientul. Totuși, dacă functionarea necorespunzătoare sau defectarea imprimantei se datorează utilizării unui cartuş de cerneală care nu provine de la HP, care este reumplut sau care este expirat, HP va tarifa timpul său standard şi materialele necesare pentru repararea imprimantei după acel eşec în funcţionare sau acea defectiune.
- 5. Dacă în timpul perioadei de garanție HP primește o notificare despre un defect al oricărui produs care este acoperit de garanția HP, HP va repara sau va înlocui produsul defect, la alegerea făcută de HP.
- 6. Dacă HP nu poate să repare sau să înlocuiască, după caz, un produs defect care este acoperit de garanţia HP, HP va restitui
- prețul de achiziție al produsului, la un interval de timp rezonabil după notificarea defectului.<br>7. HP nu are obligația să repare, să înlocuiască sau să restituie prețul până când clientul nu returnează produsul la HP. 8. Oricare produs înlocuitor poate să fie nou sau ca și nou, cu condiția să aibă o funcționalitate cel puțin egală cu a produsului
	- înlocuit. 9. Produsele HP pot să conţină componente sau materiale recondiţionate, cu performanţe echivalente cu ale celor noi.
	- 10. Declaraţia de garanţie limitată HP este valabilă în toate ţările/regiunile în care produsul specificat în garanţia HP este distribuit de HP. Contractele pentru servicii suplimentare de garanţie, cum ar fi service la sediul clientului, pot fi disponibile de la oricare centru de service HP din țările/regiunile în care produsul este distribuit de HP sau de un importator autorizat.
- B. Limitări ale garantiei

ÎN LIMITA PERMISĂ DE LEGISLAŢIA LOCALĂ, NICI HP ŞI NICI FURNIZORII SĂI TERŢI NU ASIGURĂ ALTE GARANŢII SAU CLAUZE DE ORICE FEL, EXPLICITE SAU IMPLICITE, LEGATE DE VANDABILITATE, DE CALITATEA SATISFĂCĂTOARE ŞI DE POTRIVIREA CU UN SCOP PARTICULAR.

- C. Limitările răspunderii
	- 1. În limita permisă de legislaţia locală, remediile din această Declaraţie de garanţie sunt numai ale clientului şi sunt exclusive.
	- 2. ÎN LIMITA PERMISĂ DE LEGILE LOCALE, CU EXCEPŢIA OBLIGAŢIILOR STABILITE SPECIAL MAI DEPARTE ÎN ACEASTĂ DECLARAŢIE DE GARANŢIE, HP SAU FURNIZORII SĂI TERŢI NU VOR FI ÎN NICI UN CAZ RĂSPUNZĂTORI PENTRU DAUNE CU CARACTER DIRECT, INDIRECT, SPECIAL, ACCIDENTAL SAU PE CALE DE CONSECINŢĂ, INDIFERENT DACĂ SOLICITAREA ACESTORA SE BAZEAZĂ PE CONTRACT, PREJUDICIU SAU ORICARE ALTĂ TEORIE LEGALĂ SAU PE FAPTUL CĂ POSIBILITATEA APARIŢIEI UNOR ASTFEL DE DAUNE A FOST ADUSĂ LA CUNOŞTINŢA HP SAU A FURNIZORILOR SĂI.
- D. Legislatia locală
	- 1. Această Declaratie de garantie îi dă clientului drepturile legale specifice. Clientul poate să aibă și alte drepturi care diferă de la un stat la altul în Statele Unite, de la o provincie la alta în Canada și de la o tară la alta în alte părți ale lumii.
	- 2. În măsura în care această Declaraţie de garanţie este incompatibilă cu legile locale, această Declaraţie de garanţie se va considera modificată pentru a fi compatibilă cu legile locale. Sub asemenea legi locale, anumite negări şi limitări din această Declarație de garanție este posibil să nu se aplice clientului. De exemplu, în unele state din Statele Unite, precum și în alte guvernări din afara Statelor Unite (inclusiv provincii din Canada), sunt posibile:
		- a. Excluderea negărilor și limitărilor din această Declarație de garanție care limitează drepturile statutare ale unui client (de ex. în Marea Britanie);
		- b. În alte privinte se limitează posibilitatea unui producător de a impune asemenea negări sau limitări; sau
		- c. Acordarea unor drepturi suplimentare clientului, legate de garanție, precizarea duratei garanțiilor implicite pe care producătorul nu le poate nega sau precizarea limitărilor privind durata garanțiilor implicite.
	- 3. TERMENII DIN ACEASTĂ DECLARAŢIE DE GARANŢIE, ÎN LIMITA PERMISĂ DE LEGE, NU EXCLUD, NU RESTRICTIONEAZĂ SAU MODIFICĂ, ȘI SUNT SUPLIMENTARI FAȚĂ DE, DREPTURILE STATUTARE OBLIGATORII APLICABILE VÂNZĂRILOR DE PRODUSE HP CĂTRE CLIENŢI.

#### **Garanţia producătorului HP**

Stimate Client,

Mai jos am inclus numele şi adresa entităţii HP care este responsabilă cu îndeplinirea obligaţiilor aferente Garanţiei producătorului HP în tara dvs.

**Aveţi drepturi legale suplimentare împotriva vânzătorului pe baza contractului de achiziţie. Aceste drepturi nu sunt afectate de**  Garantia producătorului HP. Vă rugăm să contactați vânzătorul.

Hewlett-Packard Romănia SRL Bd. Lascăr Catargiu nr. 47-53, Europe House Business Center, Et 3, Sector 1, Bucureşti

Română
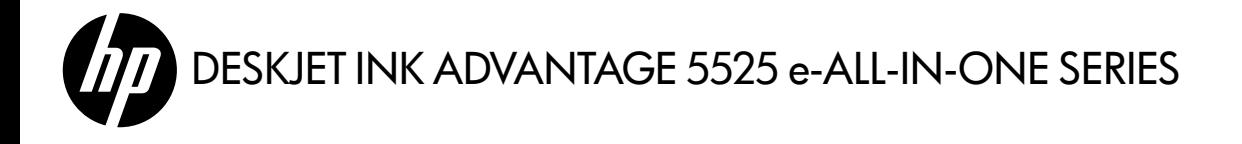

## Inštalácia

Rozbaľte a zapnite tlačiareň (pozrite si inštalačný leták). Potom podľa pokynov a animácií na displeji tlačiarne dokončite inštaláciu tlačiarne.

## Elektronický Pomocník

Elektronický Pomocník sa nainštaluje automaticky počas inštalácie softvéru tlačiarne. Elektronický Pomocník obsahuje pokyny týkajúce sa funkcií zariadenia a riešenia problémov spolu s ďalšími prepojeniami na obsah online. Nájdete v ňom aj špecifikácie zariadenia, právne upozornenia, informácie o ochrane životného prostredia, regulačné informácie a informácie o technickej podpore.

Windows: Po nainštalovaní softvéru kliknite na ponuku Štart > Všetky programy > HP > HP Deskjet 5520 series > Pomocník.

Mac: pri inštalácii softvéru vyberte na obrazovke s odporúčaným softvérom položku Softvér odporúčaný spoločnosťou HP a dokončite inštaláciu softvéru.

- Mac OS X v10.6: z ponuky Pomocník vyberte položku Pomocník systému Mac. V ponuke Zobrazovač Pomocníka kliknite na tlačidlo Domov a podržte ho. Potom vyberte pomocníka pre svoje zariadenie.
- Mac OS X v10.7: z ponuky Pomocník vyberte položku Centrum Pomoci, kliknite na tlačidlo Pomocník pre všetky aplikácie a potom vyberte pomocníka pre svoje zariadenie.

Ak chcete vyhľadať vyhlásenie Regulačné upozornenie pre Európsku úniu a informácie o súlade s normami, prejdite do elektronického Pomocníka, kliknite na položku **Príloha > Technické informácie > Regulačné upozornenia > Regulačné upozornenie pre Európsku úniu**. Vyhlásenie o zhode pre toto zariadenie je k dispozícii na webovej adrese <www.hp.eu/certificates>.

## Súbor Readme

Súbor Readme obsahuje kontaktné údaje oddelení technickej podpory spoločnosti HP, požiadavky na operačný systém a aktuálne informácie o tomto zariadení.

Windows: Vložte disk CD so softvérom. Na disku CD so softvérom vyhľadajte súbor ReadMe.chm. Kliknutím na súbor ReadMe.chm ho otvorte a potom vyberte časť ReadMe (Prečítajte si) vo svojom jazyku.

**Mac:** Vložte disk CD so softvérom a potom dvakrát kliknite na priečinok Read Me umiestnený na najvyššej úrovni disku CD so softvérom.

### Nemáte jednotku CD/DVD?

V prípade počítačov bez jednotky CD/DVD prejdite na adresu <www.hp.com/support> a prevezmite a nainštalujte softvér.

### Registrácia tlačiarne

Získajte rýchlejšie upozornenia na servis a podporu zaregistrovaním sa na lokalite <www.register.hp.com>.

## Používanie atramentu

Atrament z kaziet sa v procese tlače používa niekoľkými spôsobmi, a to aj v procese inicializácie, ktorý slúži na prípravu tlačiarne a kaziet na tlač, a pri údržbe tlačových hláv, ktorá slúži na zachovanie čistoty tlačových dýz a na zaručenie plynulého prietoku atramentu. Okrem toho zostane v kazete po jej spotrebovaní určité zvyškové množstvo atramentu. Ďalšie informácie získate na adrese <www.hp.com/go/inkusage>.

# Oboznámenie sa so zariadením HP Deskjet

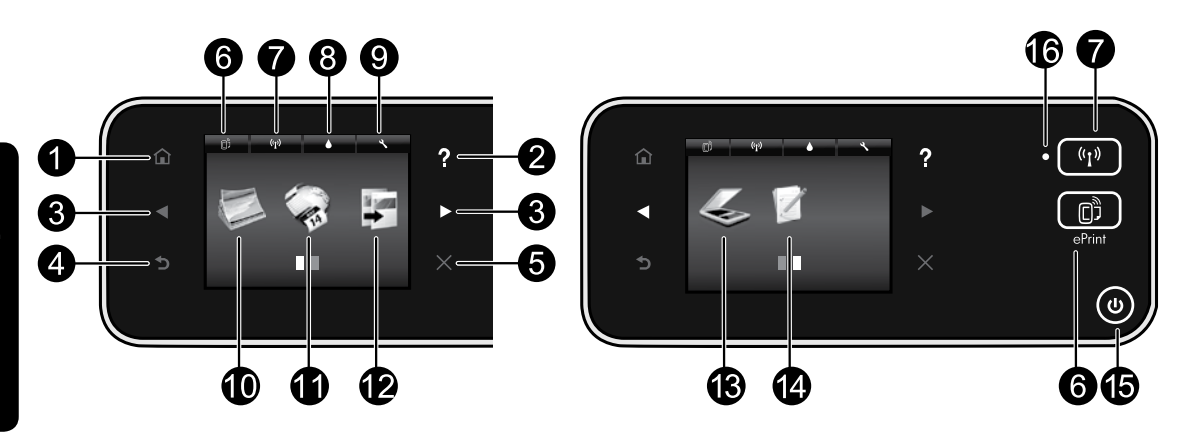

## Tlačidlá ovládacieho panela:

- 1. Domov: slúži na návrat na domovskú obrazovku.
- 2. Pomocník: na domovskej obrazovke sa zobrazia všetky témy Pomocníka. Na ďalších obrazovkách sa zobrazí Pomocník pre príslušnú obrazovku.
- 3. **Smerové tlačidlá**: umožňujú navigáciu cez dve domovské obrazovky, fotografie, ukážky pred tlačou, aplikácie a možnosti horizontálnych ponúk.
- 4. Späť: slúži na návrat na predchádzajúcu obrazovku.
- 5. Zrušiť: slúži na zastavenie aktuálnej činnosti.
- 6. Ikona služby ePrint a tlačidlo služby ePrint: zobrazuje e-mailovú adresu tlačiarne, stav a funkciu služby ePrint. Môžete zmeniť nastavenia služby ePrint, prípadne vytlačiť stránku s informáciami.
- 7. Ikona Bezdrôtové rozhranie a tlačidlo Bezdrôtové rozhranie: zobrazuje stav bezdrôtového pripojenia, adresu IP, názov siete, hardvérovú adresu (MAC) a stav funkcie Wireless Direct. Môžete zmeniť nastavenia bezdrôtového pripojenia alebo tlačiť správu o teste bezdrôtovej siete, čo vám pomôže diagnostikovať problémy so sieťovým pripojením.
- 8. Ikona Atrament: zobrazuje odhadované úrovne atramentu pre každú kazetu.
- 9. Ikona Nastavenia: režim spánku, funkciu Automatické vypnutie alebo iné nastavenia

môžete zmeniť z ponuky **Predvoľby** a pomocou nástrojov na uskutočnenie funkcií údržby.

- 10. **Fotografia**: tlačte fotografie priamo z pamäťovej karty v rozličných veľkostiach a na rozličné papiere. Vložte pamäťovú kartu do príslušnej zásuvky pre pamäťovú kartu. Dotykom položky Zobraziť a tlačiť prehliadajte a tlačte fotografie. Pomocou ponuky **Upraviť** otočte, orežte alebo upravte fotografiu.
- 11. **Aplikácie**: poskytuje rýchly a jednoduchý prístup k informáciám z webu, ako sú napríklad mapy, maľovanky, skladačky a omnoho viac, ako aj k ich tlači.
- 12. Kopírovať: vytvárajte jednostranné alebo obojstranné farebné, prípadne čiernobiele kópie. Dotykom tlačidla **Nastavenia** môžete zmeniť nastavenia papiera (veľkosť, typ, zmena veľkosti, okraje) a kvalitu obrázka (svetlejšie/tmavšie, zvýraznenia).
- 13. Skenovať: dotykom položky E-mail, Pamäťová karta alebo Počítač vyberte cieľové umiestnenie. Skenovať môžete aj zo softvéru počítača, ktorý poskytuje rozšírenejšie funkcie.
- 14. Rýchle formuláre: môžete tlačiť kalendáre, kontrolné zoznamy, hry, poznámkový papier, grafický papier aj notový papier.
- 15. Tlačidlo Zapnúť.

## 16. Indikátor stavu bezdrôtového rozhrania:

- Indikátor svietiaci na modro signalizuje, že bolo nadviazané bezdrôtové pripojenie a môžete tlačiť.
- Pomaly blikajúci indikátor signalizuje, že bezdrôtové rozhranie je zapnuté, ale tlačiareň nie je pripojená k sieti. Skontrolujte, či sa tlačiareň nachádza v dosahu bezdrôtového signálu.
- Rýchlo blikajúci indikátor signalizuje chybu bezdrôtového pripojenia. Pozrite si hlásenie na displeji tlačiarne.

## Ak sa nedá tlačiť...

Skontrolujte chybové hlásenia a vyriešte ich. Ak stále nemôžete tlačiť, skúste vykonať nasledujúce kroky v uvedenom poradí:

## Windows Mac

#### Skontrolujte, či je tlačiareň HP Deskjet nastavená ako predvolená tlačiareň a nie je offline.

Postup:

- 1. Na paneli úloh systému Windows kliknite na ponuku Štart.
- 2. Potom kliknite na položku:
	- Zariadenia a tlačiarne (Windows 7®)
	- Tlačiarne (Windows Vista®)
	- Ovládací panel a potom kliknite na položku Tlačiarne a faxy (Windows XP®)

Vyhľadajte svoju tlačiareň a skontrolujte, či je vedľa nej v krúžku znak začiarknutia. Ak nie je, kliknite pravým tlačidlom na ikonu tlačiarne a v ponuke vyberte položku Nastaviť ako predvolenú tlačiareň.

Ak chcete skontrolovať, či tlačiareň nie je v režime offline, kliknite pravým tlačidlom na ikonu tlačiarne a skontrolujte, či možnosti Použiť tlačiareň v režime offline a Pozastaviť tlač nie sú začiarknuté.

## Ak zlyhala inštalácia softvéru tlačiarne HP:

- 1. Vyberte disk CD z jednotky CD počítača a potom odpojte tlačiareň od počítača.
- 2. Reštartujte počítač.
- 3. Dočasne vypnite bránu firewall softvéru a ukončite antivírusový softvér.
- 4. Do jednotky CD počítača vložte disk CD so softvérom tlačiarne a pri inštalácii softvéru tlačiarne postupujte podľa pokynov na obrazovke. Nepripájajte kábel USB, kým sa nezobrazí príslušná výzva.
- 5. Po dokončení inštalácie reštartujte počítač a všetok bezpečnostný softvér, ktorý ste zakázali alebo ukončili.

## Kontrola tlačového frontu:

- 1. V okne System Preferences (Predvoľby systému) kliknite na položku:
	- Tlač a Fax (Mac  $OS X v 10.6$ )
	- Tlač a Skenovanie (Mac OS  $X \vee 10.7$ )
- 2. Kliknite na tlačidlo Otvoriť tlačový front.
- 3. Kliknutím na tlačovú úlohu ju vyberte.
- 4. Na správu tlačových úloh použite tieto tlačidlá:
	- Odstrániť: zrušenie vybratej tlačovej úlohy.
	- Odstrániť: spustenie pozastavenej tlačovej úlohy.
	- Ak ste vykonali nejaké zmeny, skúste tlačiť znova.

### Reštart a obnovenie:

- 1. Reštartujte počítač.
- 2. Obnovte tlačiareň:
	- a. Vypnite tlačiareň a odpojte napájací kábel.
	- b. Minútu počkajte, potom opäť pripojte napájací kábel a zapnite tlačiareň.

### Ak stále nemôžete tlačiť, odinštalujte softvér tlačiarne HP a znova ho nainštalujte.

Postup odinštalovania softvéru:

- 1. Odpojte tlačiareň od počítača.
- 2. Otvorte priečinok Aplikácie: Hewlett-Packard.
- 3. Dvakrát kliknite na súbor Program odinštalovania HP. Postupujte podľa pokynov na obrazovke.

Postup inštalácie softvéru:

- 1. Vložte disk CD do jednotky CD počítača.
- 2. Na pracovnej ploche otvorte disk CD a potom dvakrát kliknite na súbor Inštalátor HP.
- 3. Postupujte podľa pokynov na obrazovke.

## Špecifikácie napájania

### CQ191-60017

- Vstupné napätie: 100 240 V pri str. prúde (+/– 10 %)
- Vstupná frekvencia: 50/60 Hz (+/– 3 Hz)

## CQ191-60018

- Vstupné napätie: 200 240 V pri str. prúde (+/– 10 %)
- Vstupná frekvencia: 50/60 Hz (+/– 3 Hz)

Poznámka: Túto tlačiareň používajte len s napájacím káblom dodaným spoločnosťou HP.

## Zmena z pripojenia USB na pripojenie k bezdrôtovej sieti

Ak na začiatku nainštalujete tlačiareň použitím pripojenia USB k počítaču, toto pripojenie môžete prepnúť na pripojenie k bezdrôtovej sieti vykonaním nasledujúcich krokov.

## Windows Nackways Mac

#### Zmena z pripojenia USB na bezdrôtové pripojenie:

- 1. V počítači kliknite na ponuku **Štart > Všetky** programy > HP > HP Deskjet 5520 series > Inštalácia a softvér tlačiarne.
- 2. Kliknite na položku **Konvertovať tlačiareň** pripojenú pomocou kábla USB na bezdrôtovú **tlačiareň**. Kábel USB nechajte pripojený, až kým sa nezobrazí výzva na jeho odpojenie.
- 3. Postupujte podľa pokynov na obrazovke.

#### Zmena z pripojenia USB na bezdrôtové pripojenie:

- 1. Na ovládacom paneli tlačiarne sa dotknite tlačidla Bezdrôtové rozhranie.
- 2. Dotknite sa položky Sprievodca nastavením bezdrôtovej siete.
- 3. Podľa krokov v Sprievodcovi nastavením bezdrôtovej siete pripojte tlačiareň.
- 4. Pomocou aplikácie **HP Setup Assistant**, ktorú nájdete v rámci reťazca Aplikácie/Hewlett-Packard/Pomôcky zariadenia, zmeňte softvérové pripojenie tejto tlačiarne na bezdrôtové.

## Zdieľanie tlačiarne s viacerými počítačmi

Ak je už vaša tlačiareň pripojená k bezdrôtovej sieti a chcete ju zdieľať s ďalšími počítačmi pripojenými k tej istej sieti, musíte v týchto počítačoch nainštalovať softvér tlačiarne. Počas inštalácie softvéru vyberte po zobrazení výzvy položku **Bezdrôtové** pripojenie a potom podľa pokynov na obrazovke dokončite inštaláciu softvéru tlačiarne.

## Bezdrôtové pripojenie tlačiarne bez smerovača

Funkcia HP Wireless Direct umožňuje zariadeniam s pripojením k sieti Wi-Fi (napríklad počítačom alebo telefónom typu Smartphone) priamo tlačiť bezdrôtovo prostredníctvom tlačiarne bez bezdrôtového smerovača. Nastavenie a používanie funkcie Wireless Direct:

- 1. Na ovládacom paneli tlačiarne sa dotknite tlačidla Bezdrôtové rozhranie.
- 2. Dotknite sa tlačidla **Nastavenia**.
- 3. Dotknite sa položky Wireless Direct, dotknite sa položky Zapnúť (bez zabezpečenia) alebo Zapnúť (so zabezpečením).

Poznámka: V prípade, že zabezpečenie zapnete, prostredníctvom tlačiarne budú môcť bezdrôtovo tlačiť len používatelia s heslom. Ak zabezpečenie vypnete, ktokoľvek so zariadením Wi-Fi v dosahu siete Wi-Fi sa bude môcť pripojiť k tlačiarni. Spoločnosť HP odporúča zapnúť zabezpečenie pre funkciu Wireless Direct.

- 4. Dotykom položky **Zobrazovaný názov** zobrazte názov tlačiarne s funkciou Wireless Direct.
- 5. Dotykom položky Zobraziť heslo zobrazte heslo tlačiarne s funkciou Wireless Direct (ak je zapnuté zabezpečenie tlačiarne s funkciou Wireless Direct).
- 6. V počítači alebo mobilnom zariadení s bezdrôtovým pripojením zapnite rádio Wi-Fi, vyhľadajte názov tlačiarne s funkciou Wireless Direct (napríklad: HP-Print-xx-Deskjet-5520) a pripojte sa k nej. Pokračujte zvyčajným postupom tlače z počítača alebo mobilného zariadenia.

Ak je zabezpečenie tlačiarne s funkciou Wireless Direct zapnuté, po zobrazení výzvy zadajte heslo tlačiarne s funkciou Wireless Direct.

#### Poznámka:

- Ak chcete tlačiť z mobilného zariadenia, musí v ňom byť nainštalovaná aplikácia tlače.
- Ak chcete tlačiť z počítača, musíte nainštalovať softvér tlačiarne.
- Pripojenie Wireless Direct je k dispozícii, aj keď je tlačiareň pripojená k bezdrôtovej domácej sieti.
- Prostredníctvom pripojenia Wireless Direct nemožno získať prístup na internet.

## Ak nemôžete pripojiť tlačiareň k sieti...

- Získanie pomoci z lokality Wireless Printing Center: webová lokalita HP Wireless Printing Center (<www.hp.com/go/wirelessprinting>) slúži ako referenčná príručka online, ktorá vám pomôže nastaviť domácu sieť a tlačiareň HP na bezdrôtovú tlač. Na tejto webovej lokalite nájdete informácie, ktoré vám môžu pomôcť s prípravou bezdrôtovej siete, s nastavením alebo zmenou konfigurácie tlačiarne, ako aj s riešením problémov s inštaláciou (vrátane používania pomôcky Windows Network Diagnostic Utility).
- Overte, či je bezdrôtové rádio tlačiarne zapnuté. Na ovládacom paneli tlačiarne sa dotknite tlačidla Bezdrôtové rozhranie. Ak sa zobrazuje možnosť Bezdrôtové rozhranie je vypnuté, dotknite sa položky Zapnúť.
- Skontrolujte, či je tlačiareň pripojená k sieti. Postup:
	- 1. Na ovládacom paneli tlačiarne sa dotknite tlačidla **Bezdrôtové rozhranie**.
	- 2. Dotknite sa položky **Nastavenia**, dotykom tlačidla so šípkou nadol sa presúvajte medzi možnosťami a potom sa dotknite položky Tlačiť správu o teste bezdrôtovej siete.
	- 3. Automaticky sa vytlačí správa o teste bezdrôtovej siete.
		- V hornej časti správy skontrolujte, či niečo nezlyhalo počas testu.
		- V časti Výsledky diagnostiky sú uvedené všetky vykonané testy, ako aj to, či nimi tlačiareň úspešne prešla.
		- V časti Aktuálna konfigurácia vyhľadajte názov siete (SSID), ku ktorej je tlačiareň v rámci konfigurácie momentálne pripojená.

Poznámka: Počítač je možno pripojený k virtuálnej súkromnej sieti (VPN). Skôr ako budete pokračovať v inštalácii, dočasne vypnite sieť VPN. Pripojenie k sieti VPN je ako pripojenie k inej sieti. Budete sa musieť odpojiť od siete VPN, aby ste získali prístup k zariadeniu cez domácu sieť.

**Problémy môže spôsobovať bezpečnostný softvér.** Bezpečnostný softvér nainštalovaný v počítači má chrániť počítač pred hrozbami, ktoré môžu prichádzať mimo domácej siete. Balík bezpečnostného softvéru môže obsahovať rôzne typy softvéru, ako napríklad antivírus, antispyware, bránu firewall a aplikácie na ochranu detí. Brány firewall môžu blokovať komunikáciu medzi zariadeniami pripojenými k domácej sieti a môžu spôsobovať problémy pri používaní zariadení, ako sú sieťové tlačiarne a skenery.

Môžu sa vyskytnúť tieto problémy:

- Pri inštalácii softvéru tlačiarne sa tlačiareň nedá nájsť v sieti.
- Náhle sa nedá tlačiť na tlačiarni, aj keď deň predtým to ešte išlo.
- V priečinku Tlačiarne a faxy sa zobrazuje, že tlačiareň je OFFLINE.
- Softvér zobrazuje, že tlačiareň je odpojená, aj keď tlačiareň je pripojená k sieti.
- Ak máte zariadenie All-in-One, niektoré funkcie fungujú, ako napríklad tlač, a iné nefungujú, ako napríklad skenovanie.

Problém môžete rýchlym spôsobom vyriešiť tak, že vypnete bránu firewall a skontrolujete, či sa problém odstránil. Základné pravidlá používania bezpečnostného softvéru:

- Ak má brána firewall nastavenie **dôveryhodnej zóny**, použite ho, keď je počítač pripojený k domácej sieti.
- Bránu firewall pravidelne aktualizujte. Mnohí výrobcovia bezpečnostného softvéru poskytujú aktualizácie, ktoré opravujú známe problémy.
- Ak má brána firewall nastavenie **nezobrazovať správy s upozorneniami**, mali by ste ho vypnúť. Pri inštalácii softvéru HP a používaní tlačiarne HP môže softvér brány firewall zobrazovať správy s upozorneniami. Povoľte všetok softvér HP, ktorý spôsobuje upozornenie. Správa s upozornením môže obsahovať možnosti na **povolenie, súhlas** alebo **odblokovanie**. Ak navyše upozornenie obsahuje možnosť zapamätať si túto akciu alebo vytvoriť pravidlo pre tento výber, nezabudnite ju vybrať. Takýmto spôsobom sa brána firewall dozvie, čo je vo vašej domácej sieti dôveryhodné.

Ak stále nemôžete pripojiť tlačiareň k sieti, prejdite na stránku <www.hp.com/go/wirelessprinting> a kliknutím na položku Firewall Help (Pomocník brány firewall) môžete nájsť ďalšie riešenia.

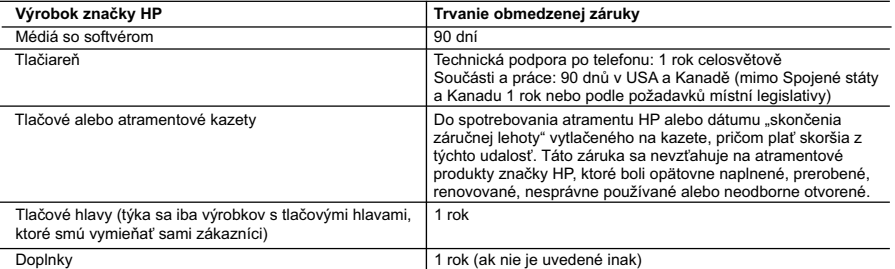

A. Rozsah obmedzenej záruky

 1. Spoločnosť Hewlett-Packard (HP) zaručuje konečnému používateľovi, že vyššie uvedené produkty značky HP nebudú mať žiadne materiálové ani výrobné vady počas obdobia uvedeného vyššie, ktoré začína plynúť dátumom zakúpenia

- produktu zákazníkom. 2. Pre softvérové produkty platí obmedzená záruka spoločnosti HP len na zlyhanie pri vykonaní programových príkazov. Spoločnosť HP nezaručuje, že ľubovoľný produkt bude pracovať nepretržite alebo bezchybne.
	- 3. Obmedzená záruka HP sa vzťahuje len na tie chyby, ktoré sa vyskytli pri normálnom používaní produktu, a nevzťahuje sa na žiadne iné problémy, vrátane tých, ktoré vznikli v dôsledku:
		- a. nesprávnej údržby alebo úpravy;
		- b. používania softvéru, médií, súčiastok alebo spotrebného tovaru, ktoré nedodala spoločnosť HP a pre ktoré neposkytuje podporu;
		- c. prevádzky nevyhovujúcej špecifikáciám produktu;
		- d. neoprávnených úprav alebo zneužitia.
	- 4. Pri tlačiarenských produktoch značky HP nemá použitie kazety, ktorú nevyrobila spoločnosť HP, alebo opätovne naplnenej kazety žiadny vplyv ani na záruku pre zákazníka, ani na zmluvu o podpore spoločnosti HP uzavretú so<br>zákazníkom. Ak však zlyhanie alebo poškodenie tlačiarne súvisí s použitím náplne iného výrobcu ako spoločnosti H opätovne naplnenej atramentovej kazety alebo atramentovej kazety s uplynutou zárukou, spoločnosť HP si účtuje štandardné poplatky za strávený čas a materiál dodaný v súvislosti s odstraňovaním konkrétnej chyby alebo poškodenia tlačiarne.
- 5. Ak spoločnosť HP dostane počas príslušnej záručnej lehoty oznámenie o chybe ľubovoľného produktu, na ktorý sa vzťahuje záruka, spoločnosť HP buď opraví, alebo vymení produkt, a to podľa uváženia spoločnosti HP.
	- 6. Ak spoločnosť HP nie je schopná opraviť alebo vymeniť chybný produkt, na ktorý sa vzťahuje záruka, spoločnosť HP v
- primeranej lehote po oznámení chyby vráti kúpnu cenu daného produktu. 7. Spoločnosť HP nie je povinná opraviť či vymeniť produkt alebo vrátiť zaň peniaze, kým zákazník nevráti chybný produkt spoločnosti HP.
	- 8. Ľubovoľný náhradný produkt môže byť buď nový alebo ako nový za predpokladu, že jeho funkčnosť je prinajmenšom
- totožná s funkčnosťou nahrádzaného produktu. 9. Produkty značky HP môžu obsahovať upravované časti, súčasti alebo materiály z hľadiska výkonu rovnocenné s novými.
- 10. Toto vyhlásenie o obmedzenej záruke spoločnosti HP je platné v každej krajine, v ktorej je predmetný produkt HP<br>distribuovaný spoločnosťou HP. Zmluvy na ďalšie záručné služby, ako napríklad servis u zákazníka, možno zí každom autorizovanom stredisku služieb spoločnosti HP v krajinách, kde je produkt distribuovaný spoločnosťou HP alebo autorizovaným dovozcom.
- 

B. Obmedzenia záruky<br>V ROZSAHU POVOLENOM MIESTNOU LEGISLATÍVOU, ANI SPOLOČNOSŤ HP ANI JEJ DODÁVATELIA V ROZSAHU POVOLENOM MIESTNOU LEGISLATIVOU, ANI SPOLOČNOSŤ HP ANI JEJ DODÁVATELIA<br>NEPOSKYTUJÚ ŽIADNE INÉ ZÁRUKY ALEBO PODMIENKY AKÉHOKOĽVEK DRUHU, ČI UŽ VÝSLOVNÉ ALEBO<br>IMPLIKOVANÉ, ALEBO PODMIENKY OBCHODOVATEĽNOSTI, USPOKOJ

- C. Obmedzenia zodpovednosti
	- 1. V rozsahu povolenom miestnou legislatívou sú práva na nápravu udelené v tomto záručnom vyhlásení jedinými a výlučnými právami na nápravu zákazníka.
		- 2. V ROZSAHU POVOLENOM MIESTNOU LEGISLATÍVOU, S VÝNIMKOU ZÁVÄZKOV ŠPECIFICKY UVEDENÝCH V TOMTO ZÁRUČNOM VYHLÁSENÍ, SPOLOČNOSŤ HP ALEBO JEJ DODÁVATELIA NEBUDÚ V ŽIADNOM PRÍPADE ZODPOVEDAŤ ZA PRIAME, NEPRIAME, ZVLÁŠTNE, NÁHODNÉ ALEBO NÁSLEDNÉ ŠKODY, ČI UŽ NA ZÁKLADE ZMLUVY, PROTIPRÁVNEHO KONANIA ALEBO INEJ PRÁVNEJ TEÓRIE, A TO BEZ OHĽADU NA UPOZORNENIE NA MOŽNOSŤ VZNIKU TAKÝCHTO ŠKÔD.
- D. Miestna legislaťva
	- 1. Toto záručné vyhlásenie udeľuje zákazníkovi konkrétne zákonné práva. Zákazník môže mať aj iné práva, ktoré sa menia podľa jednotlivých štátov USA, podľa jednotlivých provincií v Kanade a podľa jednotlivých krajín kdekoľvek inde na svete.
	- 2. V takom rozsahu, v akom by bolo toto záručné vyhlásenie v rozpore s miestnou legislatívou, bude sa mať za to, že toto záručné vyhlásenie bude upravené tak, aby bolo v súlade s danou miestnou legislatívou. Podľa takejto miestnej legislatívy niektoré odmietnutia a obmedzenia tohto záručného vyhlásenia nemusia pre zákazníka platiť. Napr. niektoré<br>štáty v USA ako aj niektoré vlády mimo USA (vrátane provincií v Kanade), môžu:
		- a. vylúčiť odmietnutia a obmedzenia v tomto záručnom vyhlásení z obmedzenia zákonných práv zákazníka (napr. Veľká Británia);
		- b. inak obmedziť schopnosť výrobcu uplatniť takéto odmietnutia alebo obmedzenia;
		- c. udeliť zákazníkovi ďalšie záručné práva, špecifikovať trvanie ďalších implikovaných záruk, ktoré výrobca nemôže
- odmietnuť, alebo povoliť obmedzenia trvania implikovaných záruk.<br>3. ZÁRUČNÉ PODMIENKY ZAHRNUTÉ DO TOHTO ZÁRUČNÉHO VYHLÁSENIA S VÝNIMKOU ZÁKONOM POVOLENÉHO ROZSAHU – NEVYLUČUJÚ, NEOBMEDZUJÚ ANI NEMENIA, ALE DOPĹŇAJÚ ZÁVÄZNÉ ZÁKONNÉ PRÁVA VZŤAHUJÚCE SA NA PREDAJ PRODUKTOV HP ZÁKAZNÍKOM.

#### **Informácia o obmedzenej záruke HP**

Vážený zákazník,

v prílohe sú uvedené mená a adresy spoločností skupiny HP, ktoré zabezpečujú plnenia z obmedzenej záruky HP (záruka výrobcu) vo vašej krajine.

**Pokiaľ máte na základe vašej kúpnej zmluvy voči predávajúcemu práva zo zákona presahujúce záruku výrobcu, také práva nie sú uvedenou zárukou výrobcu dotknuté.**

**Slovenská republika:** Hewlett-Packard Slovakia, s.r.o., Galvaniho 7, 820 02 Bratislava

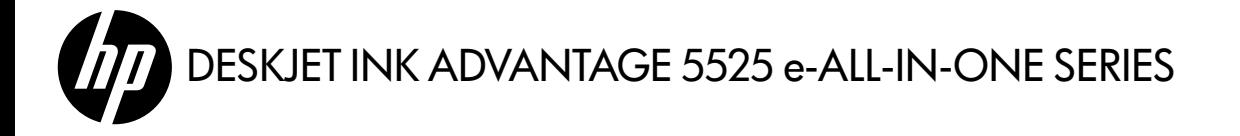

#### Nastavitev

Odstranite embalažo in vklopite tiskalnik (glejte brošuro o namestitvi). Nato upoštevajte navodila in animacije na zaslonu tiskalnika, da dokončate nastavitev tiskalnika.

## Elektronska pomoč

Elektronska pomoč se samodejno namesti pri nameščanju programske opreme tiskalnika. V elektronski pomoči so navodila o funkcijah izdelka in odpravljanju težav ter dodatne povezave na spletno vsebino. Vsebuje tudi tehnične podatke o izdelku, pravna obvestila, okoljske in upravne informacije ter informacije o podpori.

Windows: Po namestitvi programske opreme kliknite Start > Vsi programi > HP > HP Deskjet 5520 series > Pomoč.

Mac: Med namestitvijo programske opreme na zaslonu, ki prikazuje priporočeno programsko opremo, izberite Programska oprema, ki jo priporoča HP in dokončajte namestitev programske opreme.

- Mac OS X razl. 10.6: Izberite Pomoč za računalnike Macintosh v razdelku Pomoč. V možnosti Ogledovalnik pomoči kliknite in držite gumb Domov ter izberite pomoč za svojo napravo.
- Mac OS X razl. 10.7: Izberite Center za pomoč v razdelku Pomoč, kliknite gumb Pomoč za vse aplikacije, in izberite Pomoč za svojo napravo.

Upravno izjavo Evropske unije in informacije o skladnosti najdete tako, da odprete elektronsko pomoč in kliknete Dodatek > Tehnične informacije > Upravna obvestila > Upravno obvestilo Evropske unije. CEC Izjava o skladnosti za ta izdelek je na voljo na naslednjem spletnem naslovu: <www.hp.eu/certificates>.

## Datoteka Readme

V datoteki Readme so kontaktni podatki HP-jeve podpore, zahteve glede operacijskega sistema in najnovejše posodobitve podatkov o tiskalniku.

Windows: Vstavite CD s programsko opremo. Na CD-ju s programsko opremo poiščite datoteko ReadMe.chm. Kliknite ReadMe.chm, da jo odprete, nato izberite datoteko ReadMe v svojem jeziku.

Macintosh: Vstavite CD s programsko opremo in dvakrat kliknite mapo Read Me na najvišji ravni strukture map na CD-ju.

#### Nimate pogona CD/DVD?

Če računalnik nima pogona CD/DVD, lahko programsko opremo prenesete s spletnega mesta <www.hp.com/support> in jo nato namestite.

#### Registracija tiskalnika

Če se registrirate na spletnem mestu <www.register.hp.com>, lahko izkoristite možnost hitrejših storitev in obveščanja o podpori.

### Poraba črnila

Črnilo v kartušah se pri tiskanju uporablja na več načinov, vključno s postopkom zagona, pri katerem se tiskalnik in kartuše pripravijo za tiskanje, ter vzdrževanja tiskalnih glav, ki zagotavlja čistost brizgalnih šob in gladek pretok črnila. Poleg tega v kartuši ostane nekaj črnila, potem ko je porabljena. Če želite več informacij, obiščite spletno mesto: <www.hp.com/go/inkusage>.

# Spoznajte svojo napravo HP Deskjet

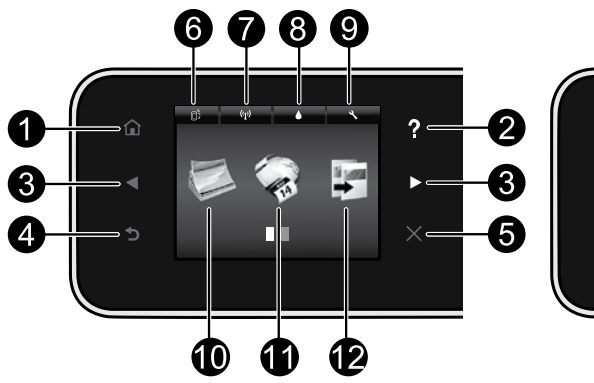

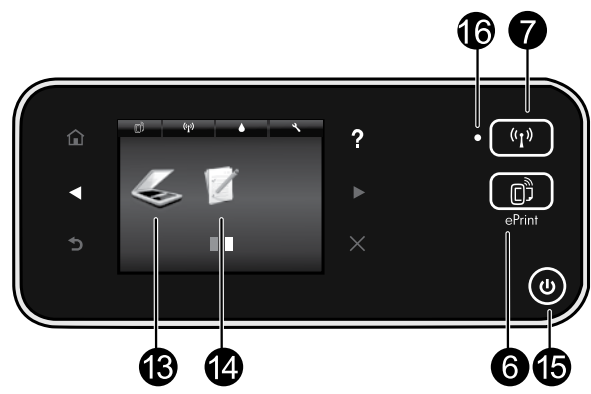

## Gumbi nadzorne plošče:

- 1. Domov: vrnitev na domači zaslon.
- 2. Pomoč: na domačem zaslonu prikaže vse teme za Pomoč. Na drugih zaslonih prikaže Pomoč za ta zaslon.
- 3. **Smerni gumbi**: omogoča krmarjenje po dveh domačih zaslonih, fotografijah, predogledih tiskanja, aplikacijah in vzporednih možnostih menija.
- 4. **Nazaj:** vrnitev na prejšnji zaslon.
- 5. Prekliči: ustavi trenutno delovanje.
- 6. Ikona ePrint in gumb ePrint: prikaže e-poštni naslov tiskalnika, stanje funkcije ePrint in funkcijo ePrint. Spremenite nastavitve funkcije ePrint ali natisnite stran z informacijami.
- 7. Ikona Brezžično in gumb Brezžično: prikažite stanje brezžične povezave, naslov IP, ime omrežja, naslov strojne opreme (MAC) in stanje neposredne brezžične povezave. Lahko spreminjate brezžične nastavitve ali natisnete poročilo brezžičnega preizkusa za lažje diagnosticiranje težav z omrežno povezavo.
- 8. Ikona **Črnilo**: prikaže približno raven črnila za vsako kartušo.
- 9. Ikona Nastavitve: v meniju Nastavitve lahko

## 16. Lučka stanja brezžične povezave:

spremenite stanje mirovanja, funkcijo samodejnega izklopa in druge nastavitve ter z orodji opravljate funkcije vzdrževanje.

- 10. **Foto**: tiskajte fotografije neposredno s pomnilniške kartice v različnih velikostih in na različnih papirjih. Vstavite pomnilniško kartico v režo za pomnilniško kartico. Dotaknite se **Ogl. in tis.**, če želite brskati po fotografijah in jih tiskati. Z menijem **Uredi** lahko fotografijo zasukate, obrežete ali popravljate.
- 11. Apps: omogoča hiter in enostaven dostop in tiskanje informacij s spleta, kot so zemljevidi, pobarvanke, sestavljanke in podobno.
- 12. Kopiranje: izpisovanje enostranskih ali dvostranskih barvnih ali črno-belih kopij. Dotaknite se gumba Nastavitve, da spremenite nastavitve papirja (velikost, vrsta, spreminjanje velikosti, robovi) in kakovost slike (posvetli/zatemni, izboljšave).
- 13. **Opt. br.**: cilj izberete tako, da se dotaknete možnosti E-pošta, Pom. kartica ali Računalnik. Optično branje lahko zaženete tudi iz programske opreme računalnika, ki ponuja več naprednih funkcij.
- 14. Obrazci: tiskate lahko koledarje, kontrolne sezname, igre, liste zvezkov, milimetrski papir in notne črte.
- 15. Gumb Vklop.
- Če modra lučka sveti neprekinjeno, je brezžična povezava vzpostavljena in tiskanje mogoče.
- Počasi utripajoča lučka pomeni, da je brezžična povezava vklopljena, vendar tiskalnik ni povezan z omrežjem. Prepričajte se, da je tiskalnik znotraj dosega brezžičnega signala.
- Hitro utripajoča lučka pomeni napako v brezžični povezavi. Glejte sporočilo na zaslonu tiskalnika.

## Če tiskanje ni mogoče...

Preverite sporočila o napakah in napake odpravite. Če tiskanje še vedno ni mogoče, v navedenem vrstnem redu poskusite naslednje:

## Windows Mac

#### HP Deskjet naj bo nastavljen kot privzeti tiskalnik in ne sme biti brez povezave.

To naredite tako:

- 1. V opravilni vrstici okolja Windows kliknite Start.
- 2. Nato kliknite:
	- Naprave in tiskalniki (Windows 7<sup>®</sup>)
	- **Tiskalniki** (Windows Vista®)
	- Nadzorna plošča, nato pa Tiskalniki in faksi (Windows XP®)

Preverite, ali je polje ob vašem tiskalniku potrjeno. Če ni, z desno miškino tipko kliknite ikono tiskalnika in v meniju izberite Nastavi kot privzeti tiskalnik.

Če želite preveriti, ali je tiskalnik povezan, z desno miškino tipko kliknite ikono tiskalnika in se prepričajte, da možnosti Uporabi tiskalnik brez povezave in Začasno prekini tiskanje nista izbrani.

#### Če namestitev programske opreme tiskalnika HP ne uspe:

- 1. Odstranite CD iz pogona CD in izklopite tiskalnik iz računalnika.
- 2. Ponovno zaženite računalnik.
- 3. Začasno onemogočite programske požarne zidove in zaprite protivirusno programsko opremo.
- 4. Vstavite CD s programsko opremo tiskalnika v pogon CD v računalniku in sledite navodilom na zaslonu, da namestite programsko opremo tiskalnika. Ne povežite kabla USB, dokler vas računalnik ne pozove.
- 5. Ko je namestitev končana, ponovno zaženite računalnik in vso varnostno programsko opremo, ki ste jo onemogočili ali zaprli.

#### Preverite čakalno vrsto za tiskanje:

- 1. V sistemskih nastavitvah kliknite:
	- Natisni in faksiraj (Mac OS X razl. 10.6)
	- Natisni in opt. preberi (Mac OS X razl. 10.7)
- 2. Kliknite gumb Odpri čakalno vrsto za tiskanje.
- 3. Izberite tiskalno opravilo tako, da ga kliknete.
- 4. Z naslednjimi gumbi lahko upravljate tiskalno opravilo:
	- Izbriši: z njim prekličete izbrano tiskalno opravilo.
	- Nadaljuj: z njim nadaljujete z izbranim tiskalnim opravilom.
	- Če ste kaj spremenili, poskusite tiskati znova.

#### Vnovičen zagon in ponastavitev:

- 1. Ponovno zaženite računalnik.
- 2. Ponastavite tiskalnik:
	- a. Izklopite tiskalnik in izvlecite napajalni kabel.
	- b. Počakajte nekaj časa in nato znova priključite napajalni kabel ter vklopite tiskalnik.

#### Če še vedno ne morete tiskati, odstranite programsko opremo tiskalnika HP in jo nato znova namestite.

Odstranitev programske opreme:

- 1. Tiskalnik izključite iz računalnika.
- 2. Odprite mapo Programi: Hewlett-Packard.
- 3. Dvakrat kliknite Orodje za odstranitev programske opreme HP. Sledite navodilom na zaslonu.

Namestitev programske opreme:

- 1. V pogon CD v računalniku vstavite CD.
- 2. Na namizju odprite CD in dvakrat kliknite HP Installer.
- 3. Sledite navodilom na zaslonu.

### Specifikacije napajanja

#### CQ191-60017

• Vhodna napetost: od 100 do 240 V izmeničnega toka (+/– 10 %)

#### CQ191-60018

- Vhodna napetost: od 200 do 240 V izmeničnega toka (+/– 10 %)
- Vhodna frekvenca: 50/60 Hz (+/- 3 Hz) Vhodna frekvenca: 50/60 Hz (+/- 3 Hz)
	-

Opomba: Tiskalnik uporabljajte samo s priloženim HP-jevim napajalnim kablom.

### Spreminjanje povezave iz USB v brezžično omrežno povezavo

Če tiskalnik prvotno nastavite s povezavo USB do računalnika, lahko povezavo preklopite na brezžično omrežno povezavo, in sicer tako, da upoštevate naslednje korake.

## Windows Nackways Mac

#### Če želite preklopiti iz povezave USB v brezžično povezavo:

- 1. V računalniku kliknite Start > Vsi programi > HP > HP Deskjet 5520 series > Nastavitev in programska opreme tiskalnika.
- 2. Kliknite Pretvori tiskalnik, ki je povezan prek USB, v brezžičnega. Kabel USB naj ostane povezan, dokler vas sistem ne pozove, da ga izklopite.
- 3. Sledite navodilom na zaslonu.

#### Če želite preklopiti iz povezave USB v brezžično povezavo:

- 1. Na nadzorni plošči tiskalnika se dotaknite gumba Brezžično.
- 2. Dotaknite se možnosti **Carovnik za namestitev** brezžične povezave.
- 3. Sledite korakom v Čarovniku za nastavitev brezžične povezave, da povežete tiskalnik.
- 4. Če želite spremeniti povezavo programske opreme za ta tiskalnik v brezžično, uporabite storitev HP Setup Assistant v mapi Programi/Hewlett-Packard/ Device Utilities.

### Skupna raba tiskalnika z več računalniki

Če je tiskalnik že povezan z brezžičnim omrežjem in ga želite dati v skupno rabo z drugimi računalniki, povezanimi v isto omrežje, morate v druge računalnike namestiti programsko opremo tiskalnika. Med namestitvijo programske opreme ob pozivu izberite povezavo **Brezžično** in nato za dokončanje nameščanja programske opreme tiskalnika sledite navodilom na zaslonu.

## Brezžična povezava s tiskalnikom brez usmerjevalnika

Funkcija HP Neposredno brezžično omogoča neposredno tiskanje iz brezžičnih naprav (npr. računalnikov ali pametnih telefonov) s tiskalnikom brez usmerjevalnika za brezžično omrežje, če je v napravah omogočena brezžična povezava. Nastavitev in uporaba funkcije Neposredno brezžično:

- Na nadzorni plošči tiskalnika se dotaknite gumba **Brezžično**.
- 2. Dotaknite se možnosti **Nastavitve**.
- 3. Dotaknite se možnosti **Neposredno brezžično** in nato **Vklop (Ni varnosti)** ali **Vklop (Je varnost)**.

Opomba: Če vklopite varnost, bodo lahko brezžično v tiskalnik tiskali le uporabniki z geslom. Če izklopite varnost, se bo lahko s tiskalnikom povezal vsak, ki ima brezžično napravo v dosegu brezžičnega tiskalnika. HP priporoča, da vklopite varnost za funkcijo Neposredno brezžično.

- 4. Dotaknite se možnosti **Prikaži ime**, da prikažete ime neposrednega brezžičnega tiskanja.
- 5. Dotaknite se možnosti **Prikaz gesla**, da prikažete geslo za funkcijo Neposredno brezžično, če je vklopljena varnost za to funkcijo.
- 6. V računalniku ali mobilni napravi vklopite brezžično povezavo in poiščite ime neposredne brezžične povezave, (na primer HP-Print-xx-Deskjet-5520), ter se povežite z njo. Nato tiskajte iz računalnika ali mobilne naprave kot običajno.

Če je varnost za funkcijo Neposredno brezžično vklopljena, ob pozivu vnesite geslo za funkcijo.

#### Opomba:

- Če želite tiskati iz mobilne naprave, morate imeti v mobilni napravi program za tiskanje.
- Če želite tiskati iz računalnika, morate namestiti programsko opremo tiskalnika.
- Neposredna brezžična povezava je na voljo tudi, če je tiskalnik povezan v domače brezžično omrežje.
- Po povezavi funkcije Neposredno brezžično ni mogoče vzpostaviti internetne povezave.

## Če tiskalnika ne morete povezati z omrežjem...

- Poiščite pomoč v središču za brezžično tiskanje: Spletno mesto HP-jevega središča za brezžično tiskanje (<www.hp.com/go/wirelessprinting>) je spletni referenčni priročnik za nastavljanje domačega omrežja in tiskalnika HP za brezžično tiskanje. Na tem spletnem mestu boste našli informacije o pripravi brezžičnega omrežja, nastavitvi ali vnovični konfiguraciji tiskalnika in odpravljanju težav z nastavitvijo (tudi s pripomočkom za prepoznavanje težav z omrežjem za Windows).
- Preverite, ali je v tiskalniku omogočen brezžični radio. Na nadzorni plošči tiskalnika se dotaknite gumba Brezžično in, če je prikazano Brez. nap. je izk., se dotaknite Vklopi.
- Preverite, ali je vaš tiskalnik povezan v vaše omrežje. To naredite tako:
	- 1. Na nadzorni plošči tiskalnika se dotaknite gumba **Brezžično**.
	- 2. Dotaknite se Nastavitve, nato se dotaknite puščice navzdol, da prikažete možnosti, in se dotaknite Natisni poroč. brezž. preiz.
	- 3. Poročilo preizkusa brezžične povezave se natisne samodejno.
		- Preverite zgornji del poročila, da vidite, če je med preizkusom prišlo do kakršne koli napake.
		- V razdelku Diagnostični rezultati si oglejte vse opravljene preizkuse in preverite, ali je tiskalnik opravil preizkuse.
		- V razdelku Trenutna konfiguracija poiščite ime omrežja (SSID), s katerim je tiskalnik v nastavitvah trenutno povezan.

Opomba: Računalnik je morda povezan v navidezno zasebno omrežje (VPN). Pred zagonom namestitvenega programa začasno onemogočite VPN. Če ste povezani v VPN, je to enako, kot če bi bili povezani v katero drugo omrežje; če želite do tiskalnika dostopati iz domačega omrežja, morate povezavo z VPN prekiniti.

Težave morda povzroča varnostna programska oprema. Varnostna programska oprema, nameščena v računalniku, je zasnovana tako, da varuje računalnik pred grožnjami, ki ne izvirajo iz vašega domačega omrežja. Paket varnostne programske opreme lahko vsebuje različne programe, kot so protivirusni in protivohunski programi, požarni zidovi in aplikacije za zaščito otrok. Požarni zidovi blokirajo komunikacijo med napravami, povezanimi v domače omrežje, in lahko povzročajo težave pri uporabi naprav, kot so omrežni tiskalniki in optični bralniki.

Težave, na katere lahko naletite, so:

- Tiskalnika ni mogoče najti v omrežju med nameščanjem programske opreme tiskalnika.
- Nenadoma ne morete tiskati s tiskalnikom, čeprav ste prejšnji dan to lahko delali.
- Tiskalnik je v mapi Tiskalniki in faksi prikazan kot BREZ POVEZAVE.
- Programska oprema prikazuje, da je stanje tiskalnika »prekinjena povezava«, čeprav je tiskalnik povezan z omrežjem.
- Če imate večnamensko napravo, nekatere funkcije (npr. tiskanje) delujejo, druge pa ne (npr. optično branje).

Težave preprosto odpravite tako, da onemogočite požarni zid in preverite, ali je težava odpravljena. Osnovne smernice za uporabo varnostne programske opreme:

- Če ima požarni zid nastavitev, ki se imenuje **zaupanja vredno območje, jo uporabite, ko je računalnik** povezan v domače omrežje.
- Poskrbite, da je požarni zid posodobljen. Mnogo ponudnikov varnostne programske opreme zagotavlja posodobitve, ki odpravijo znane težave.
- Če ima požarni zid nastavitev za **neprikazovanje sporočil z opozorili**, jo onemogočite. Pri nameščanju programske opreme HP in uporabi tiskalnika HP se lahko prikažejo opozorila požarnega zidu. Omogočite vso programsko opremo HP, zaradi katere se prikaže opozorilo. Sporočilo opozorila ima morda na voljo možnosti **dovoli, omogoči** ali **odblokiraj.** Če lahko pri opozorilu izberete možnost **zapomni si to dejanje** ali ustvari pravilo za to izbiro, jo izberite. S tem sporočite požarnemu zidu, da lahko zaupa vašemu domačemu omrežju.

Če tiskalnika kljub temu ne morete povezati v omrežje, na spletnem mestu <www.hp.com/go/wirelessprinting> kliknite **Pomoč za požarni zid** in poiščete dodatne rešitve.

# Izjava o omejeni garanciji za tiskalnik HP

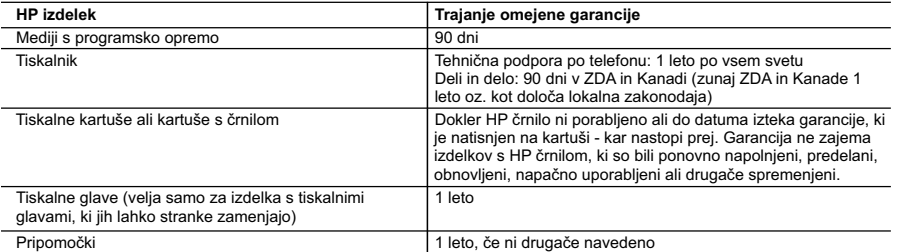

A. Obseg omejene garancije

- 1. Hewlett-Packard (HP) zagotavlja končnemu uporabniku, da bodo zgoraj navedeni HP izdelki brez napak v materialih in izdelavi v zgoraj navedenih časovnih obdobjih, ki se začnejo z datumom nakupa.
- 2. Pri programski opremi velja HP-jeva omejena garancija samo za neizvrševanje programskih ukazov. HP ne jamči, da bo izdelek deloval brez prekinitev ali napak.
- 3. HP-jeva omejena garancija zajema samo napake, ki nastanejo kot posledica običajne uporabe izdelka, in ne velja za: a. nepravilno vzdrževanje ali spremembe;
	- b. programsko opremo, nosilce tiska, dele ali potrošni material, ki jih ne zagotavlja in jih ne podpira HP;
	- c. uporabo zunaj specifikacij izdelka;
	- d. nepooblaščeno spreminjanje ali napačno uporabo.
- 4. Uporaba ne-HP-jeve ali ponovno napolnjene kartuše v HP-jevih tiskalnikih ne vpliva na garancijo niti na katero koli<br>HP-jevo podporno pogodbo s kupcem. Če pa okvaro ali poškodbo tiskalnika povzroči uporaba ponovno napol kartuše, kartuše drugega izdelovalca ali iztrošene kartuše, HP izstavi račun za popravilo tiskalnika po običajnih cenah dela in materialov.
	- 5. Če HP v garancijskem obdobju HP garancije prejme obvestilo o napaki v katerem koli izdelku, ki je vključen v HP
- garancijo, HP po svoji presoji popravi ali zamenja izdelek. 6. Če HP ne more popraviti ali zamenjati pokvarjenega izdelka, ki ga pokriva HP garancija, bo v razumnem času po prejemu obvestila o napaki povrnil kupcu nakupno ceno izdelka.
	- 7. Dokler kupec ne vrne pokvarjenega izdelka, HP ni dolžan izvesti popravila, zamenjave ali vračila kupnine.
	- 8. Nadomestni izdelek je lahko nov ali kot nov, vendar pa mora biti vsaj tako funkcionalen kot izdelek, ki ga zamenjuje.
	- 9. HP izdelki lahko vsebujejo predelane dele, komponente ali materiale, ki so po delovanju enakovredni novim.
	- 10. HP izjava o omejeni garanciji velja v vseh državah, kjer HP izdelek prodaja HP. V državah, kjer izdelke distribuira HP ali pooblaščeni uvoznik, je morda pri pooblaščenih HP serviserjih mogoče skleniti dodatne garancijske pogodbe, npr. za servisiranje na mestu.
- B. Omejitve garancije
- V OBSEGU, KI GA DOLOČA LOKALNA ZAKONODAJA, NITI HP NITI NEODVISNI DOBAVITELJI NE DAJEJO NOBENE DRUGE GARANCIJE ALI KAKRŠNIH KOLI POGOJEV, IZRAŽENIH IZRECNO ALI POSREDNO, ZA TRŽNO KAKOVOST BLAGA, SPREJEMLJIVO KAKOVOST IN PRIMERNOST ZA DOLOČEN NAMEN. C. Omejitve odškodninske odgovornosti
- 1. V obsegu, ki ga določa lokalna zakonodaja, velja, da so kupcu na voljo izključno pravna sredstva, navedena v tej
- garancijski izjavi. 2. V OBSEGU, KI GA DOLOČA LOKALNA ZAKONODAJA, VEDNO (RAZEN V PRIMERU OBVEZNOSTI, KI SO IZRECNO NAVEDENE V TEJ GARANCIJSKI IZJAVI) VELJA, DA NITI HP NITI NEODVISNI DOBAVITELJI NISO V NOBENIH OKOLIŠČINAH ODŠKODNINSKO ODGOVORNI ZA NEPOSREDNO, POSREDNO, POSEBNO,

NAKLJUČNO ALI POSLEDIČNO ŠKODO NA OSNOVI POGODBE, KRŠITVE ALI DRUGEGA PRAVNEGA NAČELA, KAR VELJA TUDI V PRIMERIH, KO SO VEDELI ZA MOŽNOST NASTANKA TAKŠNE ŠKODE.

- D. Lokalna zakonodaja
	- 1. Ta garancijska izjava daje kupcu določene zakonske pravice. Kupec ima lahko tudi druge pravice, ki se razlikujejo od države do države v ZDA, od province do province v Kanadi in od države do države drugod po svetu.
	- 2. Če je ta garancijska izjava v katerem delu neskladna z lokalno zakonodajo, se ta del prilagodi, da postane skladen s to zakonodajo. Takšne lokalne zakonodaje lahko določajo, da posamezne zavrnitve ali omejitve iz te garancijske izjave ne veljajo za kupca. V nekaterih državah v ZDA in pri lokalnih oblasteh zunaj ZDA, vključno s kanadskimi provincami, velja:
		- a. da prepovedujejo, da bi zavrnitve in omejitve iz te garancijske izjave omejevale zakonite pravice potrošnika (npr. Velika Britanija);
		- b. da drugače omejujejo možnost proizvajalca, da bi uveljavil takšne zavrnitve ali omejitve;
		- c. da dajo kupcu dodatne garancijske pravice, določijo trajanje posrednih garancij, ki jih izdelovalec ne more zanikati, ali ne omogočijo njihove omejitve.
	- 3. DOLOČILA TE GARANCIJSKE IZJAVE, RAZEN V OBSEGU, KI GA DOVOLJUJE ZAKON, NE IZKLJUČUJEJO, OMEJUJEJO ALI SPREMINJAJO OBVEZNIH ZAKONSKIH PRAVIC, KI VELJAJO ZA PRODAJO HP-JEVIH IZDELKOV KUPCEM, AMPAK TE ZAKONSKE PRAVICE DOPOLNJUJEJO.

#### **Informacije o HP-jevi omejeni garanciji**

#### Spoštovani,

V prilogi vam pošiljamo imena in naslove HP-jevih skupin, pri katerih lahko v svoji državi uveljavljate HP-jevo omejeno garancijo (garancijo proizvajalca).

**Poleg garancije proizvajalca imate lahko na osnovi nakupne pogodbe tudi z zakonom predpisane pravice do prodajalca, ki jih ne omejuje ta garancija proizvajalca.**

**Slovenija:** Hewlett-Packard d.o.o., Tivolska cesta 48, 1000 Ljubljana

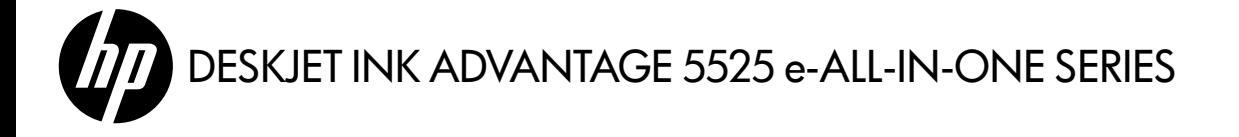

## Podešavanje

Otvorite i pokrenite štampač (pogledajte uputstvo). Zatim sledite uputstva i animacije na ekranu računara da biste dovršili instaliranje.

## Elektronska pomoć

Elektronska pomoć se automatski instalira tokom instalacije softvera štampača. Elektronska pomoć obuhvata uputstva za funkcije proizvoda i rešavanje problema, kao i dodatne veze ka sadržaju na mreži. Takođe pruža specifikacije proizvoda, pravna obaveštenja i informacije o zaštiti životne sredine, propisima i podršci.

Windows: Posle instalacije softvera izaberite stavke Start > Svi programi > HP > HP Deskjet serije 5520 > Pomoć. Mac: Tokom instalacije softvera, na ekranu koji prikazuje preporučeni softver, izaberite HP preporučeni softver i dovršite instalaciju softvera.

- Mac OS X v10.6: Odaberite pomoć za Mac u meniju Pomoć. U opciji Prikazivač pomoći, kliknite i držite dugme Početak i odaberite pomoć za svoj uređaj.
- Mac OS X v10.7: Odaberite Centar za pomoć u meniju Pomoć, kliknite na Pomoć za sve aplikacije, i odaberite pomoć za svoj uređaj.

Da biste pronašli izjavu o obaveštenjima o propisima Evropske unije i informacije o usaglašenosti, idite u elektronsku pomoć i izaberite stavke Dopuna > Tehničke informacije > Obaveštenja o propisima > Obaveštenja o propisima Evropske unije. Deklaracija o usklađenosti za ovaj proizvod dostupna je na sledećoj Veb adresi: <www.hp.eu/certificates>.

## Pročitaj me

Datoteka "Pročitaj me" sadrži informacije o HP podršci, zahteve operativnog sistema i najnovije ispravke informacija o proizvodima.

Windows: Ubacite CD sa softverom. Na CD-u sa softverom pronađite datoteku ReadMe.chm. Kliknite na stavku PročitajMe.chm da biste otvorili i izabrali ReadMe na svom jeziku.

Mac: Ubacite CD sa softverom, a zatim kliknite dvaput na fasciklu Read Me koja se nalazi na najvišem nivou CD-a sa softverom.

Nemate CD/DVD jedinicu? Za računare bez CD/DVD jedinice posetite lokaciju <www.hp.com/support> da biste preuzeli i instalirali softver.

Registracija štampača

Dobijte brža obaveštenja o usluzi i podršci pomoću registracije na lokaciji <www.register.hp.com>.

## Korišćenje mastila

Mastilo iz kertridža se u procesu štampanja koristi na nekoliko načina, uključujući proces pokretanja, koji priprema štampač i kertridž za štampanje, kao i u procesu servisiranja glave štampača, koje održava raspršivače mastila čistim i omogućava nesmetan tok mastila. Pored toga, u kertridžu ostaje malo mastila kada se on iskoristi. Dodatne informacija potražite na lokaciji: <www.hp.com/go/inkusage>.

# Upoznajte svoj HP Deskjet

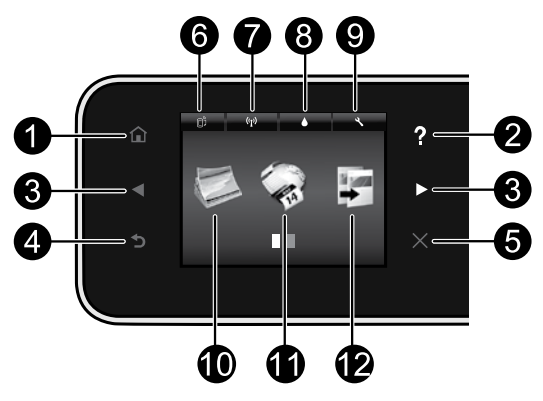

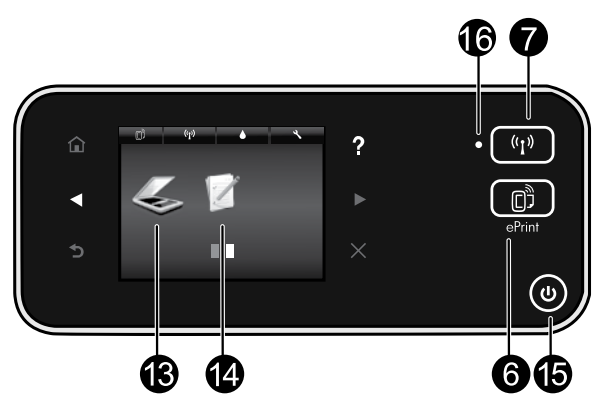

## Dugmad na kontrolnoj tabli:

- 1. Početak: Vraća vas na početni ekran.
- 2. **Pomoć**: Na početnom ekranu prikazuje sve teme pomoći. Na drugim ekranima prikazuje pomoć za trenutni ekran.
- 3. Dugmad za usmeravanje: Omogućavaju vam da se krećete kroz dva početna ekrana, fotografije, preglede pre štampanja, aplikacije i opcije u horizontalnom meniju.
- 4. Nazad: Vraća vas na prethodni ekran.
- 5. Otkaži: Zaustavlja trenutnu operaciju.
- 6. Ikona ePrint i dugme ePrint: Prikazuje e-adresu štampača, ePrint status i ePrint funkciju. Možete promeniti ePrint postavke ili odštampati stranicu sa informacijama.
- 7. Ikona Bežična mreža i dugme Bežična mreža: Prikazuje status bežične mreže, IP adresu, ime mreže, adresu hardvera (MAC) i status Wireless Direct veze. Možete promeniti postavke bežične mreže ili odštampati test izveštaj o bežičnoj vezi kako biste dijagnostikovali probleme u mrežnoj vezi.
- 8. Ikona **Mastilo**: Prikazuje procenjene nivoe mastila po kertridžu.
- 9. Ikona **Postavke**: Iz menija Željene postavke možete promeniti režim "Spavanje", funkciju "Automatsko isključivanje" ili druge postavke i koristiti alatke za izvršavanje funkcija održavanja.
- 10. **Fotografija**: Štampajte fotografije direktno sa memorijske kartice u različitim veličinama i na različitom papiru. Ubacite memorijsku karticu u konektor za memorijsku karticu. Dodirnite stavku Prikaži i odštampaj da biste pronašli i odštampali fotografije. Koristite meni **Uređivanje** za rotiranje, isecanje ili popravku fotografije.
- 11. **Aplikacije**: Pruža vam brz i jednostavan način da pristupite informacijama sa Veba, na primer mapama, stranicama u boji, slagalicama i još mnogo toga, i da ih odštampate.
- 12. Kopiranje: Napravite 1-strane ili 2-strane primerke, u boji ili crne. Dodirnite dugme **Postavke** da biste promenili postavke papira (veličinu, tip, podešavanje veličine, margine) i kvalitet slike (svetlije/tamnije, poboljšanja).
- 13. **Skeniranje**: Izaberite odredište tako što ćete dodirnuti stavke E-pošta, Memorijska kartica ili Računar. Skeniranje možete pokrenuti i iz softvera računara koji pruža naprednije funkcije.
- 14. **Brzi obrasci**: Možete odštampati kalendare, liste provere, igre, papir iz beležnice, papir sa grafikonom ili muzički list.
- 15. Dugme Uključeno.

## 16. Lampica statusa bežične mreže:

- Postojano plavo svetlo znači da je bežična veza uspostavljena i da možete da štampate.
- Sporo trepćuće svetlo znači da je bežična mreža uključena, ali štampač nije povezan sa mrežom. Uverite se da se štampač nalazi u dometu bežičnog signala.
- Brzo trepćuće svetlo ukazuje na grešku sa bežičnom mrežom. Pogledajte poruku na ekranu štampača.

## Ako ne možete da štampate...

Pogledajte poruke o grešci i rešite ih. Ako i dalje ne možete da štampate, pokušajte nešto od sledećeg:

## Windows National Mac

#### Uverite se da je HP Deskjet podešen kao podrazumevani štampač i da nije van mreže.

Da biste to uradili:

- 1. Na Windows traci zadataka kliknite na dugme Start.
- 2. Zatim izaberite stavku:
	- Uređaji i štampači (Windows 7<sup>®</sup>)
	- **Štampači** (Windows Vista®)
	- Kontrolna tabla, a zatim stavku Štampači i faks uređaji (Windows XP®)

Potražite svoj štampač da biste videli da li se pored njega nalazi kružić sa oznakom potvrde. Ako ga nema, kliknite desnim tasterom miša na ikonu štampača i iz menija izaberite stavku Postavi kao podrazumevani štampač.

Da biste se uverili da štampač nije van mreže, kliknite desnim tasterom miša na ikonu štampača i uverite se da stavke Koristi štampač van mreže i Pauziraj štampanje nisu izabrane.

#### Ako instalacija HP softvera za štampač nije uspela:

- 1. Uklonite CD iz CD jedinice računara, a zatim iskopčajte štampač iz računara.
- 2. Ponovo pokrenite računar.
- 3. Privremeno onemogućite zaštitni zid za softver i zatvorite antivirusni softver.
- 4. Ubacite CD sa softverom za štampač u CD jedinicu računara, a zatim pratite uputstva na ekranu da biste instalirali softver štampača. Nemojte povezivati USB kabl osim ako to bude zatraženo od vas.
- 5. Kada se instalacija završi, ponovo pokrenite računar i sav bezbednosni softver koji ste onemogućili ili zatvorili.

#### Proverite redosled štampanja:

- 1. U okviru "Željene postavke sistema" izaberite stavku:
	- **Štampanje i faks** (Mac  $OSX \vee 10.6$ )
	- Štampanje i skeniranje (Mac OS X v10.7)
- 2. Kliknite na dugme Otvori redosled štampanja.
- 3. Kliknite na zadatak štampanja da biste ga izabrali.
- 4. Koristite sledeću dugmad za upravljanje zadatkom štampanja:
	- Izbriši: Otkazuje izabrani zadatak štampanja.
	- Nastavi: Nastavlja pauzirani zadatak štampanja.
	- Ako ste izvršili neke promene, pokušajte ponovo da odštampate.

#### Ponovo pokreni i uspostavi početne vrednosti:

- 1. Ponovo pokrenite računar.
- 2. Uspostavite početne vrednosti štampača:
	- a. Isključite štampač i izvucite kabl za napajanje.
	- b. Sačekajte jedan minut, zatim ponovo priključite kabl za napajanje i uključite štampač.

#### Ako i dalje ne možete da štampate, deinstalirajte i ponovo instalirajte HP softver štampača.

Da biste deinstalirali softver:

- 1. Iskopčajte štampač sa računara.
- 2. Otvorite fasciklu "Aplikacije: Hewlett-Packard".
- 3. Kliknite dvaput na stavku HP program za deinstalaciju. Pratite uputstva na ekranu.

Da biste instalirali softver:

- 1. Ubacite CD u CD jedinicu računara.
- 2. Na radnoj površini otvorite CD, a zatim kliknite dvaput na stavku HP instalacioni program.
- 3. Pratite uputstva na ekranu.

#### Specifikacije napajanja

#### CQ191-60017

- Ulazni napon: 100-240 Vac (+/- 10%)
- CQ191-60018
	- Ulazna frekvencija: 50/60 Hz (+/- 3 Hz)
- Ulazni napon: 200-240 Vac (+/- 10%)
	- Ulazna frekvencija: 50/60 Hz (+/- 3 Hz)

Napomena: Uz ovaj štampač koristite isključivo kabl koji ste dobili od preduzeća HP.

## Promena iz USB veze u bežičnu mrežnu vezu

Ako štampač prvenstveno podesite pomoću USB veze sa računarom, pomoću sledećih koraka možete preći na bežičnu mrežnu vezu.

## Windows Mac **Mac 2019 Mac 2019**

#### Da biste izvršili promenu iz USB veze u bežičnu vezu:

- Na računaru izaberite stavke **Start > Svi programi >** HP > HP Deskjet serije 5520 > Podešavanje i softver štampača.
- 2. Izaberite opciju **Konvertuj štampač povezan** putem USB kabla u bežičnu vezu. Ostavite USB kabl povezan dok vam ne bude zatraženo da ga iskopčate.
- 3. Pratite uputstva na ekranu.

#### Da biste izvršili promenu iz USB veze u bežičnu vezu:

- 1. Na kontrolnoj tabli štampača dodirnite dugme Bežična veza.
- 2. Dodirnite stavku **Carobnjak za podešavanje bežične** veze.
- 3. Pratite korake u čarobnjaku za podešavanje bežične veze da biste povezali štampač.
- 4. U okviru "Aplikacije/Hewlett-Packard/Uslužni programi za uređaje" koristite stavku HP pomoćnik za podešavanje da biste promenili softversku vezu sa ovim štampačem u bežičnu.

## Deljenje štampača sa većim brojem računara

Ako ste već povezali štampač sa bežičnom mrežom i želite da ga delite sa drugim računarima povezanim sa istom mrežom, potrebno je da instalirate softver štampača na drugim računarima. Tokom instalacije softvera, kada vam bude zatraženo, izaberite vezu Bežična, a zatim pratite uputstva na ekranu da biste dovršili instaliranje softvera štampača.

## Bežično povezivanje sa štampačem bez rutera

HP Wireless Direct omogućava Wi-Fi uređajima (na primer računarima ili pametnim telefonima) da bežično štampaju direktno na štampaču, bez bežičnog rutera, sa uređaja omogućenih za Wi-Fi. Podešavanje i korišćenje Wireless Direct veze:

- 1. Na kontrolnoj tabli štampača dodirnite dugme **Bežična veza**.
- 2. Dodirnite stavku Postavke.
- 3. Dodirnite stavku **Wireless Direct**, a zatim stavku **Uključi (Bez bezbednosti)** ili **Uključi (Sa bezbednošću)**. Napomena: Ako uključite bezbednost, samo korisnici koji imaju lozinku moći će da štampaju bežično na štampaču. Ako isključite bezbednost, svako sa Wi-Fi uređajem u Wi-Fi dometu štampača moći će da se poveže sa štampačem. HP preporučuje da uključite bezbednost za Wireless Direct.
- 4. Dodirnite stavku Ime za prikaz da biste prikazali ime Wireless Direct veze.
- 5. Dodirnite stavku **Prikaz lozinke** da biste prikazali Wireless Direct lozinku ako je bezbednost za Wireless Direct uključena.
- 6. Na bežičnom računaru ili mobilnom uređaju uključite Wi-Fi radio, pronađite ime Wireless Direct veze (na primer: HP-Print-xx-Deskjet-5520) i povežite se sa njom. Štampajte sa računara ili mobilnog uređaja kao i obično.

Ako je bezbednost za Wireless Direct uključena, unesite Wireless Direct lozinku kada vam bude zatraženo. Napomena:

- Ako želite da štampate sa mobilnog uređaja, na uređaju morate imate aplikaciju za štampanje.
- Ako želite da štampate sa računara, potrebno je da instalirate softver štampača.
- Wireless Direct veza je dostupna čak i ako je štampač povezan i sa bežičnom kućnom mrežom.
- Pristup Internetu nije moguć putem Wireless Direct veze.

## Ako ne možete da povežete štampač sa mrežom…

- Pronalaženje pomoći u centru za bežično štampanje: Veb lokacija HP centra za bežično štampanje (<www.hp.com/go/wirelessprinting>) predstavlja referentni vodič na mreži za podešavanje kućne mreže i HP štampača za bežično štampanje. Na ovoj Veb lokaciji pronaći ćete informacije koje vam mogu pomoći da pripremite bežičnu mrežu, podesite ili ponovo konfigurišete štampač i rešite probleme sa podešavanjem (uključujući korišćenje Windows uslužni program za dijagnostiku mreže).
- Potvrdite da je bežični radio štampača uključen. Na kontrolnoj tabli štampača dodirnite dugme Bežična veza i ako se na njemu prikazuje stavka Bežična veza je isključena, dodirnite stavku Uključi.
- Potvrdite da je štampač na mreži. Da biste to uradili:
	- 1. Na kontrolnoj tabli štampača dodirnite dugme **Bežična veza**.
	- 2. Dodirnite stavku **Postavke**, dodirnite dugme sa strelicom nadole da biste se pomerali kroz opcije, a zatim dodirnite stavku Odštampaj test izveštaj o bežičnoj vezi.
	- 3. Test izveštaj o bežičnoj vezi se automatski štampa.
		- Progledajte gornji deo izveštaja da biste videli da li je došlo do neke greške tokom testa.
		- Pogledajte odeljak "Rezultati dijagnostike" za sve izvršene testove da biste videli da li je štampač prošao testove ili ne.
		- U odeljku "Trenutna konfiguracija" pronađite ime mreže (SSID) za koju je štampač trenutno konfigurisan da se poveže.

Napomena: Računar je možda povezan sa virtuelnom privatnom mrežom (VPN). Privremeno onemogućite VPN pre nego što nastavite sa instalacijom. Kada je uređaj povezan sa VPN mrežom, to je isto kao da se nalazi na nekoj drugoj mreži; moraćete da prekinete vezu sa VPN mrežom da biste pristupili proizvodu putem kućne mreže.

Bezbednosni softver može da izazove probleme. Bezbednosni softver instaliran na računaru namenjen je zaštiti računara od pretnji koje dolaze izvan kućne mreže. Paket bezbednosnog softvera može da sadrži različite tipove softvera kao što su antivirusni i špijunski softver, zaštitni zid i aplikacije za zaštitu dece. Zaštitni zidovi mogu da blokiraju komunikaciju između uređaja povezanih sa kućnom mrežom i da dovedu do problema pri korišćenju uređaja kao što su mrežni štampači i skeneri.

Problemi na koje možete naići obuhvataju sledeće:

- Pri instaliranju softvera štampača nije moguće pronaći štampač na mreži.
- Iznenada nije moguće štampanje na štampaču, iako je prethodnog dana bilo moguće.
- Štampač u fascikli "Štampač i faks uređaji" prikazuje da je VAN MREŽE.
- Softver prikazuje status štampača kao da je "prekinuta veza" iako je štampač povezan sa mrežom.
- Ako imate višenamenski štampač, neke funkcije rade (na primer štampanje), a druge ne (na primer skeniranje).

Brza tehnika rešavanja problema jeste da onemogućite zaštitni zid i proverite da li problem nestaje. Evo nekih osnovnih smernica za korišćenje bezbednosnog softvera:

- Ako zaštitni zid ima postavku koja se zove **pouzdana zona**, koristite ovu postavku kada je računar povezan sa kućnom mrežom.
- Redovno ažurirajte zaštitni zid. Veliki broj prodavaca bezbednosnog softvera obezbeđuju ispravke koje rešavaju poznate probleme.
- Ako zaštitni zid ima postavku **ne pokazuj poruke upozorenja**, trebalo bi da je onemogućite. Pri instaliranju HP softvera i korišćenju HP štampača možda ćete videti poruke upozorenja iz softvera zaštitnog zida. Trebalo bi da omogućite svaki HP softver koji izaziva upozorenje. Poruka upozorenja može da ponudi opcije za omogućavanje, dozvoljavanje ili deblokiranje. Takođe, ako upozorenje ima izbor zapamti ovu radnju ili kreiraj pravilo za ovo, izaberite ga. To je način na koji zaštitni zid utvrđuje šta je na kućnoj mreži pouzdano.

Ako i dalje ne možete da povežete štampač sa mrežom, idite na lokaciju <www.hp.com/go/wirelessprinting> i kliknite na dugme **Pomoć za zaštitni zid**. Tamo možete pronaći više rešenja.

# Izjava o ograničenoj garanciji za HP štampače

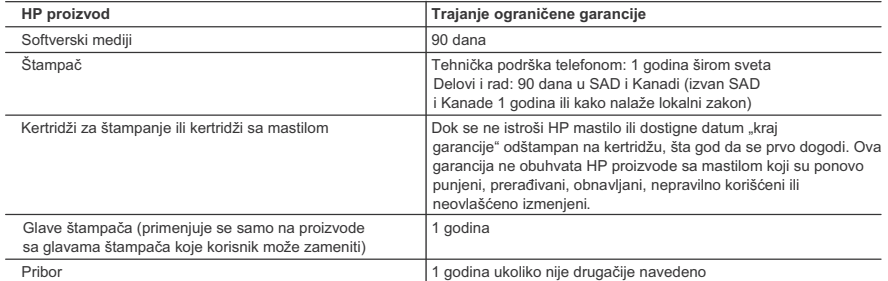

A. Produženje ograničene garancije

- 1. Hewlett-Packard (HP) garantuje krajnjem korisniku da gorenavedeni HP proizvodi neće imati oštećenja materijala ili izrade u gorenavedenom roku, koji za kupca počinje od datuma kupovine.
- 2. Za softverske proizvode ograničena garancija preduzeća HP se primenjuje samo na nemogućnost izvršavanja programskih uputstava. HP ne garantuje da će rad bilo kog proizvoda biti bez prekida ili grešaka.
- 3. Ograničena garancija preduzeća HP obuhvata samo ona oštećenja koja nastaju kao rezultat normalne upotrebe proizvoda i ne obuhvata druge probleme, uključujući one koji su nastali kao rezultat:
	- a. Neodgovarajućeg održavanja ili izmene;
	- b. Softvera, medija, delova ili pribora koje HP ne isporučuje ili podržava;
	- c. Rada koji je izvan specifikacija proizvoda;
	- d. Neovlašćene izmene ili nepravilne upotrebe.
- 4. Za HP štampače, upotreba kertridža koji nije proizvelo preduzeće HP ili dopunjenog kertridža ne utiče na garanciju za korisnika niti ugovor HP podrške sa korisnikom. Međutim, ako se otkazivanje ili oštećenje štampača može pripisati upotrebi kertridža koji nije proizvelo preduzeće HP, upotrebi dopunjenog kertridža ili kertridža sa mastilom kojem je istekao rok, HP će naplatiti standardno vreme i troškove materijala za servisiranje štampača zbog određene greške ili oštećenja.
- 5. Ako HP dobije, tokom važećeg perioda garancije, obaveštenje o oštećenju nekog proizvoda koji je obuhvaćen
- garancijom preduzeća HP, HP će po sopstvenom nahođenju popraviti ili zameniti proizvod. 6. Ako HP ne može da popravi ili zameni oštećeni proizvod koji je obuhvaćen garancijom preduzeća HP, HP će u razumnom vremenskom roku – od trenutka obaveštenja o oštećenju – refundirati kupovnu cenu proizvoda.
- 7. HP neće imati obavezu da izvrši popravku, zamenu ili refundaciju dok korisnik ne vrati oštećeni proizvod preduzeću HP.
- 8. Svaki zamenski proizvod može biti nov ili poput novog, pod uslovom da poseduje istu funkcionalnost kao i proizvod koji se zamenjuje.
- 9. HP proizvodi mogu sadržati prerađene delove, komponente ili materijale koji su po performansama jednaki novima.
- 10. HP izjava o ograničenoj garanciji važi u svim zemljama u kojima HP distribuira HP proizvod pokriven garancijom. Ugovori za dodatne usluge garancije, na primer servis na lokaciji, mogu biti dostupni od strane ovlašćenog HP centra za usluge u zemljama u kojima HP ili ovlašćeni uvoznik isporučuju proizvod.
- B. Ograničenja garancije
	- U MERI U KOJOJ JE TO DOZVOLJENO LOKALNIM ZAKONOM, HP NI NJEGOVI NEZAVISNI DOBAVLJAČI NE DAJU DRUGE GARANCIJE NI USLOVE, IZRIČITE ILI PODRAZUMEVANE GARANCIJE ILI USLOVE ZA MOGUĆNOST PRODAJE, ZADOVOLJAVAJUĆI KVALITET I POGODNOSTI ZA ODREĐENU SVRHU.
- C. Ograničenja odgovornosti
	- 1. U meri u kojoj je to dozvoljeno lokalnim zakonom, pravni lekovi navedeni u ovoj izjavi predstavljaju jedine i isključive pravne lekove za kupca.
	- 2. U MERI U KOJOJ JE TO DOZVOLJENO LOKALNIM ZAKONOM, ISKLJUČUJUĆI OBAVEZE POSEBNO NAVEDENE U OVOJ IZJAVI, NI U KOM SLUČAJU HP NI NJEGOVI NEZAVISNI DOBAVLJAČI NEĆE BITI ODGOVORNI ZA DIREKTNU, INDIREKTNU, POSEBNU, SLUČAJNU ILI POSLEDIČNU ŠTETU, BILO DA SE TO ZASNIVA NA UGOVORU, DELIKTU ILI BILO KOJOJ DRUGOJ PRAVNOJ TEORIJI I BEZ OBZIRA NA TO DA LI JE MOGUĆNOST TAKVE ŠTETE SAOPŠTENA.
- D. Lokalni zakon
	- 1. Ova izjava o garanciji pruža kupcu određena zakonska prava. Kupac može imati i druga prava koja se u SAD razlikuju u zavisnosti od države, odnosno od pokrajine (u Kanadi) ili u zavisnosti od zemlje bilo gde u svetu.
	- 2. U meri u kojoj ova izjava o garanciji nije usklađena sa lokalnim zakonom, ova izjava o garanciji će biti preinačena u cilju usklađenosti sa lokalnim zakonom. U okviru lokalnog zakona, određena odricanja i ograničenja ove izjave o garanciji možda se neće odnositi na kupca. Na primer, neke države u SAD, kao i neke vlade izvan SAD (uključujući pokrajine u Kanadi) mogu:
		- a. Sprečiti odricanja i ograničenja u ovoj izjavi od ograničavanja ustavnih prava potrošača (npr. Ujedinjeno Kraljevstvo);
		- b. Na neki drugi način ograničiti mogućnost proizvođača da nametne takva odricanja ili ograničenja; ili
		- c. Dati kupcu dodatna prava na garanciju, navesti trajanje impliciranih garancija koje proizvođač ne može da odbaci ili dozvoliti ograničenja trajanja impliciranih garancija.
	- 3. ODREDBE U OVOJ IZJAVI O GARANCIJI, IZUZEV U MERI U KOJOJ JE TO ZAKONOM DOZVOLJENO, NE ISKLJUČUJU, OGRANIČAVAJU NITI MENJAJU OBAVEZNA ZAKONSKA PRAVA KOJA VAŽE ZA PRODAJU HP PROIZVODA KUPCIMA, VEĆ PREDSTAVLJAJU DODATAK NJIMA.

**HP ograničena garancija**

# אחריות

אנא עיין/ני בתעודת האחריות המצורפת לאריזת המוצר.

### **אם אינך מצליח לחבר את המדפסת לרשת...**

- **קבלת עזרה ממרכז ההדפסה האלחוטית**: אתר האינטרנט של מרכז ההדפסה האלחוטית של HP **)[wirelessprinting/go/com.hp.www](www.hp.com/go/wirelessprinting) )**הוא מדריך עזר מקוון להגדרה של הרשת הביתית ושל מדפסת HP לצורך הדפסה אלחוטית. באתר זה, תמצא מידע שיסייע לך להכין את הרשת האלחוטית, להתקין את המדפסת או לקבוע מחדש את תצורתה ולפתור בעיות בהתקנה )כולל שימוש בתוכנית השירות Utility Diagnostic Network Windows).
	- **• ודא שהשידור האלחוטי של המדפסת מופעל.** מלוח הבקרה של המדפסת, גע בלחצן **אלחוט**, אם הוא מציג **האלחוט כבוי**, גע ב**הפעל**.
		- **• ודא שהמדפסת מחוברת לרשת.** כדי לבצע זאת:
		- .1 מלוח הבקרה של המדפסת, גע בלחצן **אלחוט**.
		- .2 גע ב**הגדרות**, גע בחץ למטה כדי לגלול בין האפשרויות, ולאחר מכן גע ב**הדפסת דוח בדיקת האלחוט**.
			- .3 דוח בדיקת האלחוט יודפס באופן אוטומטי.
			- בדוק את חלקו העליון של הדוח כדי לראות אם אירע כשל כלשהו במהלך הבדיקה.
	- עיין בסעיף 'תוצאות האבחון' לקבלת רשימה של כל הבדיקות שבוצעו ואם המדפסת שברשותך עברה את הבדיקה או נכשלה בה.
		- מצא את שם הרשת )SSID )המוגדר עבור המדפסת כדי להתחבר, בסעיף 'הגדרת תצורה נוכחית'.

**הערה**: ייתכן שהמחשב שברשותך מחובר לרשת פרטית וירטואלית )VPN(. בטל את הרשת הפרטית הווירטואלית )VPN( באופן זמני לפני שתמשיך בהתקנה. החיבור לרשת פרטית וירטואלית )VPN( דומה לחיבור לרשת אחרת; יהיה עליך לנתק את ה-VPN כדי לגשת למוצר באמצעות הרשת הביתית.

**• ייתכן שתוכנת האבטחה גורמת לבעיות**. תוכנת האבטחה המותקנת במחשב מתוכננת להגן על המחשב מפני איומים שיכולים להגיע מחוץ לרשת הביתית. ערכה של תוכנות אבטחה עשויה להכיל סוגים שונים של תוכנות כגון יישומי אנטי- וירוס, אנטי-רוגלות, חומת אש והגנה עבור ילדים. חומות אש יכולות לחסום את התקשורת בין התקנים המחוברים ברשת הביתית ועלולות לגרום לבעיות בעת שימוש בהתקנים כגון מדפסות וסורקים ברשת.

אתה עלול להיתקל בבעיות כגון:

- לא ניתן לאתר את המדפסת ברשת בעת התקנת תוכנת המדפסת.
- לפתע לא ניתן להדפיס באמצעות המדפסת גם אם הצלחת לעשות זאת אתמול.
	- המדפסת מוצגת כלא מקוונת בתיקייה מדפסות ופקסים.
	- מצב המדפסת מוצג בתוכנה כ"מנותק" על אף שהמדפסת מחוברת לרשת.

- אם ברשותך One-in-All, פונקציות מסוימות, כגון הדפסה, פועלות ופונקציות אחרות, כגון סריקה, לא פועלות. טכניקת פתרון בעיות מהירה היא להשבית את חומת האש ולאחר מכן לבדוק אם הבעיה נפתרת.

להלן מספר הנחיות בסיסיות לשימוש בתוכנת אבטחה:

- אם חומת האש שברשותך כוללת הגדרה שנקראת **אזור בטוח**, השתמש בה כאשר המחשב מחובר לרשת הביתית.
	- הקפד לעדכן את חומת האש שברשותך. ספקים רבים של תוכנות אבטחה מספקים עדכונים המכילים תיקונים לבעיות ידועות.
- אם חומת האש שברשותך כוללת הגדרה **לא להציג הודעות התראה**, עליך להשבית אותה. בעת התקנת תוכנת HP ובעת שימוש במדפסת HP, ייתכן שתוכנת חומת האש שברשותך תציג הודעות התראה. עליך לאפשר כל תוכנת HP שמוצגת עבורה התראה. הודעת ההתראה עשויה לספק את האפשרויות **אפשר**, **התר**, או **בטל חסימה**. כמו כן, אם ההתראה כוללת **אפשרות בחירה זכור פעולה זו** או **צור כלל עבור פעולה זו**, הקפד לבחור בה. באופן זה חומת האש לומדת במה ניתן לבטוח ברשת הביתית.

אם עדיין אינך מצליח לחבר את המדפסת לרשת, עבור אל **[wirelessprinting/go/com.hp.www](www.hp.com/go/wirelessprinting)**, לחץ על **חומת אש - עזרה**, תוכל למצוא שם פתרונות נוספים.

## **מעבר מחיבור USB לחיבור רשת אלחוטית**

אם הגדרת תחילה את המדפסת באמצעות חיבור USB למחשב שברשותך, באפשרותך להחליף חיבור זה לחיבור רשת אלחוטית באמצעות השלבים הבאים.

## **Mac Windows Windows**

#### **כדי לעבור מחיבור USB לחיבור אלחוטי:**

- .1 מהמחשב, לחץ על **התחל** < **כל התוכניות** < **HP** >  **מדפסת הגדרת** < **HP Deskjet 5520 series ובחירת תוכנות.**
- .2 לחץ על **המרת חיבור USB לחיבור אלחוטי של המדפסת**. שמור על כבל ה-USB מחובר עד שתתבקש לנתק אותו.
	- .3 פעל בהתאם להוראות שעל-גבי המסך.

#### **כדי לעבור מחיבור USB לחיבור אלחוטי:**

- .1 מלוח הבקרה של המדפסת, גע בלחצן **אלחוט**.
	- .2 גע ב**אשף הגדרת הרשת האלחוטית**.
- .3 פעל על-פי השלבים שבאשף הגדרת הרשת האלחוטית כדי לחבר את המדפסת.
- .4 השתמש ב-**Assistant Setup HP** תחת Applications/Hewlett-Packard/Device Utilities להחלפת חיבור התוכנה למדפסת לחיבור אלחוטי.

#### **שיתוף המדפסת עם מספר מחשבים**

אם המדפסת שלך כבר מחוברת לרשת האלחוטית וברצונך לשתף אותה עם המחשבים האחרים המחוברים לאותה רשת, עליך להתקין את תוכנת המדפסת במחשבים האחרים. במהלך התקנת התוכנה, בחר בחיבור ה**אלחוטי** כשתתבקש, ולאחר מכן פעל בהתאם להוראות על-גבי המסך כדי להשלים את ההתקנה של תוכנת המדפסת.

### **התחבר באופן אלחוטי למדפסת ללא שימוש בנתב**

Direct Wireless HP מאפשר להתקני ה-Fi-Wi שברשותך )לדוגמה: מחשבים או טלפונים חכמים( להדפיס ישירות למדפסת באופן אלחוטי, ללא נתב אלחוטי, מהתקנים התומכים ב-Fi-Wi. כדי להתקין את 'אלחוט ישיר' ולהשתמש בו:

- .1 מלוח הבקרה של המדפסת, גע בלחצן **אלחוט**.
	- .2 גע ב**הגדרות**.
- .3 גע ב**אלחוט ישיר**, גע ב**מופעל )ללא אבטחה(** או ב**מופעל )עם אבטחה(**.

**הערה**: אם תפעיל את האבטחה, רק משתמשים שברשותם סיסמה יוכלו להדפיס במדפסת באופן אלחוטי. אם תכבה את האבטחה, כל מי שברשותו התקן Fi-Wi ונמצא בטווח ה-Fi-Wi של המדפסת יוכל להתחבר אליה. HP ממליצה להפעיל את האבטחה של 'אלחוט ישיר'.

- .4 גע ב**שם תצוגה** כדי להציג את השם של 'אלחוט הישיר'.
- .5 גע ב**הצגת סיסמה** כדי להציג את הסיסמה של 'אלחוט ישיר' אם האבטחה של 'אלחוט ישיר' מופעלת.
- .6 מהמחשב האלחוטי או מההתקן הנייד, הפעל שידור Fi-Wi, חפש את השם 'אלחוט ישיר' והתחבר אליו )לדוגמה: -5520Deskjet-xx-Print-HP). לאחר מכן, הדפס כרגיל מהמחשב או מההתקן הנייד. אם האבטחה של 'אלחוט ישיר' מופעלת, הזן את הסיסמה של 'אלחוט ישיר' כשתתבקש.

**הערה:**

- **•** אם ברצונך להדפיס מהתקן נייד, ההתקן הנייד שברשותך חייב לכלול יישום הדפסה.
	- **•** אם ברצונך להדפיס מהמחשב, עליך להתקין את תוכנת המדפסת.
- **•** החיבור באמצעות 'אלחוט ישיר' זמין גם אם המדפסת מחוברת בנוסף לרשת ביתית אלחוטית.
	- **•** אין באפשרותך לגשת לאינטרנט באמצעות החיבור 'אלחוט ישיר'.

## **התקנה ופתרון בעיות**

#### **אם אין באפשרותך להדפיס...**

בדוק אם מוצגות הודעות שגיאה ופתור אותן. אם עדיין אינך מצליח להדפיס, נסה לבצע את הפעולות הבאות בסדר הבא:

## **Mac Windows**

#### **ודא ש-Deskjet HP מוגדר כמדפסת ברירת המחדל ולא במצב לא מקוון.**

כדי לבצע זאת:

- .1 בשורת המשימות של Windows, לחץ על **התחל**.
	- .2 לאחר מכן לחץ על:
	- **התקנים ומדפסות** )<sup>R</sup> **•** 7 Windows)
		- )Windows Vista **•** ®( **מדפסות**
- **• לוח הבקרה**, ולאחר מכן לחץ על **מדפסות ופקסים**  (Windows  $XP^{\circledast}$ )

ודא שמופיע סימן ביקורת בתוך העיגול שליד המדפסת שברשותך. אם הסימן אינו מופיע, לחץ לחיצה ימנית על סמל המדפסת ובחר באפשרות **קבע כמדפסת ברירת מחדל**  מתוך התפריט.

כדי לבדוק אם המדפסת שלך אינה מוגדרת למצב לא מקוון, לחץ לחיצה ימנית על סמל המדפסת וודא שההגדרות **השתמש במדפסת במצב לא מקוון** ו **השהה הדפסה אינן**  מסומנות.

#### **במקרה שנכשלה ההתקנה של תוכנת מדפסת HP:**

- .1 הוצא את התקליטור מכונן התקליטורים של המחשב ולאחר מכן נתק את המדפסת מהמחשב.
	- .2 הפעל מחדש את המחשב.
- .3 השבת באופן זמני את כל תוכנות חומת האש וסגור את כל תוכנות האנטי-וירוס.
- .4 הכנס את תקליטור תוכנת המדפסת לכונן התקליטורים של המחשב, לאחר מכן פעל בהתאם להוראות שעל-גבי המסך כדי להתקין את תוכנת המדפסת. אל תחבר את כבל ה-USB עד שתקבל הנחייה לעשות זאת.
	- .5 לאחר סיום ההתקנה, הפעל מחדש את המחשב וכל תוכנת אבטחה שהשבתת או סגרת.

#### **בדוק את תור ההדפסה:**

- .1 ב-Preferences System( העדפות מערכת(, לחץ על:
	- )v10.6 גרסה Mac OS X( **ופקס הדפסה•**
		- )v10.7 גרסה Mac OS X( **וסריקה הדפסה•**
			- .2 לחץ על הלחצן **פתח תור הדפסה**.
			- .3 לחץ על עבודת הדפסה כדי לבחור בה.
	- .4 היעזר בלחצנים הבאים לניהול עבודת ההדפסה:
		- **• מחק**: לביטול עבודת ההדפסה שנבחרה.
	- **• המשך**: להמשך עבודת הדפסה שהופסקה.
		- **•** אם ערכת שינויים, נסה להדפיס מחדש.

#### **בצע הפעלה מחדש ואיפוס:**

- .1 הפעל מחדש את המחשב.
	- .2 אפס את המדפסת:
- . כבה את המדפסת ונתק את כבל המתח.
- . המתן דקה ולאחר מכן חבר שוב את כבל המתח והפעל את המדפסת.

#### **אם עדיין אין באפשרותך להדפיס, הסר את התקנת תוכנת המדפסת של HP והתקן אותה מחדש.**

להסרת התקנת התוכנה:

- .1 נתק את המדפסת מהמחשב.
- .2 פתח את התיקייה Packard-Hewlett :Applications.
- .3 לחץ לחיצה כפולה על **Uninstaller HP**. פעל בהתאם להוראות שעל-גבי המסך.

להתקנת התוכנה:

- .1 הכנס את התקליטור לכונן התקליטורים במחשב.
- .2 בשולחן העבודה, פתח את התקליטור ולאחר מכן לחץ לחיצה כפולה על **תוכנית ההתקנה של HP**.
	- .3 פעל בהתאם להוראות שעל-גבי המסך.

#### **מפרטי מתח**

CQ191-60017

- **•** מתח כניסה: 100-240 וולט AC( 10% +/-)
	- **•** תדר כניסה: 50/60 הרץ )3 +/- הרץ(

### CQ191-60018

- **•** מתח כניסה: 200-240 וולט AC( 10% +/-)
	- **•** תדר כניסה: 50/60 הרץ )3 +/- הרץ(

**הערה:** השתמש רק במדפסת זו עם כבל המתח המסופק על-ידי HP.

# **הכרת ה-Deskjet HP**

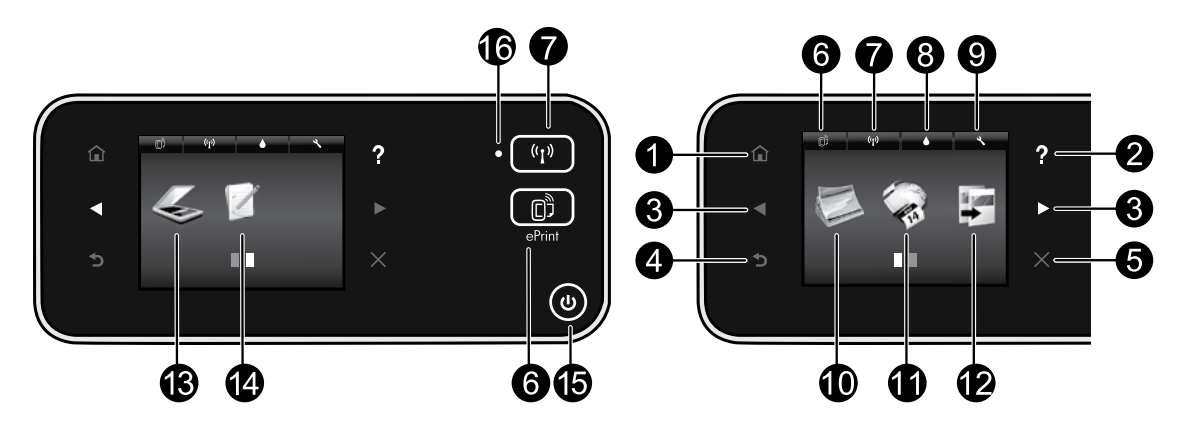

## **לחצני לוח הבקרה:**

- **.1 דף הבית**: לחזרה למסך דף הבית.
- **.2 עזרה**: במסך 'דף הבית', מציג את כל נושאי העזרה. במסכים אחרים, מציג עזרה עבור המסך הנוכחי.
	- **.3 לחצני ניווט**: מאפשר לנווט בין שני מסכי דף הבית, צילומים, תצוגות מקדימות לפני הדפסה, יישומים ואפשרויות תפריט אופקי.
		- **.4 הקודם**: לחזרה למסך הקודם.
		- **.5 ביטול**: לעצירה של הפעולה הנוכחית.
- **.6** סמל **ePrint** ולחצן **ePrint**: להצגת כתובת הדואר האלקטרוני של המדפסת, מצב ePrint והמאפיין ePrint. באפשרותך לשנות את הגדרות ePrint, או להדפיס דף מידע.
- **.7** סמל **אלחוט** ולחצן **אלחוט**: להצגת מצב אלחוט, כתובת IP, שם רשת, כתובת חומרה )MAC )ומצב 'אלחוט ישיר'. באפשרותך לשנות הגדרות אלחוט, או להדפיס דוח בדיקת אלחוט, לסיוע באבחון בעיות בחיבור הרשת.
	- **.8** סמל **דיו**: להצגת מפלסי דיו משוערים לפי מחסנית.
	- **.9** סמל **הגדרות**: באפשרותך לשנות את מצב 'שינה', המאפיין 'כיבוי אוטומטי' או הגדרות אחרות מהתפריט **העדפות** ולהשתמש בכלים לביצוע פעולות תחזוקה.
- **1010צילום**: הדפס צילומים ישירות מכרטיס זיכרון במגוון גדלים וסוגי נייר. הכנס את כרטיס הזיכרון לחריץ כרטיס הזיכרון. גע ב**הצגה והדפסה** כדי לעיין בצילומים ולהדפיס אותם. השתמש בתפריט **עריכה** כדי לסובב, לחתוך או לתקן צילומים.
- **1111Apps**: מספק דרך מהירה וקלה לגישה ולהדפסה של מידע מהאינטרנט, כגון מפות, דפי צביעה, פאזלים, ועוד.
- **1212העתקה**: צור עותקים חד-צדדיים או דו-צדדיים בצבע או בשחור. גע בלחצן **הגדרות** כדי לשנות את הגדרות הנייר (גודל, סוג, שינוי גודל, שוליים) ואת איכות התמונה )הבהר/הכהה, שיפורים(.
- **1313סריקה**: בחר את היעד על-ידי נגיעה ב**דואר אלקטרוני, כרטיס זיכרון** או **מחשב**. באפשרותך גם להתחיל סריקה באמצעות תוכנת המחשב, אשר מספקת מאפיינים מתקדמים יותר.
	- **1414טפסים מהירים**: באפשרותך להדפיס לוחות שנה, רשימות של משימות לביצוע, משחקים, נייר מחברת שורות, נייר משובץ ונייר תווים.
		- **1515**לחצן **הפעלה/כיבוי**.

## **.16 נורית מצב אלחוט:**

- **•** אור כחול רציף מציין כי החיבור האלחוטי נוצר וכי באפשרותך להדפיס.
- **•** נורית מהבהבת באיטיות מציינת כי האלחוט פועל, אך המדפסת אינה מחוברת לרשת. ודא כי המדפסת שברשותך נמצאת בטווח של האות האלחוטי.
	- **•** נורית מהבהבת במהירות מציינת כי אירעה שגיאת אלחוט. עיין בהודעה שבתצוגת המדפסת.

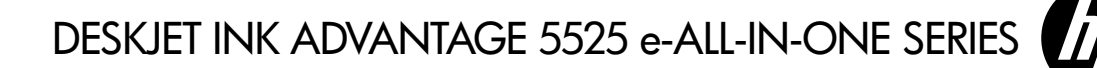

#### **הגדרות**

הוצא את המדפסת מהאריזה והפעל אותה (עיין בעלון ההתקנה). לאחר מכן, פעל על פי ההוראות וההנפשות שיופיעו על תצוגת המדפסת כדי להשלים את התקנת המדפסת.

#### **עזרה אלקטרונית**

העזרה האלקטרונית מותקנת באופן אוטומטי במהלך התקנת תוכנת המדפסת. העזרה האלקטרונית כוללת הנחיות לגבי מאפייני המוצר ופתרון בעיות, וקישורים נוספים לתוכן מקוון. היא מספקת גם מפרטי מוצר, הודעות משפטיות, מידע אודות איכות הסביבה, תקינה ותמיכה.

**Windows**: לאחר התקנת התוכנה, לחץ על **התחל** < **כל התוכניות** < **HP** > **series 5520 Deskjet HP > עזרה**.

**Mac**: במהלך התקנת התוכנה, במסך המציג תוכנות מומלצות בחר באפשרות **תוכנות מומלצות של HP**, והשלם את התקנת התוכנה.

- **X OS Mac גרסה** :**10.6** בחר באפשרות **עזרה של Mac** מתוך תפריט **עזרה**. **מציג העזרה**, לחץ לחיצה ממושכת על הלחצן **דף הבית** ולאחר מכן בחר את העזרה עבור ההתקן שברשותך.
- **X OS Mac גרסה** :**10.7** בחר באפשרות **מרכז העזרה** מתוך תפריט **עזרה**, לחץ על **עזרה לכל היישומים**, ובחר בעזרה עבור ההתקן שלך.

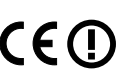

לחיפוש ההצהרה בנושא הודעת תקינה של האיחוד האירופי ומידע בנושא תאימות, עבור אל העזרה האלקטרונית, לחץ על **נספח** < **מידע טכני** < **הודעות תקינה** < **הודעת תקינה של האיחוד האירופי.** הצהרת התאימות עבור מוצר זה זמינה באתר האינטרנט הבא: **[certificates/eu.hp.www](www.hp.eu/certificates).**

## **Readme**

קובץ ה-Readme מכיל מידע אודות פנייה לקבלת תמיכה של HP, דרישות מערכת ההפעלה ואת העדכונים החדישים ביותר למידע המוצר שברשותך.

**Windows:** הכנס את תקליטור התוכנה. בתקליטור התוכנה, אתר את קובץ chm.ReadMe. לחץ על chm.ReadMe כדי לפתוח אותו ולאחר מכן בחר את ReadMe בשפה שלך.

**Mac:** הכנס את תקליטור התוכנה, ולאחר מכן לחץ לחיצה כפולה על תיקיית Me Read הנמצאת ברמה העליונה של תקליטור התוכנה.

#### **אין כונן DVD/CD?**

עבור מחשבים ללא כונן DVD/CD, עבור אל **[support/com.hp.www](www.hp.com/support)** כדי להוריד ולהתקין את התוכנה.

**רישום המדפסת**

קבל התראות שירות ותמיכה מהירות יותר על- .**<www.register.hp.com>** באתר הרשמה ידי

#### **שימוש בדיו**

נעשה שימוש בדיו מהמחסניות בעת תהליך ההדפסה במספר דרכים, לרבות בתהליך האתחול, המכין את המדפסת ואת המחסניות להדפסה, ובתחזוקת ראשי ההדפסה, השומרת שחרירי ההדפסה יהיו נקיים ושהדיו יזרום באופן חלק. בנוסף, נותרות במחסנית שאריות של דיו לאחר השימוש בה. לקבלת מידע נוסף, בקר בכתובת: **[inkusage/go/com.hp.www](www.hp.com/go/inkusage)**.